## **SONY**

# $\alpha$

Des informations complémentaires sur ce produit et des réponses à des questions fréquemment posées sont disponibles sur notre site Web d'assistance client.

Ulteriori informazioni su questo prodotto e risposte alle domande più comuni sono reperibili sul nostro sito Web di Assistenza Clienti.

#### http://www.sony.net/

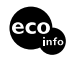

Imprimé sur papier recyclé à 70 % ou plus avec de l'encre à base d'huile végétale sans COV (composés organiques volatils).

Stampato su carta riciclata al 70% o più con inchiostro a base di olio vegetale senza COV (composto organico volatile).

Printed in Japan

## $\alpha$ 200

Appareil photo numérique reflex à objectifs interchangeables **Mode d'emploi**

Fotocamera reflex digitale **Istruzioni per l'uso**

#### **DSLR-A200**

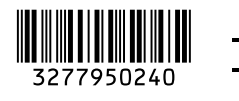

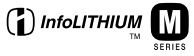

© 2008 Sony Corporation

#### **Français**

#### **AVERTISSEMENT**

**Afin de réduire les risques d'incendie ou de décharge électrique, n'exposez pas cet appareil à la pluie ou à l'humidité.**

**N'exposez pas les piles à une chaleur excessive, notamment aux rayons directs du soleil, à une flamme, etc.**

#### **ATTENTION**

Remplacez la batterie par une batterie correspondant au type spécifié uniquement. Sinon vous risquez de provoquer un incendie ou des blessures.

#### **Pour les utilisateurs au Canada**

#### **RECYCLAGE DES ACCUMULATEURS AUX IONS DE LITHIUM**

Les accumulateurs aux ions de lithium sont recyclables. Vous pouvez contribuer à préserver l'environnement en rapportant les piles usagées dans un point de collecte et de recyclage le plus proche.

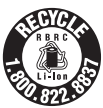

Pour plus d'informations sur le recyclage des accumulateurs, téléphonez au numéro gratuit 1-800-822-8837 (Etats-Unis et Canada uniquement), ou visitez http:// www.rbrc.org/

**Avertissement :** Ne pas utiliser des accumulateurs aux ions de lithium qui sont endommagés ou qui fuient.

#### **Batterie**

Cet appareil numérique de la classe B est conforme à la norme NMB-003 du Canada.

#### **Note pour les clients européens**

Cet appareil a été testé et jugé conforme aux limites établies par la directive EMC visant l'utilisation de câbles de connexion de moins de 3 mètres.

#### **Attention**

Le champ électromagnétique à des fréquences particulières peut avoir une incidence sur l'image et le son de cet appareil.

#### **Avis**

Si l'électricité statique ou les champs électrostatiques entraînent une interruption lors du transfert des données (échec), redémarrez l'application ou débranchez, puis rebranchez le câble de connexion (USB, etc.).

**Traitement des appareils électriques et électroniques en fin de vie (Applicable dans les pays de l'Union Européenne et aux autres pays européens disposant de systèmes de collecte sélective)**

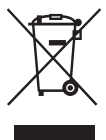

Ce symbole, apposé sur le produit ou sur son emballage, indique que ce produit ne doit pas être traité avec les déchets ménagers. Il doit être remis à un point de collecte approprié pour le recyclage des équipements électriques et électroniques. En s'assurant que ce produit est bien mis au rebut de manière appropriée, vous aiderez à prévenir les conséquences négatives potentielles pour l'environnement et la santé humaine. Le recyclage des matériaux aidera à préserver les ressources naturelles. Pour toute information supplémentaire au sujet du recyclage de ce produit, vous pouvez contacter votre municipalité, votre déchetterie ou le magasin où vous avez acheté le produit.

**Elimination des piles et accumulateurs usagés (Applicable dans les pays de l'Union Européenne et aux autres pays européens disposant de systèmes de collecte sélective)**

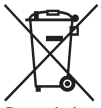

Ce symbole, apposé sur les piles et accumulateurs ou sur les emballages, indique que les piles et accumulateurs fournis avec ce produit ne doivent pas être traités comme de simples déchets ménagers. En vous assurant que ces piles et accumulateurs sont mis au rebut de façon appropriée, vous participez activement à la prévention des conséquences négatives que leur mauvais traitement pourrait provoquer sur l'environnement et sur la santé humaine. Le recyclage des matériaux contribue par ailleurs à la préservation des ressources naturelles.

Pour les produits qui pour des raisons de sécurité, de performance ou d'intégrité de données nécessitent une connexion permanente à une pile ou à un accumulateur, il conviendra de vous rapprocher d'un service technique qualifié pour effectuer son remplacement. En rapportant votre appareil électrique en fin de vie à un point de collecte approprié vous vous assurez que la pile ou l'accumulateur incorporé sera traitée correctement. Pour tous les autres cas de figure et afin d'enlever les piles ou accumulateurs en toute sécurité de votre appareil, reportezvous au manuel d'utilisation. Rapporter les piles ou accumulateurs usagés au point de collecte approprié pour le recyclage. Pour toute information complémentaire au sujet du recyclage de ce produit ou des piles et accumulateurs, vous pouvez contacter votre municipalité, votre déchetterie locale ou le point de vente où vous avez acheté ce produit.

#### **Avis aux consommateurs des pays appliquant les Directives UE**

Le fabricant de ce produit est Sony Corporation, 1-7-1 Konan Minato-ku Tokyo, 108-0075 Japon. Le représentant agréé pour la compatibilité électromagnétique et la sécurité du produit est Sony Deutschland GmbH, Hedelfinger Strasse 61, 70327 Stuttgart, Allemagne. Pour toute question relative à la garantie ou aux réparations, reportez-vous à l'adresse que vous trouverez dans les documents cijoints, relatifs à la garantie et aux réparations.

### <span id="page-3-0"></span>**Remarques sur l'utilisation de l'appareil**

#### **Pas d'indemnisation en cas d'enregistrement manqué**

Dans le cas où l'enregistrement ou la lecture serait impossible en raison d'un dysfonctionnement de l'appareil ou d'une anomalie de la carte mémoire, etc., ceci ne pourra donner lieu à une indemnisation.

#### **Copies de sauvegarde recommandées**

Pour ne pas risquer de perdre vos images, copiez toujours les données sur un autre support d'enregistrement (copie de sauvegarde).

#### **Remarques sur l'écran LCD et l'objectif**

• L'écran LCD a été fabriqué avec une technologie de très haute précision et plus de 99,99 % de pixels sont opérationnels. Il peut toutefois comporter quelques minuscules points noirs et/ou lumineux (de couleur blanche, rouge, bleue ou verte) visibles en permanence sur l'écran LCD. Ces points sont normaux pour ce procédé de fabrication et n'affectent aucunement l'image.

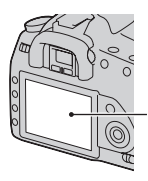

Points noirs, blancs, rouges, bleus et verts

- N'exposez pas l'appareil aux rayons directs du soleil. Les rayons du soleil pourraient se focaliser sur un objet à proximité et provoquer un incendie. Si vous devez placer l'appareil en plein soleil, posez le bouchon d'objectif.
- Les images peuvent laisser une traînée sur l'écran LCD dans un endroit froid. Ceci n'est pas une anomalie. Lorsque vous allumez l'appareil dans un endroit froid, il se peut que l'écran LCD soit

temporairement sombre. Son fonctionnement redeviendra normal, lorsque l'appareil sera chaud.

• N'exercez aucune pression sur l'écran LCD. Ceci pourrait décolorer l'écran et provoquer un dysfonctionnement.

#### **Avertissement sur les droits d'auteur**

Les émissions de télévision, films, cassettes vidéo et autres œuvres peuvent être protégés par des droits d'auteur. L'enregistrement non autorisé de telles œuvres peut constituer une infraction à la loi sur les droits d'auteur.

#### **Images utilisées dans ce manuel**

Les photos utilisées comme exemple dans ce manuel sont des images reproduites et non des photos réelles prises avec cet appareil.

## **Table des matières**

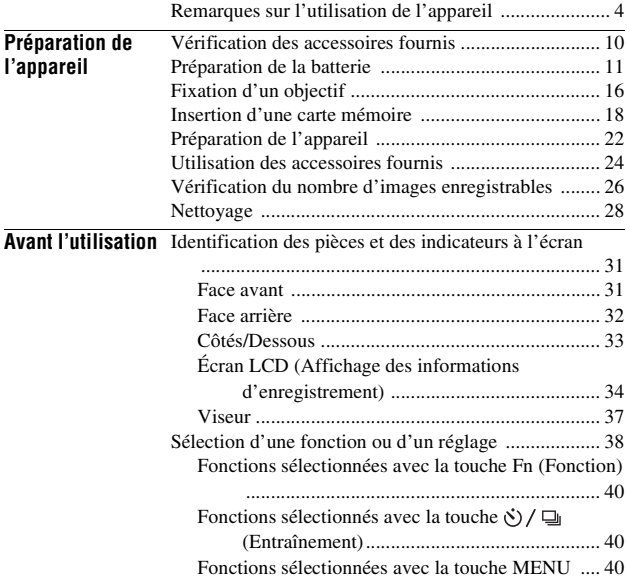

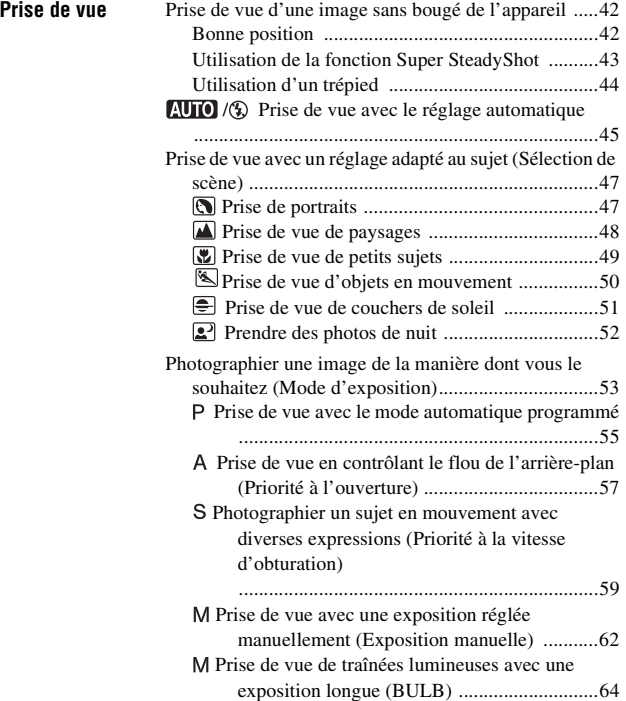

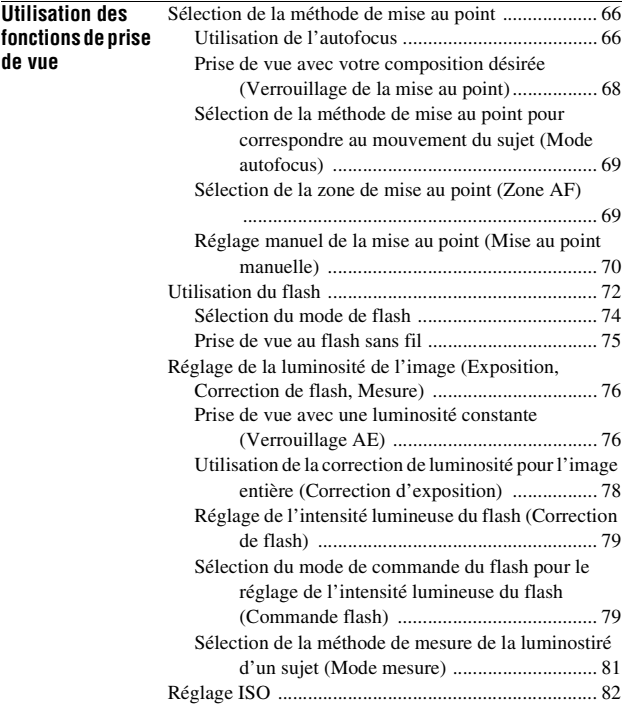

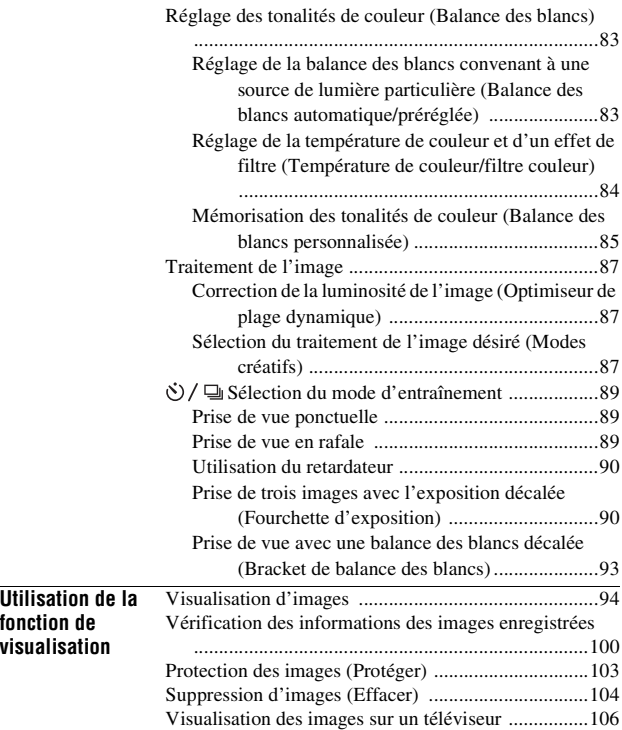

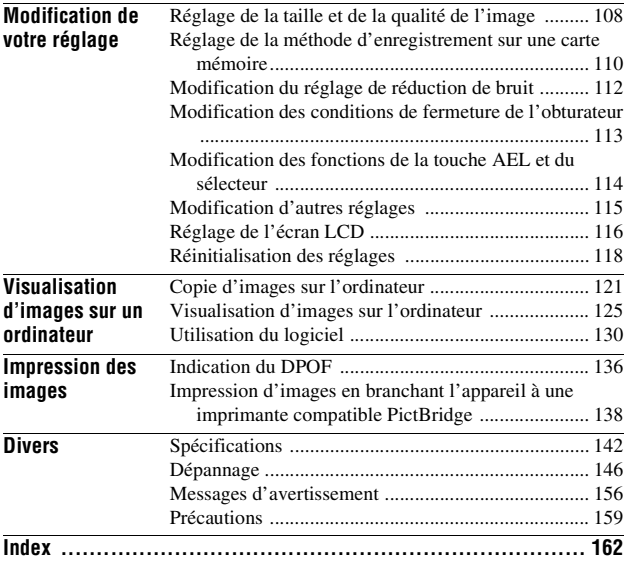

## <span id="page-9-1"></span><span id="page-9-0"></span>**Vérification des accessoires fournis**

Le chiffre entre parenthèses indique le nombre d'unités.

• BC-VM10 Chargeur de batterie (1)/Cordon d'alimentation (1)

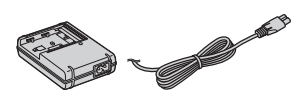

• Batterie rechargeable NP-FM500H (1)

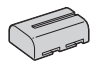

• Câble USB (1)

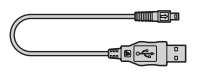

• Câble vidéo (1)

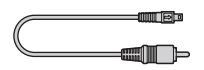

• Bandoulière (1)

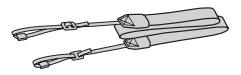

• Bouchon d'oculaire (1)

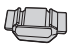

• Bouchon de boîtier (1) (monté sur l'appareil)

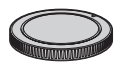

- Œilleton de viseur (1) (monté sur l'appareil)
- CD-ROM (logiciel d'application pour l'appareil α) (1)
- Guide de démarrage rapide (1)
- Mode d'emploi (ce manuel) (1)

## <span id="page-10-1"></span><span id="page-10-0"></span>**Préparation de la batterie**

Lors de la première utilisation de l'appareil, assurez-vous de recharger la batterie NP-FM500H « InfoLITHIUM » (fournie).

#### <span id="page-10-2"></span>Charge de la batterie

La batterie « InfoLITHIUM » peut être chargée même lorsqu'elle n'a pas été complètement épuisée.

Elle peut également être utilisée lorsqu'elle n'a pas été complètement chargée.

#### **1 Insérez la batterie sur le chargeur de batterie.**

Poussez la batterie jusqu'à ce qu'elle s'enclenche.

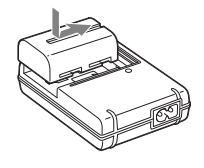

#### **2 Branchez le cordon d'alimentation.**

Allumé : Chargement en cours Éteint : Chargement normal terminé Une heure après que le témoin se soit éteint : Chargement complet terminé

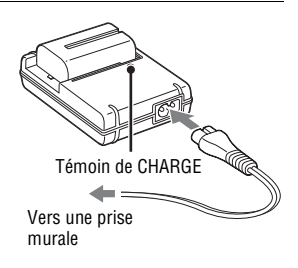

#### **A propos du temps de charge**

• Les temps nécessaires pour charger une batterie complètement épuisée (fournie) à une température de 25°C (77°F) sont les suivants.

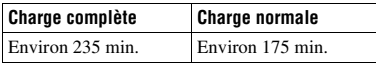

- Le temps de charge diffère selon la capacité restante de la batterie et les conditions de charge.
- Nous vous recommandons de recharger la batterie à une température ambiante comprise entre 10 et 30 °C (50 et 86 °F). À des températures hors de cette plage, il se peut que vous ne puissiez pas charger efficacement la batterie.

#### **Remarques**

- Branchez le chargeur de batterie à une prise murale facilement accessible à proximité.
- Même si le témoin CHARGE n'est pas allumé, le chargeur de batterie n'est pas isolé du secteur tant qu'il reste branché à la prise murale. En cas de problème lors de l'utilisation du chargeur de batterie, coupez immédiatement l'alimentation en débranchant la fiche de la prise murale.
- Lorsque le chargement est terminé, débranchez le cordon d'alimentation de la prise murale et retirez la batterie du chargeur. Si vous laissez une batterie chargée sur le chargeur, cela peut réduire sa durée de service.
- Ne chargez pas d'autres batteries que la batterie « InfoLITHIUM » série M dans le chargeur de batterie (fourni) avec l'appareil. Des batteries autres que celles du type spécifié peuvent couler, surchauffer ou exploser si vous tentez de les charger, ce qui fait courir un risque d'électrocution et de brûlures.
- Lorsque le témoin CHARGE clignote, ceci peut indiquer une erreur de batterie ou qu'une batterie d'un type autre que celui spécifié a été installée. Assurez-vous que la batterie est du type spécifié. Si la batterie est du type spécifié, retirez-la, remplacezla par une neuve ou une autre et vérifiez si le chargeur de batterie fonctionne correctement. Si le chargeur de batterie fonctionne correctement, il se peut qu'une erreur de batterie se soit produite.
- Si le chargeur de batterie est sale, il se peut que la charge ne s'effectue pas correctement. Nettoyez le chargeur de batterie avec un chiffon sec, etc.

#### **Pour utiliser votre appareil à l'étranger — Sources d'alimentation**

Vous pouvez utiliser votre appareil ainsi que le chargeur de batterie et l'adaptateur secteur/chargeur AC-VQ900AM (non fourni) dans tous les pays où les caractéristiques de l'alimentation sont comprises entre 100 V et 240 V CA, 50/60 Hz. Au besoin, utilisez une fiche adaptatrice secteur [a] en vente dans le commerce si la prise murale [b] n'est pas adaptée.

$$
\begin{array}{c}\n\hline\nBC-VM10 \quad \text{[B]} \\
\hline\n\text{[a]} \\
\hline\n\text{[b]} \\
\hline\n\end{array}
$$

#### **Remarque**

• N'utilisez pas un transformateur électronique (convertisseur de tension de voyage) car ceci pourrait provoquer un dysfonctionnement.

#### Insertion de la batterie chargée

**1 Ouvrez le couvercle de batterie tout en faisant glisser le levier d'ouverture du couvercle de batterie.**

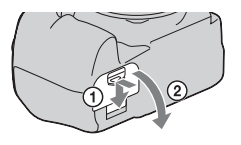

- **2 Introduisez fermement la batterie à fond tout en appuyant sur le levier de verrouillage avec l'extrémité de la batterie.**
- **3 Fermez le couvercle de la batterie.**

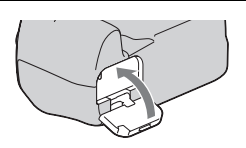

Levier de verrouillage

#### **Pour retirer la batterie**

Eteignez l'appareil et faites glisser le levier de verrouillage dans le sens de la flèche. Veillez à ne pas faire tomber la batterie.

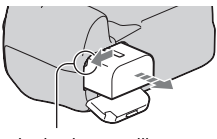

Levier de verrouillage

#### <span id="page-13-1"></span>**Pour retirer le couvercle de la batterie**

Le couvercle de la batterie peut être retiré pour fixer une poignée verticale (non fournie).

Pour retirer le couvercle, poussez le levier dans le sens de la flèche et faites-le glisser.

Pour fixer le couvercle, insérez le bouton dans l'orifice, tirez le levier vers le bas, et faites-le glisser en place.

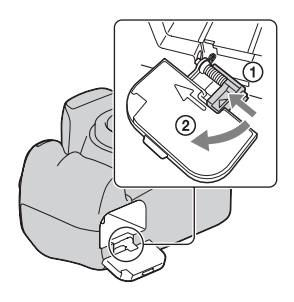

#### <span id="page-13-2"></span><span id="page-13-0"></span>**Pour vérifier le niveau de la batterie restant**

Placez l'interrupteur POWER sur ON et vérifiez le niveau sur l'écran LCD. Le niveau est indiqué par un pourcentage, en plus des indicateurs suivants.

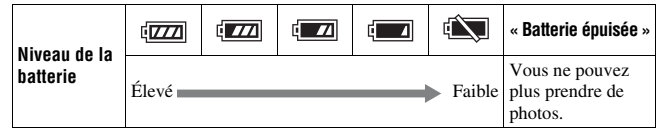

#### **Qu'est-ce qu'une batterie « InfoLITHIUM » ?**

Une batterie « InfoLITHIUM » est une batterie au lithium-ion qui possède des fonctions pour l'échange d'informations concernant les conditions d'utilisation de votre appareil. Lorsque vous utilisez une batterie « InfoLITHIUM », le temps de batterie restant s'affiche sous la forme d'un pourcentage selon les conditions d'utilisation de votre appareil.

#### **Remarques**

- Il est possible que le niveau affiché ne soit pas correct dans certaines circonstances.
- N'exposez pas la batterie à l'eau. La batterie n'est pas étanche à l'eau.
- Ne laissez pas la batterie dans des endroits très chauds tels qu'un véhicule ou en plein soleil.

#### **Batteries disponibles**

Utilisez uniquement une batterie NP-FM500H. Notez que les batteries NP-FM55H, NP-FM50 et NP-FM30 ne peuvent pas être utilisées.

#### **Comment utiliser efficacement la batterie**

- La performance de la batterie diminue lorsque la température ambiante est basse. La durée pendant laquelle elle peut être utilisée est donc plus courte dans des endroits froids. Pour prolonger l'autonomie de la batterie, nous vous recommandons ce qui suit : placez la batterie dans votre poche près du corps pour la garder au chaud et ne l'introduisez dans l'appareil que juste avant la prise de vue.
- La batterie se décharge rapidement si vous utilisez fréquemment le flash.

#### **Durée de service de la batterie**

- La durée de service de la batterie est limitée. La capacité de la batterie diminue progressivement à l'usage et avec le temps. Si l'autonomie après la recharge diminue considérablement, il est probable que la batterie a atteint la fin de sa durée de service. Procurez-vous une batterie neuve.
- La durée de service de la batterie varie en fonction des conditions de stockage, d'utilisation et ambiantes.

#### **Comment stocker la batterie**

Si la batterie ne va pas être utilisée pendant longtemps, chargez-la complètement, puis déchargez-la complètement une fois par an sur l'appareil avant de la ranger dans un endroit sec et frais pour prolonger la durée de service de la batterie.

## <span id="page-15-0"></span>**Fixation d'un objectif**

**1 Retirez le bouchon de boîtier de l'appareil et le bouchon arrière de l'objectif.**

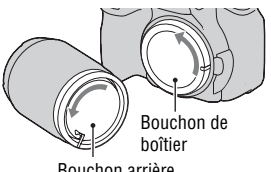

- Bouchon arrière
- **2 Tournez l'objectif dans le sens des aiguilles d'une montre jusqu'à ce qu'il s'enclenche en position verrouillée.**

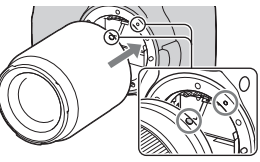

Repères oranges

**3 Montez l'objectif en alignant son repère orange sur celui de l'appareil.**

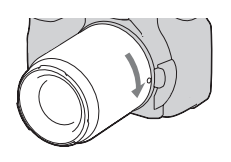

#### **Remarques**

- Lors de l'installation d'un objectif, n'appuyez pas sur le bouton de déverrouillage d'objectif.
- Ne forcez pas pour installer un objectif.

#### **Pare-soleil**

Nous vous recommandons d'utiliser un pare-soleil pour empêcher toute lumière inutile d'affecter la qualité de vos images. Pour le fixer, consultez le mode d'emploi fourni avec l'objectif.

<span id="page-16-1"></span><span id="page-16-0"></span>**Pour retirer l'objectif**

- **1 Enfoncez à fond le bouton de déverrouillage d'objectif et tournez l'objectif dans le sens inverse des aiguilles d'une montre jusqu'à ce qu'il s'arrête.**
	- Lors du changement d'objectif, procédez rapidement et à l'abri des endroits poussiéreux pour éviter que de la poussière n'entre dans l'appareil.

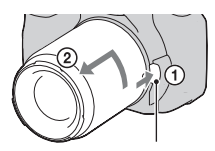

Bouton de déverrouillage d'objectif

#### **2 Remettez en place le bouchon d'objectif sur l'objectif et montez le bouchon de boîtier sur l'appareil.**

• Avant de monter le bouchon, retirez-en toute poussière présente.

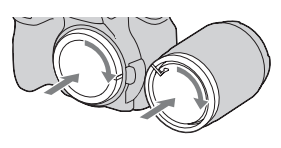

#### **Remarque sur le changement d'objectif**

Durant de changement d'objectif, si de la poussière ou des débris pénètrent dans l'appareil et se posent sur la surface du capteur d'image (la pièce qui remplit le rôle du film), ils peuvent apparaître sur l'image, selon les conditions de prise de vue.

L'appareil est équipé d'une fonction anti-poussière pour éviter que de la poussière ne se pose sur le capteur d'image. Veillez cependant à ce que vos changements d'objectifs se déroulent rapidement et à l'abri des endroits poussiéreux.

#### **Si de la poussière ou des débris se posent sur le capteur d'image**

Nettoyez le capteur d'image en utilisant [Mode Nettoyage] dans le Menu de réglage [\(page 29\)](#page-28-0).

## <span id="page-17-1"></span><span id="page-17-0"></span>**Insertion d'une carte mémoire**

Vous pouvez utiliser une carte CompactFlash (carte CF), Microdrive ou « Memory Stick Duo » comme carte mémoire.

**1 Ouvrez le couvercle de carte mémoire.**

- **2 Insérez une carte mémoire (non fournie) depuis le côté borne (le côte borne comporte plusieurs petits orifices), le côté avec l'étiquette dirigé vers l'écran LCD**.
	- Pour un « Memory Stick Duo » (non fourni), insérez-le dans un adaptateur Memory Stick Duo pour emplacement CompactFlash (non fourni), puis insérez l'adaptateur dans l'appareil.

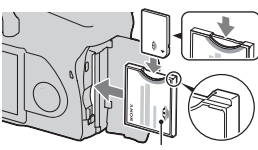

Côté avec une étiquette

#### **3 Fermez le couvercle de carte mémoire.**

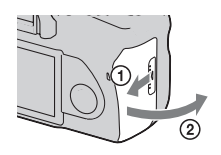

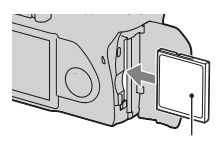

#### <span id="page-18-0"></span>**Pour retirer la carte mémoire**

Vérifiez que le témoin d'accès est éteint, puis ouvrez le couvercle de carte mémoire et enfoncez le levier d'éjection de carte mémoire. Une fois que la carte est partiellement éjectee, retirez-la.

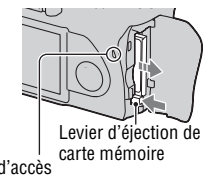

Témoin d'accès

#### Remarques sur l'utilisation des cartes mémoires

- La carte mémoire peut être chaude juste après avoir été utilisée pendant une longue durée. Prenez des précautions pour la manipuler.
- Lorsque le témoin d'accès est allumé, ne retirez pas la carte mémoire ou la batterie et n'éteignez pas l'appareil. Ceci pourrait endommager les données.
- Les données peuvent être endommagées si vous placez la carte mémoire à proximité d'une matière fortement magnétisée ou si vous l'utilisez dans un environnement propice à l'électricité statique ou qui génère du bruit électrique.
- Nous vous recommandons d'effectuer une sauvegarde des données importantes, par exemple sur le disque dur d'un ordinateur.
- Rangez la carte mémoire dans le boîtier fourni pour la transporter ou la ranger.
- N'exposez pas la carte mémoire à l'eau.
- Ne touchez pas la partie des bornes de la carte mémoire avec les doigts ou un objet métallique.

#### **A propos de la carte CF/Microdrive**

- Lorsque vous utilisez une carte CF/Microdrive pour la première fois, formatez-la avec cet appareil.
- Ne retirez pas l'étiquette ni ne collez une autre étiquette sur celle en place sur la carte CF/Microdrive.
- N'appuyez pas trop fort sur l'étiquette.

#### **Remarques sur l'utilisation du lecteur Microdrive**

Un Microdrive est un lecteur de disque dur compact et léger conforme aux normes CompactFlash Type II.

• Microdrive est un lecteur de disque dur compact. Le lecteur Microdrive étant un disque tournant, il n'est pas assez stable pour résister aux vibrations et chocs s'il est comparé à une carte mémoire.

Veillez à ne pas transmettre de vibrations ou chocs au lecteur Microdrive pendant la lecture ou la prise de vue.

- Notez que l'utilisation du lecteur Microdrive à une température inférieure à 5 °C (41 °F) peut entraîner une dégradation des performances. Plage de température de fonctionnement lors de l'utilisation du lecteur Microdrive : 5 à 40 °C (41 à 104 °F)
- Notez que le lecteur Microdrive ne peut pas être utilisé à basse pression atmosphérique (plus de 3 000 mètres au-dessus du niveau de la mer).
- N'écrivez pas sur l'étiquette.

#### **A propos du « Memory Stick »**

- « Memory Stick » : vous ne pouvez pas utiliser de « Memory Stick » avec votre appareil.
- « Memory Stick Duo » : vous pouvez utiliser un « Memory Stick Duo » avec votre appareil en l'insérant dans un adaptateur Memory Stick Duo pour la fente CompactFlash (non fourni).

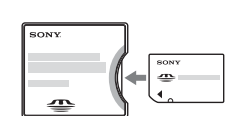

- Le bon fonctionnement d'un « Memory Stick PRO Duo » ou d'un « Memory Stick PRO-HG Duo » d'une capacité allant jusqu'à 8 Go sur cet appareil a été vérifié.
- Si le « Memory Stick Duo » a été formaté sur un ordinateur, son fonctionnement n'est pas garanti sur cet appareil.
- Les vitesses de lecture/écriture des données dépendent de la combinaison de « Memory Stick Duo » et de matériel utilisée.

#### **Remarque sur l'utilisation d'un « Memory Stick Duo »**

- N'exercez pas une trop forte pression lorsque vous écrivez dans la zone mémo.
- Ne collez pas d'étiquette sur le « Memory Stick Duo ».
- Ne soumettez pas le « Memory Stick Duo » à des chocs, ne le pliez pas et ne le laissez pas tomber.
- Ne démontez pas et ne modifiez pas le « Memory Stick Duo ».
- Ne laissez pas le « Memory Stick Duo » à la portée de jeunes enfants. Il risquerait d'être avalé accidentellement.
- N'utilisez pas ou ne rangez pas le « Memory Stick Duo » dans les conditions suivantes :
	- endroits très chauds tels que l'intérieur d'un véhicule garé en plein soleil.
	- endroits exposés aux rayons directs du soleil.
	- endroits humides ou avec des substances corrosives.

## <span id="page-21-0"></span>**Préparation de l'appareil**

#### <span id="page-21-1"></span>Réglage de la date

Lorsque vous allumez l'appareil pour la première fois, l'écran de réglage de la date et de l'heure s'ouvre.

#### **1 Placez l'interrupteur POWER sur ON pour allumer l'appareil.**

• Pour éteindre l'appareil, placez-le sur OFF.

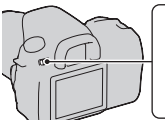

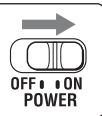

**2 Vérifiez que [OK] est sélectionné sur l'écran LCD, puis appuyez sur le centre du pavé de commande.**

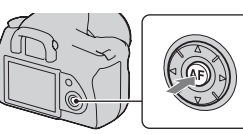

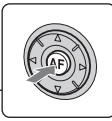

**3 Sélectionnez chaque élément à l'aide de** b**/**B **et définissez la**  valeur numérique avec ▲/▼.

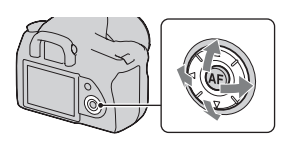

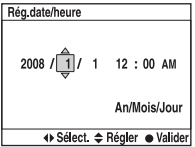

#### **4 Répétez l'étape 3 pour régler d'autres éléments, puis appuyez sur le centre du pavé de commande.**

• Lors de la modification de l'ordre de [An/Mois/Jour], sélectionnez d'abord [An/Mois/Jour] avec  $\blacktriangleleft/\blacktriangleright$ , puis modifiez-le à l'aide de  $\blacktriangleleft/\blacktriangledown$ .

#### **5 Vérifiez que [OK] est sélectionné, puis appuyez sur le centre du pavé de commande.**

#### **Pour annuler l'opération de réglage de date/heure**

Appuyez sur la touche MENU.

<span id="page-22-1"></span>Réglage de la mise au point du viseur (correction dioptrique)

#### **Ajustez le sélecteur de réglage dioptrique pour votre vue jusqu'à ce que les témoins apparaissent clairement dans le viseur.**

- Tournez le sélecteur vers + si vous êtes presbyte et vers – si vous êtes myope.
- Pointez l'appareil sur la lumière pour effectuer facilement le réglage dioptrique.

#### <span id="page-22-0"></span>**Lorsqu'il est difficile de tourner la molette de correction dioptrique**

Introduisez les doigts sous l'œilleton de viseur et faites-le glisser vers le haut.

• Lors de la fixation d'une Loupe de visée FDA-M1AM (non fournie) ou d'un Viseur d'angle FDA-A1AM (non fourni) sur l'appareil, retirez l'œilleton de viseur comme illustré, puis fixez l'accessoire.

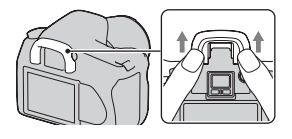

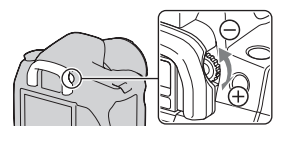

## <span id="page-23-0"></span>**Utilisation des accessoires fournis**

Cette section décrit comment utiliser la bandoulière et le bouchon d'oculaire. Les autres accessoires sont décrits aux pages suivantes.

- Batterie rechargeable [\(page 11\)](#page-10-1)
- Chargeur de batterie, Cordon d'alimentation [\(page 11\)](#page-10-2)
- Œilleton de viseur [\(page 23\)](#page-22-0)
- Câble USB (pages [122](#page-121-0), [139](#page-138-0))
- Câble vidéo [\(page 106\)](#page-105-0)
- CD-ROM [\(page 131\)](#page-130-0)

#### <span id="page-23-1"></span>Fixation de la bandoulière

#### **Fixez les deux extrémités de la bandoulière à l'appareil.**

• Vous pouvez également fixer le bouchon d'oculaire (ci-dessous) sur la bandoulière. Bouchon d'oculaire

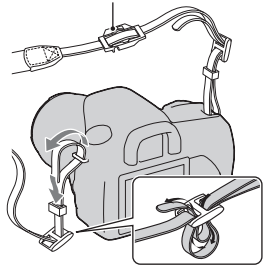

#### Utilisation du bouchon d'oculaire

Vous pouvez empêcher la lumière d'entrer directement dans le viseur et d'affecter l'exposition. Lors des prises de vues sans utiliser le viseur, comme dans la prise de vue avec un retardateur, fixez le bouchon d'oculaire.

#### **1 Retirez avec précaution l'œilleton de viseur en le faisant glisser tout en exerçant une pression de chaque côté.**

• Introduisez les doigts sous l'œilleton de viseur et faites-le glisser vers le haut.

#### **2 Faites glisser le bouchon d'oculaire par-dessus le viseur.**

#### **Remarque**

• Les capteurs d'oculaires situés sous le viseur peuvent, dans certaines conditions, être activés, et la mise au point peut être ajustée ou l'écran LCD clignoter continuellement. Dans pareil cas, réglez [Eye-Start AF] [\(page 68\)](#page-67-1) et [Auto OFF viseur] [\(page 117\)](#page-116-0) sur [OFF].

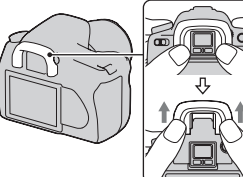

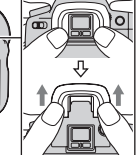

## <span id="page-25-0"></span>**Vérification du nombre d'images enregistrables**

Après avoir inséré une carte mémoire dans l'appareil et placé l'interrupteur POWER sur ON, le nombre d'images pouvant être enregistrées (si vous continuez la prise de vue avec les réglages actuels) s'affiche sur l'écran LCD.

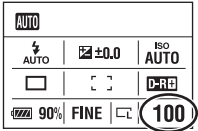

#### **Remarques**

- Si « 0 » clignote en jaune, la carte mémoire est pleine. Remplacez la carte mémoire ou effacez des images de la carte mémoire actuelle (pages [18](#page-17-1), [104](#page-103-0)).
- Si « ---- » (le nombre d'images enregistrables) clignote en jaune, cela signifie qu'il n'y a pas de carte mémoire insérée. Insérez une carte mémoire.

#### <span id="page-25-1"></span>Nombre d'images pouvant être enregistrées sur une carte mémoire

Le tableau ci-dessous indique le nombre approximatif d'images pouvant être enregistrées sur une carte mémoire formatée avec cet appareil. Ces valeurs dépendent des conditions de prise de vue.

#### **Le nombre d'images enregistrables (Unités : Images) Taille image: L 10M Ratio d'aspect: 3:2\***

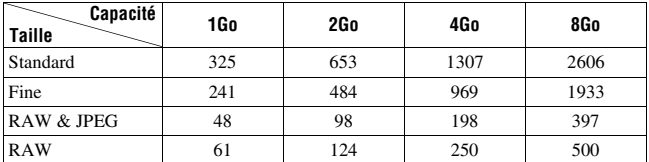

\* Lorsque [Ratio d'aspect] est réglé sur [16:9], vous pouvez enregistrer davantage d'images qu'indiqué dans le tableau ci-dessus. Cependant, s'il est réglé sur [RAW], le nombre est identique à celui du ratio d'aspect [3:2].

#### Nombre d'images pouvant être enregistrées lors de l'utilisation de la batterie

Le nombre approximatif d'images pouvant être enregistrées est de 750 lorsque vous utilisez l'appareil avec la batterie (fournie) pleinement chargée.

Notez que, dans certaines conditions d'utilisation, les nombres réels peuvent être inférieurs à ceux qui sont indiqués.

- Le nombre est calculé avec une batterie complètement chargée et dans les conditions suivantes :
	- à une température ambiante de 25° C (77° F).
	- [Qualité] réglé sur [Fine].
	- mode de mise au point réglé sur  $\overline{AB}$  (AF automatique).
	- prise de vue une fois toutes les 30 secondes.
	- flash déclenché toutes les deux fois.
	- mise sous et hors tension toutes les dix fois.
- La méthode de mesure est basée sur la norme CIPA. (CIPA: Camera & Imaging Products Association)
- Lorsque vous utilisez un Microdrive, il se peut que le nombre d'images pouvant être enregistrées diffère.

## <span id="page-27-0"></span>**Nettoyage**

#### Nettoyage de l'écran LCD

Essuyez la surface de l'écran avec un kit de nettoyage LCD (non fourni), pour enlever les traces de doigts, la poussière, etc.

#### Nettoyage de l'objectif

- Utilisez un pinceau soufflant pour enlever la poussière lorsque vous nettoyez la surface de l'objectif. Si de la poussière est collée en surface, essuyez l'objectif avec un chiffon doux ou un papier de soie légèrement humecté d'une solution de nettoyage pour objectifs. Essuyez la surface d'un mouvement en spirale du centre vers la périphérie. Ne vaporisez pas directement la solution de nettoyage d'objectif sur la surface de l'objectif.
- Ne touchez pas les pièces internes de l'appareil telles que le rideau obturateur ou le miroir. La présence de poussière sur le miroir ou autour de celui-ci peut affecter le système autofocus. Nettoyez la poussière à l'aide d'un pinceau soufflant vendu dans le commerce. Si de la poussière se dépose sur le capteur d'image, elle pourra apparaître sur l'image. Placez l'appareil en mode de nettoyage, puis nettoyez-le à l'aide d'un pinceau soufflant [\(page 29\).](#page-28-0) N'utilisez pas une bombe de nettoyage pour nettoyer l'intérieur de l'appareil. Ceci pourrait provoquer un dysfonctionnement.
- N'utilisez pas une solution de nettoyage contenant des solvants organiques tels que diluant ou benzine.

#### Nettoyage de l'extérieur de l'appareil

Nettoyez l'extérieur de l'appareil avec un chiffon doux légèrement imbibé d'eau, puis essuyez-le avec un chiffon sec. Pour ne pas risquer d'endommager la finition ou le boîtier, évitez ce qui suit.

- Produits chimiques tels que diluants, benzine, alcool, lingettes nettoyantes jetables, insectifuges, produits de protection solaire ou insecticides, etc.
- Manipulation de l'appareil avec l'une des substances ci-dessus sur les mains.
- Contact prolongé avec du caoutchouc ou du vinyle.

#### <span id="page-28-0"></span>Nettoyage du capteur d'image

Si de la poussière ou des débris pénètrent dans l'appareil et viennent sur le capteur d'image (pièce faisant office de film), ils peuvent être visibles sur l'image dans certaines conditions de prise de vue. S'il y a de la poussière sur le capteur d'image, nettoyez celui-ci avec un pinceau soufflant en vente dans le commerce en procédant comme suit. Vous pouvez nettoyer l'image facilement avec un pinceau soufflant et la fonction anti-poussière.

#### **Remarques**

- Le nettoyage peut uniquement être effectué lorsque le niveau de la batterie est au minimum  $\boxed{\text{III}}$  (trois icônes de batterie restante). Si la charge de la batterie devient insuffisante pendant le nettoyage, l'obturateur risque d'être endommagé. Le nettoyage doit être effectué rapidement. Il est recommandé d'utiliser un adaptateur secteur/chargeur (non fourni).
- N'utilisez pas une bombe de nettoyage car elle pourrait faire pénétrer de la vapeur dans le boîtier de l'appareil.
- **1 Assurez-vous que la batterie est complètement chargée [\(page 14\).](#page-13-0)**
- **2 Appuyez sur la touche MENU, puis sélectionnez 3 à l'aide de** b**/**B **sur le pavé de commande.**

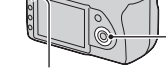

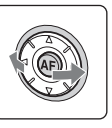

Touche MENU

**3 Sélectionnez [Mode Nettoyage]**  avec ▲/▼ du pavé de commande. **puis appuyez sur le centre du pavé de commande.**

Le message « Après nettoyage, éteindre l'appareil. Continuer ? » s'affiche.

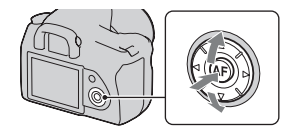

#### **4 Sélectionnez [OK] avec ▲ du pavé de commande, puis appuyez sur le centre du pavé de commande.**

Le capteur d'image vibre pendant un court instant, puis le miroir se relève à l'avant.

#### **5 Démontez l'objectif [\(page 17\).](#page-16-0)**

- **6 Nettoyez la surface du capteur d'image et les parties autour avec un pinceau soufflant.**
	- Ne touchez pas le capteur d'image avec les poils du pinceau. Effectuez le nettoyage rapidement.
	- Tenez l'appareil face vers le bas pour que la poussière ne puisse pas se déposer à l'intérieur.
	- Lorsque vous nettoyez le capteur d'image, n'insérez pas l'extrémité du pinceau soufflant à l'intérieur de la monture d'objectif.

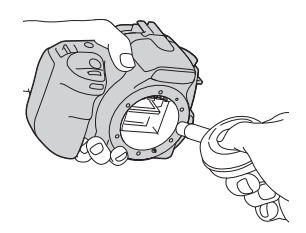

#### **7 Remontez l'objectif et placez l'interrupteur POWER sur OFF.**

#### **Remarque**

• Si la charge de la batterie devient faible pendant le nettoyage, l'appareil émet des bips. Arrêtez alors immédiatement le nettoyage et placez l'interrupteur POWER sur OFF.

## <span id="page-30-1"></span><span id="page-30-0"></span>**Identification des pièces et des indicateurs à l'écran**

Pour les informations sur l'utilisation des indicateurs, reportez-vous aux pages indiquées entre parenthèses.

#### <span id="page-30-2"></span>Face avant

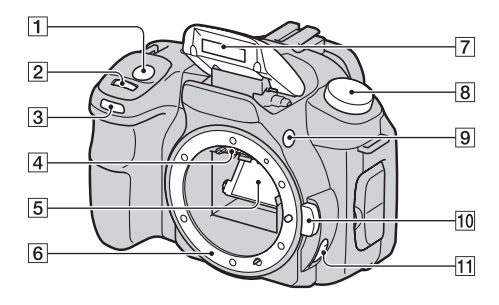

- $\Box$  Déclencheur [\(45\)](#page-44-0)
- 2 Molette de commande ([56,](#page-55-0) [114\)](#page-113-1)
- **3** Témoin de retardateur [\(90\)](#page-89-0)
- $\overline{4}$  Contacts d'objectif\*
- E Miroir\*
- 6 Monture d'objectif
- G Flash interne\* [\(72\)](#page-71-0)
- **B** Sélecteur de mode [\(45\)](#page-44-0)
- $\boxed{9}$  Touche  $\frac{4}{5}$  (Sortie du flash) [\(72\)](#page-71-0)
- 10 Bouton de déverrouillage d'objectif [\(17\)](#page-16-1)
- **T1** Commutateur de mode de mise au point ([66,](#page-65-2) [70\)](#page-69-0)
- \* Ne touchez pas directement ces pièces.

#### <span id="page-31-0"></span>Face arrière

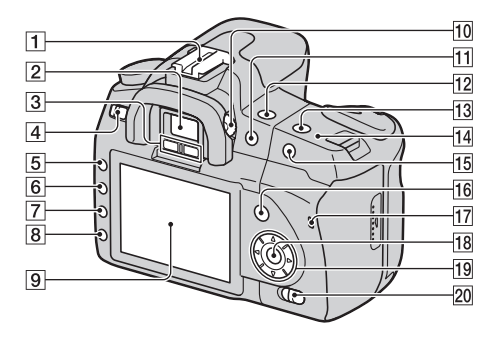

- **T** Griffe porte-accessoire [\(37\)](#page-36-1)
- $\boxed{2}$  Viseur [\(23\)](#page-22-1)
- C Capteurs d'oculaire [\(68\)](#page-67-1)
- $\boxed{4}$  Interrupteur POWER [\(22\)](#page-21-1)
- **5** Touche MENU [\(38\)](#page-37-1)
- **6** Touche DISP (Affichage)/ Luminosité LCD ([36](#page-35-0), [94](#page-93-2))
- $\overline{7}$  Touche  $\overline{m}$  (Effacer) [\(104\)](#page-103-0)
- $\boxed{8}$  Touche  $\boxed{\blacktriangleright}$  (Lecture) [\(94\)](#page-93-1)
- $\boxed{9}$  Écran LCD [\(34](#page-33-1), [36](#page-35-0))
- 10 Sélecteur de réglage dioptrique [\(23\)](#page-22-1)
- **11** Pour la prise de vue : Touche  $\mathbb Z$  (Exposition) [\(78\)](#page-77-0) Pour la visualisation : Touche  $\approx$  (Zoom arrière) [\(96\)](#page-95-0)/Touche  $\Box$  (Index) [\(98\)](#page-97-0)
- Touche  $\zeta$ ) /  $\Box$  (Entraînement) [\(89\)](#page-88-0)
- 13 Touche ISO [\(82\)](#page-81-0)
- 14 Indicateur de position du capteur de l'image  $\Theta$  [\(67\)](#page-66-0)
- **15** Pour la prise de vue : Touche AEL (verrouillage AE) [\(63](#page-62-0), [76](#page-75-0)) Pour la visualisation : Touche (Zoom avant) [\(96\)](#page-95-0)
- 16 Pour la prise de vue : Touche Fn (Fonction) [\(38\)](#page-37-1) Pour la visualisation : Touche  $\Box$ . (Rotation de l'image) [\(95\)](#page-94-0)
- Q Témoin d'accès [\(19\)](#page-18-0)
- 18 Pavé de commande (Entrer)/ Touche AF Spot [\(69\)](#page-68-1)
- 19 Pavé de commande  $(\triangle/\blacktriangledown/\triangle/\blacktriangleright)$
- 20 Interrupteur (W) (Super SteadyShot) [\(43\)](#page-42-0)

**FR32**

#### <span id="page-32-0"></span>Côtés/Dessous

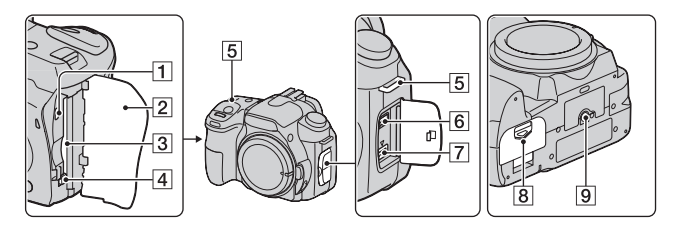

- **T** Borne VIDEO OUT/USB ([106,](#page-105-0) [122](#page-121-0))
- **2** Couvercle de carte mémoire
- 3 Fente d'insertion de carte mémoire [\(18\)](#page-17-0)
- 4 Levier d'éjection de carte mémoire [\(19\)](#page-18-0)
- E Crochets pour bandoulière [\(24\)](#page-23-1)
- **6** Borne REMOTE
	- Lors de la connexion de la Télécommande RM-S1AM/ RM-L1AM (non fournie) à l'appareil, insérez la fiche de la Télécommande dans la borne REMOTE, en alignant la glissière de la prise sur celle de la borne REMOTE.
- G Borne DC IN
	- Lors de la connexion de l'adaptateur secteur/chargeur AC-VQ900AM (non fourni) à l'appareil, éteignez ce dernier, plus branchez l'adaptateur

secteur/chargeur à la borne DC IN de l'appareil.

 $\boxed{8}$  Couvercle de batterie [\(14\)](#page-13-1)

#### **9** Douille de trépied

• Utilisez un trépied ayant une longueur de vis de moins de 5,5 mm (7/32 po.). Vous ne parviendrez pas à fixer solidement l'appareil sur un trépied ayant une longueur de vis de plus de 5,5 mm (7/32 po.) et cela pourrait endommager l'appareil.

#### <span id="page-33-1"></span><span id="page-33-0"></span>Écran LCD (Affichage des informations d'enregistrement)

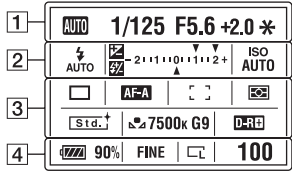

• L'illustration ci-dessus concerne l'affichage détaillé. L'affichage agrandi est le réglage par défaut.

 $\sqrt{3}$ 

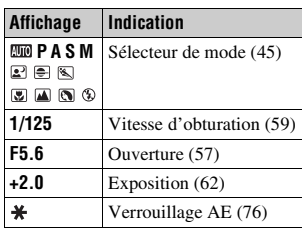

 $\sqrt{2}$ 

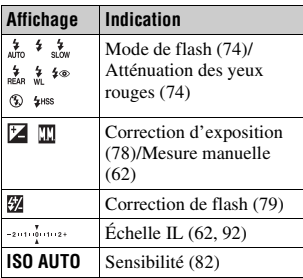

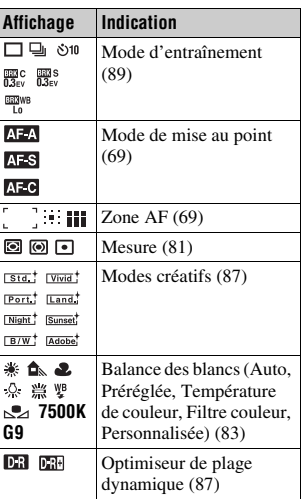

 $\boxed{1}$ 

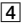

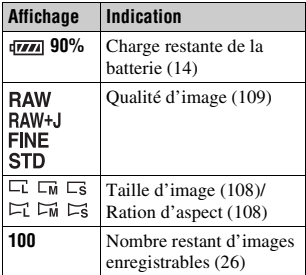

#### <span id="page-35-0"></span>**Sélection de l'affichage d'informations d'enregistrement**

Appuyez sur la touche DISP pour basculer entre l'affichage détaillé et l'affichage agrandi.

Lorsque vous pivotez l'appareil en position verticale, l'affichage pivote automatiquement pour s'adapter à la nouvelle position. Touche DISP

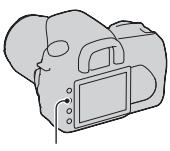

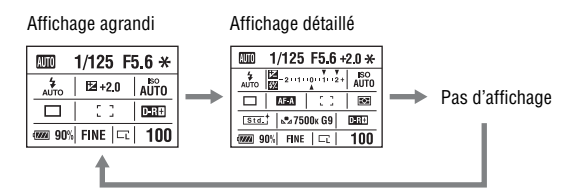

#### **Remarque**

• Vous pouvez régler la luminosité sur l'écran LCD en appuyant sur la touche DISP pendant un peu plus longtemps [\(page 116\)](#page-115-1).
#### Viseur

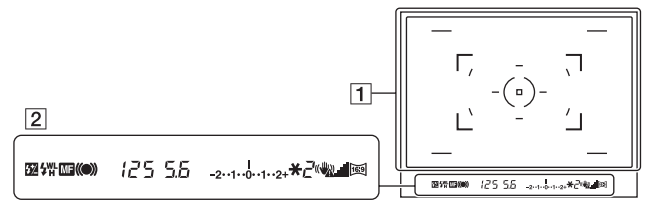

#### $\boxed{1}$

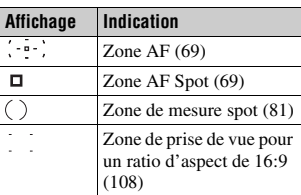

 $\boxed{2}$ 

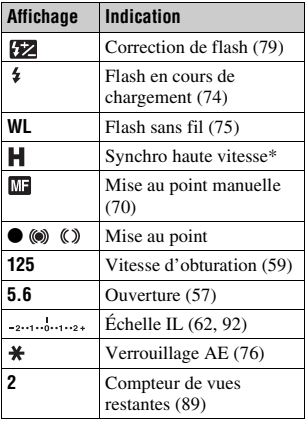

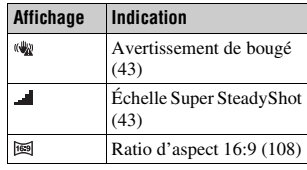

\* Lors de l'utilisation du flash HVL-F56AM/HVL-F36AM (non fourni), vous pouvez effectuer des prises de vue avec flash avec une fonction synchro haute vitesse à n'importe quelle vitesse d'obturation. Pour plus d'informations, consultez le mode d'emploi fourni avec le flash.

## **Sélection d'une fonction ou d'un réglage**

Vous pouvez sélectionner une fonction pour la prise de vue ou la lecture à partir de la liste des menus. Pour afficher la liste des menus, appuyez sur la touche Fn (Fonction), puis sur la touche (č) / □ (Entraînement) ou MENU.

Exemple : Lorsque le bouton Fn est pressé.

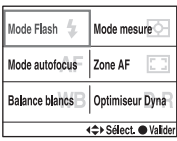

Dans la liste des menus, utilisez le pavé de commande pour déplacer le curseur vers le réglage de votre choix, et validez la sélection.

 $\langle \bigoplus \rangle$ : Appuyez sur  $\triangle / \nabla / \triangle \rangle$  sur le pavé de commande pour déplacer le curseur. z: Appuyez sur le centre du pavé de commande pour valider votre sélection.

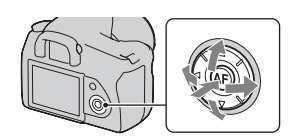

Dans ce mode d'emploi, la procédure de sélection d'une fonction par le pavé de commande dans la liste des menus est décrite comme suit :

#### **Exemple : Touche Fn** t **[Balance blancs]** t **Sélectionner le réglage désiré**

Lorsque vous démarrez l'opération, un guide des opérations des fonctions du pavé de commande s'affiche en bas de l'écran. Veuillez vous référer à ce guide lorsque vous utilisez l'appareil. Voici la description étape par étape de l'exemple ci-dessus :

**1 Appuyez sur la touche Fn.**

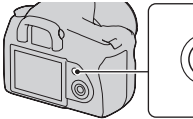

Mode Flash

Mode autofocus

Balance blancs

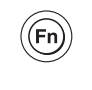

Mode mesure

+¢> Sélect. · Valid

Zone AF Optimiseur Dyna

**2 En suivant le guide des opérations, sélectionnez [Balance blancs]** avec  $\triangle$ / $\nabla$ / $\triangle$ / $\triangleright$  sur le **pavé de commande, puis appuyez**  sur le centre  $\bullet$  pour valider.

# Guide des opérations

**3 En suivant le guide des opérations, sélectionnez et validez la fonction désirée.**

Par exemple, pour modifier [5500K] (le réglage actuel), sélectionnez [5500K] avec ▲/▼, réglez la valeur de [Temp.Couleur] à l'aide de  $\blacktriangleleft$ / $\blacktriangleright$ , puis appuyez sur le centre  $\bullet$  pour valider.

#### **La liste du guide des opérations**

Le guide des opérations décrit également des opérations autres que celles du pavé de commande. Les indications des icônes sont les suivantes.

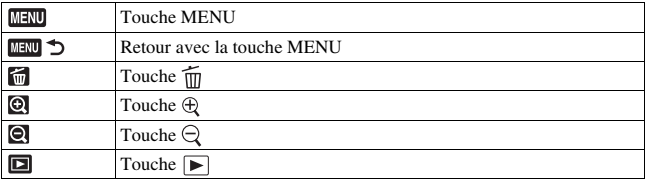

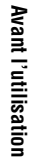

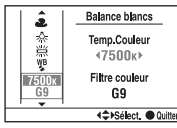

#### Fonctions sélectionnées avec la touche Fn (Fonction)

Mode Flash [\(page 74\)](#page-73-0) Mode autofocus [\(page 69\)](#page-68-1) Balance blancs [\(page 83\)](#page-82-0) Mode mesure [\(page 81\)](#page-80-0) Zone AF [\(page 69\)](#page-68-0) Optimiseur Dyna [\(page 87\)](#page-86-1)

#### Fonctions sélectionnées avec la touche  $\Diamond$ / a (Entraînement)

 Vue par vue [\(page 89\)](#page-88-1) Prises en rafale [\(page 89\)](#page-88-0) Retardateur [\(page 90\)](#page-89-0) BBC Bracket : conti. [\(page 90\)](#page-89-1) BRI S Bracket : 1 vue [\(page 90\)](#page-89-1) BRIWE Bracket.bal.B [\(page 93\)](#page-92-0)

#### Fonctions sélectionnées avec la touche MENU

#### **Menu d'enregistrement**

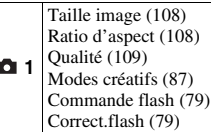

#### **Menu de personnalisation**

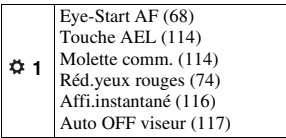

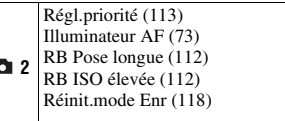

#### **Menu de lecture**

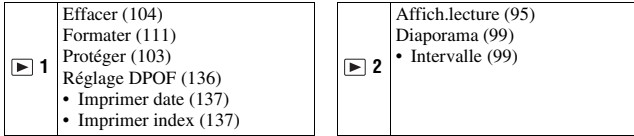

#### **Menu de réglage**

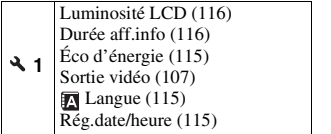

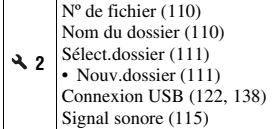

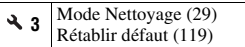

## **Prise de vue d'une image sans bougé de l'appareil**

« Bougé de l'appareil » se réfère à un mouvement non désiré de l'appareil qui se produit après la pression sur le déclencheur et provoque une image floue.

Pour réduire le bougé de l'appareil, suivez les instructions ci-dessous.

#### Bonne position

#### **Stabilisez la partie haute de votre corps et adoptez une position qui empêche l'appareil de bouger.**

#### Point (1)

Tenez la poignée de l'appareil d'une main, et soutenez l'objectif de l'autre.

#### Point 2

Pressez fermement vos coudes sur votre corps.

Lorsque vous prenez des photos à genoux, stabilisez la partie haute de votre corps en plaçant votre coude sur votre genou.

#### Point 3

Adoptez une position stable en espaçant vos pieds d'une distance égale à celle qui sépare vos épaules.

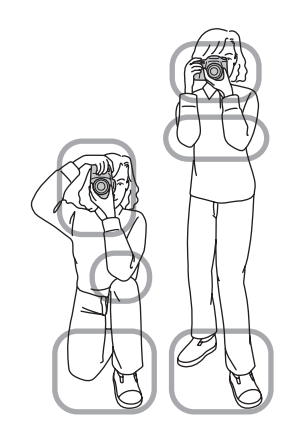

#### **Témoin de bougé de l'appareil**

En cas de risque de bougé de l'appareil, le témoin (Avertissement de bougé) clignote dans le viseur. Dans ce cas, utilisez la fonction Super SteadyShot, un trépied ou le flash.

<span id="page-42-0"></span>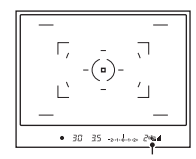

Indicateur (Avertissement de bougé)

#### **Remarque**

• Le témoin ( $\mathbf{w}$  (Avertissement de bougé) s'affiche uniquement des les modes pour lesquels la vitesse d'obturation est réglée automatiquement. Il ne s'affiche pas dans les modes  $M/S/P_S$ .

#### <span id="page-42-1"></span>Utilisation de la fonction Super SteadyShot

Cette fonction Super SteadyShot peut réduire l'effet de bougé de l'appareil de l'équivalent d'environ 2,5 à 3,5 incréments de la vitesse d'obturation.

#### Réglez l'interrupteur (( $\psi$ ) sur « ON ».

• Le témoin (échelle Super SteadyShot) s'affiche. Attendez que l'échelle baisse, puis commencez vos prises de vue.

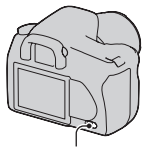

Interrupteur ((4)

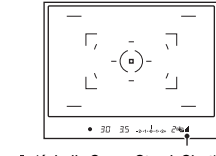

Indicateur (échelle Super SteadyShot)

#### **Remarque**

• Il est possible que l'efficacité de la fonction Super SteadyShot ne soit pas optimale lorsque l'appareil vient juste d'être allumé, lorsque le sujet vient juste d'entrer dans la zone, ou lorsque le déclencheur a été enfoncé complètement sans arrêt à micourse. Attendez que l'échelle (Super SteadyShot) diminue, puis enfoncez lentement le déclencheur.

#### <span id="page-43-0"></span>Utilisation d'un trépied

Dans les cas suivants, nous vous recommandons d'installer l'appareil sur un trépied.

- Prise de vue sans flash dans des conditions sombres.
- Prise de vue avec une vitesse d'obturation lente, généralement utilisée pour la prise de vue la nuit.
- Prise de vue d'un sujet situé près, comme pour la prise de vue en macro.
- Prise de vue avec un objectif télescopique.
- Prise de vue d'un sujet en mouvement.

#### **Remarque**

• Lorsque vous utilisez un trépied, désactivez la fonction Super SteadyShot.

## **/ Prise de vue avec le réglage automatique**

Le mode « AUTO » vous permet d'effectuer facilement la prise de vue de n'importe quel sujet, quelles que soient les conditions.

Sélectionnez  $\circled{1}$  lors de prise de vue dans un endroit où l'utilisation du flash est interdite.

#### **1 Placez le sélecteur de mode sur AUTO** ou  $\circledast$  (Flash désactivé).

#### **2 Tenez l'appareil et regardez dans le viseur.**

La mise au point est effectuée sur le sujet situé à l'intérieur de la zone de mise au point (Eye-Start AF, page [68](#page-67-0)).

## $\bullet$  30 Stevens 240

 $\Omega$  ou

Zone de mise au point

#### **3 Cadrez l'objet désiré dans la zone de mise au point.**

- Si l'indicateur ( $\mathbf{W}$  (Avertissement de bougé) clignote, réglez l'interrupteur sur ON pour activer la fonction Super SteadyShot, ou utilisez un trépied. Indicateur (Avertissement de trépied.
- **4 Lors de l'utilisation d'un objectif zoom, tournez la bague de réglage du zoom, puis décidez de votre prise de vue.**

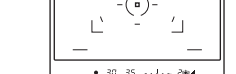

bougé)

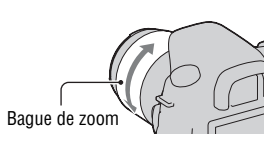

#### **5 Enfoncez le déclencheur à micourse pour effectuer la mise au point.**

Lorsque la mise au point est confirmée, le témoin de mise au point ● ou ◎ (Indicateur de mise au point) s'allume [\(page 67\).](#page-66-0)

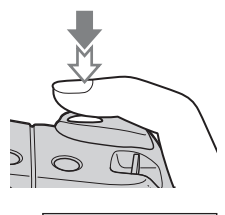

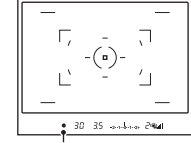

Indicateur de mise au point

#### **6 Enfoncez complètement le déclencheur pour prendre la vue.**

• Lorsque l'interrupteur ((V) est réglé sur ON, attendez que l'échelle de l'indicateur **de** (échelle Super SteadyShot) baisse, puis commencez la prise de vue.

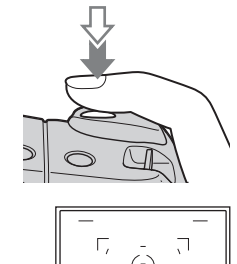

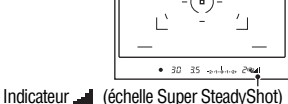

#### **Remarque**

• Si vous éteignez l'appareil ou que vous réglez le mode d'enregistrement sur le mode AUTO ou Sélection de scène, les réglages que vous avez définis avec les touches Fn,  $\langle \cdot \rangle / \square$ , ISO ou MENU sont réinitialisés à leur valeur par défaut. La fonction de mise au point manuelle est aussi déclenchée.

## **Prise de vue avec un réglage adapté au sujet (Sélection de scène)**

La sélection d'un mode adapté au sujet ou aux conditions de prise de vue vous permet de photographier l'image avec un réglage encore plus adapté au sujet que dans le mode « AUTO ».

### **R** Prise de portraits

#### **Ce mode est adapté pour :**

- Estomper l'arrière-plan et augmenter la netteté du sujet.
- Reproduire en douceur les tons de la peau.

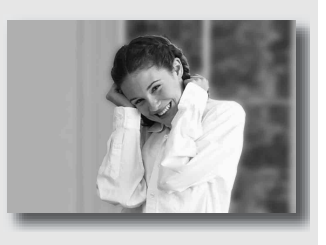

#### **Placez le sélecteur de mode sur (Portrait).**

- Pour estomper davantage l'arrière-plan, réglez l'objectif sur la position téléobjectif.
- Vous pouvez photographier une image lumineuse en effectuant la mise au point sur l'œil le plus proche de l'objectif.
- Utilisez le pare-soleil pour la prise de vue des sujets en contre-jour.
- Utilisez la fonction d'atténuation des yeux rouges si les yeux de votre sujet deviennent rouges à cause du flash [\(page 74\)](#page-73-1).

#### Prise de vue de paysages

#### **Ce mode est adapté pour :**

zPhotographier toute l'étendue d'un paysage avec une mise au point précise et des couleurs éclatantes.

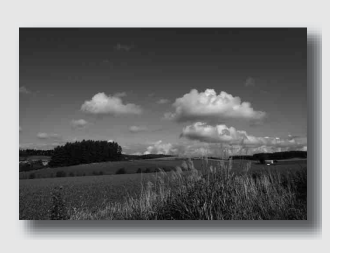

#### **Placez le sélecteur de mode sur (Paysage).**

#### **Technique de prise de vue**

• Pour accentuer l'effet d'ouverture du paysage, réglez l'objectif sur grandangle.

#### Prise de vue de petits sujets

#### **Ce mode est adapté pour :**

• Photographier des sujets rapprochés, comme des fleurs, des insectes, des plats ou d'autres petits sujets.

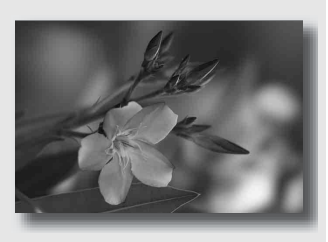

#### **Placez le sélecteur de mode sur (Macro).**

- Rapprochez-vous du sujet et prenez la photo à la distance minimale de l'objectif.
- Pour vous rapprocher encore du sujet, utilisez un objectif macro.
- Réglez le flash interne sur (Flash désactivé) lorsque vous photographiez un sujet à moins de 1 m (3,3 pieds) de distance.
- En prise de vue en mode macro, la fonction Super SteadyShot n'est pas complètement efficace. Pour obtenir les meilleurs résultats, utilisez un trépied [\(page 44\)](#page-43-0).

#### **Example 2** Prise de vue d'objets en mouvement

#### **Ce mode est adapté pour :**

zPhotographier des sujets en mouvement à l'extérieur ou dans des endroits clairs.

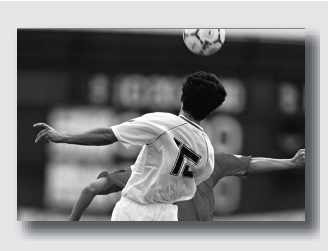

#### **Placez le sélecteur de mode sur (Activités sportives).**

- L'appareil prend des vues en continu tant que vous maintenez le déclencheur enfoncé.
- Appuyez le déclencheur jusqu'à mi-course, et maintenez-le à cette position jusqu'au moment désiré.
- Augmentez le réglage de la sensibilité ISO lorsque les conditions d'éclairage ne sont pas bonnes [\(page 82\)](#page-81-0).

#### Prise de vue de couchers de soleil

#### **Ce mode est adapté pour :**

Restituer magnifiquement le rouge des couchers de soleil.

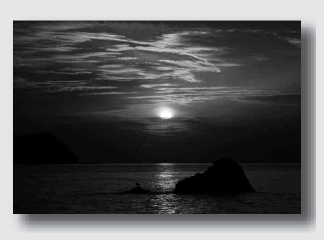

#### **Placez le sélecteur de mode sur (Crépuscule).**

- Utilisez ce réglage pour photographier une image en accentuant la couleur rouge par rapport aux autres modes. Ce mode est également adapté pour reproduire les sublimes déclinaisons de rouge d'une aurore.
- Vous pouvez ajuster le profondeur de la couleur grâce à la compensation de l'exposition. Déplacez-la vers le bas (–) pour rendre des couleurs plus profondes, et vers le haut (+) pour atténuer les couleurs.

#### Prendre des photos de nuit

#### **Ce mode est adapté pour :**

zPrendre des portraits dans des scènes de nuit.

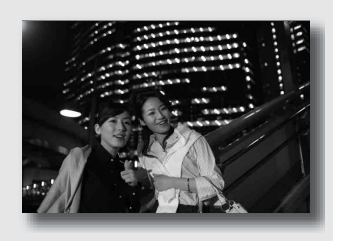

zPrendre des scènes de nuit à une certaine distance en préservant l'ambiance nocturne.

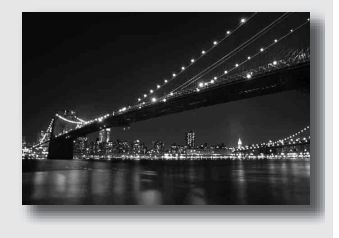

#### **Placez le sélecteur de mode sur**  $\mathbb{E}$  **(Scène/Portrait de nuit).**

Réglez [Mode Flash] sur  $\circledast$  (Flash désactivé) lors des prises de vue de scènes de nuit sans aucune personne [\(page 74\)](#page-73-0).

#### **Techniques de prise de vue**

- Veillez à ce que le sujet ne bouge pas pour empêcher que l'image ne soit floue.
- La vitesse d'obturation est plus lente et il est donc recommandé d'utiliser un trépied.

#### **Remarque**

• Il se peut que l'image ne soit pas prise correctement si vous photographiez une scène de nuit dans l'obscurité complète.

## **Photographier une image de la manière dont vous le souhaitez (Mode d'exposition)**

Avec un appareil reflex mono-objectif, vous pouvez régler la vitesse d'obturation (durée d'ouverture de l'obturateur) et l'ouverture (étendue mise au point : profondeur de champ) pour profiter d'un grand nombre d'expressions photographiques.

Par exemple, utilisez une vitesse d'obturation élevée pour photographier la forme éphémère d'une vague, ou accentuez une fleur en augmentant l'ouverture pour effectuer la mise au point du tout se qui se trouve devant et derrière la fleur. Il s'agit seulement de quelques-uns des exemples de profiter au maximum de votre appareil (pages [57,](#page-56-1) [59\)](#page-58-1).

En modifiant la vitesse d'obturation et l'ouverture, vous créez non seulement des effets photographiques de mouvement et de mise au point, mais vous déterminez également la luminosité de l'image en contrôlant de niveau d'exposition (la quantité de lumière qui rentre dans l'appareil), ce qui est le facteur le plus important lors de la prise de photos.

#### **Modification de la luminosité de l'image grâce au niveau d'exposition**

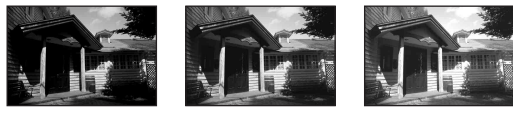

Niveau d'exposition

faible élevé

Lorsque vous utilisez une vitesse d'obturation plus élevée, l'appareil ouvre l'obturateur pendant une durée plus courte. Cela signifie que moins de lumière pénètre dans l'appareil, ce qui provoque une image plus sombre. Pour prendre des clichés plus lumineux, vous pouvez ouvrir l'ouverture (le trou par lequel la lumière passe) d'un certain montant, de manière à ajuster le niveau de lumière qui pénètre dans l'appareil en une seule fois. La luminosité de l'image réglée par la vitesse d'obturation et l'ouverture est appelée « exposition ».

Cette section vous explique comme régler l'exposition et profiter d'une grande variété d'expressions photographiques à l'aide du mouvement, de la mise au point et de la lumière. Vous pourrez alors trouver la bonne manière pour photographier l'image et le sujet de votre choix.

#### Prise de vue avec le mode automatique programmé

#### **Ce mode est adapté pour :**

zUtiliser l'exposition automatique, tout en conservant les réglages personnalisés pour la sensibilité ISO, les Modes créatifs, l'Optimiseur de plage dynamique, etc.

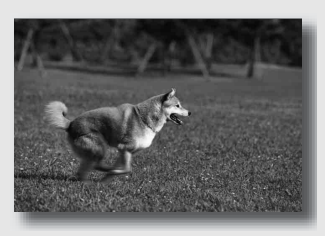

Conservez la compensation d'exposition calculée par l'appareil, mais modifiez la combinaison de vitesse d'obturation et d'ouverture selon le sujet (Décalage de programme).

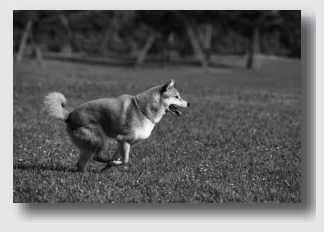

#### **1 Placez le sélecteur de mode sur P.**

#### **2 Définissez les fonctions de prise de vue sur les réglages désirés (pages [66](#page-65-0) à [93\)](#page-92-1).**

Les réglages seront stockés jusqu'à ce que vous les réinitialisez.

• Pour déclencher le flash, appuyez sur la touche  $\sharp$ .

#### **3 Effectuez la mise au point et prenez le sujet.**

## Prise de vue **Prise de vue**

#### **1 Enfoncez le déclencheur à micourse pour effectuer la mise au point.**

L'exposition correcte (vitesse d'obturation et valeur d'ouverture) déterminée par l'appareil est indiquée.

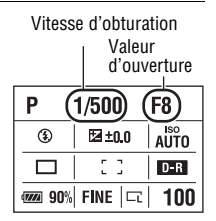

#### **2 Pivotez le sélecteur de commande pour sélectionner la combinaison désirée pendant la mise au point.**

Le témoin du mode d'enregistrement bascule vers « P<sub>S</sub> » (Décalage de programme avec priorité à la vitesse d'obturation), puis la vitesse d'obturation et la valeur d'ouverture sont modifiées.

• Choisissez « P<sub>A</sub> » (Décalage de programme avec priorité à l'ouverture) lorsque vous souhaitez sélectionner une combinaison par référence à la valeur d'ouverture [\(page 114\).](#page-113-1)

#### **3 Prenez le sujet en photo.**

#### **Remarques**

- Lorsque vous éteignez votre appareil avant de le rallumer, ou après un certain délai, le Décalage de programme «  $P_S$  » ou «  $P_A$  » est annulé et réinitialisé sur « P ».
- Lorsque le Décalage de programme «  $P_S$  » est sélectionné, le témoin  $\mathbb{Q}$ (Avertissement de bougé) ne s'affiche pas.

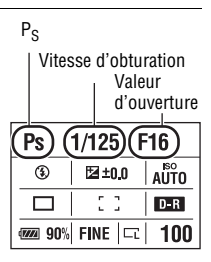

#### <span id="page-56-1"></span><span id="page-56-0"></span>A Prise de vue en contrôlant le flou de l'arrière-plan (Priorité à l'ouverture)

#### **Ce mode est adapté pour :**

zFaire précisément le point sur le sujet et estomper tout ce qui se trouve devant et derrière lui. L'augmentation de l'ouverture réduit le champ mis au point. (La profondeur de champ est réduite.)

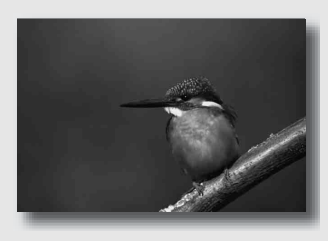

zPhotographier la profondeur d'un paysage. La diminution de l'ouverture élargit le champ mis au point. (La profondeur de champ est augmentée.)

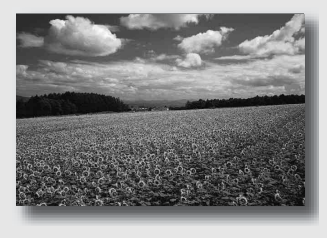

#### **1 Placez le sélecteur de mode sur A.**

#### **2 Sélectionnez la valeur d'ouverture (Nombre F) avec la molette de commande.**

- Nombre F faible : L'avant-plan et l'arrière-plan du sujet sont estompés. Nombre F élevé : La mise au point s'effectue à la fois sur le sujet, l'avantplan et l'arrière-plan.
- Vous ne pouvez pas vérifier le flou appliqué à une image dans le viseur. Vérifiez l'image enregistrée et ajustez l'ouverture.

#### **3 Effectuez la mise au point et prenez le sujet.**

La vitesse d'obturation est réglée automatiquement pour obtenir l'exposition correcte.

• Lorsque l'appareil estime qu'il est impossible d'obtenir une exposition appropriée avec la valeur d'ouverture sélectionnée, la vitesse d'obturation clignote. Dans ce cas, réglez de nouveau l'ouverture.

#### **Techniques de prise de vue**

- La vitesse d'obturation peut être diminuée selon la valeur d'ouverture. Lorsque la vitesse d'obturation est lente, utilisez un trépied.
- La portée du flash diffère selon la valeur d'ouverture. Lors de prise de vue avec le flash, vérifiez la portée du flash [\(page 73\).](#page-72-1)
- Pour estomper davantage l'arrière-plan, utilisez un téléobjectif ou un objectif équipé d'un diaphragme plus petit (un objectif lumineux).

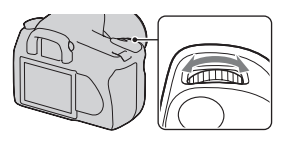

Ouverture (Nombre F)

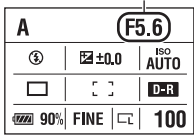

#### Vitesse d'obturation

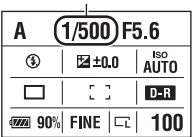

#### <span id="page-58-1"></span><span id="page-58-0"></span>S Photographier un sujet en mouvement avec diverses expressions (Priorité à la vitesse d'obturation)

#### **Ce mode est adapté pour :**

zPhotographier un sujet en mouvement à un moment précis. Utiliser une vitesse d'obturation élevée pour effectuer une photographie précise du mouvement.

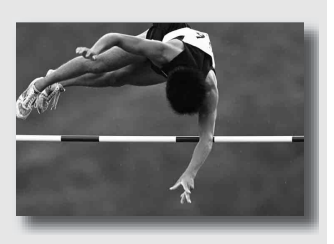

zUtilisez une vitesse d'obturation élevée pour photographier des traînées lumineuses d'un sujet en mouvement.

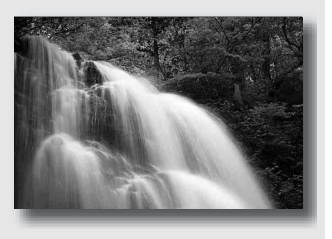

#### **1 Placez le sélecteur de mode sur S.**

#### **2 Sélectionnez la vitesse d'obturation à l'aide de la molette de commande.**

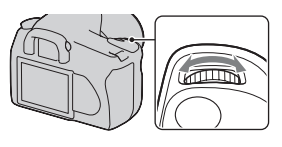

Vitesse d'obturation

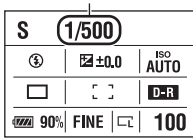

#### **3 Effectuez la mise au point et prenez le sujet.**

L'ouverture est réglée automatiquement pour obtenir l'exposition correcte.

• Lorsque l'appareil estime qu'il est impossible d'obtenir une exposition appropriée avec la vitesse d'obturation sélectionnée, la valeur d'ouverture clignote. Dans ce cas, réglez de nouveau la vitesse d'obturation.

#### **Techniques de prise de vue**

- Lorsque la vitesse d'obturation est lente, utilisez un trépied.
- Lors de prise de vue d'une scène sportive se déroulant à l'intérieur, sélectionnez une sensibilité ISO élevée.

#### **Remarques**

- L'indicateur (Avertissement de bougé) n'apparaît pas en mode de priorité à la vitesse d'obturation.
- Lorsque vous utilisez le flash, si vous réduisez l'ouverture (nombre F plus élevé) en diminuant la vitesse d'obturation, la lumière du flash n'atteint pas un sujet distant.
- Plus la sensibilité ISO est élevée, plus le niveau de bruit est important.

#### Ouverture (Nombre F)

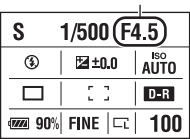

• Lorsque la vitesse d'obturation est d'une seconde ou plus, une réduction de bruit (RB Pose longue) est effectuée après la prise de vue [\(page 112\).](#page-111-0) Pendant cette réduction de bruit, vous ne pouvez pas effectuer d'autres prises de vue.

#### <span id="page-61-0"></span>M Prise de vue avec une exposition réglée manuellement (Exposition manuelle)

#### **Ce mode est adapté pour :**

- Prenez des clichés avec l'exposition désirée en réglant à la fois la vitesse d'obturation et l'ouverture.
- zUtilisez un posemètre.

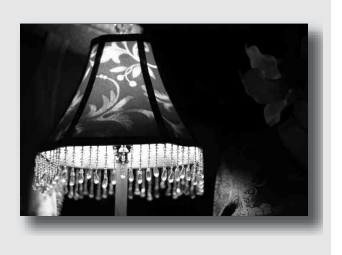

#### **1 Placez le sélecteur de mode sur M.**

- **2 Pivotez la molette de commande pour régler la vitesse d'obturation, puis tout en**  appuyant sur la touche  $\mathbb Z$ , **pivotez la molette de commande pour régler l'ouverture.**
	- Vous pouvez attribuer une fonction à la molette de commande en utilisant [Molette comm.] [\(page 114\).](#page-113-1)

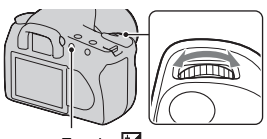

Touche<sup>[2</sup>

Vitesse d'obturation **Ouverture** (Nombre F)M (1/500)(F5.6)  $\frac{1}{100}$  $\circledast$  $III \pm 0.0$ П  $D - R$  $\overline{\mathbb{Z}}$  90% Fine  $|\mathbb{Z}|$ 100

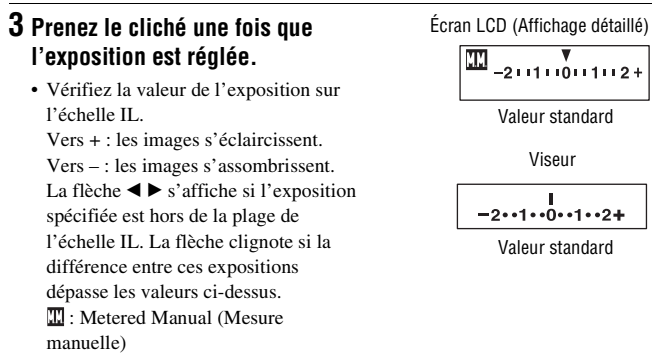

#### **Remarques**

- L'indicateur (Avertissement de bougé) n'apparaît pas en mode d'exposition manuelle.
- Lorsque le sélecteur de mode est réglé sur M, le réglage ISO [AUTO] est défini sur [100]. Dans le mode M, le réglage ISO [AUTO] n'est pas disponible. Au besoin, réglez la sensibilité ISO.

#### **Décalage manuel**

Vous pouvez changer la combinaison de vitesse d'obturation et de valeur d'ouverture sans changer l'exposition que vous avez définie.

Pivotez la molette de commande tout en appuyant sur la touche AEL pour sélectionner la combinaison de vitesse d'obturation et de valeur d'ouverture.

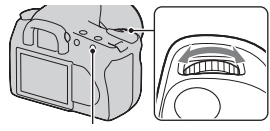

Touche AEL

#### Prise de vue de traînées lumineuses avec une exposition longue (BULB)

#### **Ce mode est adapté pour :**

- zPhotographier des traînées lumineuses telles que des feux d'artifice.
- zPhotographier des traînées d'étoiles filantes.

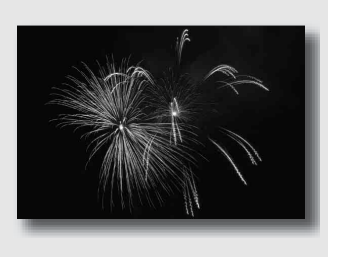

- **1 Placez le sélecteur de mode sur M.**
- **2 Pivotez la molette de commande vers la gauche jusqu'à ce que [BULB] s'affiche.**

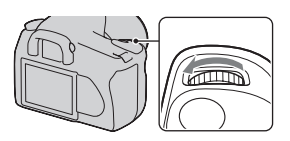

BULB

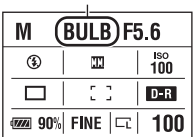

**3 Tout en appuyant sur la touche , pivotez la molette de commande pour régler l'ouverture (Nombre F).**

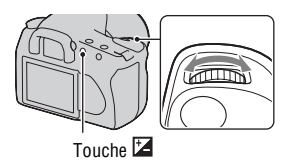

#### **4 Enfoncez le déclencheur à mi-course pour effectuer la mise au point.**

#### **5 Appuyez continuellement sur le déclencheur pendant la durée de la prise de vue.**

Tant que vous appuyez sur le déclencheur, l'obturateur reste ouvert.

#### **Techniques de prise de vue**

- Utilisez un trépied.
- Lorsque vous photographiez des feux d'artifice, etc., réglez la mise au point sur infini en mode de mise au point manuelle.
- Si vous utilisez une télécommande équipée d'une fonction de verrouillage du déclencheur (non fournie), vous pouvez laisser l'obturateur ouvert.

#### **Remarques**

- Lorsque vous utilisez un trépied, éteignez la fonction Super SteadyShot.
- Plus la durée d'exposition est élevée, plus le niveau de bruit sur l'image est important.
- Après la prise de vue, une réduction de bruit (RB Pose longue) est exécutée pendant un temps équivalent à la durée d'ouverture de l'obturateur. Pendant cette réduction de bruit, vous ne pouvez pas effectuer d'autres prises de vue.

## <span id="page-65-0"></span>**Sélection de la méthode de mise au point**

Il existe deux méthodes de réglage de la mise au point : l'autofocus et la mise au point manuelle.

#### Utilisation de l'autofocus

#### **1 Placez le commutateur de mode de mise au point sur AF.**

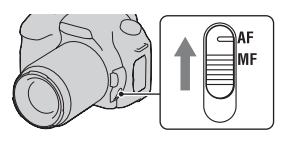

#### **2 Regardez dans le viseur.**

La mise au point est effectuée sur le sujet situé à l'intérieur de la zone de mise au point (Eye-Start AF).

#### **3 Enfoncez le déclencheur à micourse pour vérifier la mise au point, puis prenez le cliché.**

- Lorsque la mise au point est confirmée, le témoin de mise au point bascule vers
	- $\bullet$  ou  $\bullet$  [\(page 67\).](#page-66-1)
- Le capteur utilisé pour effectuer la mise au point dans la zone AF s'allume brièvement en rouge [\(page 69\).](#page-68-2)

Capteur de zone de mise au point

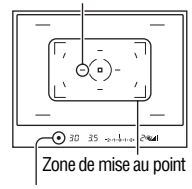

Témoin de mise au point

#### **Technique de prise de vue**

• Pour sélectionner la zone utilisée pour effectuer la mise au point, réglez [Zone AF] [\(page 69\).](#page-68-2)

#### <span id="page-66-1"></span><span id="page-66-0"></span>**Témoin de mise au point**

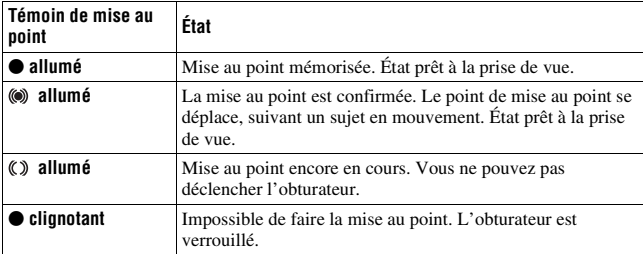

#### **Sujets pouvant demander une mise au point spéciale :**

Pour les sujets ci-dessous, la mise au point est difficile avec la fonction autofocus. Pour de tels sujets, utilisez la fonction de verrouillage de la mise au point [\(page 68\)](#page-67-1) ou la mise au point manuelle [\(page 70\)](#page-69-1) :

- sujet faiblement contrasté tel qu'un ciel bleu ou un mur blanc.
- deux sujets situés à des distances différentes qui se superposent dans la zone AF.
- sujet formé de motifs répétitifs tel que la façade d'un immeuble.
- sujet très brillant ou scintillant tel que le soleil, une carrosserie automobile ou la surface de l'eau.

#### **Pour mesurer la distance exacte du sujet**

L'indicateur  $\Theta$  situé en haut de l'appareil indique l'emplacement du capteur d'image\*. Lorsque vous mesurez la distance exacte entre l'appareil et le sujet, référez-vous à la position de la ligne horizontale.

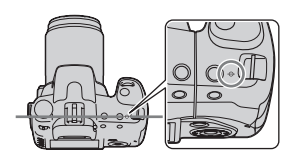

\* L'indicateur d'image est la partie de l'appareil qui fait office de film.

#### **Remarque**

• Si la distance du sujet est inférieure à la distance de prise de vue minimale de l'objectif monté, la mise au point ne sera pas vérifiée. Veillez à laisser assez de distance entre le sujet et l'appareil.

#### <span id="page-67-0"></span>**Pour désactiver la fonction Eye-Start AF**

#### **Touche MENU**  $\rightarrow$   $\uparrow \rightarrow$  1  $\rightarrow$  [Eye-Start AF]  $\rightarrow$  [OFF]

• Lorsque vous montez la Loupe de visée FDA-M1AM (non fournie) ou le Viseur d'angle FDA-A1AM (non fourni) sur l'appareil, nous vous recommandons de régler [Eye-Start AF] sur [OFF], parce que les capteurs d'oculaires placés en-dessous du viseur peuvent être activés.

<span id="page-67-1"></span>Prise de vue avec votre composition désirée (Verrouillage de la mise au point)

**1 Placez le sujet à l'intérieur de la zone AF et enfoncez le déclencheur à mi-course.**

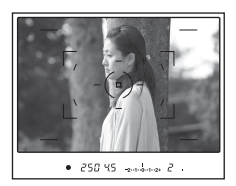

**2 Tout en maintenant le déclencheur enfoncé à mi-course, ramenez le sujet sur sa position initiale pour recadrer la photo.**

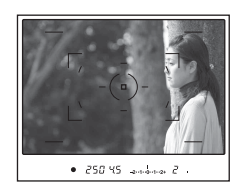

**3 Enfoncez complètement le déclencheur pour prendre la photo.**

#### <span id="page-68-1"></span>**Touche Fn**  t **[Mode autofocus]**  t **Sélectionner le réglage désiré**

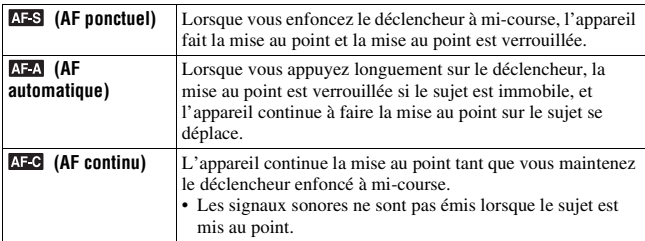

#### **Techniques de prise de vue**

- Utilisez **AFS** (AF ponctuel) lorsque le sujet est immobile.
- Utilisez **AFC** (AF continu) lorsque le sujet est en mouvement.

#### <span id="page-68-2"></span><span id="page-68-0"></span>Sélection de la zone de mise au point (Zone AF)

Sélectionnez l'AF désiré qui correspond à vos préférences de conditions de prise de vue. La zone utilisée pour la mise au point s'allume brièvement.

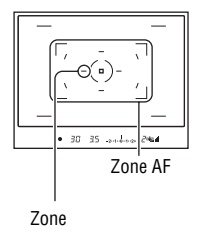

#### **Touche Fn**  t **[Zone AF]**  t **Sélectionner le réglage désiré**

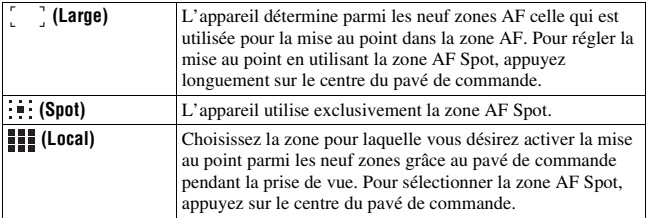

#### **Remarque**

• Il se peut que la zone AF ne s'allume pas lors d'une prise de vue en continu ou lorsque vous enfoncez complètement le déclencheur d'un seul coup (sans pause).

#### <span id="page-69-1"></span><span id="page-69-0"></span>Réglage manuel de la mise au point (Mise au point manuelle)

Lorsqu'il est difficile d'obtenir une mise au point correcte dans le mode autofocus, vous pouvez la régler manuellement.

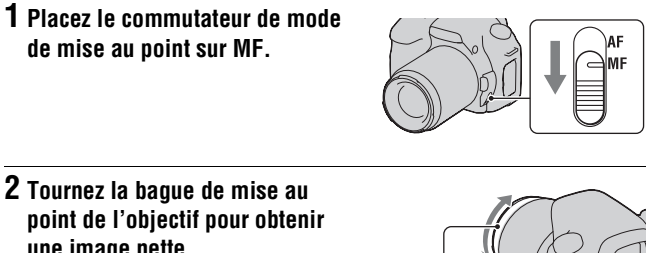

**une image nette.**

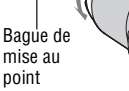

#### **Remarques**

• Pour un sujet pouvant être mis au point en mode automatique, l'indicateur  $\bullet$ s'allume dans le viseur lorsque la mise au point est vérifiée. Lorsque vous utilisez la zone AF large, la zone centrale est utilisée. Lorsque la zone AF locale est utilisée, le cadre sélectionné avec le pavé de commande est utilisé.

- $\bullet$  L'appareil ramène la focale sur  $\infty$  (infini) lorsque vous placez l'interrupteur POWER sur ON.
- Lorsque vous utilisez un convertisseur de téléobjectif, par exemple, il est possible qu'il soit difficile de tourner la bague de mise au point.
- La mise au point correcte ne peut pas s'effectuer si la correction dioptrique n'est pas correctement réglée [\(page 23\)](#page-22-0).
- Si vous éteignez l'appareil puis le rallumez, ou que vous modifiez le mode d'enregistrement avec le sélecteur de mode réglé sur « AUTO » ou sélection de scène, AF est sélectionné automatiquement quelle que soit la position du commutateur du mode de mise au point.

### **FR72**

## **Utilisation du flash**

Dans les endroits sombres, le flash vous permet d'obtenir des images lumineuses de sujets faiblement éclairés et d'empêcher les bougés. Lors des prises de vue à contre-jour, vous pouvez utilisez le flash pour photographier une image lumineuse du sujet à contre-jour.

#### **1 Appuyez sur la touche .**

Le flash sort.

• Dans le mode AUTO ou Sélection de scène, le flash sort automatiquement si le niveau de lumière est insuffisant ou si le sujet est à contre-jour. Le flash interne ne sort pas, même si vous appuyez sur la touche  $\ddagger$ .

#### **2 Une fois que le flash est complètement chargé, photographiez le sujet.**

 Clignotant : Le flash est en cours de chargement. Lorsque le témoin clignote, vous ne pouvez pas déclencher l'obturateur.

 Allumé : Le flash a été chargé et est prêt à fonctionner.

• Dans le mode Autofocus, lorsque vous enfoncez le déclencheur jusqu'à micourse avec un éclairage insuffisant, il se peut que le flash se déclenche pour vous aider à faire la mise au point sur un sujet (Illuminateur AF).

#### **Techniques de prise de vue**

• L'objectif ou le pare-soleil peuvent bloquer la lumière du flash, ce qui pourrait provoquer une ombre sur l'image. Retirez le pare-soleil.

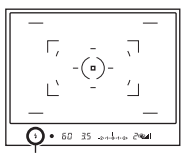

Témoin 4 (Flash en cours de chargement)

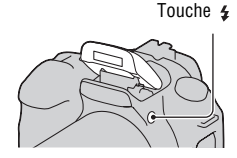
• Photographiez le sujet à une distance d'au moins 1 m (3,3 pieds).

#### **Remarques**

- Ne tenez pas l'appareil par l'émetteur de flash.
- N'utilisez pas l'appareil photo tant que le flash n'est pas complètement sorti.
- Les conditions de prise de vue nécessaires pour éviter qu'une ombre n'apparaisse sur une image varient en fonction de l'objectif.

#### **Portée du flash**

La portée à l'intérieur de laquelle une exposition correcte est fournie dépend de la combinaison de la portée du flash et de la sensibilité ISO. Consultez le tableau ci-dessous pour déterminer la distance de prise de vue.

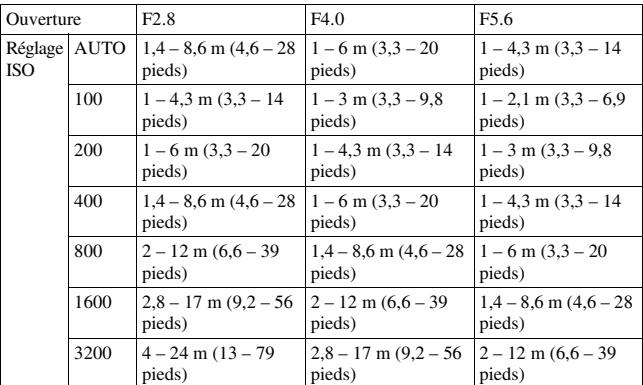

#### **Illuminateur AF**

- L'illuminateur AF ne fonctionne pas lorsque [Mode autofocus] est réglé sur  $\overline{A}$  (AF continu), ou que le sujet est en déplacement dans  $\overline{A}$  (AF automatique). (L'indicateur  $\textcircled{\tiny{\textcircled{\tiny\textcirc}}}$  ou  $\textcircled{\tiny{\textcircled{\tiny\textcirc}}}$  s'allume dans le viseur)
- Il est possible que l'illuminateur d'assistant AF ne fonctionne pas avec des longueurs focales supérieures à 300 mm.
- Lorsqu'un flash externe est branché, l'illuminateur d'assistant AF du flash externe est utilisé.

#### **Pour désactiver l'illuminateur AF**

## $\text{Touche MENU} \rightarrow \text{C}2 \rightarrow [\text{Illuminateur AF}] \rightarrow [\text{OFF}]$

#### **Pour utiliser la réduction des yeux rouges**

Cette fonction permet d'atténuer le phénomène des yeux rouges lors de l'utilisation du flash en émettant plusieurs éclairs de faible intensité avant la prise de vue.

## **Touche MENU**  $\rightarrow$   $\vec{\mathcal{P}}$  1  $\rightarrow$  [Réd.yeux rouges]  $\rightarrow$  [ON]

#### **Remarque**

• La fonction d'atténuation des yeux rouges n'est disponible que lorsque le flash interne est utilisé.

## Sélection du mode de flash

## **Touche Fn** t **[Mode Flash]** t **Sélectionner le réglage désiré**

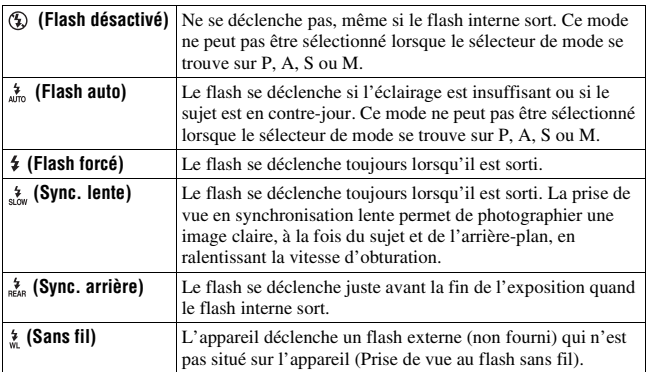

#### **Techniques de prise de vue**

- Lors de prise de vue à l'intérieur ou utilisant un paysage de nuit, vous pouvez utiliser la synchronisation lente pour photographier une image lumineuse d'un groupe de personnes et de l'arrière-plan.
- Vous pouvez utiliser la synchronisation arrière pour photographier une image naturelle d'une traînée d'un objet en déplacement, comme un vélo qui se déplace ou une personne en train de parler.

## Prise de vue au flash sans fil

En utilisant un flash sans fil externe (non fourni), vous pouvez photographier avec le flash sans câble quand le flash externe n'est pas branché à l'appareil. En modifiant la position du flash, vous pouvez photographier une image avec un effet tridimensionnel, en soulignant le contraste entre ombre et lumière sur le sujet.

Pour un descriptif complet de la procédure, référez-vous au mode d'emploi du flash.

## **Touche Fn**  t **[Mode Flash]**  t **(Sans fil)**

• Pour effectuer un test de pré-éclair, sortez le flash et appuyez sur la touche AEL de l'appareil.

#### **Remarques**

- Après la prise de vue au flash sans fil, désactivez le mode flash sans fil. Si le flash interne est utilisé alors que le mode flash sans fil est encore actif, l'exposition sera incorrecte.
- Changez le canal du flash externe si un autre photographe utilise un flash sans fil à proximité et si son flash interne déclenche votre flash. Pour changer le canal du flash externe, consultez le mode d'emploi du flash.

#### **Réglage de la touche AEL**

Lorsque vous utilisez le flash sans fil, il est recommandé de placer [Touche AEL] [\(page 114\)](#page-113-0) sur [Maintien AEL] dans le Menu de personnalisation  $\ddot{\phi}$ 

## **Réglage de la luminosité de l'image (Exposition, Correction de flash, Mesure)**

<span id="page-75-0"></span>Prise de vue avec une luminosité constante (Verrouillage AE)

Lors d'une prise de vue à contre-jour ou par une fenêtre, il se peut que l'exposition ne soit pas appropriée pour le sujet à cause de la grande différence de lumière entre le sujet et l'arrière-plan. Dans ce cas, utilisez la mesure de lumière à l'endroit où le sujet est suffisamment clair et verrouillez l'exposition avant de le photographier. Pour réduire la luminosité du sujet, pointez l'appareil vers un point plus lumineux que le sujet, puis utilisez la mesure de lumière pour verrouiller l'exposition de l'image entière. Pour augmenter la luminosité du sujet, pointez l'appareil vers un point moins lumineux que le sujet, puis utilisez la mesure de lumière pour verrouiller l'exposition de l'image entière. Cette section décrit comment photographier une image plus lumineuse du

sujet en utilisant la fonction  $\lceil \cdot \rceil$  (Spot).

Le point où vous verrouillez l'exposition.

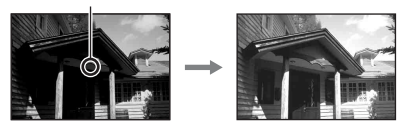

## **1** Touche Fn  $\rightarrow$  [Mode mesure]  $\rightarrow \text{ } \odot$  (Spot)

## **2 Réglez la mise au point de la portion dont vous souhaitez verrouiller l'exposition.**

L'exposition est définie quand la mise au point est effectuée.

# **verrouiller l'exposition.**

 $\star$  (indicateur de verrouillage AE) s'affiche dans le viseur et sur l'écran LCD. Touche AEL

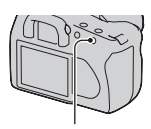

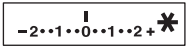

## **4 Tout en appuyant sur la touche AEL, faites la mise au point sur le sujet, puis photographiez-le.**

**Proud AEL pour verrouiller l'exposition.**<br>
\* (indicateur de verrouillage AE)<br>
s'affiche dans le viseur et sur l'écran<br>
LCD.<br> **4 Tout en appuyant sur la touche** *l***e<br>
le sujet, puis photographiez-le.**<br>
• Si vous souhaitez • Si vous souhaitez continuer à prendre des vues avec la même valeur d'exposition, maintenez la touche AEL enfoncée après la prise de vue. Le réglage est annulé lorsque vous relâchez la touche.

Maintenez la touche AEL enfoncée et placez le cercle de mesure spot à l'endroit où la lumière est en contraste par rapport au sujet. L'indicateur de mesure affiche le degré de différence d'exposition par rapport à l'exposition verrouillée représentée par zéro.

Tout déplacement vers le côté + rend l'image plus lumineuse, et tout déplacement vers le côté – la rend plus sombre.

Lorsque l'image est trop lumineuse ou trop sombre pour obtenir une exposition correcte, ◀ ou ▶ s'affiche ou clignote à la fin de l'indicateur.

Cercle de mesure spot

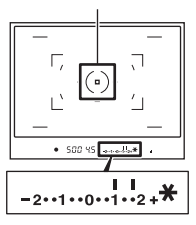

## Utilisation de la correction de luminosité pour l'image entière (Correction d'exposition)

A l'exception du mode d'enregistrement M, l'exposition est acquise automatiquement. (Exposition automatique)

En vous basant sur l'exposition acquise par l'exposition automatique, vous pouvez appliquer une correction d'exposition en déplaçant l'exposition vers le côté + ou –, selon ce que vous désirez. Vous pouvez rendre toute l'image plus lumineuse en déplaçant la valeur vers le côté +. L'image entière devient plus sombre lorsque vous déplacez la valeur vers le côté –.

Réglez dans le sens – Exposition de base Réglez dans le sens +

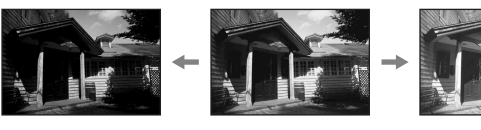

**1** Appuyez sur la touche **Pour afficher l'écran de correction d'exposition.**

## **2 Réglez l'exposition avec la molette de commande.**

Vers + (au-dessus) : Pour éclaircir l'image. Vers – (au-dessous) : Pour foncer vers = (au-dessous) : Four folicer<br>l'image.

## **3 Effectuez la mise au point et prenez le sujet.**

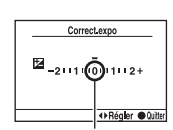

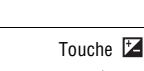

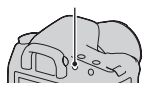

#### **Techniques de prise de vue**

- Réglez le niveau de correction en vérifiant l'image enregistrée.
- Grâce à la prise de vue avec fourchette, vous pouvez prendre plusieurs images avec l'exposition décalée vers le côté plus ou moins [\(page 90\).](#page-89-0)

#### <span id="page-78-0"></span>Réglage de l'intensité lumineuse du flash (Correction de flash)

Lorsque vous photographiez au flash, vous pouvez régler uniquement l'intensité lumineuse du flash sans changer la correction d'exposition. Vous ne pouvez modifier l'exposition du sujet principal que s'il se situe dans la portée du flash.

#### **Touche MENU**  t **1**  t **[Correct.flash]**  t **Sélectionner le réglage désiré**

• Vers + : Pour augmenter l'intensité lumineuse du flash. Vers – : Pour diminuer l'intensité lumineuse du flash.

#### **Remarques**

- Si vous avez réglé l'intensité lumineuse du flash,  $\mathbb{Z}$  s'affiche dans le viseur lorsque le flash interne est sorti. Lorsque vous procédez au réglage, veillez à ne pas oublier de réinitialiser la valeur.
- Il se peut que l'effet positif ne soit pas visible à cause d'une intensité lumineuse du flash trop faible, si le sujet est situe au bout, au-delà, de la portée maximale du flash. Si le sujet est très proche, il se peut que l'effet négatif ne soit pas visible.

#### **Correction d'exposition et correction de flash**

La correction d'exposition s'effectue en changeant la vitesse d'obturation, l'ouverture et la sensibilité ISO (lorsque [AUTO] est sélectionné). Si le flash est utilisé, l'intensité lumineuse du flash change également.

Cependant, la correction de flash modifie uniquement l'intensité lumineuse du flash.

#### Sélection du mode de commande du flash pour le réglage de l'intensité lumineuse du flash (Commande flash)

#### Touche MENU  $\rightarrow$   $\bullet$  1  $\rightarrow$  [Commande flash]  $\rightarrow$  Sélectionner le **réglage désiré**

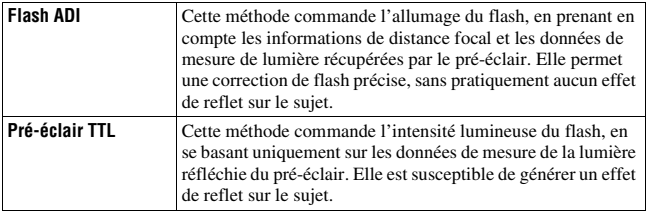

ADI : Advanced Distance Integration (mesure avec intégration de la distance) TTL : Through the lens (mesure à travers l'objectif)

• Lorsque [Flash ADI] est sélectionné, l'utilisation d'un objectif doté d'une fonction d'encodeur de distance peut générer une correction de flash plus précise, grâce à ses informations de distance plus précises.

#### **Remarques**

- Lorsque la distance entre le sujet et le flash externe (non fourni) ne peut pas être déterminée (prise de vue au flash sans fil à l'aide d'un flash externe (non fourni), prise de vue avec un flash détaché de l'appareil à l'aide d'un câble, prise de vue avec un flash macro double tête, etc.), l'appareil sélectionne automatiquement le mode Pré-éclair TTL.
- Dans les cas suivants, sélectionnez [Pré-éclair TTL] car l'appareil ne peut pas générer de correction de flash avec l'option Flash ADI:
	- si un élargisseur d'angle est monté sur le flash HVL-F36AM.
	- si un diffuseur est utilise pour la prise de vue avec flash.
	- si un filtre avec un facteur d'exposition tel qu'un filtre ND est utilisé.
	- si une bonnette d'approche est utilisée.
- L'option Flash ADI n'est disponible qu'avec un objectif doté d'un encodeur de distance. Pour déterminer si l'objectif est doté d'un encodeur de distance, consultez son mode d'emploi.

### <span id="page-80-0"></span>Sélection de la méthode de mesure de la luminostiré d'un sujet (Mode mesure)

## **Touche Fn**  t **[Mode mesure]**  t **Sélectionner le mode désiré**

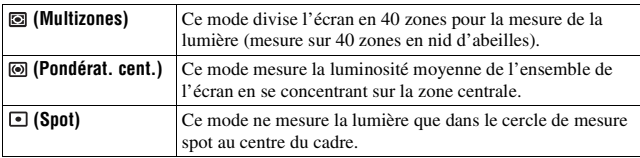

#### **Techniques de prise de vue**

- Utilisez une mesure  $\blacksquare$  (Multizones) pour les prises de vue générales.
- Lors de photographiez un sujet avec un fort contraste dans la zone de mise au point, mesurez la lumière du sujet que vous souhaitez avec l'exposition correcte en utilisant la mesure Spot, puis effectuez une prise de vue avec le verrouillage AE [\(page 76\).](#page-75-0)

## <span id="page-81-0"></span>**Réglage ISO**

La sensibilité à la lumière est exprimé par la valeur ISO (indice de lumination recommandé). Plus la valeur ISO est grande, plus la sensibilité est élevée.

## **1 Appuyez sur la touche ISO pour afficher l'écran ISO.**

Touche ISO

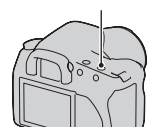

## **2** Sélectionnez la valeur désirée à l'aide de ▲/▼ sur le pavé de **commande.**

• Plus la valeur ISO est grande, plus le niveau de bruit est élevé.

#### **Remarques**

• Lorsque la valeur ISO est réglée sur [AUTO], l'ISO est définie automatiquement, comme indiqué ci-dessous.

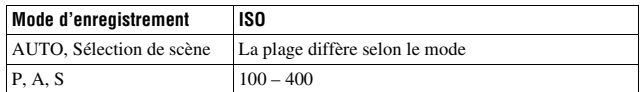

• Le réglage [AUTO] n'est pas disponible dans le mode d'enregistrement M. Vous pouvez basculez le mode d'enregistrement sur M avec le réglage [AUTO], il bascule sur [100]. Réglez la valeur ISO selon les conditions de prise de vue.

## <span id="page-82-0"></span>**Réglage des tonalités de couleur (Balance des blancs)**

Les tonalités de couleur du sujet changent selon les caractéristiques de la source de lumière. Le tableau ci-dessous indique les changements des tonalités de couleur selon différentes sources de lumière, en comparaison avec un sujet apparaissant comme blanc sous la lumière du soleil.

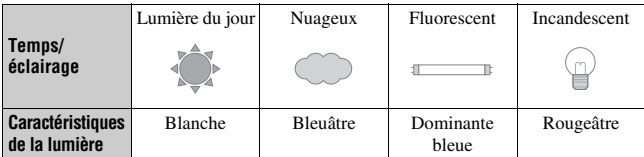

La balance des blancs est une fonction qui ajuste les tonalités de couleur pour reproduire approximativement ce que vous voyez. Utilisez cette fonction lorsque les tonalités de couleur de l'image ne ressortent pas comme vous l'aviez prévu, ou lorsque vous souhaitez modifier ces tonalités pour une raison artistique.

#### **Remarque**

• Si la seule source de lumière disponible est une lampe à mercure ou à sodium, l'acquisition d'une balance des blancs précise ne sera pas possible, à cause des caractéristiques de la source de lumière. Dans ce cas, utilisez le flash.

Réglage de la balance des blancs convenant à une source de lumière particulière (Balance des blancs automatique/ préréglée)

## **Touche Fn**  t **[Balance blancs]**  t **Sélectionner le réglage désiré**

• Lorsque [AWB] n'est pas sélectionné, vous pouvez effectuer un réglage précise des tonalités de couleur avec  $\blacktriangleleft/\blacktriangleright$  sur le pavé de commande. Effectuez ce réglage vers + pour rendre l'image rougeâtre, ou vers – pour la rendre bleuâtre.

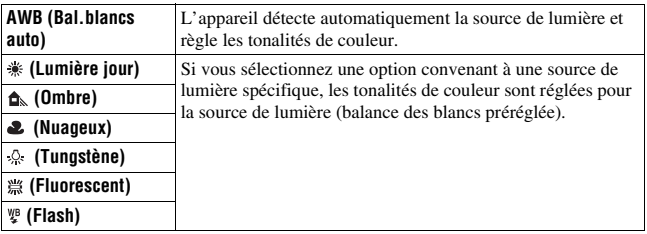

#### **Techniques de prise de vue**

- Utilisez la fonction de fourchette de balance des blancs si vous ne parvenez pas à obtenir la couleur désirée dans l'option sélectionnée [\(page 93\).](#page-92-0)
- Lorsque vous sélectionnez [5500K] (Temp.Couleur) ou [00] (Filtre couleur), vous pouvez définir la valeur désirée (ci-dessous).
- Lorsque vous sélectionnez  $\mathcal{Q}$  (Personnalisée), vous pouvez mémoriser votre réglage [\(page 85\).](#page-84-0)

Réglage de la température de couleur et d'un effet de filtre (Température de couleur/filtre couleur)

#### **Touche Fn** t **[Balance blancs]** t **[5500K] (Temp.Couleur) ou [00] (Filtre couleur)**

- Pour définir la température de couleur, sélectionnez la valeur à l'aide de  $4/$
- Pour définir le filtre couleur, sélectionnez la valeur à l'aide de  $\blacktriangleleft$

#### **Remarque**

• Etant donné que les mesures de couleurs sont conçus pour les appareils argentiques, les valeurs peuvent différer sous des lampes fluorescentes/au sodium/à mercure. Nous vous recommandons d'utiliser la balance des blancs personnalisée ou d'effectuer une prise de vue d'essai.

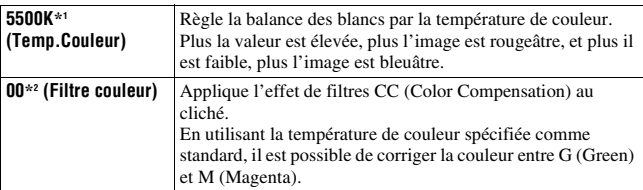

\*1 La valeur est celle de la température de couleur actuellement sélectionnée.

\*2 La valeur est celle du Filtre couleur actuellement sélectionné.

## <span id="page-84-0"></span>Mémorisation des tonalités de couleur (Balance des blancs personnalisée)

Dans une scène où la lumière ambiante provient de plusieurs types de sources, il est recommandé d'utiliser une balance des blancs personnalisée afin d'obtenir une restitution fidèle des blancs.

- **1** Touche Fn  $\rightarrow$  [Balance blancs]  $\rightarrow$
- $2$  Sélectionnez [ $\leq$  SET] en utilisant  $\blacktriangleleft$   $\blacktriangleright$  sur le pavé de **commande.**

## **3 Tenez l'appareil de façon à ce que la zone blanche couvre entièrement le cercle de mesure spot et appuyez sur le déclencheur.**

L'obturateur produit un déclic et les valeurs calibrées (Temp.Couleur et Filtre couleur) s'affichent.

## **4 Appuyez sur le centre du pavé de commande.**

L'affichage d'informations d'enregistrement réapparaît sur l'affichage et le réglage de balance des blancs personnalisé est mémorisé.

• Le réglage de balance des blancs personnalisé mémorisé par cette opération reste valide tant qu'un nouveau réglage n'est pas mémorisé.

#### **Remarque**

• Le message « Balance perso. impossible » indique que la valeur se trouve hors de la plage attendue. (Lorsque le flash est utilisé sur un sujet rapproché ou qu'un sujet à couleurs lumineuses se trouve dans le cadre.) Si vous mémorisez cette valeur, l'indicateur devient jaune sur l'affichage d'informations d'enregistrement de l'écran LCD. Vous pouvez alors photographier mais il est recommandé de régler à nouveau la balance des blancs pour obtenir une valeur de balance des blancs plus correcte.

#### **Pour rappeler le réglage de balance des blancs personnalisé**

## **Touche Fn**  $\rightarrow$  [Balance blancs]  $\rightarrow \searrow$  (Personnalisée)

#### **Remarque**

• Si le flash est utilisé lorsque vous appuyez sur le déclencheur, le réglage de balance des blancs personnalisé mémorisé tient compte de la lumière du flash. Prenez les photos au flash lors des prises de vues ultérieures.

## **Traitement de l'image**

## <span id="page-86-1"></span>Correction de la luminosité de l'image (Optimiseur de plage dynamique)

**Touche Fn**  t **[Optimiseur Dyna]**  t **Sélectionner le réglage désiré**

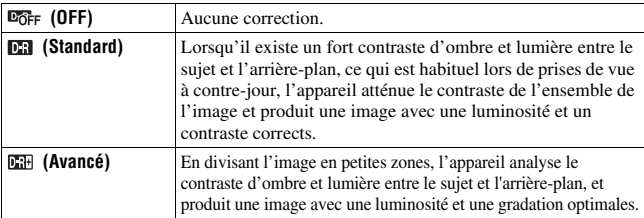

• (Avancé) de l'optimiseur Dyna n'a aucun effet sur les fichiers RAW. Corrigez les images avec la fonction d'optimiseur Dyna de « Image Data Converter SR ».

## <span id="page-86-0"></span>Sélection du traitement de l'image désiré (Modes créatifs)

#### **Touche MENU**  t **1**  t **[Modes créatifs]**  t **Sélectionner le réglage désiré**

• Lorsque vous souhaitez régler ( $\bigcirc$  (Contraste),  $\otimes$  (Saturation) ou  $\square$ (Netteté), sélectionnez l'élément désiré à l'aide de  $\blacktriangleleft$ ), puis ajustez la valeur avec  $\triangle/\blacktriangledown$ .

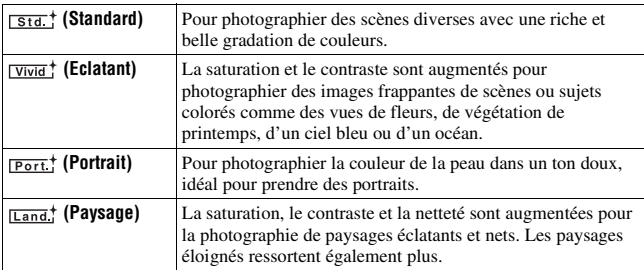

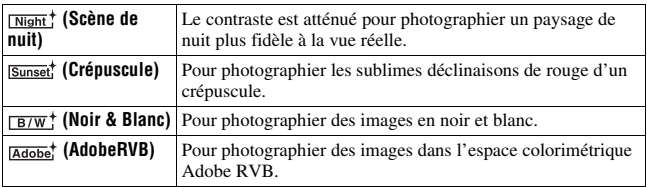

 (Contraste), (Saturation) et (Netteté) peuvent être réglés pour chaque élément de Modes créatifs.

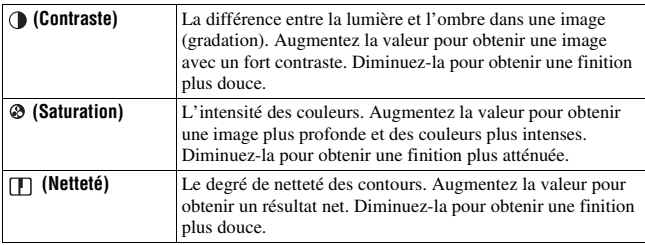

#### **A propos de l'espace colorimétrique Adobe RVB**

L'espace colorimétrique Adobe RVB possède une grande plage de reproduction de couleurs, par rapport au sRVB qui est l'espace colorimétrique standard des appareils numériques. Si votre objectif principal est l'impression et, en particulier, si une partie importante du sujet est rouge vif ou vert vif, l'Adobe RVB se révèlera plus efficace que les autres modes de couleur sRVB.

• Le nom de fichier de l'image commence par « \_DSC ».

#### **Remarques**

- Lorsque vous utilisez la Sélection de scène, vous ne pouvez pas modifier les réglages des Modes créatifs.
- Lorsque **EIW**<sup>+</sup> (Noir & Blanc) est sélectionné, vous ne pouvez pas modifier la saturation.
- (AdobeRVB) est destiné aux applications ou imprimantes prenant en charge la gestion des couleurs et l'espace colorimétrique optionnel DCF2.0. L'utilisation d'applications ou d'imprimantes qui ne prennent pas en charge la gestion des couleurs risque de ne pas reproduire fidèlement les couleurs.
- Lors de l'affichage d'images enregistrées avec (AdobeRVB) sur l'appareil ou sur des périphériques non compatible Adobe RVB, les images s'affichent avec une saturation faible.

## **Sélection du mode d'entraînement**

Cet appareil possède cinq modes d'entraînement, comme ponctuel avancé ou en rafale avancé. Utilisez-le pour correspondre à vos besoins.

## Prise de vue ponctuelle

Ce mode est destine aux prises de vue générales.

## **Touche**  t **(Vue par vue)**

## Prise de vue en rafale

L'appareil enregistre les images en rafale, jusqu'à 3 images par seconde\*.

\* Nos conditions de mesure. La vitesse de prise de vue en continu est plus lente, en fonction des conditions de prise de vue.

## $1$  <code>Touche</code>  $\circlearrowright$ / $\unlhd$   $\rightarrow$   $\unlhd$  (Prises en rafale)

#### **2 Effectuez la mise au point et prenez le sujet.**

• Tant que vous maintenez le déclencheur enfoncé, l'enregistrement continue.

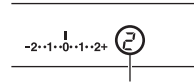

• Le nombre d'images pouvant être enregistrées en rafale est indiqué dans le viseur.

Nombre d'images pouvant être enregistrées en rafale

#### **Nombre maximum de vues prises en rafale**

Le nombre d'images pouvant être prises en continu a une limite maximale.

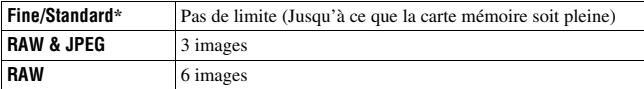

\* La vitesse de prise de vue ralentit un peu à partir de la quatrième image.

## Utilisation du retardateur

Le retardateur 10 secondes est utile lorsque vous désirez figurer sur la photo. Le retardateur 2 secondes permet de réduire le bougé de l'appareil.

## **1 Touche**  $\circ$  ( $\vee$  →  $\circ$  (Retardateur) → Sélectionner le nombre **de secondes désiré**

• Le nombre qui suit  $\mathcal O$  est le nombre de secondes actuellement sélectionné.

## **2 Effectuez la mise au point et prenez le sujet.**

• Lorsque le retardateur est activé, des signaux audio sont émis et le témoin du retardateur s'allume pour le signaler. Juste avant la prise de vue, le témoin du retardateur clignote rapidement et les signaux audio sont plus rapprochés.

#### **Pour annuler le retardateur**

Pour désactiver le retardateur après son lancement, appuyez sur la touche め/画.

#### **Remarque**

• Lorsque vous appuyez sur le déclencheur sans regarder dans le viseur, utilisez le bouchon d'oculaire [\(page 24\).](#page-23-0)

## <span id="page-89-0"></span>Prise de trois images avec l'exposition décalée (Fourchette d'exposition)

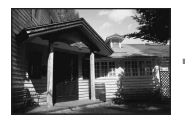

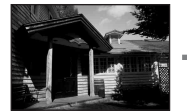

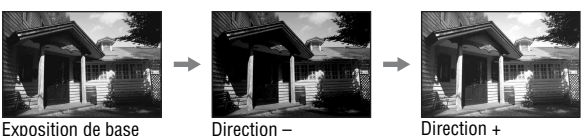

La prise de vue en bracketing vous permet de photographier plusieurs images, chacune avec un degré d'exposition différent. L'appareil est équipé d'une fonction de fourchette automatique. Indiquez la valeur de déviation

Utilisation des fonctions de prise de vue **Utilisation des fonctions de prise de vue**

(incrément) à partir de l'exposition de base, et l'appareil effectue les prises de vue automatiquement en décalant d'exposition. Vous pouvez choisir une image dont vous aimez la luminosité une fois les prises de vue terminées.

## **1 Touche**  t **Fourchette désirée**  t **Incrément de fourchette désirée**

## **2 Effectuez la mise au point et prenez le sujet.**

L'exposition de base est réglée sur la première prise de vue du bracketing.

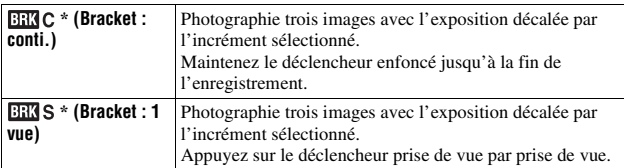

\* \_ .\_ IL dessous **EEC** / **EES** est l'incrément actuellement sélectionné.

#### **Remarques**

- Lorsque le sélecteur de mode est réglé sur M, l'exposition est décalée en ajustant la vitesse d'obturation. Pour déplacer l'exposition en réglant la valeur d'ouverture, appuyez longuement sur la touche AEL.
- Lorsque vous réglez l'exposition, elle est déplacée en se basant sur la valeur corrigée.
- La fourchette ne peut pas être utilisée lorsque le mode d'enregistrement est réglé sur AUTO ou Sélection de scène.

#### <span id="page-91-0"></span>**Échelle IL dans la prise de vue en bracketing**

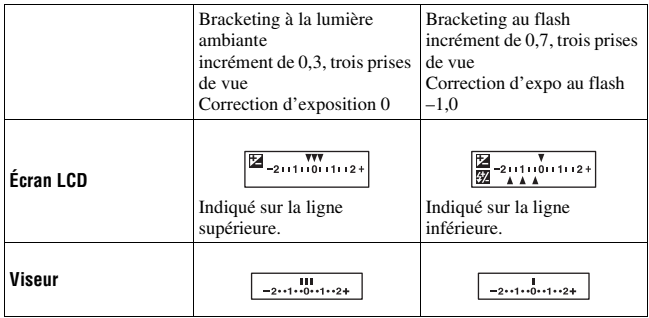

- En mode de prise de vue en bracketing à la lumière ambiante\*, l'échelle IL s'affiche également dans le viseur. En mode de prise de vue en bracketing au flash, elle n'apparaît pas.
- Lorsque la prise de vue en bracketing commence, les index indiquant les images déjà enregistrées disparaissent les uns après les autres.
- Lorsque le bracketing simple est sélectionné, si vous enfoncez le déclencheur à mi-course, puis le relâchez, « br 1 » s'affiche dans le viseur pour le bracketing à la lumière ambiante et « Fbr 1 » pour le bracketing au flash. Lorsque la prise de vue en bracketing commence, le numéro de la vue suivante est indiqué (par exemple, « br 2 », « br 3 »).
- \* Lumière ambiante : Toute lumière autre que celle du flash qui éclaire la scène pendant une durée prolongée (lumière naturelle, lumière d'une ampoule ou lumière fluorescente, par exemple).

#### <span id="page-92-0"></span>Prise de vue avec une balance des blancs décalée (Bracket de balance des blancs)

Trois images sont enregistrées, en se basant sur la balance des blancs et la température de couleur/filtre couleur sélectionnés.

## $1$  <code>Touche</code>  $\otimes$  /  $\textcircled{\tiny{\textsf{m}}} \rightarrow \textcircled{\tiny{\textsf{BBW}}}$  we (Bracket.bal.B)  $\rightarrow$  Sélectionner le **réglage désiré**

## **2 Effectuez la mise au point et prenez le sujet.**

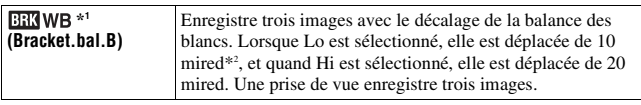

\*1 La valeur sous EENWB est celle actuellement sélectionnée.

\*2 Mired : une unité indiquant la qualité de conversion de couleur dans les filtres de température de couleur.

## **Visualisation d'images**

La dernière image enregistrée s'affiche sur l'écran LCD.

## **1** Appuyez sur la touche  $\blacktriangleright$ .

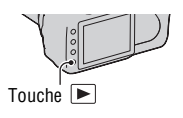

### **2** Sélectionnez une image à l'aide de ◀/▶ sur le pavé de **commande.**

#### **Pour revenir au mode de prise de vue**

Appuyez une nouvelle fois sur la touche  $\blacktriangleright$ .

#### <span id="page-93-0"></span>**Pour basculer entre les affichages des données d'enregistrement**

Appuyez sur la touche DISP.

L'affichage se modifie comme suit à chaque fois que vous appuyez sur la touche DISP.

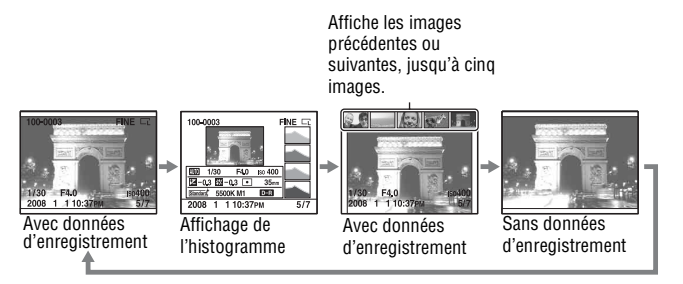

#### **Remarque**

• La touche DISP affiche ou masque les données d'enregistrement dans les autres modes de lecture, comme le mode agrandi.

#### **Pour sélectionner l'orientation lors de la visualisation d'une image enregistrée en Portrait**

## $T$ ouche MENU  $\rightarrow \blacksquare$  2  $\rightarrow$  [Affich.lecture]  $\rightarrow$  Sélectionner le **réglage désiré**

#### **Remarque**

• Lorsque vous lisez l'image sur un téléviseur ou un ordinateur, l'image sera affichée dans la position Portrait, même si [Rotation manu.] est sélectionné.

## Rotation d'une image

**1 Affichez l'image que vous souhaitez faire pivoter, puis appuyez sur la touche**  $\oplus$ **.** 

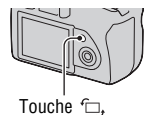

## **2 Appuyez sur le centre du pavé de commande.**

L'image est pivotée dans le sens inverse des aiguilles d'une montre. Si vous souhaitez effectuer une nouvelle rotation, répétez l'étape 2.

• Une fois que vous avez fait pivoter l'image, elle est lue dans le sens que vous avez choisi, même une fois que l'appareil a été éteint.

#### **Pour retourner à l'écran de lecture normal**

Appuyez sur la touche  $\Box$ .

#### **Remarque**

• Les images pivotées que vous copiez sur un ordinateur s'affichent en position pivotée dans le logiciel « Picture Motion Browser » contenu sur le CD-ROM (fourni). Avec certains logiciels, les images n'apparaissent pas en position pivotée.

## Agrandissement d'images

Vous pouvez agrandir une image pour l'examiner de plus près. Cette fonction est utile pour vérifier la mise au point d'une image enregistrée.

**1 Affichez l'image que vous souhaitez faire agrandir, puis**  appuyez sur la touche  $\oplus$ .

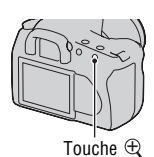

### **2 Effectuez un zoom avant ou arrière à l'aide des touches et .**

- Vous pouvez sélectionnez une partie que vous souhaitez agrandir en utilisant  $\triangle$ / $\nabla$ / $\triangleleft$ / $\triangleright$  sur le pavé de commande.
- Pivotez le sélecteur de commande pour basculer l'image au même agrandissement d'affichage. Lorsque vous prenez plusieurs clichés avec la même composition, vous pouvez comparer leur mise au point.
- À chaque pression sur le centre du pavé de commande, l'affichage passe alternativement entre le mode agrandi et le mode plein écran.

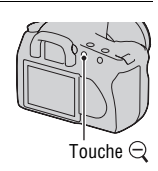

#### **Pour annuler la lecture agrandie**

Appuyez sur la touche  $\Box$  pour que l'image revienne à sa taille normale.

#### **Pour agrandir l'image en centrant autour du point précédemment sélectionné**

Vous pouvez d'abord sélectionner la partie d'une image, puis l'élargir ensuite.

**souhaitez faire agrandir, puis**  appuyez sur la touche  $\oplus$ .

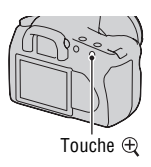

**2 Appuyez sur le centre du pavé de commande.**

Le cadre rouge s'affiche.

- **1** Affichez l'image que vous<br>
souhaitez faire agrandir, puis<br>
appuyez sur la touche  $\oplus$ .<br> **2** Appuyez sur le centre du pavé de c<br>
Le cadre rouge s'affiche.<br> **3** Déplacez le cadre rouge vers le po<br>
souhaitez agrandir en **3 Déplacez le cadre rouge vers le point central que vous**  souhaitez agrandir en utilisant ▲/▼/◀/▶ sur le pavé de **commande.**
- **4 Agrandissez ou rapetissez le cadre rouge pour indiquer la portion que vous souhaitez agrandir en utilisant les touches et**  $\Theta$ .

## **5 Appuyez sur le centre du pavé de commande.**

La partie située à l'intérieur du cadre rouge est agrandie.

- Appuyez sur le centre du pavé de commande pour retourner à l'écran précédent.
- Pour annuler la lecture agrandie, appuyez sur la touche  $\blacktriangleright$ .

#### **Plage d'agrandissement**

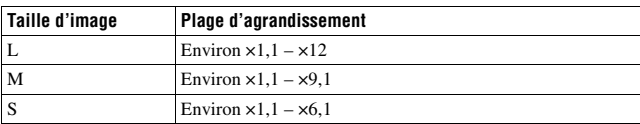

## Basculement vers l'affichage de la liste des images

## **1** Appuyez sur la touche **...**

L'écran passe à l'écran de planche index.

#### **2 Appuyez plusieurs fois sur la touche DISP pour sélectionner le format d'écran désiré.**

• L'écran change selon l'ordre suivant : 9 images  $\rightarrow$  25 images  $\rightarrow$  4 images

#### **Pour retourner à l'écran image individuelle**

Appuyez sur la touche  $\blacksquare$  ou sur le centre du pavé de commande lorsque vous avez sélectionné l'image désirée.

#### **Pour sélectionner un dossier**

- **1 Sélectionnez la barre des dossiers à l'aide de ◀/▶ sur le pavé de commande, puis appuyez sur le centre.**
- **2** Sélectionnez le dossier désiré avec ▲/▼, puis appuyez sur le **centre.**

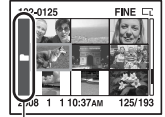

Barre des dossiers

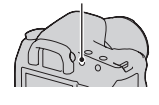

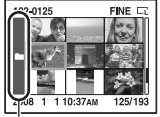

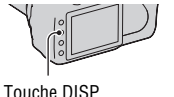

Touche E-E

#### Lecture automatique d'images (Diaporama)

#### $T$ ouche MENU  $\rightarrow \Box$  2  $\rightarrow$  [Diaporama]

Permet de lire les images enregistrées dans l'ordre (Diaporama). Le diaporama s'arrête automatiquement une fois que toutes les images ont été lues.

• Vous pouvez visualiser l'image précédente/suivante en utilisant </>  $\blacktriangleleft$  > sur le pavé de commande.

#### **Pour suspendre le diaporama**

Appuyez sur le centre du pavé de commande. Appuyez une nouvelle fois pour reprendre le diaporama.

#### **Pour arrêter au milieu du diaporama**

Appuyez sur la touche MENU.

#### **Pour choisir l'intervalle entre les images dans un diaporama**

### $T$ ouche MENU  $\rightarrow \rightarrow 2 \rightarrow$  [Intervalle]  $\rightarrow$  Sélectionner le **nombre de secondes désiré**

## **Vérification des informations des images enregistrées**

L'affichage change à chaque fois que vous appuyez sur la touche DISP [\(page 94\)](#page-93-0).

## Affichage des informations de base

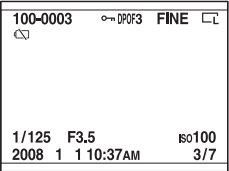

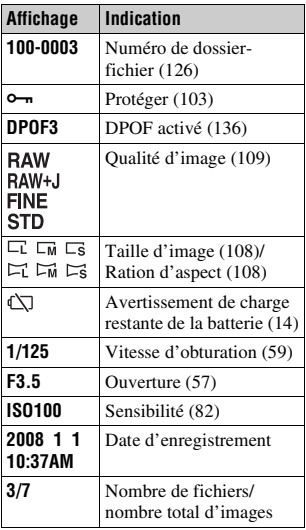

## Affichage de l'histogramme

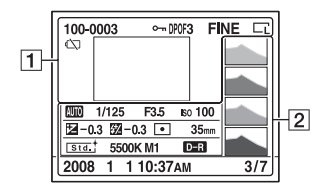

 $\boxed{1}$ 

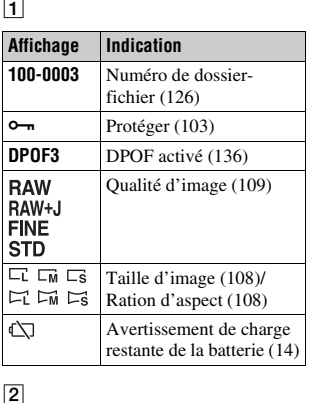

 $\boxed{2}$ 

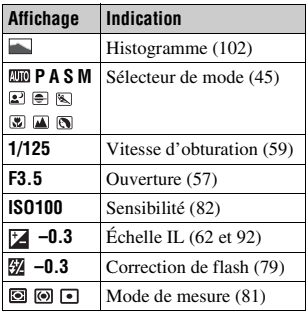

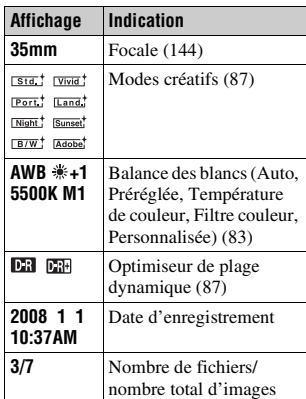

#### <span id="page-101-0"></span>**Comment vérifier l'histogramme**

Un histogramme est un graphique de distribution de luminance indiquant combien de pixels d'une luminosité particulière sont présents sur l'image.

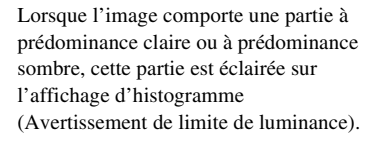

La correction d'exposition change l'histogramme en conséquence. L'illustration à droite est un exemple. Une prise de vue avec la correction d'exposition du côté positif éclaircit l'ensemble de l'image et déplace tout l'histogramme vers le côté clair (côté droit). Une correction d'exposition du côté négatif déplace l'histogramme de l'autre côté.

Les deux extrémités de l'histogramme indiquent une partie à prédominance claire ou à prédominance sombre. Il est impossible de restaurer plus tard ces parties avec un ordinateur. Réglez l'exposition au besoin, puis effectuez une nouvelle prise de vue.

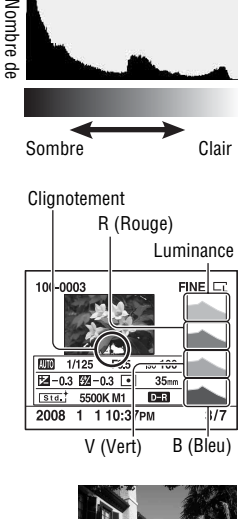

pixel

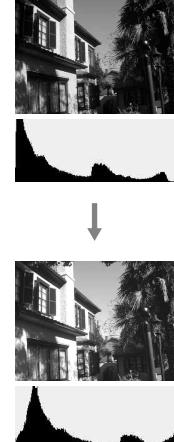

## <span id="page-102-0"></span>**Protection des images (Protéger)**

Vous pouvez protéger les images contre un effacement accidentel.

Protection des images sélectionnées/annulation de la protection des images protégées

- **1** <code>Touche MENU</code>  $\rightarrow$   $\blacksquare$  **1**  $\rightarrow$  [Protéger]  $\rightarrow$  [Imgs marquées]
- **2 Sélectionnez l'image que vous souhaitez protéger à l'aide de** b**/**B **sur le pavé de commande, puis appuyez sur le centre.**

La marque  $\rightarrow$  apparaît sur l'image sélectionnée.

• Pour annuler une sélection, appuyez une nouvelle fois sur le centre.

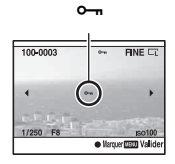

**3 Pour protéger d'autres images, répétez l'opération de l'étape 2.**

- **4 Appuyez sur la touche MENU.**
- **5** Sélectionnez [OK] avec ▲ du pavé de commande, puis appuyez **sur le centre.**

Protection de toutes les images/annulation de la protection de toutes les images

**Touche MENU**  t **1**  t **[Protéger]**  t **[Toutes images] ou**   $[Tout annuler] \rightarrow [OK]$ 

## **Suppression d'images (Effacer)**

Lorsque vous avez effacé une image, vous ne pouvez pas la récupérer. Vérifiez que vous souhaitez bien la supprimer avant de l'effacer.

#### **Remarque**

• Les images protégées ne peuvent pas être effacées.

## Suppression de l'image actuellement affichée

**1 Affichez l'image que vous souhaitez supprimer, puis appuyez sur la touche**  $\tilde{m}$ **.** 

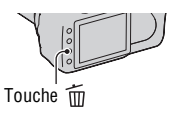

**2** Sélectionnez [Effacer] avec ▲, puis appuyez sur le centre du **pavé de commande.**

## Suppression des images sélectionnées

## **1 Touche MENU**  $\rightarrow \mathbb{F}$  1  $\rightarrow$  [Effacer]  $\rightarrow$  [Imgs marquées]

**2 Sélectionnez les images que vous souhaitez supprimer à l'aide du pavé de commande, puis appuyez sur le centre.**

La marque  $\overline{m}$  apparaît sur l'image sélectionnée.

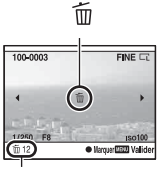

Nombre total

## **3 Pour effacer d'autres images, répétez l'opération de l'étape 2.**

## **4 Appuyez sur la touche MENU.**

**5** Sélectionnez [Effacer] avec ▲ du pavé de commande, puis **appuyez sur le centre.**

Suppression de toutes les images du dossier

- **1** Appuyez sur la touche  $\mathbb{Z}$ .
- 5 Sélectionnez [Effacer] avec<br> **5** Suppression de toutes les **i**<br> **1** Appuyez sur la touche **France**<br> **2** Sélectionnez la barre de dos<br>
à l'aide de **«** sur le pavé de<br>
commande.<br> **3** Appuyez sur le centre du pave<br>
le doss **2 Sélectionnez la barre de dossiers à l'aide de**  b **sur le pavé de commande.**

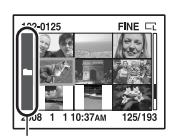

Barre des dossiers

- **3 Appuyez sur le centre du pavé de commande, puis sélectionnez le dossier que vous souhaitez supprimer avec**  $\triangle/\blacktriangledown$ **.**
- **4 Appuyez sur la touche .**
- ${\bf 5}$  Sélectionnez [Effacer] avec ▲, puis appuyez sur le centre du **pavé de commande.**

Suppression de toutes les images d'un coup

#### $\text{Touche} \ \text{MENU} \longrightarrow \ \blacksquare \ \ \text{1} \longrightarrow \ \text{[Effacer]} \longrightarrow \text{[Touters images]} \longrightarrow$ **[Effacer]**

#### **Remarque**

• L'effacement d'un grand nombre d'images avec [Toutes images] peut être long. Il est recommandé d'effacer les images sur un ordinateur ou de reformater la carte

## **Visualisation des images sur un téléviseur**

**1 Mettez l'appareil et le téléviseur hors tension, puis raccorder l'appareil au téléviseur.**

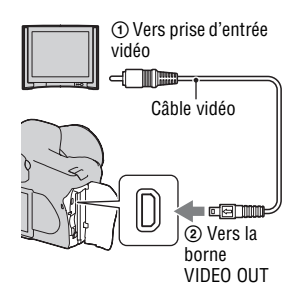

## **2 Allumez le téléviseur et choisissez l'entrée vidéo.**

• Pour plus d'informations, consultez le mode d'emploi du téléviseur.

## **3 Mettez l'appareil sous tension et**  appuyez sur la touche  $\blacktriangleright$ .

Les images prises avec l'appareil apparaissent sur l'écran téléviseur. Sélectionnez l'image désirée à l'aide de b/B sur le pavé de commande.

• L'écran LCD au dos de l'appareil ne s'allume pas.

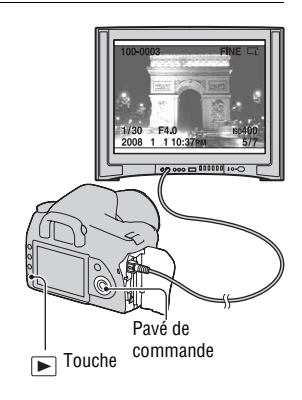

• Si vous connectez un appareil à un téléviseur Sony compatible avec la fonction « PhotoTV HD » à l'aide du câble USB fourni, vous pourrez profiter d'images de meilleure qualité sur le téléviseur.

#### **Pour utiliser votre appareil photo à l'étranger**

Il peut être nécessaire de modifier le signal de la sortie vidéo pour qu'il corresponde à celui du système de votre téléviseur.

## **Touche MENU**  t **1**  t **[Sortie vidéo]**  t **Sélectionner le réglage désiré**

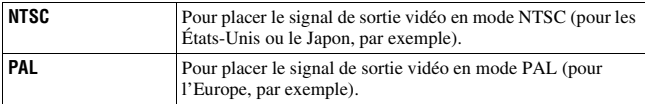

#### **Systèmes de télévision couleur**

Pour visualiser les images sur un écran de télévision, vous devez utiliser un téléviseur doté d'une prise d'entrée vidéo ainsi qu'un câble vidéo. Le système de couleur du téléviseur doit être le même que celui de votre appareil photo numérique. Vérifiez les listes suivantes pour le système couleur de télévision du pays ou région où l'appareil est utilisé.

#### **Système NTSC**

Amérique centrale, Bahamas, Bolivie, Canada, Chili, Colombie, Corée, Équateur, États-Unis, Jamaïque, Japon, Mexique, Pérou, Philippines, Surinam, Taiwan, Venezuela, etc.

#### **Système PAL**

Allemagne, Australie, Autriche, Belgique, Chine, Danemark, Espagne, Finlande, Hong-Kong, Hongrie, Italie, Koweït, Malaisie, Norvège, Nouvelle Zélande, Pays-Bas, Pologne, Portugal, République slovaque, République tchèque, Royaume-Uni, Singapour, Suède, Suisse, Thaïlande, etc.

**Système PAL-M** Brésil

**Système PAL-N** Argentine, Paraguay, Uruguay

#### **Système SECAM**

Bulgarie, France, Guyane, Iran, Iraq, Monaco, Russie, Ukraine, etc.

## **Réglage de la taille et de la qualité de l'image**

#### <span id="page-107-0"></span>Taille image

#### **Touche MENU**  $\rightarrow \bullet$  **1**  $\rightarrow$  [Taille image]  $\rightarrow$  Sélectionner la **taille désirée**

#### **[Ratio d'aspect]: [3:2]**

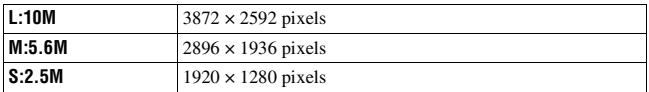

#### **[Ratio d'aspect]: [16:9]**

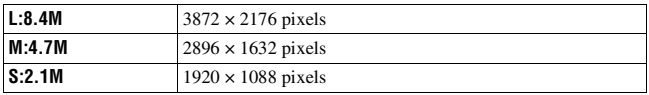

#### **Remarque**

• Lorsque vous sélectionnez un fichier RAW avec [Qualité], sa taille d'image correspond à L. Cette taille n'est pas indiquée sur l'écran LCD.

## <span id="page-107-1"></span>Ratio d'aspect

#### **Touche MENU** t **1** t **[Ratio d'aspect]** t **Sélectionner le ratio désiré**

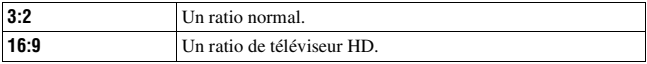
### <span id="page-108-0"></span>**Qualité**

### **Touche MENU** t **1** t **[Qualité]** t **Sélectionner le réglage désiré**

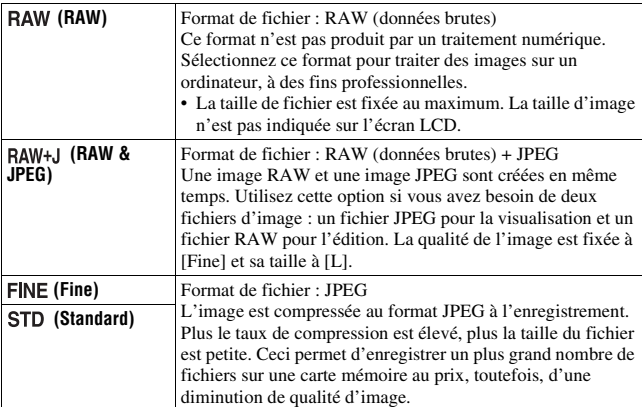

#### **Remarque**

• Pour plus d'informations sur le nombre d'images pouvant être prises lorsque vous changez la qualité d'image, référez-vous à la page [26.](#page-25-0)

#### **Fichiers RAW**

Pour pouvoir ouvrir un fichier RAW enregistré sur cet appareil, vous devez utiliser le logiciel « Image Data Converter SR » se trouvant sur le CD-ROM (fourni). Ce logiciel permet d'ouvrir un fichier RAW, de le convertir dans un format ordinaire tel que JPEG ou TIFF et d'en régler la balance des blancs, la saturation de couleur, le contraste, etc.

- L'enregistrement d'une image au format RAW s'accompagne des limites suivantes.
	- Le fichier RAW ne peut pas être imprimé avec une imprimante compatible DPOF (demande d'impression) ou une imprimante compatible PictBridge.
- Vous ne pouvez pas vérifier l'effet d'un optimiseur Dyna différent de ceux **DR** (Standard) si vous lisez et agrandissez une image enregistrée au format RAW.

# **Réglage de la méthode d'enregistrement sur une carte mémoire**

<span id="page-109-0"></span>Sélection de la méthode d'attribution de numéros de fichier aux images

#### **Touche MENU**  $\rightarrow \mathcal{L}$  2  $\rightarrow$  [N° de fichier]  $\rightarrow$  Sélectionner le **réglage désiré**

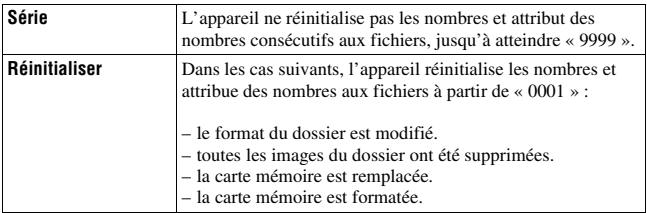

# <span id="page-109-2"></span><span id="page-109-1"></span>Sélection du format du nom de fichier

Les images enregistrées sont stockées dans un dossier créé automatiquement dans le dossier DCIM sur la carte mémoire.

### **Touche MENU**  $\rightarrow \infty$  **2**  $\rightarrow$  **[Nom du dossier]**  $\rightarrow$  **Sélectionner le réglage désiré**

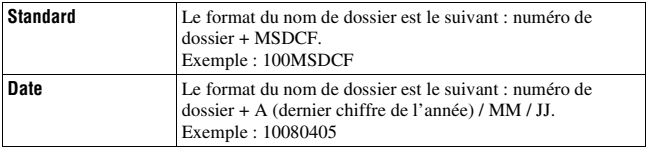

<span id="page-110-0"></span>Vous pouvez créer un dossier sur une carte mémoire pour y enregistrer des images.

Un nouveau dossier est créé avec un numéro incrémenté de 1 par rapport au numéro le plus élevé actuellement utilisé et ce nouveau dossier est utilisé pour l'enregistrement actuel.

# **Touche MENU** t **2** t **[Nouv.dossier]**

# Sélection du dossier d'enregistrement

Lorsqu'un dossier au format standard est sélectionné et qu'il y a plusieurs dossiers, vous pouvez sélectionner celui qui sera utilisé pour l'enregistrement des images.

### **Touche MENU** t **2** t **[Sélect.dossier]** t **Sélectionner le dossier désiré**

#### **Remarque**

• Vous ne pouvez pas sélectionner le dossier avec l'option [Date].

# Formatage de la carte mémoire

Notez que le formatage efface définitivement toutes les données de la carte mémoire, y compris les images protégées.

# **Touche MENU**  $\rightarrow \mathbb{F}$  1  $\rightarrow$  [Formater]  $\rightarrow$  [OK]

• Pendant le formatage, le témoin d'accès s'allume. N'éjectez pas la carte mémoire lorsque le témoin est allumé.

#### **Remarques**

- Formatez la carte mémoire à l'aide de l'appareil. Si vous la formatez sur un ordinateur, il se peut qu'il ne puisse pas être utilisé sur l'appareil, ceci dépendant du type de formatage utilisé.
- Le formatage peut prendre plusieurs minutes pour certaines cartes mémoires.

# **Modification du réglage de réduction de bruit**

## <span id="page-111-0"></span>Désactivation de la réduction de bruit pour la prise de vue en exposition longue

Lorsque la vitesse d'obturation est réglée sur une seconde ou plus (Prise de vue en exposition longue), la réduction de bruit est activée pour la même durée que celle de l'ouverture de l'obturateur.

Cette fonction sert à diminuer le bruit granuleux qui est habituel dans les longues expositions. Pendant la réduction de bruit, un message s'affiche et vous ne pouvez pas prendre d'autres clichés. Sélectionnez [ON] pour donner la priorité à la qualité de l'image. Sélectionnez [OFF] pour donner la priorité au rythme de la prise de vue.

# Touche MENU  $\rightarrow \bullet$  2  $\rightarrow$  [RB Pose longue]  $\rightarrow$  [OFF]

#### **Remarque**

• La réduction de bruit n'est pas effectuée pendant la prise de vue en continu ou de bracketing continu, même si elle est réglée sur [ON].

### <span id="page-111-1"></span>Désactivation de la réduction de bruit pour la sensibilité ISO élevée

Lors des prises de vue à une valeur ISO de 1600 ou plus, l'appareil réduit le bruit qui tend à devenir plus important lorsque la sensibilité est définie sur un réglage élevé.

Sélectionnez [ON] pour donner la priorité à la qualité de l'image.

Sélectionnez [OFF] pour donner la priorité au rythme de la prise de vue.

# Touche MENU  $\rightarrow \bullet$  2  $\rightarrow$  [RB ISO élevée]  $\rightarrow$  [OFF]

#### **Remarque**

• La réduction de bruit n'est pas effectuée pendant la prise de vue en continu ou de bracketing continu, même si elle est réglée sur [ON].

# **Modification des conditions de fermeture de l'obturateur**

### <span id="page-112-0"></span>Priorité à l'obturateur

Pour donner la priorité à l'obturateur, sélectionnez [Déclenchement] afin de pouvoir effectuer des prises de vue sans acquérir une mise au point précise. Pour photographier avec une mise au point précise, sélectionnez [AF].

# **Touche MENU**  $\rightarrow \bullet$  **2**  $\rightarrow$  [Régl.priorité]  $\rightarrow$  [Déclenchement]

# **Modification des fonctions de la touche AEL et du sélecteur**

# <span id="page-113-0"></span>Modification des fonctions de la touche AEL

Les fonctions de la touche AEL peuvent être sélectionnées à partir des deux fonctions suivantes :

- Conserver la valeur d'exposition verrouillée en appuyant sur la touche AEL tout en maintenant la touche enfoncée ([Maintien AEL]).
- Conserver la valeur d'exposition verrouillée en appuyant sur la touche AEL en appuyant une nouvelle fois sur la touche ([App/Relâ AEL]).

### **Touche MENU** t **1** t **[Touche AEL]** t **Sélectionner le réglage désiré**

#### **Remarques**

- Lorsque la valeur d'exposition est verrouillée.  $\clubsuit$  apparaît sur l'écran LCD et dans le viseur. Veillez à ne pas réinitialiser le réglage.
- Les paramètres « Maintien » et « Appui/Relâcher » affectent la fonction de décalage manuel [\(page 63\)](#page-62-0) en mode manuel.

# <span id="page-113-1"></span>Modification des fonctions du sélection de commande

Dans les modes d'enregistrement M (Exposition manuelle) et P (Décalage de programme), vous pouvez régler l'appareil pour que l'élément réglable (la vitesse d'obturation ou la valeur d'ouverture) puisse être sélectionné d'un simple mouvement du sélecteur de commande.

Cette fonction est pratique si vous sélectionnez un élément que vous utilisez souvent lors du réglage de l'exposition.

### **Touche MENU**  $\rightarrow \infty$  1  $\rightarrow$  [Molette comm.]  $\rightarrow$  Sélectionner le **réglage désiré**

# **Modification d'autres réglages**

# <span id="page-114-1"></span>Activation/Désactivation du son

Vous pouvez choisir d'activer ou désactiver le son émis lorsque le déclencheur est verrouillé pendant le décompte du retardateur, etc.

### **Touche MENU**  $\rightarrow \mathbf{Q}$  2  $\rightarrow$  [Signal sonore]  $\rightarrow$  Sélectionner le **réglage désiré**

<span id="page-114-0"></span>Sélection de la durée après laquelle l'appareil est placé en mode d'économie d'énergie

Vous pouvez sélectionner la durée après laquelle l'appareil est placé en mode d'économie d'énergie (Éco d'énergie). Lorsque vous appuyez sur le déclencheur jusqu'à mi-course, l'appareil revient en mode de prise de vue.

### **Touche MENU**  $\rightarrow \infty$  **1**  $\rightarrow$  [Éco d'énergie]  $\rightarrow$  Sélectionner la **durée désirée**

#### **Remarque**

• Indépendamment de ce réglage, l'appareil passe en mode d'économie d'énergie après 30 minutes lorsque l'appareil est branché à un téléviseur.

### Réglage de la date

### **Touche MENU** t **1** t **[Rég.date/heure]** t **Régler la date et l'heure**

Sélection de la langue

**Touche MENU**  $\rightarrow \leq 1 \rightarrow$  **[** $\circledR$  **Langue]**  $\rightarrow$  **Sélectionner la langue** 

# **Réglage de l'écran LCD**

# <span id="page-115-1"></span>Réglage de la luminosité de l'écran LCD

### Touche MENU  $\rightarrow \sphericalangle$  1  $\rightarrow$  [Luminosité LCD]  $\rightarrow$  Sélectionner le **réglage désiré**

• Sur l'écran des informations d'enregistrement ou de lecture, vous pouvez régler la luminosité en appuyant un certain temps sur la touche DISP.

<span id="page-115-0"></span>Réglage du temps d'affichage de l'image après la prise de vue (Lecture automatique)

Vous pouvez vérifier l'image enregistrée sur l'écran LCD juste après la prise de vue. Il est possible de changer la durée d'affichage.

### **Touche MENU** t **1** t **[Affi.instantané]** t **Sélectionner le réglage désiré**

#### **Remarque**

• Dans la lecture automatique, l'image ne s'affiche pas en position verticale, même si vous l'avez prise dans cette position [\(page 95\).](#page-94-0)

### <span id="page-115-2"></span>Réglage de l'heure affichée sur l'écran LCD pendant la prise de vue

Pendant la prise de vue, l'affichage des informations d'enregistrement apparaît sur l'écran LCD. Vous pouvez changer la durée pendant laquelle cet affichage apparaît.

### **Touche MENU**  $\rightarrow \lambda$  **1**  $\rightarrow$  [Durée aff.info]  $\rightarrow$  Sélectionner le **réglage désiré**

# <span id="page-116-0"></span>Conservation de l'écran LCD lors de l'utilisation du viseur

Par défaut, lorsque vous regardez dans le viseur, l'écran LCD s'éteint pour économiser la batterie.

Si vous souhaitez allumer l'écran LCD lorsque vous regardez dans le viseur, sélectionnez [OFF].

### **Touche MENU**  $\rightarrow \phi$  **1**  $\rightarrow$  [Auto OFF viseur]  $\rightarrow$  [OFF]

#### **Remarque**

• Quelle que soit l'option sélectionnée dans ce menu, l'affichage d'informations d'enregistrement s'éteint automatiquement après une durée donnée (cinq secondes dans le réglage par défaut) [\(page 34\)](#page-33-0).

# **Réinitialisation des réglages**

# Réinitialisation des fonctions utilisées pour la prise de vue

Vous pouvez réinitialiser les fonctions principales du mode d'enregistrement lorsque le sélecteur de mode est réglé sur P, A, S ou M.

### Touche MENU  $\rightarrow \bullet$  **2**  $\rightarrow$  [Réinit.mode Enr]  $\rightarrow$  [OK]

Les paramètres à réinitialiser sont les suivants.

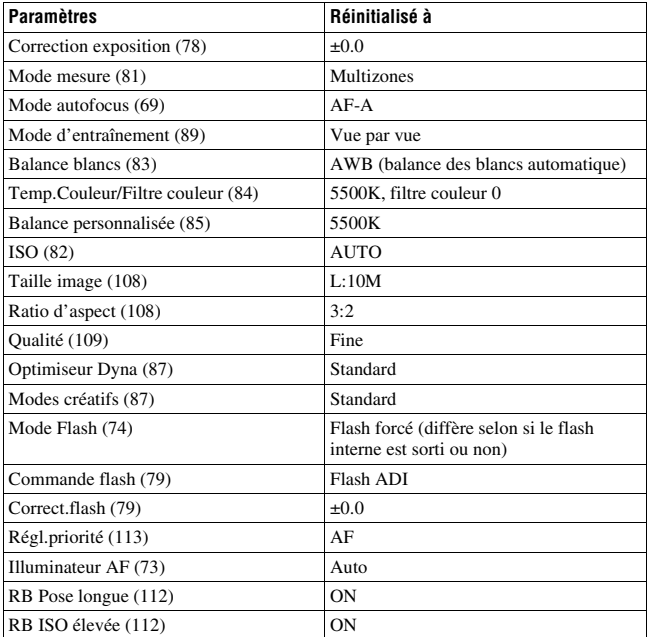

# Réinitialisation des fonctions principales de l'appareil

Vous pouvez réinitialiser les fonctions principales de l'appareil.

### **Touche MENU**  $\rightarrow \infty$  3  $\rightarrow$  [Rétablir défaut]  $\rightarrow$  [OK]

Les paramètres à réinitialiser sont les suivants.

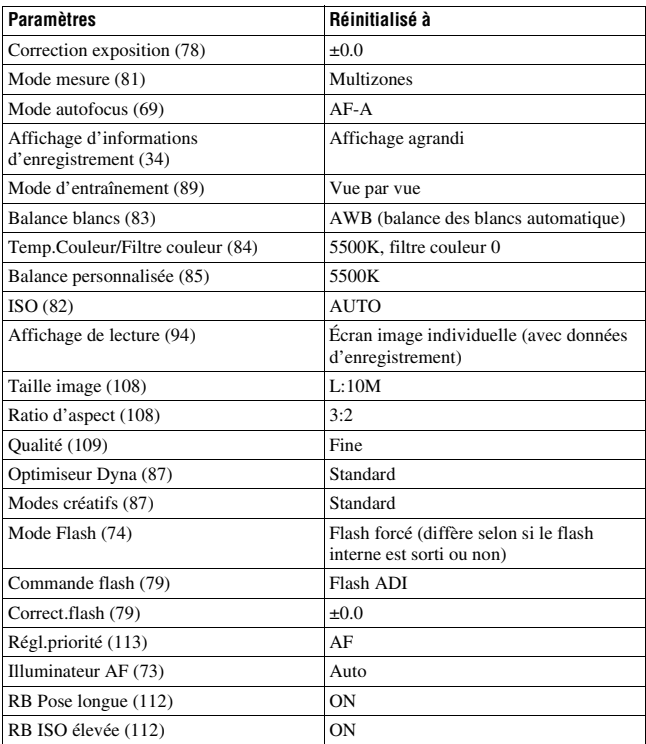

Modification de votre réglage **Modification de votre réglage**

### **Menu de personnalisation**

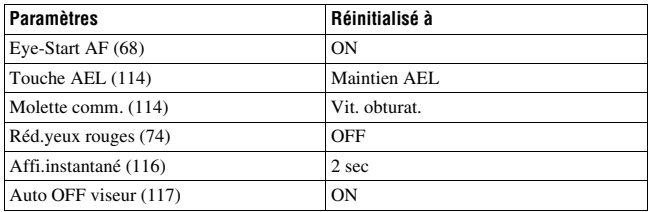

#### **Menu de lecture**

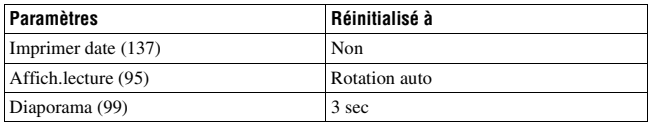

### **Menu de réglage**

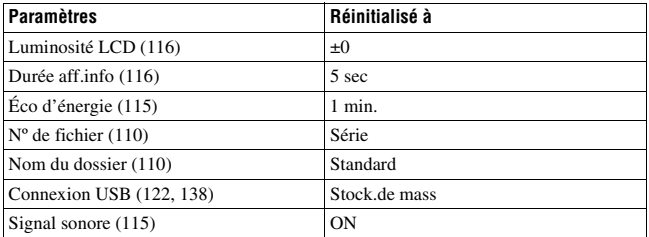

# **Copie d'images sur l'ordinateur**

Cette section décrit comment copier des images d'une carte mémoire vers un ordinateur raccordé par un câble USB.

### Environnement matériel et logiciel recommandé

L'environnement suivant est recommandé pour l'ordinateur connecté à l'appareil pour importer des images.

#### ■ Windows

Système d'exploitation (préinstallé) : Microsoft Windows 2000 Professional SP4/Windows XP\* SP2/Windows Vista\*

• Le fonctionnement n'est pas garanti dans un environnement basé sur une mise à niveau des systèmes d'exploitation ci-dessus ou dans un environnement multiboot.

\* Les éditions 64 bits et Starter ne sont pas prises en charge. Prise USB : Fournie en standard

#### **Macintosh**

Système d'exploitation (préinstallé) : Mac OS X (version 10.1.3 ou ultérieure)

Prise USB : Fournie en standard

#### **Remarques sur la connexion de l'appareil à un ordinateur**

- Les opérations ne sont pas garanties pour tous les environnements matériels et logiciels recommandés mentionnés ci-dessus.
- Si vous connectez simultanément plusieurs périphériques USB à un même ordinateur, il se peut que certains d'entre eux, y compris votre appareil photo, ne fonctionnent pas, ceci dépendant du type des périphériques USB utilisés.
- Les opérations ne sont pas garanties si vous utilisez un concentrateur USB ou un câble d'extension.
- La connexion de votre appareil à l'aide d'une interface USB répondant à la norme Hi-Speed USB (compatible USB 2.0) permet un transfert de données avancé (transfert de données haute vitesse) car il est compatible avec cette norme.
- Lorsque votre ordinateur quitte le mode de mise en veille ou mise en veille prolongée, il se peut que la communication entre l'appareil et l'ordinateur ne soit pas rétablie simultanément.

# <span id="page-121-0"></span>Étape 1 : Raccordement de l'appareil à l'ordinateur

### **1 Insérez une carte mémoire contenant des images dans l'appareil.**

- **2 Insérez une batterie suffisamment chargée dans l'appareil ou branchez l'appareil à une prise murale avec l'adaptateur secteur/chargeur (non fourni).**
	- Lorsque vous copiez des images vers l'ordinateur avec une batterie insuffisamment chargée, la copie peut échouer ou les données d'image peuvent être endommagées si la batterie s'épuise trop tôt.

# **3 Mettez l'appareil et l'ordinateur sous tension.**

4 **Assurez-vous que la [Connexion USB] dans**  $\lambda$  **2 est réglé sur [Stock.de mass].**

## **5 Raccordez l'appareil à l'ordinateur.**

• L'assistant de lecture automatique apparaît sur le Bureau.

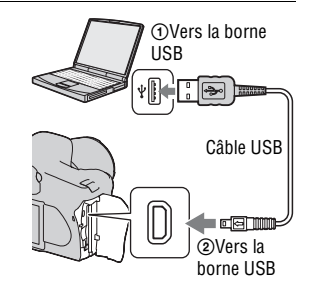

# Étape 2 : Copie d'images vers un ordinateur

#### **Pour Windows**

Cette section décrit un exemple de copie d'images vers un dossier de « My Documents » (sous Windows Vista : « Documents »).

- **1 Cliquez sur [Copy pictures to a folder on my computer using Microsoft Scanner and Camera Wizard]**  t **[OK] lorsque l'écran de l'assistant apparaît automatiquement sur le Bureau.**
	- Si l'écran de l'assistant ne s'ouvre pas, cliquez sur [My Computer]  $\rightarrow$ [Removable Disk].

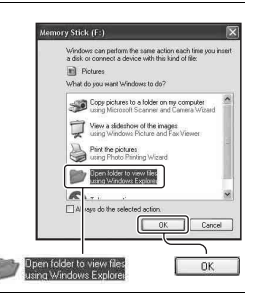

# **2 Double-cliquez sur [DCIM].**

- Dans ce cas, vous pouvez également importer des images à l'aide de « Picture Motion Browser ».
- **3 Double-cliquez sur le dossier contenant les fichiers d'image à copier.**

**Cliquez ensuite sur un fichier d'image avec le bouton droit de la souris pour afficher le menu, puis cliquez sur [Copy].**

• Pour la destination de stockage des fichiers d'image, référez-vous à la page [126](#page-125-0).

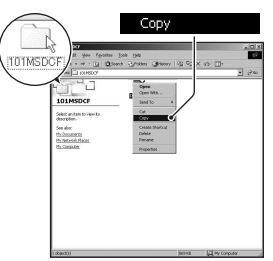

### **4 Double-cliquez sur [My Documents] (sous Windows Vista: [Documents]). Cliquez ensuite avec le bouton droit de la souris sur la fenêtre « My Documents » pour afficher le menu, puis cliquez sur [Paste].**

Les fichiers d'image sont copiés vers le dossier « My Documents » (sous Windows Vista : « Documents »).

• Si une image portant le même nom de fichier existe déjà dans le dossier de destination de copie, le message de confirmation d'écrasement apparaît. Lorsque vous écrasez une image existante avec une nouvelle, les données du fichier original sont supprimées. Pour copier un fichier d'image sur l'ordinateur sans écraser le fichier existant, renommez au préalable le fichier à copier. Notez, toutefois, que si vous changez le nom de fichier, vous ne pourrez peut-être pas visualiser l'image sur l'appareil [\(page 127\)](#page-126-0).

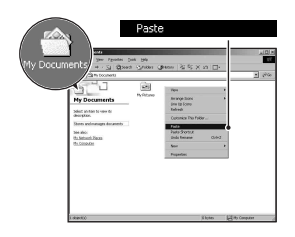

#### **Pour Macintosh**

**1** Double-cliquez sur l'icône nouvellement reconnue  $\rightarrow$  [DCIM] → dossier où sont stockées les images à copier.

# **2 Faites glisser les fichiers d'image sur l'icône du disque dur.**

Les fichiers d'image sont copiés sur le disque dur.

# **Visualisation d'images sur l'ordinateur**

# Pour Windows

Cette section explique comment visualiser des images copiées dans le dossier « My Documents » (sous Windows Vista : « Documents »).

- **1** Cliquez sur [Start]  $\rightarrow$  [My **Documents] (sous Windows Vista : [Documents]).**
	- Si vous utilisez Windows 2000, doublecliquez sur [My Documents] sur le Bureau.

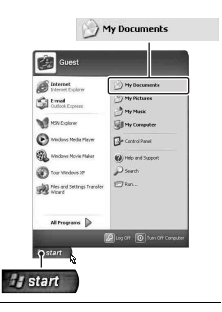

### **2 Double-cliquez sur le fichier d'image désiré.**

L'image s'affiche.

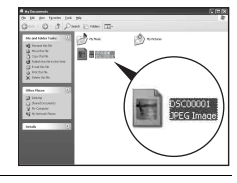

# Pour Macintosh

**Double-cliquez sur l'icône du disque dur**  t **cliquez sur le fichier image désiré pour ouvrir le fichier image.**

# Suppression de la connexion USB

Utilisez les procédures suivantes avant de :

- débrancher le câble USB.
- retirer la carte mémoire.
- mettre l'appareil hors tension.

#### x **Pour Windows**

Dans la barre des tâches, double-cliquez sur  $\mathcal{L}$ , puis cliquez sur  $\mathcal{L}$ (Périphérique de stockage de masse USB)  $\rightarrow$  [Stop]. Vérifiez le périphérique dans la fenêtre de confirmation, puis cliquez sur  $[OK] \rightarrow$ [OK] (inutile sous Windows XP/Vista). Le périphérique est déconnecté.

#### **E** Pour Macintosh

### **Faites glisser l'icône du lecteur ou l'icône de la carte mémoire sur l'icône « Corbeille ».**

L'appareil est déconnecté de l'ordinateur.

### <span id="page-125-0"></span>Destinations de stockage des fichiers d'image et noms de fichier

Les fichiers des images enregistrées avec l'appareil sont groupés dans des dossiers sur la carte mémoire.

#### **Exemple : visualisation des dossiers sous Windows XP**

- enregistrées avec cet appareil. (Les trois premiers chiffres indiquent le numéro de dossier.)
- BVous pouvez créer un dossier au format date [\(page 110\)](#page-109-2).
- Vous ne pouvez pas enregistrer/visualiser des images dans le dossier « MISC ».
- **ODossiers contenant des données d'images<br>
enregistrées avec cet appareil. (Les trois<br>
premiers chiffres indiquent le numéro de<br>
dossier.)<br>
OVous pouvez créer un dossier au format da<br>
(page 110).<br>
 Vous ne pouvez pas enr** • Les fichiers image sont nommés comme suit. □□□□ (numéro du fichier) représente tout nombre compris entre 0001 et 9999. Les parties numériques du nom du fichier de données RAW et du fichier image JPEG correspondant sont identiques.
	- $-$  Fichiers JPEG : DSC0 $\Box$  $\Box$  $\Box$ .JPG
	- Fichiers JPEG (Adobe RVB) :  $DSC\square\square\square\square\square$ .JPG
	- Fichier de données RAW (autre que Adobe  $RVB$ : DSC0 $\square\square\square\square\square$ .ARW
	- Fichier de données RAW (Adobe RVB) :  $DSC\Box\Box\Box\Box$ ARW
- Il se peut que l'extension de fichier ne soit pas affichée sur certains ordinateurs.
- Pour plus d'informations sur les dossiers, référez-vous à la page [110.](#page-109-2)

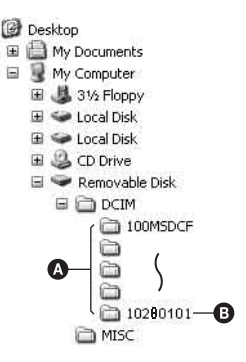

# <span id="page-126-0"></span>Copie d'images enregistrées sur un ordinateur sur une carte mémoire et visualisation des images

Cette section décrit la marche à suivre en prenant un ordinateur Windows

**1 Cliquez sur le fichier d'image avec le bouton droit de la souris, puis cliquez sur [Rename]. Changez le nom de fichier en « DSC0**ssss **».**

Saisissez un nombre compris entre 0001 et 9999 pour  $\Box$  $\Box$  $\Box$  $\Box$ .

- Si un message de confirmation d'écrasement apparaît, saisissez un numéro différent.
- Une extension de fichier peut être affichée selon la configuration de l'ordinateur. L'extension pour les images est JPG. Ne changez pas l'extension de fichier.
- L'étape 1 n'est pas nécessaire si le nom de fichier attribué avec l'appareil n'a pas été changé.

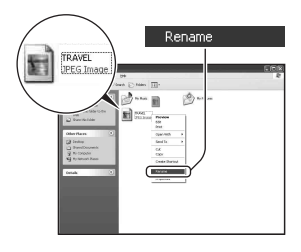

- **2 Copiez le fichier d'image dans le dossier de la carte mémoire dans l'ordre suivant.**
	- 1 Cliquez sur le fichier d'image avec le bouton droit de la souris, puis cliquez sur [Copy].
	- 2 Double-cliquez sur [Removable Disk] ou [Sony MemoryStick] dans [My Computer].
	- 3 Cliquez avec le bouton droit de la souris sur le dossier  $\Box$  $\Box$  $\Box$ MSDCF] dans le dossier [DCIM], puis cliquez sur [Paste].
	- $\Box$  $\Box$  indique un nombre de 100 à 999.

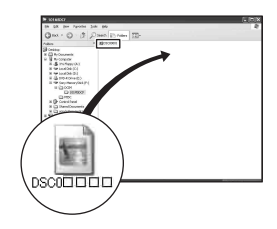

#### **Remarques**

- Il se peut que vous ne puissiez pas visualiser certaines images en raison de leur taille.
- Si un fichier d'image a été édité sur un ordinateur ou pris avec un modèle d'appareil différent du vôtre, il n'est pas garanti que vous pourrez le visualiser sur votre appareil.
- S'il n'y a pas de dossier, créez-en un avec l'appareil [\(page 111\)](#page-110-0) avant de copier le fichier d'image.

# **Utilisation du logiciel**

Pour utiliser des images enregistrées avec l'appareil, le logiciel suivant est fourni : « Picture Motion Browser », « Image Data Converter SR », « Image Data Lightbox SR », etc.

#### **Remarque**

• « Picture Motion Browser » n'est pas compatible avec les ordinateurs Macintosh.

#### **Environnement matériel et logiciel recommandé** x **Windows**

Environnement recommandé pour l'utilisation de « Picture Motion Browser » Système d'exploitation (préinstallé) : Microsoft Windows 2000 Professional SP4/Windows XP\* SP2/Windows Vista\*

\* Les éditions 64 bits et Starter ne sont pas prises en charge. Processeur/Mémoire : Pentium III 500 MHz ou plus rapide, 256 Mo de RAM ou plus (Recommandé : Pentium III 800 MHz ou plus rapide et 512 Mo de RAM ou plus)

Disque dur : Espace disque requis pour l'installation—200 Mo ou plus Écran : 1024 × 768 points ou plus, couleur haute définition (couleur 16 bits) ou plus

Environnement recommandé pour l'utilisation de « Image Data Converter SR Ver.2 » / « Image Data Lightbox SR » Système d'exploitation (préinstallé) : Microsoft Windows 2000 Professional SP4/Windows XP\* SP2/Windows Vista\* \* Les éditions 64 bits et Starter ne sont pas prises en charge. Processeur/Mémoire : MMX Pentium III 1 GHz ou plus rapide recommandé, RAM 512 Mo ou plus (RAM 1 Go ou plus recommandé.) Mémoire virtuelle : 700 Mo ou plus Écran : 1024 × 768 points ou plus, couleur haute définition (couleur 16 bits) ou plus

#### **Macintosh**

Environnement recommandé pour l'utilisation de « Image Data Converter SR Ver.2 » / « Image Data Lightbox SR » Système d'exploitation (préinstallé) : Mac OS X (version 10.4) Processeur : Série Power Mac G4/G5 (1 GHz ou plus rapide recommandé)/ Intel Core Solo/Core Duo/Core 2 Duo ou plus rapide Mémoire : 512 Mo ou plus (1 Go ou plus recommandé.) Écran :  $1024 \times 768$  points ou plus, 32 000 couleurs ou plus

# Installation du logiciel

Vous pouvez installer le logiciel (fourni) en procédant comme il est indiqué ci-dessous.

### ■ Windows

• Connectez-vous en tant qu'administrateur.

### **1 Mettez l'ordinateur sous tension et insérez le CD-ROM (fourni) dans le lecteur de CD-ROM.**

L'écran du menu d'installation apparaît.

- S'il ne s'affiche pas, double-cliquez sur (My Computer)  $\rightarrow$  $(SONYPICTUTIL) \rightarrow [Install.exe]$ .
- Dans Windows Vista, l'écran de Lecture automatique peut s'ouvrir. Sélectionnez « Run Install.exe » et suivez les instructions qui s'affichent à l'écran pour procéder à l'installation.

# **2 Cliquez sur [Install].**

Suivez les instructions à l'écran.

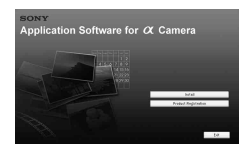

# **3 Une fois l'installation terminée, retirez le CD-ROM.**

Le logiciel suivant est installé et des icônes de raccourci apparaissent sur le Bureau.

- Sony Picture Utility
	- « Picture Motion Browser »
- Sony Image Data Suite
	- « Image Data Converter SR »
	- « Image Data Lightbox SR »

Après installation du logiciel, une icône de raccourci d'accès au site Web d'enregistrement client est créée sur le bureau.

L'enregistrement vous permet de bénéficier d'un support client utile et sûr. http://www.sony.net/registration/di/

### $M$  Macintosh

- Pour l'installation, ouvrez une session en tant qu'administrateur.
- **1 Mettez l'ordinateur Macintosh sous tension et insérez le CD-ROM (fourni) dans le lecteur de CD-ROM.**
- **2 Double-cliquez sur l'icône CD-ROM.**
- **3 Copiez le fichier [SIDS\_INST.pkg] du dossier [MAC] sur l'icône du disque dur.**
- **4 Double-cliquez sur le fichier [SIDS\_INST.pkg] dans le dossier de destination de copie.**

Procédez comme indiqué à l'écran pour terminer l'installation.

#### **Remarque**

• Lorsque le message de confirmation de redémarrage apparaît, redémarrez l'ordinateur en procédant comme il est indiqué à l'écran.

### Utilisation de « Picture Motion Browser »

#### **Remarque**

• « Picture Motion Browser » n'est pas compatible avec les ordinateurs Macintosh.

Avec « Picture Motion Browser », vous pouvez :

- Importer des images prises avec l'appareil et les afficher sur l'ordinateur.
- Organiser les images, sur l'ordinateur, suivant un calendrier par date de prise de vue pour les visualiser.
- Retoucher (atténuation des yeux rouges, etc.), imprimer et envoyer des images comme pièces jointes à un email, changer la date de prise de vue, etc.

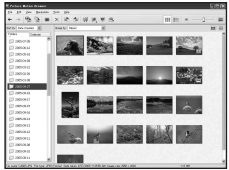

- Imprimer ou enregistrer des images fixes horodatées.
- Créer un disque de données en utilisant un graveur de CD ou un graveur de DVD.

Pour plus d'informations sur le logiciel « Picture Motion Browser », référez-vous au « Picture Motion Browser Guide ».

Pour lancer « Picture Motion Browser Guide », cliquez sur [Start] → [All Programs] (sous Windows 2000, [Programs])  $\rightarrow$  [Sony Picture Utility]  $\rightarrow$  $[Help] \rightarrow [Picture Motion Browser Guide].$ 

#### **Pour lancer « Picture Motion Browser »**

Double-cliquez sur l'icône (Picture Motion Browser) sur le Bureau.

Ou, depuis le menu Démarrer : Cliquez sur [Start]  $\rightarrow$  [All Programs] (sous Windows 2000, [Programs])  $\rightarrow$  [Sony Picture Utility]  $\rightarrow$  [Picture Motion Browser].

Pour quitter « Picture Motion Browser », cliquez sur le bouton  $\mathbb{R}$  dans le coin en haut à droite de l'écran.

#### **Remarque**

• Le message de confirmation de l'outil Informations s'affiche à l'écran lors du démarrage de « Picture Motion Browser » pour la première fois. Sélectionnez [Start]. Cette fonction vous informe des nouveautés, comme les mises à jour du logiciel. Vous pouvez modifier les réglages plus tard.

### Utilisation de « Image Data Converter SR »

#### **Remarque**

• Si vous sauvegardez une image sous la forme de données RAW, elle est enregistrée au format ARW2.0.

Avec « Image Data Converter SR Ver.2.0 », vous pouvez :

- éditer des images enregistrées en mode RAW en y apportant diverses corrections, comme la courbe de tonalité, la netteté.
- ajuster la balance des blancs, l'exposition, les modes créatifs, etc. des images.
- enregistrer les images affichées et les éditer sur un ordinateur. Vous pouvez soit sauvegarder l'image en tant que données RAW ou l'enregistrer au format de fichier général.
- Pour plus d'informations sur le logiciel « Image Data Converter SR », référez-vous au Guide.

Pour ouvrir le Guide, cliquez sur [Start]  $\rightarrow$  [All Programs] (sous Windows 2000, [Programs])  $\rightarrow$  [Sony Image Data Suite]  $\rightarrow$  [Help]  $\rightarrow$  [Image Data Converter SR Ver.2].

#### **Pour lancer « Image Data Converter SR Ver.2.0 »** x **Windows**

Double-cliquez sur le raccourci « Image Data Converter SR Ver.2.0 » sur le Bureau.

Lorsque vous le lancez à partir du menu Démarrer, cliquez sur [Start]  $\rightarrow$ [All Programs] (sous Windows 2000 : [Programs])  $\rightarrow$  [Sony Image Data Suite]  $\rightarrow$  [Image Data Converter SR Ver.2.0].

Pour quitter, cliquez sur le bouton  $\mathbb{R}$  dans le coin en haut à droite de l'écran.

### **Macintosh**

Double-cliquez sur [Image Data Converter SR Ver.2] dans le dossier [Sony Image Data Suite] à partir du dossier [Application]. Pour quitter, cliquez sur [Quit Image Data Converter SR] (Quitter Image Data Converter SR) à partir du menu [IDC SR].

### Utilisation de « Image Data Lightbox SR »

Avec « Image Data Lightbox SR », vous pouvez :

- afficher et comparer les images RAW/JPEG enregistrées avec cet appareil.
- noter les images sur une échelle de cinq.
- afficher une image dans « Image Data Converter SR » et y faire des modifications.
- Pour plus d'informations sur le logiciel « Image Data Lightbox SR », référez-vous au Guide.

Pour ouvrir le Guide à partir du menu Démarrer, cliquez sur [Start] → [All Programs] (sous Windows 2000, [Programs])  $\rightarrow$  [Sony Image Data Suite]  $\rightarrow$  [Help]  $\rightarrow$  [Image Data Lightbox SR].

#### **Pour lancer « Image Data Lightbox SR »** x **Windows**

Double-cliquez sur [Image Data Lightbox SR] sur le Bureau.

Lorsque vous le lancez à partir du menu Démarrer, cliquez sur [Start] → [All Programs] (sous Windows  $2000$  : [Programs])  $\rightarrow$  [Sony Image Data Suite]  $\rightarrow$  [Image Data Lightbox SR].

Pour quitter, cliquez sur le bouton  $\times$  dans le coin en haut à droite de l'écran.

La boîte de dialogue pour sauvegarder une collection s'affiche.

### **Macintosh**

Double-cliquez sur [Image Data Lightbox SR] dans le dossier [Sony Image Data Suite] à partir du dossier [Application].

Pour quitter, cliquez sur [Quit Image Data Lightbox SR] (Quitter Image Data Lightbox SR) à partir du menu [Image Data Lightbox SR].

# **Indication du DPOF**

Vous pouvez spécifier les images à imprimer et leur nombre sur l'appareil avant de les faire tirer en magasin ou de les imprimer avec votre imprimante. Procédez comme il est indiqué ci-dessous.

Les spécifications DPOF sont laissées avec les images après l'impression. Nous vous recommandons de supprimer ces spécifications une fois l'impression terminée.

## Ajouter/Supprimer l'indication DPOF sur des images sélectionnées

**1** Touche MENU  $\rightarrow \blacksquare$  1  $\rightarrow$  [Réglage DPOF]  $\rightarrow$  [Imgs **marquées]**

Une image s'affiche sur l'écran simple.

### **2 Sélectionnez l'** image à l'aide de ◀/▶ sur le pavé de **commande.**

- **3** Sélectionnez le nombre de copies en utilisant les touches  $\oplus$ / **.**
	- Pour supprimer l'indication DPOF, réglez ce nombre sur « 0 ».

# **4 Appuyez sur la touche MENU.**

### **5** Sélectionnez [OK] avec ▲ du pavé de commande, puis appuyez **sur le centre.**

#### **Remarques**

- Il n'est pas possible d'indiquer DPOF sur des fichiers de données RAW.
- Vous pouvez spécifier tout nombre jusqu'à 9.
- Si vous supprimez l'indication DPOF, la demande d'impression de planche index est également annulée.

Ajouter/Supprimer l'indication DPOF sur toutes les images

# **Touche MENU**  $\rightarrow \mathbb{F}$  1  $\rightarrow$  [Réglage DPOF]  $\rightarrow$  [Toutes images] **ou [Tout annuler]**  $\rightarrow$  **[OK]**

### <span id="page-136-0"></span>Horodatage

Vous pouvez horodater les images lors de leur impression. La position de la date (à l'intérieur ou à l'extérieur de l'image, la taille des caractères, etc.) dépend de votre imprimante.

# Touche MENU  $\rightarrow \Box$  1  $\rightarrow$  [Réglage DPOF]  $\rightarrow$  [Imprimer date]  $\rightarrow$  [Oui]

#### **Remarque**

• Cette fonction n'est pas disponible sur toutes les imprimantes.

# Création d'une demande d'impression de planche index

Vous pouvez créer une demande d'impression de planche index de toutes les images contenues sur la carte mémoire.

### Touche MENU  $\rightarrow \blacktriangleright$  1  $\rightarrow$  [Réglage DPOF]  $\rightarrow$  [Imprimer index] → [Créer index]

#### **Remarques**

- Le nombre d'images pouvant être imprimées sur une page et le format diffèrent selon les imprimantes. Les images RAW ne sont pas imprimées lors d'une impression de planche index.
- Les images prises après la création d'une demande d'impression de planche index ne sont pas comprises dans cette demande. Il est recommandé de créer la demande d'impression de planche index juste avant l'impression.
- Si vous supprimez l'indication DPOF, la demande d'impression de planche index est également annulée.

# **Impression d'images en branchant l'appareil à une imprimante compatible PictBridge**

Même si vous ne disposez pas d'un ordinateur, vous pouvez imprimer les images que vous avez prises avec votre appareil en connectant directement celuici à une imprimante compatible PictBridge. « PictBridge » est basé sur la norme CIPA. (CIPA: Camera & Imaging Products Association)

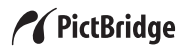

#### **Remarque**

• Vous ne pouvez pas imprimer des fichiers de données RAW.

### <span id="page-137-0"></span>Étape 1 : Réglage de l'appareil photo

#### **Remarque**

• Il est recommandé d'utiliser un adaptateur secteur/chargeur (non fourni) pour éviter que l'alimentation ne soit coupée au milieu de l'impression.

## **1** Touche MENU  $\rightarrow \infty$  2  $\rightarrow$  [Connexion USB]  $\rightarrow$  [PTP]

### **2 Éteignez l'appareil et insérez la carte mémoire contenant les images enregistrées.**

# Étape 2 : Raccordement de l'appareil à l'imprimante

**1 Connectez l'appareil à l'imprimante.**

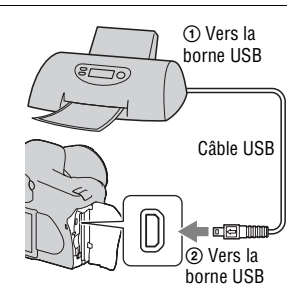

### **2 Mettez l'appareil et l'imprimante sous tension.**

L'écran utilisé pour la sélection des images que vous souhaitez imprimer s'ouvre.

# <span id="page-138-0"></span>Étape 3 : Impression

### **1 Sélectionnez l'image que vous souhaitez imprimer à l'aide de**  b**/**B **sur le pavé de commande, puis appuyez sur le centre.**

• Pour annuler, appuyez une nouvelle fois sur le centre.

# **2 Pour imprimer d'autres images, répétez l'étape 1.**

# **3 Appuyez sur la touche MENU et réglez chaque élément.**

• Pour plus d'informations sur le réglage des éléments, référez-vous à la section « [Menu PictBridge](#page-139-0) ».

### **4 Sélectionnez** [Imprimer]  $\rightarrow$  [OK] dans le menu, puis appuyez **sur le centre du pavé de commande.**

L'image est imprimée.

• Une fois que l'écran indiquant la fin de l'impression s'affiche, appuyez sur le centre du pavé de commande.

#### **Pour annuler l'impression**

Pour annuler une impression en cours, appuyez sur le centre du pavé de commande. Débranchez le câble USB ou éteignez l'appareil. Lorsque vous désirez imprimer à nouveau, effectuez la procédure (étapes 1 à 3) ci-dessus.

# <span id="page-139-0"></span>Menu PictBridge

#### **Page 1**

#### **Imprimer**

Imprime les images sélectionnées. Pour plus d'informations, référez-vous à la section « [Étape 3 : Impression](#page-138-0) ».

#### **Déf.nb impress**

Vous pouvez indiquer un nombre d'impressions, jusqu'à 20 exemplaires. Ce nombre sera attribué à toutes les images sélectionnées.

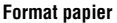

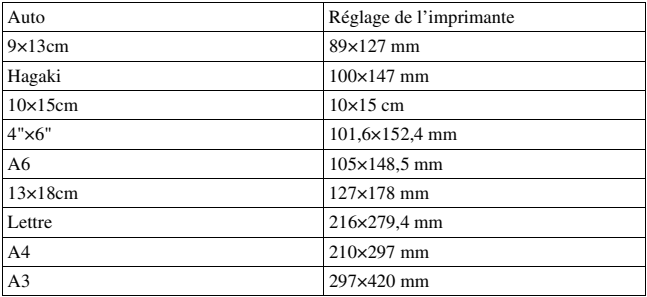

#### **Mise en forme**

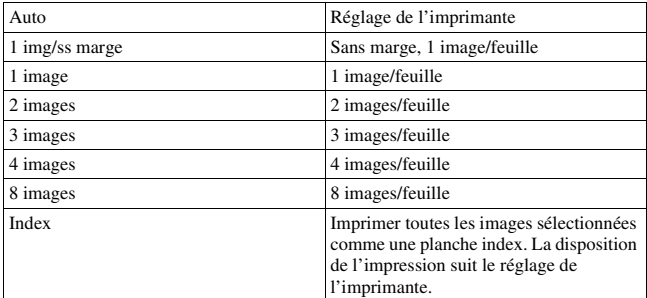

#### **Impression date**

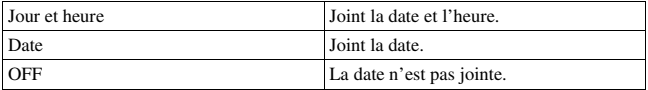

#### **Page 2 Décocher tout**

Lorsque le message apparaît, sélectionnez [OK], puis appuyez sur le centre du pavé de commande. La marque DPOF sur chaque image est supprimée. Si vous annulez vos indications sans imprimer d'images, sélectionnez cet élément.

#### **Tout imprimer**

Imprime toutes les images contenues dans une carte mémoire. Lorsque le message apparaît, sélectionnez [OK], puis appuyez sur le centre du pavé de commande.

# **Spécifications**

### **Appareil photo**

#### **[Système]**

Type d'appareil

Appareil reflex monoobjectif numérique avec flash interne et objectifs interchangeables

Objectif Tous les objectifs  $\alpha$ 

#### **[Capteur d'image]**

Nombre total de pixels de l'appareil Environ 10 800 000 pixels

Nombre de pixels utiles de l'appareil Environ 10 200 000 pixels

Format d'image

 $23.6 \times 15.8$  mm (format) APS-C) Couleurs primaires à balayage entrelacé

Sensibilité ISO (Indice de lumination recommandé) Auto, 100 à 3200

#### **[Super SteadyShot]**

Système Système de déplacement du capteur d'image

Capacité de correction Super SteadyShot Diminution d'environ 2,5 IL à 3,5 IL de la vitesse d'obturation (varie en fonction des conditions de prise de vue et de l'objectif utilisé)

#### **[Anti-poussière]**

Système Revêtement de protection anti-charge sur le filtre passe-bas et le mécanisme de déplacement du capteur d'image

#### **[Viseur]**

Type Viseur à hauteur d'œil fixe avec pentaprisme à miroirs Ecran de mise au point Acute Matte sphérique Champ de visée 0,95 Grossissement  $0,83 \times$  avec un objectif de 50 mm à l'infini, –1 m–1 Dégagement oculaire Environ 17,6 mm de l'oculaire, 13,5 mm de l'œilleton à –1 dioptrie  $(-1 \text{ m}^{-1})$ 

Réglage dioptrique  $-2.5$  à  $+1.0$  m<sup>-1</sup>

#### **[Système autofocus]**

Système Système de détection de phase TTL, capteurs CCD linéaires (9 points, 8 lignes avec capteur en croix central)

Plage de sensibilité 0 IL à 18 IL (à équivalent 100 ISO)

Illuminateur AF Environ 1 à 5 m (3,3 à 16 pieds)

#### **[Exposition]**

Cellule de mesure Mesure sur 40 zones en nid d'abeilles SPC

Plage de mesure 1 à 20 IL (3 à 20 IL en mesure Spot), (à 100 ISO avec un objectif F1,4) Correction exposition

±2,0 IL (incrément 1/3 IL)

#### **[Obturateur]**

Type Obturateur plan focal électronique à translation verticale

Plage de vitesses 1/4000 seconde à 30 secondes, Bulb, (incrément 1/3 IL)

Vitesse de synchro-flash 1/160 seconde

#### **[Flash interne]**

Nombre guide du flash GN 12 (en mètres à 100 ISO)

Durée de recyclage Environ 4 secondes

Angle d'éclairage Objectif couvrant 18 mm (focale indiquée par l'objectif)

Correct flash ±2,0 IL (incrément 1/3 IL)

#### **[Support d'enregistrement]**

Carte CompactFlash (Type I,II), Microdrive, « Memory Stick Duo » (avec un adaptateur Memory Stick Duo pour la fente CompactFlash)

#### **[Écran LCD]**

Panneau LCD Matrice active TFT 6,7 cm (type 2,7)

Nombre total de points 230 400 (960 × 240) points

#### **[Alimentation, caractéristiques générales]**

Batterie utilisée Batterie rechargeable NP-FM500H

#### **[Divers]**

PictBridge Compatible

Exif Print Compatible

PRINT Image Matching III Compatible

Dimensions Environ  $130.8 \times 98.5 \times$ 71.3 mm  $(51/4 \times 4 \times$ 2 7/8 po.) (L/H/P, parties saillantes non comprises)

Poids Environ 532 g (1 livres 2,8 onces) (sans batterie, carte mémoire ou accessoires de boîtier)

Température de fonctionnement 0 à 40°C (32 à 104°F) (Lors de l'utilisation du lecteur Microdrive : 5 à 40°C (41 à 104°F))

Exif Exif Ver.2.21

Communication USB Hi-Speed USB (compatible USB 2.0)

#### **Chargeur de batterie BC-VM10**

Entrée nominale 100 V – 240 V CA, 50/60 Hz

Sortie nominale 8,4 V CC, 750 mA

Plage de température de fonctionnement 0 à 40°C (32 à 104°F)

Plage de température de rangement  $-20$  à  $+60^{\circ}$ C ( $-4$  à  $+140^{\circ}$ F) Dimensions maximum

Environ  $70 \times 25 \times 95$  mm  $(2.7/8 \times 1 \times 3.3/4)$  po.) (L/H/P)

Poids Environ 90 g (3,2 onces)

### **Batterie rechargeable NP-FM500H**

Batterie utilisée

Batterie au lithium-ion

Tension maximale

8,4 V CC

Tension nominale

7,2 V CC

Courant de charge maximal  $2.0A$ 

Tension de charge maximale 8,4 V CC

Capacité 11,8 Wh (1 650 mAh)

Dimensions maximum

Environ  $38.2 \times 20.5 \times 55.6$ mm (1 9/16 × 13/16 × 2 1/4 pouces) (L/H/P)

Poids Environ 78 g (2,8 oz)

La conception et les spécifications sont susceptibles de modifications sans préavis.

#### **Focale**

L'angle d'image de cet appareil est plus étroit que celui d'un appareil argentique 35 mm. Pour obtenir approximativement l'équivalent de la focale d'un appareil argentique 35 mm et photographier avec le même angle d'image, vous devez augmenter la focale de votre objectif de moitié. Par exemple, en utilisant un objectif de 50 mm, vous obtiendrez approximativement l'équivalent d'un

objectif de 75 mm d'un appareil argentique de 35 mm.

#### **Compatibilité des données d'image**

- Cet appareil est conforme à la norme universelle DCF (Design rule for Camera File system) établie par la JEITA (Japan Electronics and Information Technology Industries Association).
- La lecture sur un autre appareil d'images enregistrées avec cet appareil et la lecture sur cet appareil d'images enregistrées ou montées sur un autre appareil ne sont pas garanties.

#### **Marques**

- $\alpha$  est une marque de Sony Corporation.
- « Memory Stick »,  $\Rightarrow$  « Memory Stick PRO », MEMORY STICK PRO. « Memory Stick Duo », **MEMORY STICK DUO, « Memory Stick** PRO Duo », MEMORY STICK PRO DUO, « Memory Stick PRO-HG Duo », MEMORY STICK PRO-HG Duo, « Memory Stick Micro », « MagicGate » et MAGICGATE sont des marques de Sony Corporation.
- « InfoLITHIUM » est une marque de Sony Corporation.
- Microsoft, Windows et Windows Vista sont soit des marques déposées soit des marques de Microsoft Corporation aux États-Unis et/ou dans d'autres pays.
- Macintosh, Mac OS, iMac, iBook, PowerBook, Power Mac et eMac sont des marques ou des marques déposées d'Apple Inc.
- Intel, Intel Core, MMX, et Pentium sont des marques ou des marques déposées d'Intel Corporation.
- CompactFlash est une marque de SanDisk Corporation.
- Microdrive est une marque déposée de Hitachi Global Storage Technologies aux États-Unis ou dans d'autres pays.
- Adobe est une marque déposée ou une marque d'Adobe Systems Incorporated aux États-Unis et/ou dans d'autres pays.
- D-Range Optimizer Advanced utilise la technologie de Apical Limited.
- Les noms de système et de produit utilisés dans ce manuel sont généralement des marques ou des marques déposées de leurs créateurs ou fabricants respectifs. Notez que les marques ™ ou ® ne sont pas toujours utilisées dans ce manuel.

# **Dépannage**

En cas de problème avec cet appareil, essayez d'abord les solutions suivantes. Vérifiez les éléments des pages [146](#page-145-0) à [155](#page-154-0). Consultez votre revendeur Sony ou un centre de service après-vente Sony agréé.

**1** Vérifiez les éléments suivants. 2 Retirez la batterie, puis insérez-la de nouveau au bout d'une minute et allumez l'appareil.

**3** Réinitialisation des réglages [\(page 118\)](#page-117-0).

4 Consultez votre revendeur Sony ou un centre de service après-vente Sony agréé.

#### Batterie et alimentation

#### **Vous ne parvenez pas à installer la batterie.**

- Lorsque vous insérez la batterie, utilisez son extrémité pour pousser le levier de verrouillage [\(page 13\)](#page-12-0).
- Vérifiez le numéro de modèle de la batterie.

#### <span id="page-145-0"></span>**L'indication de charge restante est incorrecte ou elle est suffisante, mais la batterie se décharge trop rapidement.**

- Ce phénomène se produit lorsque vous utilisez l'appareil dans un endroit très chaud ou très froid [\(page 159\)](#page-158-0).
- L'affichage du niveau de batterie restante diffère du niveau actuel. Déchargez complètement la batterie, puis rechargez-la pour corriger l'affichage.
- La batterie est déchargée. Installez une batterie chargée [\(page 13\)](#page-12-0).
- La batterie est usée [\(page 15\).](#page-14-0) Remplacez-la par une neuve.

#### **Impossible de mettre l'appareil sous tension.**

- Installez correctement la batterie [\(page 13\)](#page-12-0).
- La batterie est déchargée. Installez une batterie chargée [\(page 13\)](#page-12-0).
- La batterie est usée [\(page 15\).](#page-14-0) Remplacez-la par une neuve.

#### **L'appareil se met brusquement hors tension.**

• Si vous n'utilisez pas l'appareil pendant une durée donnée, il passe en mode d'économie d'énergie et s'éteint presque complètement. Pour quitter le mode d'économie d'énergie, effectuez une opération sur l'appareil comme enfoncer le déclencheur à mi-course, par exemple [\(page 45\).](#page-44-0)

#### Prise de vue

#### **Rien ne s'affiche sur l'écran LCD lorsque l'appareil est allumé.**

- Avec le réglage par défaut, l'écran LCD s'éteint pour économiser la batterie si vous n'effectuez aucune opération pendant plus de cinq secondes. Vous pouvez modifier la durée après laquelle l'écran LCD s'éteint [\(page 115\)](#page-114-0).
- L'écran LCD est éteint. Appuyez sur la touche DISP pour allumer l'écran LCD [\(page 36\)](#page-35-0).

#### **L'image n'est pas nette dans le viseur.**

• Réglez correctement l'échelle dioptrique à l'aide de la molette de correction dioptrique [\(page 23\)](#page-22-0).

#### **L'image n'a pas été enregistrée.**

• Aucune carte mémoire n'est insérée.

#### **L'obturateur ne se déclenche pas.**

- Vérifiez l'espace disponible sur la carte mémoire [\(page 26\).](#page-25-0) Si elle est pleine, effectuez l'une des opérations suivantes :
	- Supprimez les images inutiles [\(page 104\)](#page-103-0).
	- Changez la carte mémoire.
- La prise de vue n'est pas possible pendant la charge du flash interne [\(page 72\).](#page-71-0)
- L'obturateur ne peut pas être déclenché lorsque la mise au point sur le sujet n'est pas effectuée [\(page 66\)](#page-65-0).
- L'objectif n'est pas correctement monté. Montez l'objectif correctement [\(page 16\).](#page-15-0)
- Lorsqu'un télescope astronomique ou un instrument similaire est monté sur l'appareil, réglez le mode d'enregistrement sur M et photographiez.
- Vous essayez de prendre un sujet qui demande une mise au point spéciale [\(page 67\).](#page-66-0) Utilisez la fonction de verrouillage de la mise au point ou la fonction de mise au point manuelle (pages [68](#page-67-0), [70\)](#page-69-0).

**Divers**

#### **L'enregistrement prend très longtemps.**

- La fonction de réduction de bruit est activée [\(page 112\)](#page-111-0). Ceci n'est pas une anomalie.
- Vous effectuez la prise de vue en mode RAW [\(page 109\)](#page-108-0). Un fichier de données RAW étant de grande taille, la prise de vue en mode RAW peut demander un certain temps.

#### **L'image n'est pas nette.**

- Le sujet est trop proche. Vérifiez la distance focale minimum de l'objectif.
- Vous effectuez la prise de vue en mode de mise au point manuelle. Placez le levier de mode de mise au point sur AF [\(page 66\)](#page-65-0).

#### **L'Eye-Start AF ne fonctionne pas.**

- Réglez [Eye-Start AF] sur [ON] [\(page 68\)](#page-67-1).
- Enfoncez le déclencheur à mi-course.

#### **Le flash ne fonctionne pas.**

• Le mode de flash sélectionné est [Flash auto]. Si vous désirez que le flash se déclenche impérativement, sélectionnez [Flash forcé] comme mode de flash [\(page 74\)](#page-73-0).

#### **Des points flous apparaissent sur les images prises au flash.**

• Des grains de poussière dans l'air ont réfléchi la lumière du flash et sont visibles sur l'image. Ceci n'est pas une anomalie.

#### **Le flash met longtemps à se recharger.**

• Le flash a fonctionné en rafale sur une courte période. Après un fonctionnement en rafale du flash, l'opération de recharge peut être ralentie pour empêcher l'appareil de surchauffer.

#### **Une image prise au flash est trop sombre.**

• Si le sujet se trouve hors de la portée du flash (distance pouvant être atteinte par le flash), les images seront sombres car la lumière du flash n'atteint pas le sujet. Si la sensibilité ISO est modifiée, la portée du flash change également [\(page 73\)](#page-72-0).

#### **L'horodatage est incorrect.**

• Réglez correctement la date et l'heure (pages [22](#page-21-0), [115](#page-114-1)).

#### **La valeur d'ouverture et/ou la vitesse d'obturation clignotent lorsque vous enfoncez le déclencheur à mi-course.**

• Le sujet est trop clair ou trop sombre, et se trouve donc hors de la plage admissible de l'appareil. Effectuez un nouveau réglage.

#### **L'image est blanchâtre (Tâche lumineuse). La lumière de l'image est floue (Image fantôme).**

• L'image a été prise avec une source d'éclairage intense et une lumière excessive a pénétré dans l'objectif. Fixez un pare-soleil.

#### **Les coins de l'image sont trop sombres.**

• Si un filtre ou un pare-soleil est utilisé, retirez-le et recommencez la prise de vue. Si le filtre est trop épais ou si le pare-soleil est mal fixé, ils peuvent être partiellement visibles sur l'image. Les propriétés optiques de certains objectifs peuvent faire paraître la périphérie de l'image trop sombre (éclairage insuffisant).

#### **Les yeux du sujet sont rouges.**

- Activez la fonction d'atténuation des yeux rouges [\(page 74\).](#page-73-1)
- Approchez-vous du sujet et prenez-le au flash dans les limites de la portée du flash [\(page 73\)](#page-72-0).

#### **Des points apparaissent et restent sur l'écran LCD.**

• Ceci n'est pas une anomalie. Ces points ne sont pas enregistrés [\(page 4\).](#page-3-0)

#### **L'image est floue.**

• L'image a été prise dans un endroit sombre sans flash avec pour conséquence un bougé. Il est recommandé d'utiliser la fonction Super SteadyShot ou un trépied. Dans une telle situation, le flash peut être utilisé [\(page 43\).](#page-42-0)

#### L'échelle IL **◀ ▶** clignote dans le viseur.

• Le sujet est trop clair ou trop sombre pour la plage de mesure de l'appareil.

**Divers**

#### Visualisation d'images

#### **L'appareil ne lit pas les images.**

- Le nom de dossier/fichier a été changé sur l'ordinateur [\(page 127\).](#page-126-0)
- Si un fichier d'image a été édité sur un ordinateur ou pris avec un modèle d'appareil différent du vôtre, il n'est pas garanti que vous pourrez le visualiser sur votre appareil.
- L'appareil est en mode USB. Supprimez la connexion USB [\(page 126\)](#page-125-0).

#### **L'image n'apparaît pas sur l'écran du téléviseur.**

- Vérifiez [Sortie vidéo] pour déterminer si le signal de sortie vidéo de l'appareil est réglé pour le système de couleur du téléviseur [\(page 107\)](#page-106-0).
- Vérifiez si la connexion est correcte [\(page 106\).](#page-105-0)

### Effacement/Édition d'images

#### **Vous ne pouvez pas effacer une image.**

• Annulez la protection [\(page 103\).](#page-102-0)

#### **Vous avez effacé une image par erreur.**

• Lorsque vous avez effacé une image, vous ne pouvez pas la récupérer. Nous vous recommandons de protéger les images que vous ne souhaitez pas supprimer [\(page 103\)](#page-102-0).

#### **Vous ne pouvez pas apposer de marque DPOF.**

• Il n'est pas possible d'apposer de marque DPOF activé sur des fichiers de données RAW.

### **Ordinateurs**

#### **Vous ignorez si le système d'exploitation de votre ordinateur est compatible avec cet appareil.**

• Vérifiez « [Environnement matériel et logiciel recommandé](#page-120-0) » (pages [121,](#page-120-0) [130](#page-129-0)).

#### **Votre ordinateur ne reconnaît pas l'appareil.**

• Vérifiez que l'appareil est allumé.

- Lorsque le niveau de la batterie faiblit, installez une autre batterie chargée [\(page 13\)](#page-12-0) ou utilisez l'adaptateur secteur/chargeur (non fourni).
- Utilisez le câble USB (fourni) [\(page 122\)](#page-121-0).
- Débranchez le câble USB et reconnectez-le bien.
- Réglez [Connexion USB] sur [Stock.de mass] [\(page 122\)](#page-121-0).
- Déconnectez tous les périphériques autres que l'appareil, le clavier et la souris des prises USB de l'ordinateur.
- Raccordez l'appareil directement à l'ordinateur sans passer par un concentrateur USB ou un autre périphérique [\(page 121\).](#page-120-1)

#### **Vous ne parvenez pas à copier des images.**

- Établissez la liaison USB en connectant correctement l'appareil à l'ordinateur [\(page 122\).](#page-121-0)
- Utilisez la procédure de copie spécifiée pour votre système d'exploitation [\(page 123\)](#page-122-0).
- Lorsque vous prenez des images avec une carte mémoire formatée sur un ordinateur, la copie des images sur un ordinateur peut être impossible. Effectuez la prise de vue avec une carte mémoire formatée sur l'appareil [\(page 111\)](#page-110-0).

#### **L'image ne peut pas être visualisée sur un ordinateur.**

- Si vous utilisez « Picture Motion Browser », référez-vous au « Picture Motion Browser Guide ».
- Consultez le fabricant de l'ordinateur ou du logiciel.

#### **Après avoir raccordé la connexion USB, « Picture Motion Browser » ne démarre pas automatiquement.**

• Établissez la connexion USB une fois que l'ordinateur est allumé [\(page 122\)](#page-121-0).

#### **Vous ne savez pas comment utiliser le logiciel (fourni).**

• Consultez l'aide ou le mode d'emploi du logiciel en question.

#### Carte mémoire

#### **Impossible d'insérer une carte mémoire.**

• La carte mémoire est insérée dans le mauvais sens. Insérez-le dans le bon sens [\(page 18\)](#page-17-0).

#### **Impossible d'enregistrer sur une carte mémoire.**

- La carte mémoire est pleine. Supprimez les images inutiles [\(page 104\).](#page-103-0)
- Une carte mémoire inutilisable est insérée [\(page 18\).](#page-17-0)
- Vous utilisez une carte mémoire munie d'un taquet de protection en écriture et ce taquet est placé en position LOCK. Placez le taquet en position d'enregistrement.

#### **Le lecteur Microdrive a chauffé.**

• Vous avez utilisé le lecteur Microdrive pendant très longtemps. Ceci n'est pas une anomalie.

#### **Vous avez formaté une carte mémoire par erreur.**

• Toutes les données de la carte mémoire sont effacées par le formatage. Vous ne pouvez pas les restaurer.

#### **« Memory Stick PRO Duo » n'est pas reconnu par un ordinateur équipé d'une fente « Memory Stick ».**

• Si « Memory Stick PRO Duo » n'est pas pris en charge sur la fente « Memory Stick » de votre ordinateur, raccordez l'appareil à l'ordinateur [\(page 122\)](#page-121-0). L'ordinateur reconnaît le « Memory Stick PRO Duo ».

#### Impression

Voir aussi « [Imprimante compatible PictBridge](#page-152-0) » (ci-dessous) en conjonction avec les éléments suivants.

#### **La couleur de l'image est étrange.**

• Lorsque vous imprimez des images enregistrées en mode Adobe RVB au moyen d'une imprimante sRVB qui n'est pas compatible Adobe RVB (DCF2.0/Exif2.21), les images sont imprimées à un niveau d'intensité inférieur [\(page 88\).](#page-87-0)

#### **Les images sont imprimées avec les deux bords coupés.**

• Selon votre imprimante, les bords gauche, droite, haut et bas de l'image peuvent être coupés. Le côté latéral de l'image peut être coupé, surtout si vous imprimez une image prise avec le ratio d'aspect réglé sur [16:9].

- Lors de l'impression d'images en utilisant votre propre imprimante, annulez les réglages Rognure et Sans cadre. Renseignez-vous auprès du fabricant de l'imprimante pour savoir si l'imprimante offre ces fonctions.
- Lorsque vous faites imprimer des images en magasin, demandez au vendeur s'il peut imprimer les images sans couper les deux bords.

#### **Impossible d'imprimer des images avec la date.**

- En utilisant « Picture Motion Browser », vous pouvez imprimer des images avec la date [\(page 133\).](#page-132-0)
- Cet appareil ne possède pas de fonction pour superposer des dates sur les images. Cependant, puis les images prises avec l'appareil incluent des informations sur la date d'enregistrement, vous pouvez imprimer des images avec la date superposée si l'imprimante ou le logiciel reconnaît les informations Exif. Pour la compatibilité avec les informations Exif, renseignez-vous auprès du fabriquant de l'imprimante ou du logiciel.
- Lorsque vous imprimez des images en magasin, il est possible de les imprimer avec la date si vous le leur demandez.

### <span id="page-152-0"></span>Imprimante compatible PictBridge

Pour plus d'informations, consultez le mode d'emploi de l'imprimante ou consultez le fabricant de l'imprimante.

#### **Impossible d'établir une connexion.**

- Vous ne pouvez pas connecter directement l'appareil à une imprimante qui n'est pas compatible avec la norme PictBridge. Renseignez-vous auprès du fabricant de l'imprimante pour savoir si l'imprimante est compatible PictBridge.
- Réglez [Connexion USB] sur [PTP] [\(page 138\)](#page-137-0).
- Débranchez et rebranchez le câble USB. Si un message d'erreur s'affiche sur l'imprimante, consultez le mode d'emploi de l'imprimante.

#### **Impossible d'imprimer les images.**

- Assurez-vous que l'appareil est correctement raccordé à l'imprimante à l'aide du câble USB.
- Il n'est pas possible d'imprimer des fichiers de données RAW.
- Il se peut que vous ne puissez pas imprimer des images prises avec des appareils autres que celui-ci ou des images modifiées sur un ordinateur.

#### **« ---- -- -- » est imprimé sur la partie d'horodatage de l'image.**

• Des images sans données d'enregistrement ne peuvent pas être imprimées avec la date. Réglez [Impression date] sur [OFF], puis réimprimez l'image [\(page 141\)](#page-140-0).

#### **Impossible d'imprimer l'image dans la taille sélectionnée.**

- Si vous changez de taille de papier après avoir raccordé l'appareil à l'imprimante, débranchez le câble USB, puis rebranchez-le.
- Le paramétrage de l'impression sur l'appareil diffère de celui sur l'imprimante. Changez le paramétrage de l'impression sur l'appareil [\(page 139\)](#page-138-0) ou sur l'imprimante.

#### **Impossible d'utiliser l'appareil après avoir annulé une impression.**

• Patientez un instant pour permettre à l'imprimante d'exécuter l'opération d'annulation. Cette opération peut demander un certain temps selon les imprimantes.

#### Divers

#### **L'objectif est embué.**

• Une condensation d'humidité s'est produite. Mettez l'appareil hors tension et attendez environ une heure avant de l'utiliser [\(page 159\)](#page-158-1).

#### **Le message « Régler la date et l'heure? » apparaît lorsque vous allumez l'appareil.**

• L'appareil est resté inutilisé pendant un certain temps avec une batterie faiblement chargée ou sans batterie. Chargez la batterie et réglez à nouveau la date [\(page 22\).](#page-21-0) Si le réglage de la date est perdu à chaque fois que vous rechargez la batterie, consultez votre revendeur Sony ou un centre de service après-vente Sony agréé.

#### **Le nombre d'images enregistrables ne diminue pas ou il diminue de deux images à la fois.**

• Ceci est dû au fait que le taux de compression et la taille d'image après compression changent pour certaines images lors d'une prise de vue en mode d'image JPEG [\(page 109\).](#page-108-0)

#### **Les réglages ont été réinitialisés bien que vous n'ayez pas procédé à une réinitialisation.**

• Vous avez retiré la batterie alors que l'interrupteur POWER se trouvait sur ON. Avant de retirer la batterie, assurez-vous que l'interrupteur POWER est sur OFF et que le témoin d'accès n'est pas allumé [\(page 22\)](#page-21-0).

#### **L'appareil ne fonctionne pas correctement.**

• Éteignez l'appareil. Retirez la batterie, puis réinsérez-la. Si un adaptateur secteur/chargeur (non fourni) est utilisé, débranchez le cordon d'alimentation. Si l'appareil est chaud, laissez-le refroidir avant d'essayer ce remède. Si l'appareil ne fonctionne toujours pas après ces manipulations, consultez votre revendeur Sony ou un centre de service après-vente Sony agréé.

#### **Les cinq barres de l'échelle Super SteadyShot clignotent.**

• La fonction Super SteadyShot ne fonctionne pas. Vous pouvez continuer la prise de vue, mais la fonction Super SteadyShot sera inopérante. Éteignez, puis rallumez l'appareil. Si l'échelle Super SteadyShot continue à clignoter, consultez votre revendeur Sony ou un centre de service après-vente Sony agréé.

#### <span id="page-154-0"></span>**« --E- » est indiqué dans le coin en bas à droite de l'écran LCD.**

• Retirez la carte mémoire, puis réinsérez-la. Si cette procédure ne supprime pas l'indication, formatez la carte mémoire.

### **Messages d'avertissement**

Si les messages ci-dessous apparaissent, suivez les instructions.

#### **Pour batterie "InfoLITHIUM" seulement**

• La batterie utilisée n'est pas compatible.

#### **Régler la date et l'heure?**

• Réglez la date et l'heure. Si vous n'avez pas utilisé l'appareil depuis longtemps, rechargez la batterie interne rechargeable (pages [22,](#page-21-1) [160\)](#page-159-0).

#### **Alim. Insuffisante**

• Vous avez essayé d'effectuer l'opération [Mode Nettoyage] avec un niveau de batterie insuffisant. Rechargez la batterie ou utiliser l'adaptateur secteur/ chargeur (non fourni).

#### **Pas de carte**

• Insérez une carte mémoire.

#### **Impossible d'utiliser carte. Formater ?**

• La carte mémoire a été formatée sur un ordinateur et le format de fichier a été modifié ou la carte mémoire a été formatée sur un autre périphérique.

Sélectionnez [OK], puis formatez

la carte mémoire. Vous pourrez réutiliser la carte mémoire, mais toutes les données qu'elle contient seront effacées. Le formatage peut demander un certain temps. Si le message réapparaît, changez la carte mémoire.

#### **Erreur carte**

• Une carte mémoire incompatible est insérée ou le formatage n'a pas fonctionné.

#### **Réinsérez la carte.**

- La carte mémoire insérée ne peut pas être utilisée dans votre appareil.
- La carte mémoire est endommagée.
- La partie de la borne de la carte mémoire est sale.

#### **Traitement en cours...**

• En exposition longue, une réduction de bruit est exécutée pendant un temps équivalent à la durée d'ouverture de l'obturateur. Pendant cette réduction de bruit, vous ne pouvez pas effectuer d'autres prises de vue.

#### **Affichage impossible**

• Il se peut que des images prises avec un autre appareil ou modifiées avec un ordinateur ne puissent pas être affichées.

#### **Pas d'objectif. Obturateur bloqué.**

• L'objectif n'est pas monté correctement, ou l'objectif n'est pas fixé. Lorsque vous montez l'appareil sur un télescope astronomique ou un instrument similaire, réglez le mode d'enregistrement sur M.

#### **Pas d'image**

• Il n'y a pas d'image sur la carte mémoire.

#### **Image protégée.**

• Vous avez essayé d'effacer des images protégées.

#### **Impression impossible**

• Vous avez essayé de marquer des images RAW avec une marque DPOF.

#### **Initialisation USB**

• Une liaison USB a été établie. Ne débranchez pas le câble USB.

#### **Vérifiez le périphérique raccordé.**

• Impossible d'établir une connexion PictBridge. Débranchez le câble USB, puis rebranchez-le.

#### **Surchauffe de l'appareil Le laisser refroidir**

• L'appareil a chauffé parce que vous avez pris continuellement des vues. Éteignez l'appareil. Laissez

l'appareil se refroidir et attendez qu'il soit à nouveau prêt pour la prise de vue.

#### **Erreur de l'appareil photo Erreur système**

• Éteignez l'appareil, retirez la batterie, puis réinsérez-la. Si ce message apparaît fréquemment, consultez votre revendeur Sony ou un centre de service aprèsvente Sony agréé.

#### **Grossissement impossible Rotation image impossible**

• Les images enregistrées avec d'autres appareil peuvent être agrandies ou tournées.

#### **Aucune image modifiée**

• Vous avez essayé de protéger des images ou vous avez attribué la marque DPOF à des images sans modifier leur indication.

#### **Imposs créer nouv. doss.**

• Le dossier avec un nom commençant par « 999 » existe sur la carte mémoire. Dans ce cas, vous ne pouvez pas créer de dossier.

#### **Impression annulée.**

• La tâche d'impression a été annulée. Débranchez le câble USB ou éteignez l'appareil.

#### **Sélection impossible**

• Vous avez essayé de marquer des images RAW sur l'écran PictBridge.

#### **Erreur imprimante**

- Vérifiez l'imprimante.
- Vérifiez si l'image que vous souhaitez imprimer est corrompue.

#### **Imprimante occupée**

• Vérifiez l'imprimante.

# **Précautions**

#### <span id="page-158-0"></span>**N'utilisez/ne rangez pas l'appareil dans les endroits suivants**

• Endroits très chauds, très secs ou très humides

Dans des endroits tels qu'un véhicule stationné en plein soleil, le boîtier de l'appareil peut se déformer et ceci peut provoquer un dysfonctionnement.

- En plein soleil ou près d'une source de chaleur Le boîtier de l'appareil risquerait de se décolorer ou se déformer et ceci pourrait provoquer un dysfonctionnement.
- Endroits soumis à des vibrations oscillantes
- Proximité d'un champ magnétique puissant
- Endroits sablonneux ou poussiéreux Veillez à ce que du sable ou de la poussière ne pénètre pas dans l'appareil. Ceci risquerait d'entraîner un dysfonctionnement de l'appareil pouvant dans certains cas être irréparable.

#### **Transport**

• Fixez toujours le bouchon d'objectif ou le bouchon de boîtier lorsque vous n'utilisez pas l'appareil. Lors de la mise en place du bouchon de boîtier, éliminez toute la poussière du bouchon avant de le monter sur l'appareil.

#### **Températures de fonctionnement**

Cet appareil est concu pour être utilisé à des températures comprises entre 0 et 40 °C (32 et 104 °F) (Lors de l'utilisation d'un lecteur Microdrive : 5 et 40 °C (41 et 104 °F)). Il est déconseillé de l'utiliser dans des endroits très froids ou très chauds dont la température se trouve hors de ces limites.

### <span id="page-158-3"></span><span id="page-158-1"></span>**Condensation d'humidité**

Si vous déplacez directement l'appareil d'un endroit froid à un endroit chaud, de l'humidité peut se condenser à l'intérieur ou à l'extérieur de l'appareil. Cette condensation pourrait provoquer un dysfonctionnement de l'appareil.

#### **Comment prévenir la condensation d'humidité**

Lorsque vous déplacez l'appareil d'un endroit froid à un endroit chaud, enfermez-le dans un sac en plastique et laissez-le s'adapter aux conditions ambiantes pendant une heure environ.

#### <span id="page-158-2"></span>**En cas de condensation d'humidité**

Mettez l'appareil hors tension et attendez environ une heure pour permettre à l'humidité de s'évaporer. Si vous essayez de l'utiliser alors qu'il y a encore de l'humidité dans l'objectif, les images risquent de ne pas être nettes.

#### <span id="page-159-0"></span>**Batterie interne rechargeable**

Cet appareil comporte une batterie interne rechargeable pour la conservation de la date, de l'heure et des autres réglages lorsque l'appareil est allumé ou éteint.

La batterie rechargeable se recharge continuellement tant que vous utilisez l'appareil. Si vous n'utilisez l'appareil que pendant de courtes périodes, elle se décharge progressivement. Si l'appareil reste inutilisé pendant 8 mois environ, elle se décharge complètement. Rechargez alors cette batterie

rechargeable avant d'utiliser l'appareil.

Lorsque cette batterie rechargeable n'est pas chargée, vous pouvez utiliser l'appareil, mais vous ne pouvez pas effectuer l'horodatage. Si l'appareil réinitialise les réglages à leurs valeurs par défaut à chaque fois que vous rechargez la batterie interne rechargeable, il est possible que la batterie soit morte. Consultez votre revendeur Sony ou un centre de service après-vente Sony agréé.

#### **Méthode de charge de la batterie interne rechargeable**

Insérez une batterie chargée dans l'appareil ou branchez l'appareil à une prise murale à l'aide de l'adaptateur secteur/chargeur (non fourni), puis laissez l'appareil pendant au moins 24 heures sans l'allumer.

#### **Remarques sur l'enregistrement/lecture**

- Avant d'enregistrer des événements importants, effectuez un test de prise de vue afin de vous assurer que l'appareil fonctionne correctement.
- Cet appareil n'est ni étanche à la poussière, ni étanche aux projections liquides, ni étanche à l'eau.
- Ne regardez pas le soleil ou une forte lumière à travers l'objectif retiré ou le viseur. Vous risqueriez de vous abîmer les yeux de manière irréversible. Ceci pourrait également entraîner un dysfonctionnement de l'appareil.
- N'utilisez pas l'appareil près de sources de fortes ondes radioélectriques ou de radiations. L'appareil risquerait de ne pas pouvoir enregistrer ou lire correctement.
- Une utilisation de l'appareil dans des endroits où il y a du sable ou poussiéreux peut provoquer des dysfonctionnements.
- Si vous constatez une condensation d'humidité, remédiez-y avant d'utiliser l'appareil [\(page 159\).](#page-158-2)
- Ne secouez pas et ne heurtez pas l'appareil. Ceci pourrait non seulement provoquer des dysfonctionnements et empêcher l'enregistrement des images, mais aussi rendre la carte mémoire inutilisable ou provoquer une détérioration ou une perte des données d'image.
- Nettoyez la surface du flash avant l'utilisation. La chaleur de l'émission du flash peut décolorer ou coller la saleté à la surface du flash et rendre ainsi l'émission de lumière insuffisante.
- Gardez toujours l'appareil, les accessoires fournis, etc. hors de portée des enfants. Un enfant pourrait avaler la batterie, le chapeau de la griffe porteaccessoire, etc. En cas d'accident, consultez immédiatement un médecin.

# **Index**

### **A**

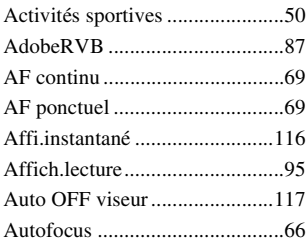

### **B**

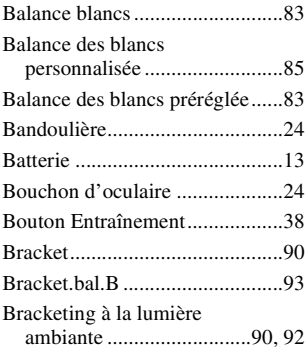

### **C**

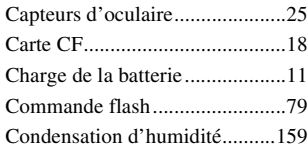

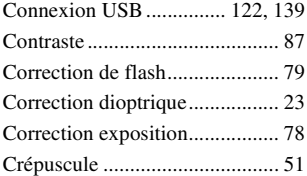

### **D**

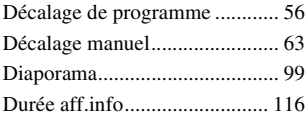

### **E**

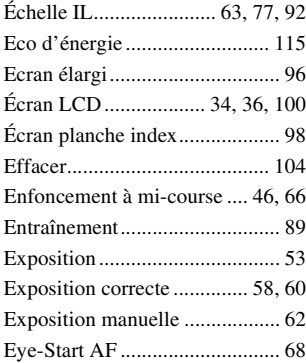

#### **F**

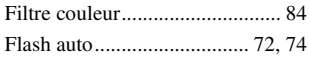

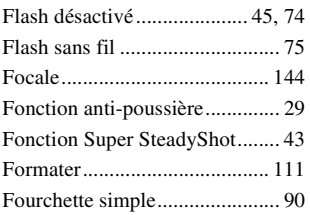

### **H**

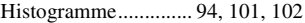

### **I**

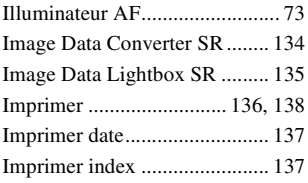

### **J**

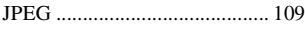

### **L**

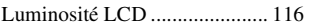

### **M**

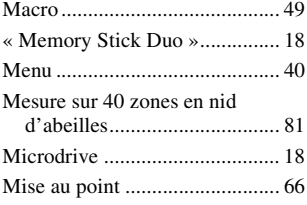

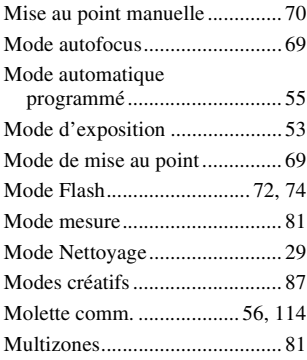

### **N**

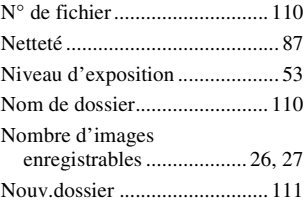

### **O**

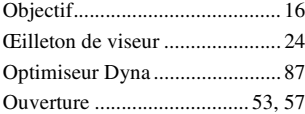

### **P**

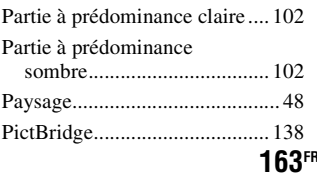

# **Index**

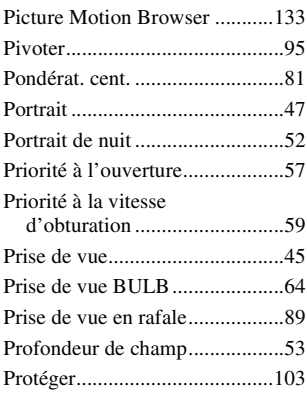

### **Q**

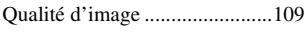

### **R**

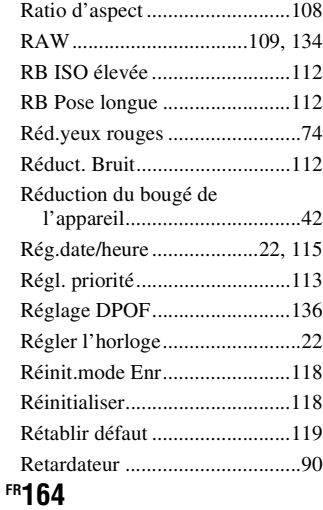

### **S**

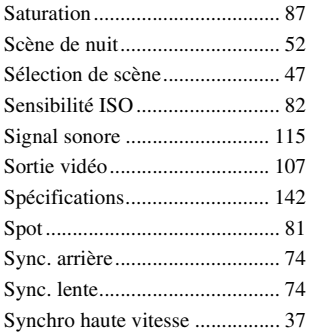

### **T**

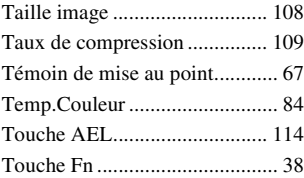

#### **V**

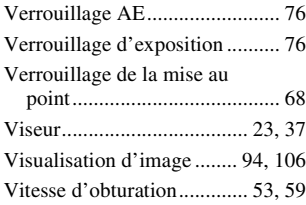

### **Z**

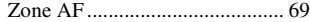

### **Italiano**

#### **AVVERTENZA**

**Per ridurre il pericolo di incendi o scosse elettriche, non esporre l'apparecchio alla pioggia o all'umidità.**

**Non esporre le batterie a fonti di calore eccessivo, quali la luce del sole, il fuoco o simili.**

#### **AVVERTENZA**

Sostituire la batteria esclusivamente con una del tipo specificato. Diversamente, si potrebbero causare incendi o incidenti.

#### **Attenzione per i clienti in Europa**

Il presente prodotto è stato testato ed è risultato conforme ai limiti stabiliti dalla Direttiva EMC relativa all'uso dei cavi di collegamento di lunghezza inferiore a 3 metri.

#### **Attenzione**

Il campo elettromagnetico alle frequenze specifiche può influenzare l'immagine e il suono di questa unità.

#### **Nota**

Se l'elettricità statica o interferenze elettromagnetiche causano l'interruzione del trasferimento dei dati, che pertanto non avviene, è necessario riavviare l'applicazione oppure scollegare, quindi ricollegare il cavo di comunicazione (USB e così via).

**Trattamento del dispositivo elettrico od elettronico a fine vita (applicabile in tutti i paesi dell'Unione Europea e in altri paesi europei con sistema di raccolta differenziata)**

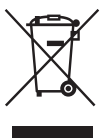

Questo simbolo sul prodotto o sulla confezione indica che il prodotto non deve essere considerato come un normale rifiuto domestico, ma deve invece essere consegnato ad un punto di raccolta appropriato per il riciclo di apparecchi elettrici ed elettronici. Assicurandovi che questo prodotto sia smaltito correttamente, voi contribuirete a prevenire potenziali conseguenze negative per l'ambiente e per la salute che potrebbero altrimenti essere causate dal suo smaltimento inadeguato. Il riciclaggio dei materiali aiuta a conservare le risorse naturali. Per informazioni più dettagliate circa il riciclaggio di questo prodotto, potete contattare l'ufficio comunale, il servizio locale di smaltimento rifiuti oppure il negozio dove l'avete acquistato.

#### **Trattamento delle pile esauste (applicabile in tutti i paesi dell'Unione Europea e in altri paesi Europei con sistema di raccolta differenziata)**

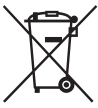

Questo simbolo sul prodotto o sulla confezione indica che la pila non deve essere considerata un normale rifiuto domestico.

Assicurandovi che le pile siano smaltite correttamente, contribuirete a prevenire potenziali conseguenze negative per l'ambiente e per la salute che potrebbero altrimenti essere causate dal loro inadeguato smaltimento.

Il riciclaggio dei materiali aiuta a conservare le risorse naturali. In caso di prodotti che per motivi di sicurezza, prestazione o protezione dei dati richiedano un collegamento fisso ad una pila interna, la stessa dovrà essere sostituita solo da personale di assistenza qualificato. Consegnare il prodotto a fine vita al punto di raccolta idoneo allo smaltimento di apparecchiature elettriche ed elettroniche; questo assicura che anche la pila al suo interno venga trattata correttamente. Per le altre pile consultate la sezione relativa alla rimozione sicura delle pile. Conferire le pile esauste presso i punti di raccolta indicati per il riciclo. Per informazioni più dettagliate circa lo smaltimento della pila esausta o del prodotto, potete contattare il Comune, il servizio locale di smaltimento rifiuti oppure il negozio dove l'avete acquistato.

#### **Avviso per i clienti residenti nei paesi che applicano le direttive UE**

Questo prodotto è realizzato da Sony Corporation, 1-7-1 Konan Minato-ku Tokyo, 108-0075 Giappone. Il Rappresentante autorizzato per la conformità alle direttive EMC e per la sicurezza dei prodotti è Sony Deutschland GmbH, Hedelfinger Strasse 61, 70327 Stuttgart, Germania. Per qualsiasi questione relativa all'assistenza o alla garanzia, consultare gli indirizzi forniti a parte nei relativi documenti.

### <span id="page-167-0"></span>**Note sull'uso della fotocamera**

#### **Nessun risarcimento per il contenuto della registrazione**

Il contenuto della registrazione non può essere risarcito se la registrazione o la riproduzione non è possibile a causa di un malfunzionamento della fotocamera o di una scheda di memoria, ecc.

#### **Consiglio per la copia di riserva**

Per evitare il rischio di eventuali perdite dei dati, copiare sempre i dati (eseguirne il backup) su un altro supporto.

#### **Note sul monitor LCD e sull'obiettivo**

• Il monitor LCD è stato fabbricato utilizzando una tecnologia ad alta precisione, perciò oltre il 99,99% dei pixel sono operativi per l'uso effettivo. Tuttavia, potrebbero essere presenti dei minuscoli punti neri e/o luminosi (bianchi, rossi, blu o verdi) che appaiono costantemente sul monitor LCD. Questi punti sono normali nel processo di fabbricazione e non hanno effetto in alcun modo sulle immagini.

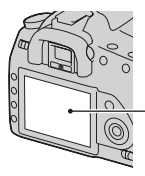

Punti neri, bianchi, rossi, blu e verdi

- Non esporre la fotocamera alla luce diretta del sole. Se la luce del sole viene messa a fuoco su un oggetto vicino, potrebbe provocare un incendio. Quando si deve esporre la fotocamera alla luce diretta del sole, montare il copriobiettivo.
- In un ambiente freddo le immagini sul monitor LCD potrebbero presentare delle scie. Non si tratta di un malfunzionamento. Quando si accende la fotocamera in un ambiente freddo, il monitor LCD potrebbe diventare temporaneamente scuro. Quando la

fotocamera si riscalda, il monitor funzionerà normalmente.

• Non applicare pressione sul monitor LCD. Il monitor potrebbe scolorirsi e questo potrebbe provocare un malfunzionamento.

#### **Avvertimento sui diritti d'autore**

I programmi televisivi, i film, le videocassette e altri materiali possono essere protetti dai diritti d'autore. La registrazione non autorizzata di tali materiali può essere contraria alle norme delle leggi sui diritti d'autore.

#### **Le fotografie utilizzate in questo manuale**

Le fotografie utilizzate come esempi in questo manuale sono immagini riprodotte e non sono immagini reali riprese con questa fotocamera.

## **Indice**

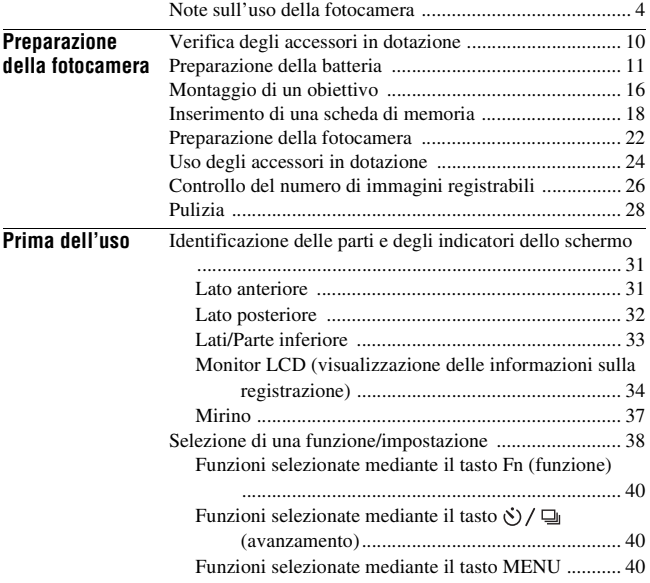

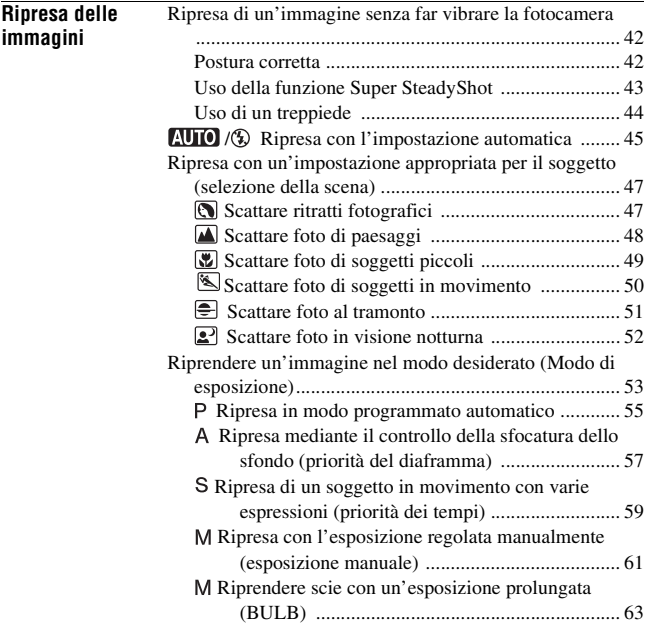

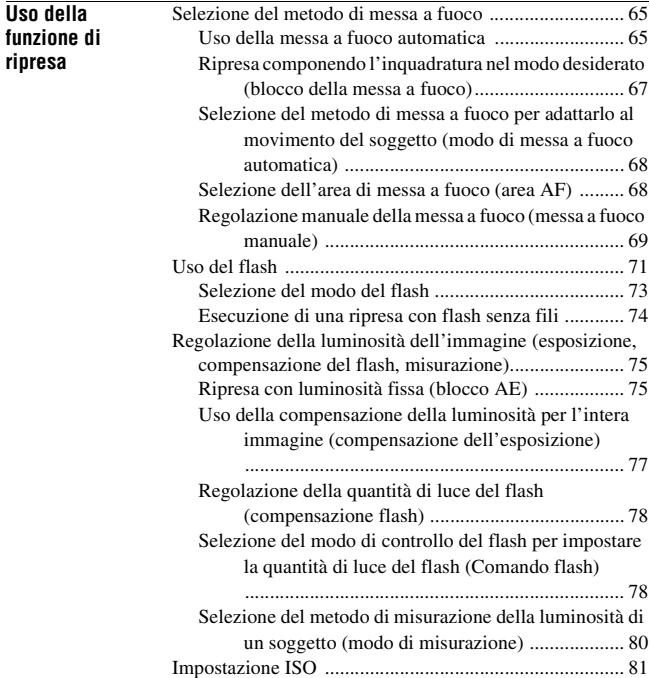

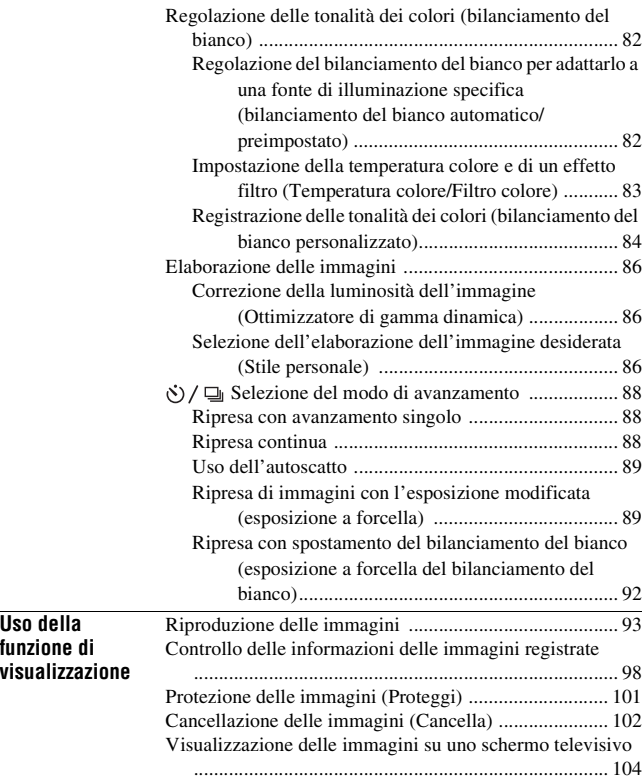

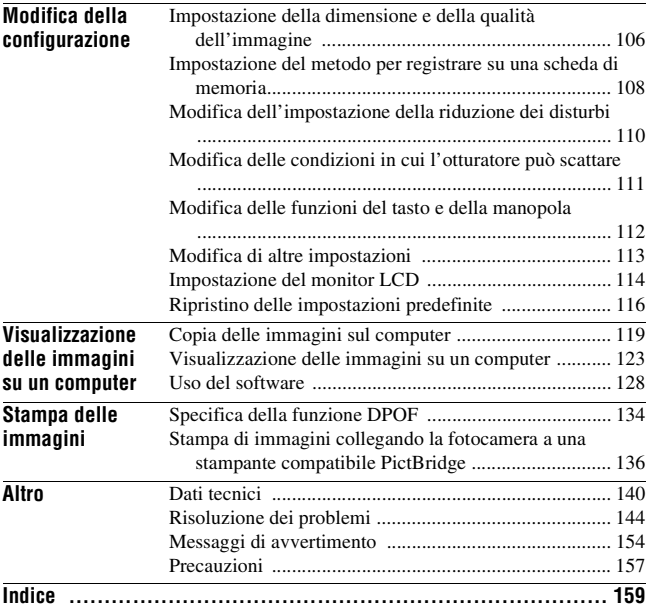

# <span id="page-173-1"></span><span id="page-173-0"></span>**Verifica degli accessori in dotazione**

Il numero in parentesi indica il numero dei pezzi.

• BC-VM10 Caricabatterie (1)/ Cavo di alimentazione (1)

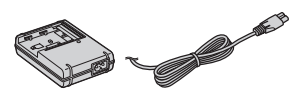

• Batteria ricaricabile NP-FM500H (1)

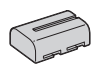

• Cavo USB (1)

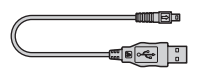

• Cavo video (1)

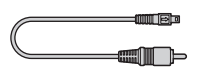

• Tracolla (1)

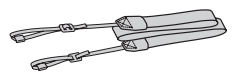

• Coprioculare (1)

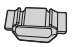

• Coperchio del corpo (1) (Montato sulla fotocamera)

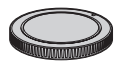

- Conchiglia oculare (1) (Montata sulla fotocamera)
- CD-ROM (software applicativo per la fotocamera α) (1)
- Guida introduttiva (1)
- Istruzioni per l'uso (questo manuale) (1)

# <span id="page-174-0"></span>**Preparazione della batteria**

Quando si utilizza la fotocamera per la prima volta, assicurarsi di caricare la batteria NP-FM500H "InfoLITHIUM" (in dotazione).

### Caricamento della batteria

La batteria "InfoLITHIUM" può essere caricata anche se non è stata scaricata completamente.

Inoltre, può essere utilizzata anche se non è stata caricata completamente.

#### **1 Inserire la batteria sul caricabatterie.**

Spingere la batteria finché non si blocca con uno scatto.

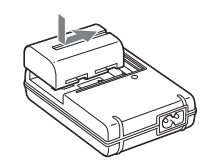

### **2 Collegare il cavo di alimentazione.**

Luce accesa: in carica Luce spenta: carica normale completata Un'ora dopo lo spegnimento dell'indicatore luminoso: carica completa Indicatore luminoso CHARGE terminata

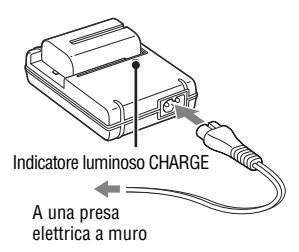

#### **Informazioni sul tempo di carica**

• Il tempo richiesto per caricare una batteria completamente scarica (in dotazione) a una temperatura di 25°C è il seguente.

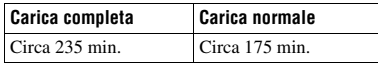

• Il tempo di carica varia a seconda della capacità residua della batteria o delle condizioni di carica.

• Si consiglia di caricare la batteria a una temperatura ambiente compresa tra 10 e 30°C. Al di fuori di questa gamma di temperature potrebbe non essere possibile caricare in modo efficiente la batteria.

#### **Note**

- Collegare il caricabatterie a una presa a muro facilmente accessibile e vicina.
- Anche se la spia CHARGE non è accesa, il caricabatterie non è scollegato dalla rete di alimentazione CA per tutto il tempo che è collegato alla presa a muro. Se si verifica qualche problema durante l'uso del caricabatterie, disattivare immediatamente l'alimentazione scollegando la spina dalla presa a muro.
- Quando la carica è terminata, scollegare il cavo di alimentazione dalla presa a muro e rimuovere la batteria dal caricabatterie. Se si lascia la batteria carica sul caricabatterie, la vita utile della batteria potrebbe diminuire.
- Non caricare batterie diverse dalla batteria serie "InfoLITHIUM" M nel caricabatterie (in dotazione) con la fotocamera. Le batterie diverse dal tipo specificato potrebbero avere delle perdite, surriscaldarsi o esplodere se si tenta di caricarle, presentando il rischio di lesioni provocate da scosse elettriche o bruciature.
- Quando l'indicatore luminoso CHARGE lampeggia, questo può indicare un errore della batteria o che è stata installata una batteria diversa dal tipo specificato. Controllare che la batteria sia del tipo specificato. Se la batteria è del tipo specificato, rimuoverla, sostituirla con una nuova o con un altra e controllare se il caricabatterie funzioni correttamente. Se il caricabatterie funziona correttamente, potrebbe essersi verificato un errore della batteria.
- Se il caricabatterie è sporco, la carica potrebbe non essere eseguita con successo. Pulire il caricabatterie con un panno asciutto, ecc.

#### **Per utilizzare la fotocamera all'estero — Fonti di alimentazione**

È possibile utilizzare la fotocamera, il caricabatterie e l'alimentatore CA/ caricabatterie AC-VQ900AM (non in dotazione) in qualsiasi paese o area in cui la tensione di alimentazione sia compresa tra 100 V e 240 V CA, a 50/60 Hz. Se necessario, utilizzare un adattatore per spina CA [a] disponibile in commercio, a seconda del tipo di presa a muro [b].

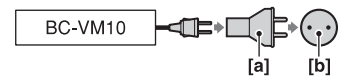

#### **Nota**

• Non utilizzare un trasformatore elettronico (convertitore da viaggio), poiché può causare un malfunzionamento.

#### Inserire la batteria caricata

- **1 Facendo scorrere la leva di apertura del coperchio della batteria, aprire il coperchio della batteria.**
- **2 Inserire saldamente fino in fondo la batteria premendo contemporaneamente la leva di blocco con la punta della batteria.**
- **3 Chiudere il coperchio della batteria.**

#### **Per rimuovere la batteria**

Spegnere la fotocamera e far scorrere la leva di blocco in direzione della freccia. Fare attenzione a non lasciar cadere la batteria.

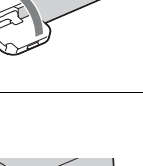

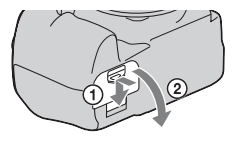

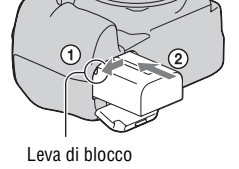

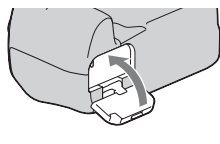

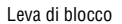

#### **Per rimuovere il coperchio della batteria**

È possibile rimuovere il coperchio della batteria per montare un'impugnatura verticale (non in dotazione). Per rimuovere il coperchio, spingere la

leva nella direzione della freccia e sfilare il coperchio verso l'esterno.

Per montare il coperchio, inserire il perno nel foro, tirare la leva verso il basso e inserire il coperchio.

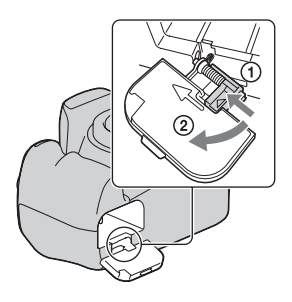

#### **Per controllare il livello di carica residua della batteria**

Impostare l'interruttore POWER su ON e controllare il livello sul monitor LCD. Il livello è indicato con delle percentuali, oltre agli indicatori seguenti.

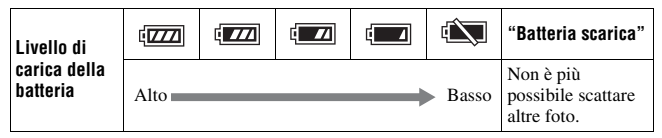

#### **Cos'è una batteria "InfoLITHIUM"?**

Una batteria "InfoLITHIUM" è una batteria a ioni di litio che dispone di funzioni per scambiare informazioni con la fotocamera relativamente alle condizioni di funzionamento. Utilizzando la batteria "InfoLITHIUM", viene visualizzato il tempo restante della batteria in percentuale a seconda delle condizioni d'uso della fotocamera.

#### **Note**

- Il livello visualizzato potrebbe non essere corretto in determinate circostanze.
- Non esporre la batteria all'acqua. La batteria non è impermeabile.
- Non lasciare la batteria in luoghi molto caldi, ad esempio in un'auto o sotto la luce solare diretta.

#### **Batterie disponibili**

Utilizzare solo una batteria NP-FM500H. Tenere presente che non è possibile utilizzare le batterie NP-FM55H, NP-FM50 e NP-FM30.

#### **Uso efficace della batteria**

- Le prestazioni della batteria diminuiscono negli ambienti a bassa temperatura. Perciò il tempo di utilizzo della batteria si riduce nei luoghi freddi. Si consiglia la seguente precauzione per garantire l'uso prolungato della batteria: mettere la batteria in una tasca vicino al corpo per riscaldarla e inserirla nella fotocamera subito prima di eseguire la ripresa.
- La batteria si esaurisce rapidamente se si utilizza spesso il flash.

#### **Vita utile della batteria**

- La vita utile della batteria è limitata. La capacità della batteria diminuisce gradualmente con l'uso ripetuto e con il passare del tempo. Se il tempo di funzionamento della batteria sembra notevolmente ridotto, una causa probabile è che la batteria abbia raggiunto la fine della sua vita utile. Acquistare una batteria nuova.
- La vita utile della batteria varia a seconda del modo in cui viene conservata, delle condizioni d'uso e dell'ambiente in cui ciascuna batteria viene utilizzata.

#### **Come conservare la batteria**

Se non si intende utilizzare la batteria per un lungo periodo di tempo, caricarla completamente e poi esaurirla del tutto una volta all'anno con la fotocamera, prima di conservarla in un luogo asciutto e fresco, per prolungare la vita utile della batteria.

# <span id="page-179-0"></span>**Montaggio di un obiettivo**

**1 Rimuovere il coperchio dal corpo dalla fotocamera e il coperchio posteriore dall'obiettivo.**

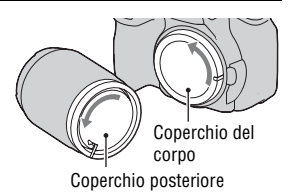

**2 Montare l'obiettivo allineando i segni di riferimento arancioni sull'obiettivo e sulla fotocamera.**

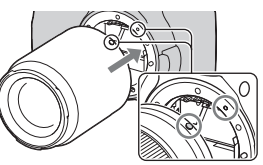

Segni di riferimento arancioni

**3 Ruotare l'obiettivo in senso orario fino a farlo scattare nella posizione bloccata.**

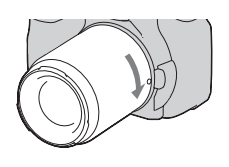

#### **Note**

- Quando si monta un obiettivo, non premere il pulsante di sblocco dell'obiettivo.
- Non esercitare forza quando si monta un obiettivo.

#### **Paraluce**

L'uso di un paraluce è consigliato per evitare che della luce indesiderata produca un effetto negativo sulle immagini. Per il montaggio, consultare le istruzioni per l'uso in dotazione con l'obiettivo.
## <span id="page-180-1"></span><span id="page-180-0"></span>**1 Premere completamente il pulsante di sblocco dell'obiettivo e ruotare l'obiettivo in senso antiorario fino a farlo arrestare.**

• Quando si desidera sostituire l'obiettivo, sostituirlo rapidamente allontanandosi da ubicazioni polverose, in modo da evitare che la polvere penetri all'interno della fotocamera.

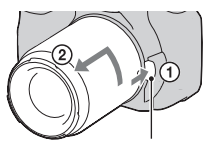

Pulsante di sblocco dell'obiettivo

## **2 Rimettere il coperchio sull'obiettivo e rimontare il coperchio del corpo sulla fotocamera.**

• Prima di montare il coperchio, rimuovere la polvere dal coperchio.

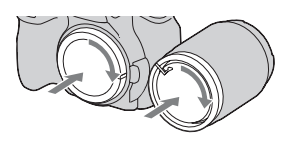

#### **Nota sulla sostituzione dell'obiettivo**

Quando si sostituisce l'obiettivo, qualora della polvere o dei detriti penetrino nella fotocamera e si depositino sulla superficie del sensore dell'immagine (la parte che funge da pellicola), potrebbero apparire sull'immagine, a seconda dell'ambiente di ripresa.

La fotocamera è dotata di una funzione antipolvere per evitare che la polvere si depositi sul sensore dell'immagine. Tuttavia, quando si desidera montare o rimuovere un obiettivo, sostituire rapidamente l'obiettivo tenendosi a distanza da ubicazioni polverose.

#### **Qualora della polvere o dei detriti si depositino sul sensore dell'immagine**

Pulire il sensore dell'immagine utilizzando la funzione [Modo pulizia] nel menu di impostazione [\(pagina 29\).](#page-192-0)

# <span id="page-181-1"></span><span id="page-181-0"></span>**Inserimento di una scheda di memoria**

Come scheda di memoria è possibile utilizzare una scheda CompactFlash (scheda CF), un Microdrive o una "Memory Stick Duo".

**1 Aprire il coperchio della scheda di memoria.**

- **2 Inserire una scheda di memoria (non in dotazione) dal lato dei contatti (il lato dei contatti presenta una serie di piccoli fori) con il lato dell'etichetta rivolto verso il monitor LCD.** Lato con un'etichetta
	- Per una "Memory Stick Duo" (non in dotazione), inserire la scheda in un adattatore di Memory Stick Duo per alloggiamento CompactFlash (non in dotazione), quindi inserire l'adattatore nella fotocamera.

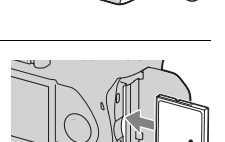

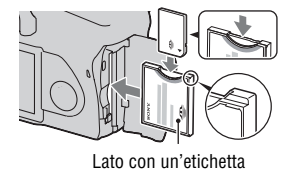

**3 Chiudere il coperchio della scheda di memoria.**

#### <span id="page-182-0"></span>**Per rimuovere la scheda di memoria**

Verificare che l'indicatore luminoso di accesso non sia illuminato, quindi aprire il coperchio della scheda di memoria e premere la leva di espulsione della scheda di memoria. Quando la scheda di memoria viene espulsa leggermente, estrarla.

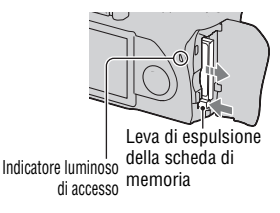

## Note sull'uso delle schede di memoria

- La scheda di memoria potrebbe essere calda subito dopo averla utilizzata per un periodo di tempo prolungato. Fare attenzione quando la si tocca.
- Non rimuovere la scheda di memoria o la batteria, né spegnere la fotocamera, quando l'indicatore luminoso di accesso è illuminato. I dati potrebbero venire danneggiati.
- Qualora si collochi la scheda di memoria in prossimità di materiali fortemente magnetizzati o si utilizzi la scheda di memoria in un ambiente soggetto a elettricità statica o disturbi elettrici, i dati potrebbero venire danneggiati.
- Si consiglia di eseguire il backup dei dati importanti, ad esempio sul disco rigido di un computer.
- Quando si trasporta o si conserva la scheda di memoria, riporla nella custodia in dotazione.
- Non esporre la scheda di memoria all'acqua.
- Non toccare la sezione dei contatti della scheda di memoria con la mano o con oggetti metallici.

#### **Informazioni sulla scheda CF e sul Microdrive**

- Assicurarsi di formattare mediante questa fotocamera la scheda CF o il Microdrive, quando li si utilizza per la prima volta.
- Non rimuovere l'etichetta di una scheda CF o di un Microdrive né applicare una nuova etichetta sopra quella esistente.
- Non premere con forza sull'etichetta.

#### **Note sull'uso del Microdrive**

Un Microdrive è un disco rigido leggero e compatto conforme allo standard CompactFlash di Tipo II.

• Il Microdrive è un disco rigido compatto. Poiché il Microdrive è un disco che ruota, non è abbastanza forte per resistere alle vibrazioni e agli urti in confronto a una scheda di memoria.

Assicurarsi di non trasmettere vibrazioni o urti al Microdrive durante la riproduzione o la ripresa.

• Tenere presente che l'uso del Microdrive al di sotto di 5°C potrebbe provocare il deterioramento delle prestazioni.

Gamma di temperature di esercizio quando si utilizza il Microdrive: da 5 a 40°C

- Tenere presente che il Microdrive non può essere utilizzato a bassa pressione atmosferica (oltre 3 000 metri sopra il livello del mare).
- Non scrivere sull'etichetta.

#### **Informazioni sulle "Memory Stick"**

• "Memory Stick": non è possibile utilizzare le "Memory Stick" con la fotocamera.

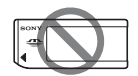

• "Memory Stick Duo": è possibile utilizzare le "Memory Stick Duo" con la fotocamera inserendole in un adattatore di Memory Stick Duo per alloggiamento CompactFlash (non in dotazione).

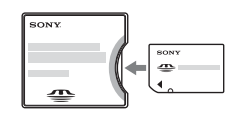

- È stato confermato il funzionamento corretto di "Memory Stick PRO Duo" o di "Memory Stick PRO-HG Duo" con una capacità fino a 8 GB con questa fotocamera.
- Con questa fotocamera non è garantito il funzionamento di una "Memory Stick Duo" formattata con un computer.
- Le velocità di lettura/scrittura variano a seconda della combinazione della "Memory Stick Duo"e dell'apparecchio utilizzato.

#### **Note sull'uso di una "Memory Stick Duo"**

- Non premere con forza quando si scrive sull'area del promemoria.
- Non incollare etichette sulla "Memory Stick Duo" stessa.
- Non colpire, né piegare o far cadere la "Memory Stick Duo".
- Non smontare né modificare la "Memory Stick Duo".
- Non lasciare la "Memory Stick Duo" alla portata dei bambini piccoli. Potrebbero ingerirla accidentalmente.
- Non utilizzare né conservare la "Memory Stick Duo" nelle seguenti condizioni:
	- Luoghi con temperature elevate, come l'interno caldo di una macchina parcheggiata alla luce diretta del sole.
	- Luoghi esposti alla luce diretta del sole.
	- Luoghi umidi o luoghi in cui siano presenti sostanze corrosive.

# **Preparazione della fotocamera**

# <span id="page-185-0"></span>Impostazione della data

Quando si accende la fotocamera per la prima volta, viene visualizzata la schermata di impostazione della data/ora.

# **1 Impostare l'interruttore POWER su ON per accendere la fotocamera.**

- **POWER**
- Per spegnere la fotocamera, impostarlo su OFF.
- **2 Verificare che [OK] sia selezionato sul monitor LCD, quindi premere il selettore al centro.**

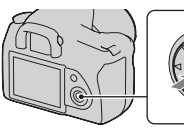

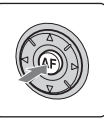

**3 Selezionare ciascuna voce con**  b**/**B **e impostare il valore**   $numerico con  $\triangle/\blacktriangledown$ .$ 

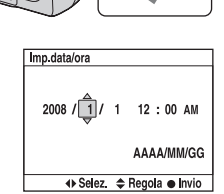

# **4 Ripetere il punto 3 per impostare altre voci, quindi premere il selettore al centro.**

• Quando si desidera cambiare la sequenza [AAAA/MM/GG], selezionare prima l'opzione [AAAA/MM/GG] con  $\blacktriangleleft$ / $\blacktriangleright$ , quindi cambiarla con  $\blacktriangleleft$ / $\blacktriangledown$ .

# **5 Verificare che [OK] sia selezionato, quindi premere il selettore al centro.**

#### **Per annullare l'operazione di impostazione della data/ora**

Premere il tasto MENU.

<span id="page-186-1"></span>Regolazione della messa a fuoco del mirino (regolazione diottrica)

## **Regolare la manopola di regolazione diottrica in base alla propria vista fino a far apparire nitidamente gli indicatori nel mirino.**

- Ruotare la manopola verso + quando si è ipermetropi, verso – quando si è miopi.
- Puntando la fotocamera verso la luce è possibile eseguire facilmente la regolazione diottrica.

#### <span id="page-186-0"></span>**Qualora risulti difficile ruotare la manopola di regolazione diottrica**

Inserire le dita sotto la conchiglia oculare e farla scorrere verso l'alto.

• Quando si desidera montare l'Oculare ingranditore FDA-M1AM (non in dotazione) o il Mirino angolare FDA-A1AM (non in dotazione) sulla fotocamera, rimuovere la conchiglia oculare come illustrato nella figura, quindi montarli.

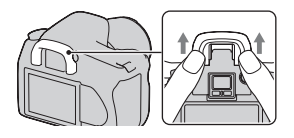

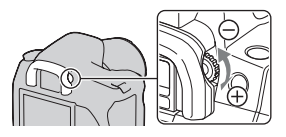

# **Uso degli accessori in dotazione**

Questa sezione descrive come utilizzare la tracolla e il coprioculare. Gli altri accessori sono descritti nelle pagine seguenti.

- Batteria ricaricabile [\(pagina 11\)](#page-174-0)
- Caricabatterie, cavo di alimentazione [\(pagina 11\)](#page-174-1)
- Conchiglia oculare [\(pagina 23\)](#page-186-0)
- Cavo USB (pagine [120,](#page-283-0) [137\)](#page-300-0)
- Cavo video [\(pagina 104\)](#page-267-0)
- CD-ROM [\(pagina 129\)](#page-292-0)

# <span id="page-187-0"></span>Applicazione della tracolla

#### **Fissare entrambe le estremità della tracolla alla fotocamera.**

• È anche possibile agganciare il coprioculare (sotto) alla tracolla.

Coprioculare

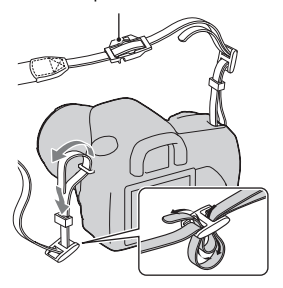

#### Uso del coprioculare

È possibile evitare che la luce penetri attraverso il mirino e influenzi l'esposizione. Quando l'otturatore viene fatto scattare senza utilizzare il mirino, ad esempio nelle riprese con autoscatto, montare il coprioculare.

#### **1 Far scorrere via con cautela la conchiglia oculare spingendo su entrambi i lati della conchiglia oculare.**

• Inserire le dita sotto la conchiglia oculare e farla scorrere verso l'alto.

# **2 Far scorrere il coprioculare sul mirino.**

#### **Nota**

• I sensori dell'oculare situati sotto il mirino potrebbero venire attivati a seconda della situazione, e la messa a fuoco potrebbe venire regolata o il monitor LCD potrebbe continuare a lampeggiare. In questi casi, impostare [Eye-Start AF] [\(pagina 67\)](#page-230-0) e [Dis.aut.c/mir.] [\(pagina 115\)](#page-278-0) su [Disattivata].

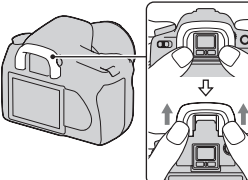

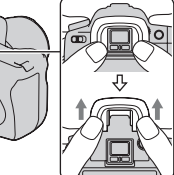

# **Controllo del numero di immagini registrabili**

Dopo aver inserito una scheda di memoria nella fotocamera e aver impostato l'interruttore POWER su ON, il numero di immagini che possono essere registrate (nel caso in cui si continui a riprendere utilizzando le impostazioni attuali) viene visualizzato sul monitor LCD.

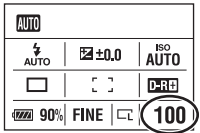

#### **Note**

- Se "0" lampeggia in giallo, la scheda di memoria è piena. Sostituire la scheda di memoria con un'altra o cancellare le immagini nella scheda di memoria correntemente utilizzata (pagine [18](#page-181-0), [102](#page-265-0)).
- Quando "----" (il numero di immagini registrabili) lampeggia in giallo, non è inserita una scheda di memoria. Inserire una scheda di memoria.

#### <span id="page-189-0"></span>Il numero di immagini che è possibile registrare su una scheda di memoria

La tabella mostra il numero approssimativo di immagini che è possibile registrare su una scheda di memoria formattata con questa fotocamera. I valori possono variare a seconda delle condizioni di ripresa.

#### **Numero di immagini registrabili (Unità: Immagini) Dimens.immagine: L 10M**

**Rapp.aspetto: 3:2\***

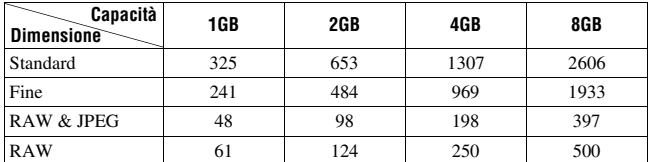

\* Quando [Rapp.aspetto] è impostato su [16:9], è possibile registrare un numero di immagini più elevato rispetto ai numeri indicati nella tabella precedente. Tuttavia, se è impostata l'opzione [RAW], il numero è lo stesso del formato [3:2].

#### Il numero di immagini che possono essere registrate quando si utilizza la batteria

Il numero approssimativo di immagini che possono essere registrate è 750 quando si utilizza la fotocamera con la batteria (in dotazione) alla massima capacità.

Tenere presente che i numeri reali possono essere inferiori rispetto a quelli indicati a seconda delle condizioni d'uso.

- Il numero viene calcolato con una batteria alla massima capacità e nella situazione seguente:
	- A una temperatura ambiente di 25°C.
	- [Qualità] è impostato su [Fine].
	- $-$ Il modo di messa a fuoco è impostato su  $AFA$  (AF automatico).
	- Si riprende una volta ogni 30 secondi.
	- Il flash lampeggia una volta su due.
	- La fotocamera si accende e si spegne una volta su dieci.
- Il metodo di misurazione si basa sullo standard CIPA. (CIPA: Camera & Imaging Products Association)
- Quando si utilizza un Microdrive, il numero di immagini registrabili potrebbe essere diverso.

# **Pulizia**

# Pulizia del monitor LCD

Pulire la superficie dello schermo con un kit di pulizia per schermo LCD (non in dotazione) per togliere le impronte digitali, la polvere, ecc.

# Pulizia dell'obiettivo

- Quando si pulisce la superficie dell'obiettivo, rimuovere la polvere utilizzando una pompetta. Qualora la polvere si attacchi alla superficie, pulirla con panno morbido o un fazzolettino di carta leggermente inumidito con una soluzione di pulizia per lenti. Pulire con un movimento a spirale dal centro verso l'esterno. Non spruzzare la soluzione di pulizia per lenti direttamente sulla superficie dell'obiettivo.
- Non toccare l'interno della fotocamera, ad esempio i contatti dell'obiettivo, o lo specchio. Poiché la polvere sullo specchio o intorno allo specchio potrebbe influenzare il sistema di messa a fuoco automatica, soffiarla via utilizzando una pompetta disponibile in commercio. Qualora la polvere si depositi sul sensore dell'immagine, potrebbe apparire sull'immagine della foto. Regolare la fotocamera sul modo di pulizia, quindi pulirla con una pompetta [\(pagina 29\).](#page-192-0) Non utilizzare una pompetta spray per pulire l'interno della fotocamera. In caso contrario si potrebbe provocare un malfunzionamento.
- Non utilizzare una soluzione di pulizia contenente solventi organici, ad esempio diluente o benzina.

# Pulizia della superficie della fotocamera

Pulire la superficie della fotocamera con un panno morbido leggermente inumidito con acqua, quindi asciugare la superficie con un panno asciutto. Non utilizzare i seguenti prodotti poiché potrebbero danneggiare la rifinitura o il rivestimento.

- Prodotti chimici quali diluenti, benzina, alcool, panni monouso, insettifughi, creme solari o insetticidi, ecc.
- Non toccare la fotocamera con i suddetti prodotti sulla mano.
- Non lasciare la fotocamera a contatto con gomma o vinile per un lungo periodo di tempo.

# <span id="page-192-1"></span><span id="page-192-0"></span>Pulizia del sensore dell'immagine

Se della polvere o dei detriti penetrano nella fotocamera e si depositano sulla superficie del sensore dell'immagine (la parte che funge da pellicola), potrebbero apparire sull'immagine della foto, a seconda dell'ambiente di ripresa. Qualora sia presente della polvere sul sensore dell'immagine, utilizzare una pompetta disponibile in commercio e pulire il sensore dell'immagine attenendosi alla procedura indicata sotto. È possibile pulire facilmente il sensore dell'immagine utilizzando soltanto la pompetta e la funzione antipolvere.

#### **Note**

- È possibile eseguire la pulizia solo quando il livello di carica della batteria è almeno (tre segmenti della batteria restanti). Una bassa carica della batteria durante la pulizia può provocare danni all'otturatore. La pulizia deve essere completata rapidamente. Si consiglia l'uso di un alimentatore CA/caricabatterie (non in dotazione).
- Non utilizzare un soffietto spray perché potrebbe spargere vapore all'interno del corpo della fotocamera.

# **1 Verificare che la batteria sia completamente carica [\(pagina 14\).](#page-177-0)**

**2 Premere il tasto MENU, quindi**  selezionare  $\lambda$  3 con  $\blacktriangleleft$  **b** sul **selettore.**

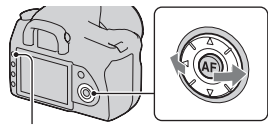

Tasto MENU

#### **3 Selezionare [Modo pulizia] con**  v**/**V **sul selettore, quindi premere il selettore al centro.**

Viene visualizzato il messaggio "Dopo la pulizia, spegnere la fotocamera Continuare?"

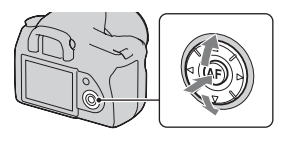

# **4** Selezionare [OK] con ▲ sul selettore, quindi premere **quest'ultimo al centro.**

Il sensore dell'immagine vibra per un breve periodo di tempo, quindi lo specchio nella parte anteriore si solleva.

# **5 Smontare l'obiettivo [\(pagina 17\)](#page-180-0).**

- **6 Utilizzare la pompetta per pulire la superficie del sensore dell'immagine e l'area circostante.**
	- Non toccare il sensore dell'immagine con la punta della pompetta. Completare la pulizia rapidamente.
	- Tenere la parte anteriore della fotocamera rivolta verso il basso per evitare che la polvere si depositi di nuovo nella fotocamera.
	- Quando si pulisce il sensore dell'immagine, non inserire la punta di una pompetta nella cavità oltre la montatura dell'obiettivo.

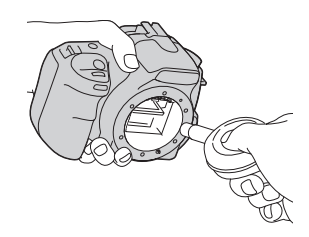

# **7 Montare l'obiettivo e impostare l'interruttore POWER su OFF.**

#### **Nota**

• La fotocamera inizia a emettere un segnale acustico, qualora la carica della batteria si riduca durante la pulizia. Interrompere subito la pulizia e impostare l'interruttore POWER su OFF.

# **Identificazione delle parti e degli indicatori dello schermo**

Per i dettagli sul funzionamento vedere le pagine tra parentesi.

# Lato anteriore

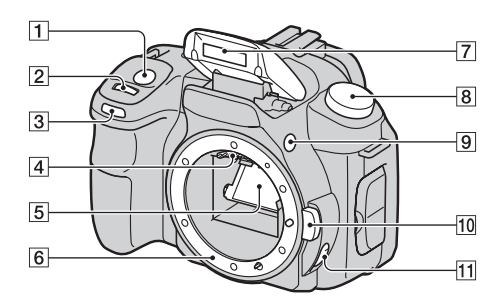

- **1** Pulsante di scatto [\(45\)](#page-208-0)
- B Manopola di controllo ([56,](#page-219-0) [112\)](#page-275-0)
- 3 Indicatore luminoso dell'autoscatto [\(89\)](#page-252-0)
- <sup>4</sup> Contatti dell'obiettivo\*
- E Specchio\*
- 6 Innesto dell'obiettivo
- $\boxed{7}$  Flash incorporato\* [\(71\)](#page-234-0)
- **8** Manopola del modo [\(45\)](#page-208-0)
- $\boxed{9}$  Tasto  $\frac{4}{7}$  (apertura del flash) [\(71\)](#page-234-0)
- **10** Pulsante di sblocco dell'obiettivo [\(17\)](#page-180-1)
- K Leva del modo di messa a fuoco ([65,](#page-228-0) [69\)](#page-232-0)
- \* Non toccare direttamente queste parti.

#### Lato posteriore

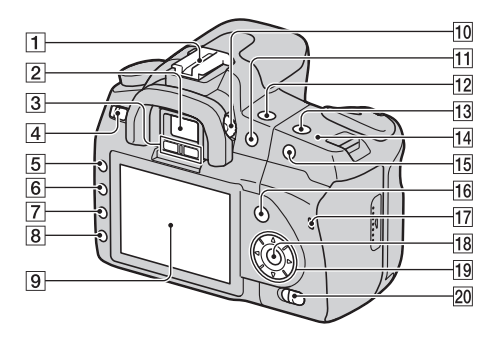

- A Slitta portaccessori [\(37\)](#page-200-0)
- $\boxed{2}$  Mirino [\(23\)](#page-186-1)
- 3 Sensori dell'oculare [\(67\)](#page-230-0)
- [4] Interruttore POWER [\(22\)](#page-185-0)
- **5** Tasto MENU [\(38\)](#page-201-0)
- **6** Tasto DISP (Display)/tasto della luminosità dello schermo LCD ([36,](#page-199-0) [93\)](#page-256-0)
- $\overline{7}$  Tasto  $\overline{m}$  (Cancella) [\(102\)](#page-265-0)
- **B** Tasto  $\blacktriangleright$  (Riproduzione) [\(93\)](#page-256-1)
- $\overline{9}$  Monitor LCD ([34,](#page-197-0) [36\)](#page-199-0)
- 10 Manopola di regolazione diottrica [\(23\)](#page-186-1)
- 11 Per la ripresa: Tasto  $\frac{1}{4}$ (Esposizione) [\(77\)](#page-240-0) Per la visualizzazione: Tasto  $\mathcal Q$  (zoom in allontanamento)  $(94)/T$  $(94)/T$ asto  $\blacksquare$  (indice) [\(96\)](#page-259-0)
- Tasto  $\zeta$ ) /  $\Box$  (avanzamento) [\(88\)](#page-251-0)
- **13** Tasto ISO [\(81\)](#page-244-0)
- $\overline{14}$   $\ominus$  Segno della posizione del sensore dell'immagine [\(66\)](#page-229-0)
- 15 Per la ripresa: Tasto AEL (Blocco AE) ([62,](#page-225-0) [75\)](#page-238-0) Per la visualizzazione: Tasto  $\oplus$ (zoom in avvicinamento) [\(94\)](#page-257-0)
- 16 Per la ripresa: Tasto Fn (funzione) [\(38\)](#page-201-0) Per la visualizzazione: Tasto f<sub>t</sub> (rotazione immagine) [\(94\)](#page-257-1)
- Q Indicatore luminoso di accesso [\(19\)](#page-182-0)
- **R** Selettore (immissione)/Tasto AF spot [\(68\)](#page-231-0)
- 19 Selettore  $(\triangle/\blacktriangledown/\blacktriangle/\blacktriangleright)$
- 20 Interruttore ((<del>W</del>) (Super SteadyShot) [\(43\)](#page-206-0)

# Lati/Parte inferiore

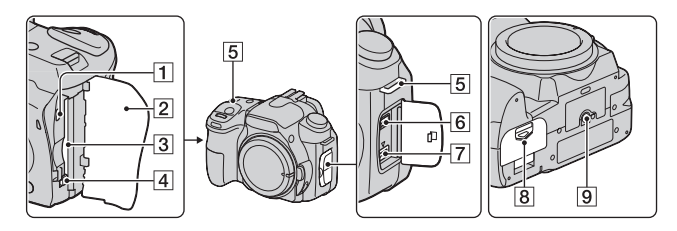

- **T** VIDEO OUT/Terminale USB ([104,](#page-267-0) [120\)](#page-283-0)
- B Coperchio della scheda di memoria
- 3 Alloggiamento di inserimento della scheda di memoria [\(18\)](#page-181-1)
- $\overline{4}$  Leva di espulsione della scheda di memoria [\(19\)](#page-182-0)
- **5** Ganci per tracolla [\(24\)](#page-187-0)
- **6** Terminale REMOTE
	- Quando si desidera collegare il telecomando RM-S1AM/RM-L1AM (non in dotazione) alla fotocamera, inserire lo spinotto del telecomando nel terminale REMOTE, allineando la guida dello spinotto alla guida sul terminale REMOTE.
- 7 Terminale DC IN
	- Quando si desidera collegare l'alimentatore CA/ caricabatterie AC-VQ900AM (non in dotazione) alla fotocamera, spegnere la

fotocamera, quindi inserire il connettore dell'alimentatore CA/caricabatterie nel terminale DC IN sulla fotocamera.

- $\boxed{8}$  Coperchio della batteria [\(14\)](#page-177-1)
- **9** Foro del treppiede
	- Utilizzare un treppiede con una vite di lunghezza inferiore a 5,5 mm. Non è possibile fissare saldamente la fotocamera ai treppiedi che sono dotati di viti superiori a 5,5 mm, e si potrebbe danneggiare la fotocamera.

# <span id="page-197-0"></span>Monitor LCD (visualizzazione delle informazioni sulla registrazione)

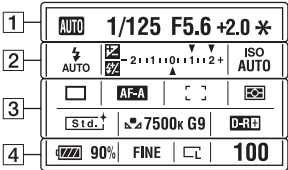

• L'illustrazione sopra si riferisce alla visualizzazione dettagliata. Come impostazione predefinita appare la visualizzazione ingrandita.

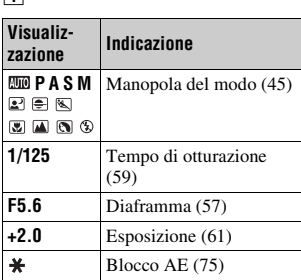

 $\boxed{2}$ 

 $\Box$ 

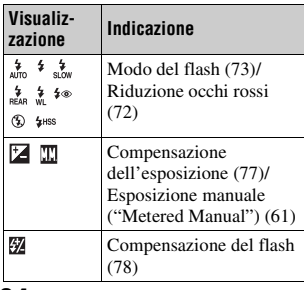

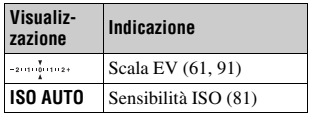

 $\overline{3}$ 

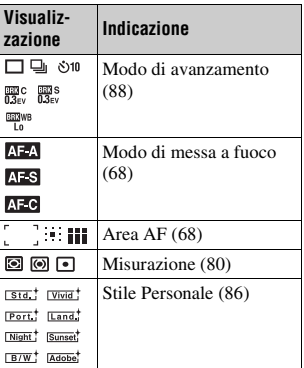

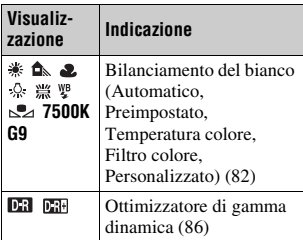

# $\boxed{4}$

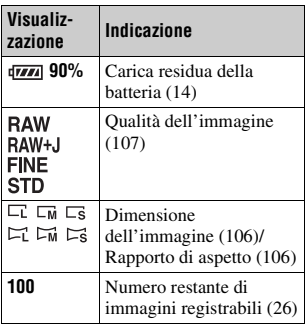

an<br>Ma

#### <span id="page-199-0"></span>**Commutazione della visualizzazione di informazioni sulla registrazione**

Premere il tasto DISP per commutare tra la visualizzazione ingrandita e la visualizzazione dettagliata. Quando si ruota la fotocamera in una posizione verticale, l'immagine visualizzata sul display ruota automaticamente per adattarsi alla posizione della fotocamera.

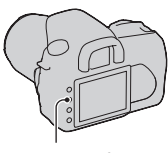

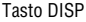

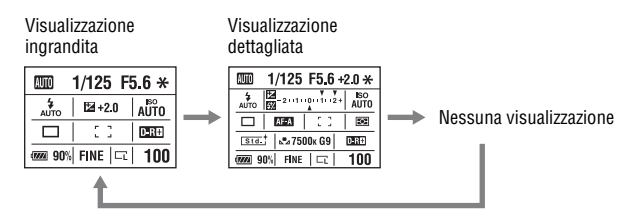

#### **Nota**

• È possibile visualizzare la schermata utilizzata per regolare la luminosità del monitor LCD premendo il tasto DISP un po' più a lungo [\(pagina 114\).](#page-277-0)

# <span id="page-200-0"></span>Mirino

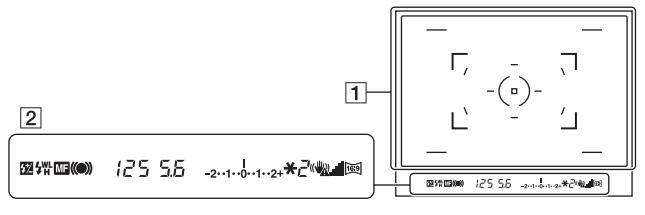

#### $\boxed{1}$

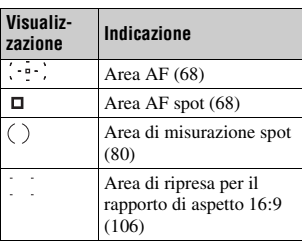

#### $\boxed{2}$

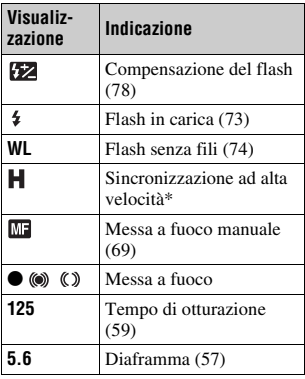

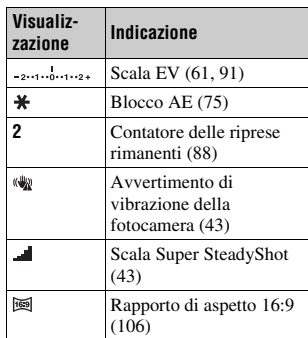

\* Quando si utilizza il flash HVL-F56AM/HVL-F36AM (non in dotazione), è possibile scattare con una funzione di Sincronizzazione ad alta velocità con qualsiasi tempo di otturazione. Per i dettagli, consultare le istruzioni per l'uso in dotazione con il flash.

# <span id="page-201-0"></span>**Selezione di una funzione/impostazione**

È possibile selezionare una funzione per la ripresa o la riproduzione dall'elenco dei menu. Per visualizzare l'elenco dei menu, premere il tasto Fn (funzione), il tasto  $\circlearrowleft/\bigcup$  (avanzamento) o il tasto MENU.

Esempio: Quando si preme il tasto Fn.

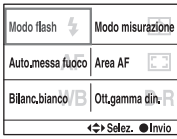

Dall'elenco dei menu, utilizzare il selettore per spostare il cursore sull'impostazione desiderata ed eseguire la selezione.

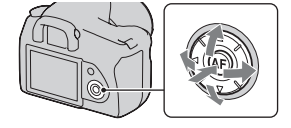

(⇔): Premere  $\triangle$ / $\nabla$ / $\blacktriangle$ / $\triangleright$  sul selettore per spostare il cursore.

 $\bullet$ : premere il tasto centrale per eseguire la selezione.

In queste istruzioni per l'uso, la procedura di selezione di una funzione con il selettore dall'elenco dei menu viene descritta nel modo seguente:

#### **Esempio: tasto Fn** t **[Bilanc.bianco]** t **Selezionare l'impostazione desiderata**

Quando si avvia l'operazione, una guida operativa delle funzioni del selettore viene visualizzata nella parte inferiore dello schermo. Quando si utilizza la fotocamera, fare riferimento alla guida. La descrizione passopasso dell'esempio precedente è la seguente:

# **1 Premere il tasto Fn.**

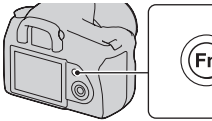

Modo flash

Auto messa fuoco

Bilanc bianco

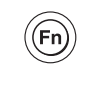

Modo misurazione

Ott gamma din-

**2 Seguendo la guida operativa, selezionare [Bilanc.bianco] con**  v**/**V**/**b**/**B **sul selettore, quindi premere al centro**  $\bullet$  **per eseguire.**

+ C> Selez. ● Invic Guida operativa

Area AF

#### **3 Seguendo la guida operativa, selezionare ed eseguire la funzione desiderata.**

Ad esempio, per cambiare [5500K] (l'impostazione corrente), selezionare [5500K] con  $\triangle$ / $\nabla$ , regolare il valore di [Temperat.colore] con  $\blacktriangleleft$ / $\blacktriangleright$ , quindi premere al centro  $\bullet$  per eseguire.

#### **L'elenco della guida operativa**

La guida operativa indica anche operazioni diverse dal funzionamento del selettore. Le indicazioni delle icone sono le seguenti.

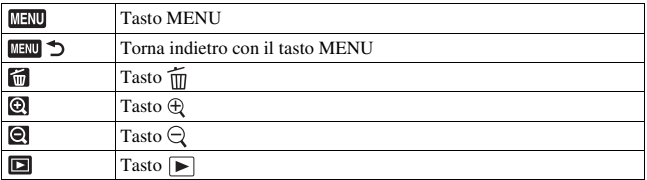

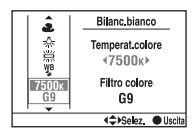

# Funzioni selezionate mediante il tasto Fn (funzione)

Modo flash [\(pagina 73\)](#page-236-0) Auto.messa fuoco [\(pagina 68\)](#page-231-1) Bilanc.bianco [\(pagina 82\)](#page-245-0) Modo misurazione [\(pagina 80\)](#page-243-0) Area AF [\(pagina 68\)](#page-231-0) Ott.gamma din. [\(pagina 86\)](#page-249-1)

## Funzioni selezionate mediante il tasto  $\Diamond$  /  $\Box$  (avanzamento)

Avanz.ripr.sing. [\(pagina 88\)](#page-251-2)

Avanz.continuo [\(pagina 88\)](#page-251-1)

Autoscatto [\(pagina 89\)](#page-252-0)

Esp.forc.: cont. [\(pagina 89\)](#page-252-1)

Esp.forc.: sing. [\(pagina 89\)](#page-252-1)

Esp.forc.WB [\(pagina 92\)](#page-255-0)

# Funzioni selezionate mediante il tasto MENU

#### **Menu di registrazione**

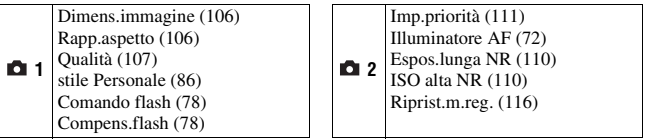

#### **Menu personalizzato**

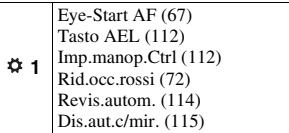

#### **Menu di riproduzione**

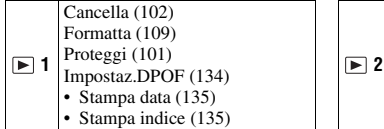

#### **Menu di impostazione**

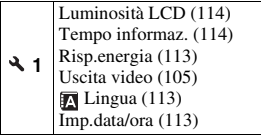

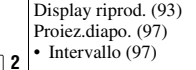

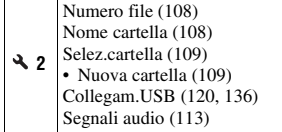

**3** Modo pulizia [\(29\)](#page-192-1)<br>Ripr.imp.pred. [\(117\)](#page-280-0)

# **Ripresa di un'immagine senza far vibrare la fotocamera**

Il termine "vibrazione della fotocamera" si riferisce a un movimento indesiderato della fotocamera che si verifica dopo aver premuto il pulsante di scatto, provocando un'immagine sfocata.

Per ridurre la vibrazione della fotocamera, attenersi alle istruzioni seguenti.

## Postura corretta

#### **Stabilizzare la parte superiore del corpo e assumere una posizione che eviti il movimento della fotocamera.**

#### Puntare (1)

Una mano mantiene l'impugnatura della fotocamera, mentre l'altra mano sostiene l'obiettivo.

#### Puntare 2

Premere leggermente i gomiti contro il corpo.

Quando si desidera effettuare una ripresa in ginocchio, stabilizzare la parte superiore del corpo appoggiando il gomito sul ginocchio.

#### Puntare 3

Assumere una postura salda, con i piedi separati da una distanza pari a quella delle spalle.

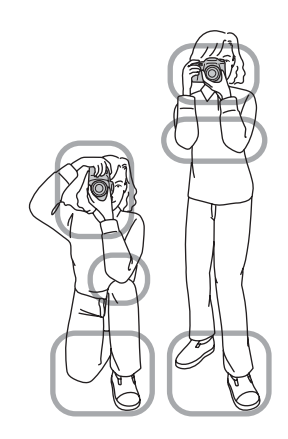

#### <span id="page-206-1"></span>**Indicatore di avvertimento di vibrazione della fotocamera**

A causa delle potenziali vibrazioni della fotocamera, l'indicatore (avvertimento di vibrazione della fotocamera) lampeggia nel mirino. In questo caso, utilizzare la funzione Super SteadyShot, un treppiede o il flash.

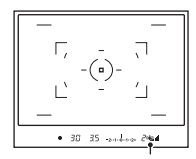

Indicatore (avvertimento di vibrazione della fotocamera)

#### **Nota**

• L'indicatore ( $\mathcal{L}$ ) (avvertimento di vibrazione della fotocamera) viene visualizzato solo nei modi in cui il tempo di otturazione viene impostato automaticamente. Questo indicatore non viene visualizzato nei modi M/S/P<sub>S</sub>.

# <span id="page-206-0"></span>Uso della funzione Super SteadyShot

Questa funzione Super SteadyShot può ridurre l'effetto di vibrazione della fotocamera di un equivalente che va da circa 2,5 a 3,5 incrementi del tempo di otturazione.

#### Impostare l'interruttore (( $\psi$ ) su **"ON".**

• L'indicatore (scala Super SteadyShot) viene visualizzato. Attendere che la scala si riduca, quindi iniziare la ripresa.

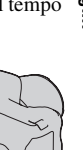

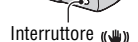

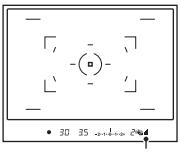

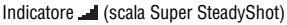

#### **Nota**

• La funzione Super SteadyShot potrebbe non operare in modo ottimale subito dopo l'accensione della fotocamera, quando il soggetto è appena entrato nell'area o quando il pulsante di scatto è stato premuto completamente senza fermarsi a metà. Attendere che la scala dell'indicatore (scala Super SteadyShot) si riduca, quindi premere lentamente il pulsante di scatto.

# <span id="page-207-0"></span>Uso di un treppiede

Nei casi seguenti, si consiglia di montare la fotocamera su un treppiede.

- Ripresa senza flash in condizioni di scarsa illuminazione.
- Ripresa con tempi di otturazione lenti, tipicamente utilizzati nelle riprese notturne.
- Ripresa di un soggetto ravvicinato, ad esempio in una ripresa macro.
- Ripresa con un obiettivo telescopico.
- Ripresa di un soggetto in movimento.

#### **Nota**

• Quando si utilizza un treppiede, disattivare la funzione Super SteadyShot.

# <span id="page-208-0"></span>**/ Ripresa con l'impostazione automatica**

Il modo "AUTO" consente di riprendere facilmente qualsiasi soggetto in qualsiasi condizione.

Selezionare  $\circled{1}$  quando si effettua la ripresa in un luogo in cui l'uso del flash è limitato.

#### **1 Impostare la manopola del modo su <b>QUIO** o  $\circledast$  (Flash disattiv.).

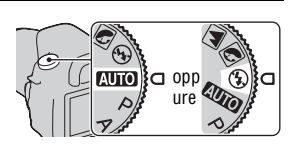

# **2 Mantenere la fotocamera e guardare nel mirino.**

Il soggetto all'interno dell'area di messa a fuoco viene messo a fuoco (Eye-Start AF, pagina [67](#page-230-0)).

# **3 Posizionare il soggetto desiderato all'interno dell'area di messa a fuoco.**

- Se l'indicatore (avvertimento di vibrazione della fotocamera) lampeggia, impostare l'interruttore ( $\psi$ ) su ON per attivare la funzione Super SteadyShot, oppure utilizzare un treppiede.
- **4 Quando si utilizza un obiettivo zoom, ruotare l'anello dello zoom e poi stabilire la ripresa.**

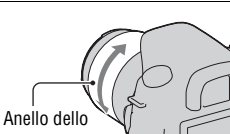

zoom

Ripresa delle immagin **Ripresa delle immagini**

Area di messa a fuoco

 $• 30 35$  $1.11 - 24$ 

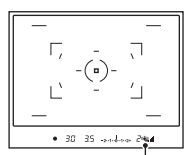

Indicatore (avvertimento di vibrazione della fotocamera)

#### **5 Premere a metà il pulsante di scatto per mettere a fuoco.**

Quando la messa a fuoco è confermata, l'indicatore di messa a fuoco  $\bullet$  o  $\bullet$ (Indicatore di messa a fuoco) viene visualizzato [\(pagina 66\)](#page-229-1).

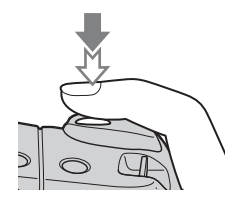

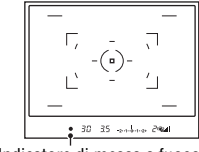

Indicatore di messa a fuoco

# **6 Premere completamente il pulsante di scatto per riprendere.**

• Quando l'interruttore (( $\blacksquare$ ) è impostato su ON, attendere che la scala dell'indicatore (scala Super SteadyShot) si riduca, quindi iniziare la ripresa.

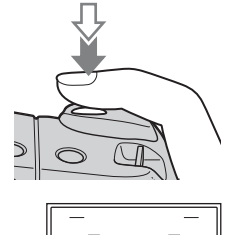

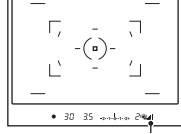

Indicatore (scala Super SteadyShot)

#### **Nota**

• Se si spegne la fotocamera o si cambia il modo di registrazione nel modo AUTO o di selezione della scena, le impostazioni effettuate con il tasto Fn, il tasto  $\zeta$ ) /  $\Box$ , il tasto ISO o il tasto MENU vengono riportate ai valori predefiniti. Anche la funzione di messa a fuoco manuale viene sbloccata.

# **Ripresa con un'impostazione appropriata per il soggetto (selezione della scena)**

La selezione di un modo appropriato per il soggetto o le condizioni di ripresa consente di riprendere l'immagine con un'impostazione più appropriata per il soggetto rispetto al modo "AUTO".

# **Scattare ritratti fotografici**

#### **Questo modo è appropriato per:**

- Sfocare gli sfondi e mettere a fuoco nitidamente il soggetto.
- $\bullet$  Riprodurre delicatamente i toni della pelle.

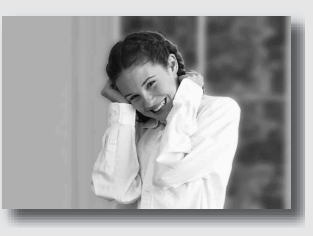

# Ripresa delle immagini **Ripresa delle immagini**

# **Impostare la manopola del modo su (Ritratti).**

- Per sfocare maggiormente lo sfondo, impostare l'obiettivo sulla posizione teleobiettivo.
- È possibile riprendere un'immagine vivida mettendo a fuoco sull'occhio che si trova più vicino all'obiettivo.
- Utilizzare il paraluce per riprendere soggetti in controluce.
- Utilizzare la funzione di riduzione del fenomeno degli occhi rossi qualora gli occhi del soggetto diventino rossi a causa del flash [\(pagina 72\).](#page-235-0)

# Scattare foto di paesaggi

#### **Questo modo è appropriato per:**

zRiprendere l'intera gamma del panorama con una messa a fuoco nitida e colori vividi.

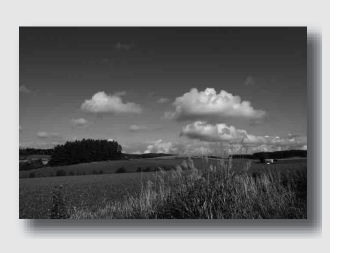

**Impostare la manopola del modo su (Paesaggi).**

#### **Tecnica di ripresa**

• Per accentuare la vastità del panorama, impostare l'obiettivo sul grandangolo.

# Scattare foto di soggetti piccoli

#### **Questo modo è appropriato per:**

 $\bullet$  Riprendere soggetti vicini quali fiori, insetti, piatti o piccole merci. È possibile ottenere una messa a fuoco chiara e nitida.

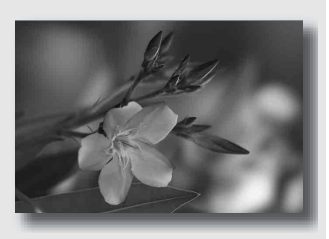

#### **Impostare la manopola del modo su <b>(We**) (Macro).

- Avvicinarsi al soggetto e riprenderlo alla distanza minima dell'obiettivo.
- È possibile riprendere un soggetto più da vicino utilizzando un obiettivo macro.
- Quando si riprende un soggetto entro una distanza di 1 m, impostare il flash incorporato su  $\mathcal D$  (Flash disattiv.).
- In modo di ripresa macro, la funzione Super SteadyShot non sarà pienamente efficace. Per ottenere risultati migliori, utilizzare un treppiede [\(pagina 44\)](#page-207-0).

# Scattare foto di soggetti in movimento

#### **Questo modo è appropriato per:**

 $\bullet$  Riprendere soggetti in movimento all'aperto o in luoghi luminosi.

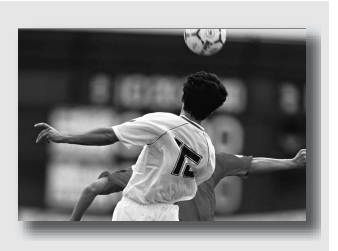

## Impostare la manopola del modo su **S** (Eventi sportivi).

- La fotocamera scatta foto in sequenza mentre viene tenuto premuto il pulsante di scatto.
- Tenere premuto a metà il pulsante di scatto fino al momento giusto.
- Impostare una sensibilità ISO più elevata quando si riprende in condizioni di scarsa illuminazione [\(pagina 81\).](#page-244-0)

# Scattare foto al tramonto

#### **Questo modo è appropriato per:**

Riprendere perfettamente il rosso dei tramonti.

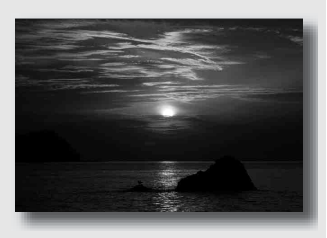

#### Impostare la manopola del modo su  $\mathbf{\oplus}$  (Tramonto).

- Utilizzato per riprendere un'immagine accentuando il colore rosso in confronto agli altri modi. Questo modo è appropriato anche per riprendere l'incantevole rosso del sole all'alba.
- È possibile regolare la profondità del colore mediante la compensazione dell'esposizione. Lo spostamento verso il lato di riduzione (–) rende i colori più profondi, mentre lo spostamento verso il lato di aumento (+) attenua i colori.

# Scattare foto in visione notturna

#### **Questo modo è appropriato per:**

■ Scattare ritratti in scene notturne.

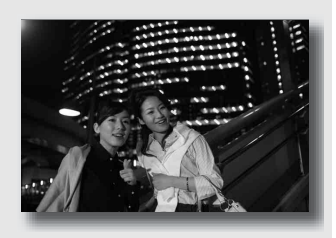

 $\bullet$  Riprendere scene notturne distanti senza perdere l'atmosfera scura dell'ambiente circostante.

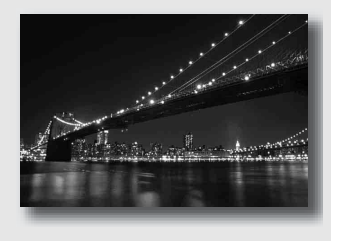

#### **Impostare la manopola del modo su (Ritratto/visione notturni).**

Impostare [Modo flash] su  $\mathcal D$  (Flash disattiv.) quando si riprende una vista notturna senza persone [\(pagina 73\).](#page-236-0)

#### **Tecniche di ripresa**

- Assicurarsi che il soggetto non si muova per evitare che l'immagine risulti sfocata.
- Il tempo di otturazione è più lento, perciò si consiglia di utilizzare un treppiede.

#### **Nota**

• La foto potrebbe non essere scattata correttamente quando si riprende una scena notturna completamente buia.
# **Riprendere un'immagine nel modo desiderato (Modo di esposizione)**

Con una fotocamera reflex, è possibile regolare il tempo di otturazione (la durata di apertura dell'otturatore) e il diaframma (il campo della messa a fuoco: la profondità di campo) per sfruttare svariate espressioni fotografiche.

Ad esempio, è possibile utilizzare un tempo di otturazione veloce per riprendere la forma effimera di un'onda, oppure evidenziare un fiore aprendo il diaframma, in modo da sfocare tutto quello che si trova davanti e dietro il fiore. Questi sono alcuni degli effetti che è possibile utilizzare con la fotocamera (pagine [57,](#page-220-0) [59\)](#page-222-0).

La regolazione del tempo di otturazione e del diaframma non solo crea gli effetti fotografici di movimento e di messa a fuoco, ma determina anche la luminosità dell'immagine controllando la quantità di esposizione (la quantità di luce che entra nella fotocamera), che è il fattore più importante nella ripresa di fotografie.

### **Modifica della luminosità di un'immagine mediante il livello di esposizione**

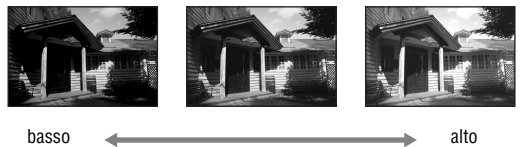

Livello di esposizione

Quando si utilizza un tempo di otturazione più veloce, la fotocamera apre l'otturatore per un tempo più breve. Ciò significa che la fotocamera ha meno tempo per far entrare la luce, il che produce un'immagine più scura. Per scattare un'immagine più chiara, è possibile aprire il diaframma (il foro attraverso il quale passa la luce) entro certi limiti, per regolare la quantità di luce che la fotocamera fa entrare in un determinato tempo.

La luminosità dell'immagine regolata mediante il tempo di otturazione e il diaframma si chiama "esposizione".

Questa sezione mostra come regolare l'esposizione e sfruttare svariate espressioni fotografiche mediante l'uso del movimento, della messa a fuoco e della luce. È possibile scoprire il modo più adatto per riprendere l'immagine e il soggetto desiderati.

# P Ripresa in modo programmato automatico

#### **Questo modo è appropriato per:**

zUtilizzare l'esposizione automatica mantenendo le impostazioni personalizzate per sensibilità ISO, stile Personale, ottimizzatore di gamma dinamica, ecc.

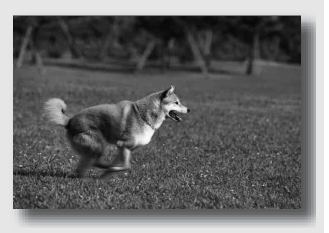

 $\bullet$  Mantenere la compensazione dell'esposizione misurata dalla fotocamera, ma modificare la combinazione tra tempo di otturazione e diaframma a seconda del soggetto (modifica del programma).

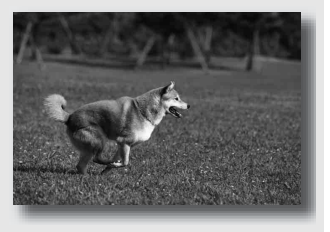

## **1 Impostare la manopola del modo su P.**

## **2 Impostare le funzioni di ripresa sulle impostazioni desiderate (pagine da [65](#page-228-0) a [92\)](#page-255-0).**

Le impostazioni verranno memorizzate finché non verranno ripristinate.

• Per far scattare il flash, premere il tasto  $\frac{4}{3}$ .

## **3 Regolare la messa a fuoco e riprendere il soggetto.**

## **Per utilizzare la modifica del programma**

## **1 Premere a metà il pulsante di scatto per regolare la messa a fuoco.**

L'esposizione corretta (tempo di otturazione e valore del diaframma) stabilita dalla fotocamera viene indicata.

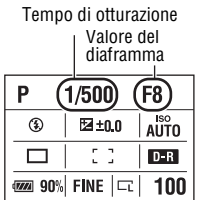

## **2 Ruotare la manopola di controllo per selezionare la combinazione desiderata mentre la messa a fuoco viene effettuata.**

L'indicatore del modo di registrazione cambia in "Ps" (modifica del programma con priorità dei tempi), e il tempo di otturazione e il valore del diaframma vengono modificati.

• Commutare su "P<sub>A</sub>" (modifica del programma con priorità del diaframma) quando si desidera selezionare una combinazione facendo riferimento al valore del diaframma [\(pagina 112\).](#page-275-0)

# **3 Riprendere il soggetto.**

#### **Note**

- Se si spegne e si riaccende la fotocamera, o trascorre un determinato periodo di tempo, la modifica del programma " $P_S$ " o " $P_A$ " viene annullata e torna su "P".
- Quando si seleziona la Modifica del programma "P<sub>S</sub>", l'indicatore ( $\mathcal{Q}$ ) (avvertimento di vibrazione della fotocamera) non viene visualizzato.

 $P_S$ Tempo di otturazioneValore del diaframma Ps  $1/125$ F16 nea<br>AllTO  $\circledast$ E4 ±0.0  $D-R$ ozza 90% FINE E E 100

## <span id="page-220-0"></span> Ripresa mediante il controllo della sfocatura dello sfondo (priorità del diaframma)

#### **Questo modo è appropriato per:**

 $\bullet$  Mettere perfettamente a fuoco il soggetto e sfocare tutto quello che si trova davanti e dietro al soggetto. L'apertura del diaframma restringe il campo della messa a fuoco. (La profondità di campo si riduce.)

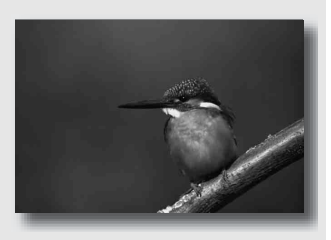

zRiprendere la profondità del panorama. Chiudendo il diaframma si estende il campo della messa a fuoco. (La profondità di campo aumenta.)

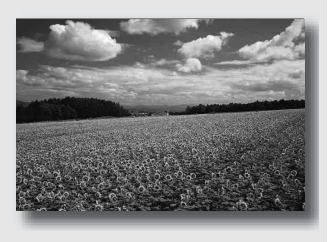

# **1 Impostare la manopola del modo su A.**

## **2 Selezionare il valore del diaframma (numero F) con la manopola di controllo.**

• Numero F più basso: le parti in primo piano e sullo sfondo rispetto al soggetto vengono sfocate.

Numero F più alto: sia il soggetto che le parti in primo piano e sullo sfondo rispetto al soggetto vengono messi a fuoco.

• Non è possibile controllare la sfocatura di un'immagine nel mirino. Controllare l'immagine registrata e regolare il diaframma di conseguenza.

## **3 Regolare la messa a fuoco e riprendere il soggetto.**

Il tempo di otturazione vene regolato automaticamente per ottenere l'esposizione corretta.

• Quando la fotocamera giudica che l'esposizione corretta non può essere ottenuta con il valore del diaframma selezionato, il tempo di otturazione lampeggia. In questi casi, regolare di nuovo il diaframma.

#### **Tecniche di ripresa**

- Il tempo di otturazione potrebbe ridursi a seconda del valore del diaframma. Quando il tempo di otturazione è più lento, utilizzare un treppiede.
- La portata del flash varia a seconda del valore del diaframma. Quando si riprende con il flash, controllare la portata del flash [\(pagina 72\).](#page-235-0)
- Per sfocare maggiormente lo sfondo, utilizzare un teleobiettivo o un obiettivo dotato di un diaframma più stretto (obiettivo luminoso).

Diaframma (numero F)

|                     | 5.6.   |             |
|---------------------|--------|-------------|
| ⊛                   | E ±0.0 | <b>AUTO</b> |
|                     |        | $D - R$     |
| <b>888 90% FINE</b> | 다      |             |

#### Tempo di otturazione

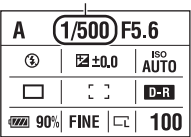

## <span id="page-222-0"></span>S Ripresa di un soggetto in movimento con varie espressioni (priorità dei tempi)

#### **Questo modo è appropriato per:**

Riprendere un soggetto in movimento in un istante preciso. Utilizzare un tempo di otturazione più veloce per riprendere in modo dettagliato un istante del movimento.

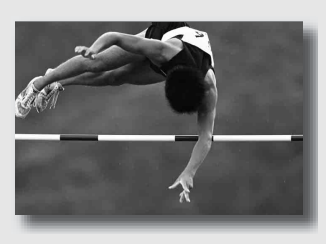

Seguire il movimento per esprimere il dinamismo e il flusso. Utilizzare un tempo di otturazione più lento per riprendere un'immagine con scia del soggetto in movimento.

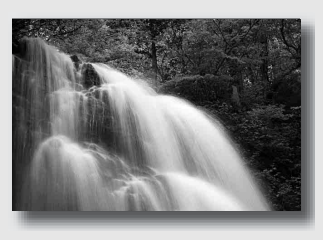

**1 Impostare la manopola del modo su S.**

**2 Selezionare il tempo di otturazione con la manopola di controllo.**

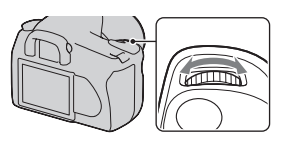

Tempo di otturazione

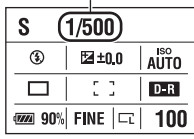

## **3 Regolare la messa a fuoco e riprendere il soggetto.**

Il diaframma vene regolato automaticamente per ottenere l'esposizione corretta.

• Quando la fotocamera giudica che l'esposizione corretta non può essere ottenuta con il tempo di otturazione selezionato, il valore del diaframma lampeggia. In questi casi, regolare di nuovo il tempo di otturazione.

#### **Tecniche di ripresa**

- Quando il tempo di otturazione è più lento, utilizzare un treppiede.
- Quando si riprende un evento sportivo al coperto, selezionare una sensibilità ISO più elevata.

#### **Note**

- L'indicatore (avvertimento di vibrazione della fotocamera) non viene visualizzato nel modo di priorità dei tempi.
- Quando si utilizza il flash, se si chiude il diaframma (un numero F più elevato) rallentando il tempo di otturazione, la luce del flash non raggiunge un soggetto distante.
- Più alta è la sensibilità ISO, più evidenti sono i disturbi.
- Quando il tempo di otturazione è di un secondo o superiore, la riduzione dei disturbi (Espos.lunga NR) viene eseguita dopo la ripresa [\(pagina 110\).](#page-273-0) Non è possibile eseguire un'ulteriore ripresa durante la riduzione.

# Diaframma (numero F)

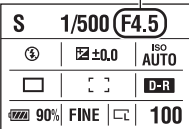

## M Ripresa con l'esposizione regolata manualmente (esposizione manuale)

#### **Questo modo è appropriato per:**

- Riprendere con l'impostazione dell'esposizione desiderata regolando sia il tempo di otturazione che il diaframma.
- zUtilizzare un esposimetro.

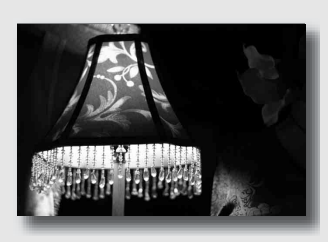

# **1 Impostare la manopola del modo su M.**

- **2 Ruotare la manopola di controllo per regolare il tempo di otturazione e, mentre si tiene premuto il tasto <b>a**, ruotare la **manopola di controllo per regolare il diaframma.**
	- È possibile assegnare una funzione alla manopola di controllo con [Imp.manop.Ctrl] [\(pagina 112\).](#page-275-0)

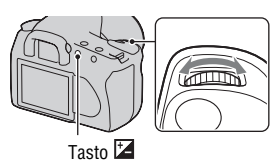

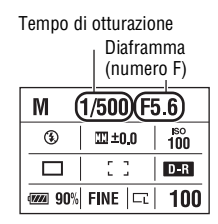

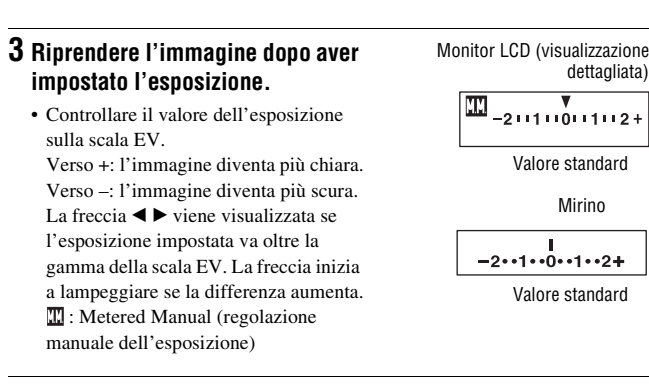

#### **Note**

- L'indicatore ( $\mathbf{w}$  (avvertimento di vibrazione della fotocamera) non viene visualizzato nel modo di esposizione manuale.
- Quando la manopola del modo viene impostata su M, la sensibilità ISO [AUTO] viene impostata su [100]. In modo M, l'impostazione ISO [AUTO] non è disponibile. Impostare la sensibilità ISO a seconda della necessità.

#### **Modifica manuale**

È possibile modificare la combinazione di tempo di otturazione e diaframma senza modificare l'esposizione che è stata impostata.

Ruotare la manopola di controllo tenendo premuto contemporaneamente il tasto AEL per selezionare la combinazione tra tempo di otturazione e valore del diaframma.

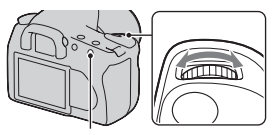

Tasto AEL

# Riprendere scie con un'esposizione prolungata (BULB)

#### **Questo modo è appropriato per:**

- Riprendere scie di luce, ad esempio i fuochi d'artificio.
- $\bullet$  Riprendere scie delle stelle.

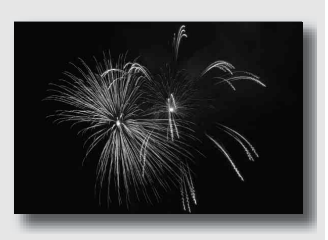

- **1 Impostare la manopola del modo su M.**
- **2 Ruotare la manopola di controllo verso sinistra finché appare l'indicazione [BULB].**

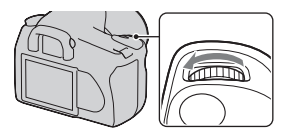

BULB

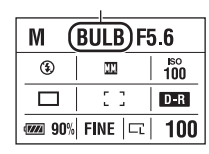

**3** Tenendo premuto il tasto  $\mathbb{Z}$ , **ruotare la manopola di controllo per regolare il diaframma (numero F).**

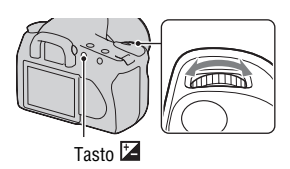

## **4 Premere a metà il pulsante di scatto per regolare la messa a fuoco.**

## **5 Mantenere premuto il pulsante di scatto per la durata della ripresa.**

L'otturatore resta aperto finché si tiene premuto il pulsante di scatto.

#### **Tecniche di ripresa**

- Uso di un treppiede.
- Impostare la messa a fuoco su infinito in modo di messa a fuoco manuale quando si intende riprendere fuochi d'artificio, ecc.
- Se si utilizza un telecomando dotato di funzione di blocco del pulsante di scatto (non in dotazione), è possibile lasciare l'otturatore aperto utilizzando il telecomando.

#### **Note**

- Quando si utilizza un treppiede, disattivare la funzione Super SteadyShot.
- Maggiore è il tempo di esposizione, più evidenti saranno i disturbi sull'immagine.
- Dopo la ripresa, la riduzione dei disturbi (Espos.lunga NR) viene eseguita per lo stesso periodo di tempo durante il quale l'otturatore è rimasto aperto. Non è possibile eseguire un'ulteriore ripresa durante la riduzione.

# <span id="page-228-0"></span>**Selezione del metodo di messa a fuoco**

Sono disponibili due metodi per regolare la messa a fuoco: messa a fuoco automatica e messa a fuoco manuale.

## Uso della messa a fuoco automatica

**1 Impostare il commutatore del modo di messa a fuoco su AF.**

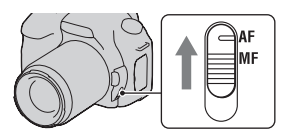

# **2 Guardare nel mirino.**

Il soggetto all'interno dell'area di messa a fuoco viene messo a fuoco automaticamente (Eye-Start AF).

## **3 Premere il pulsante di scatto a metà per controllare la messa a fuoco, quindi scattare l'immagine.**

- Quando la messa a fuoco è confermata, l'indicatore di messa a fuoco cambia in  $\bullet$  o ( $\bullet$ ) [\(pagina 66\).](#page-229-0)
- Il sensore utilizzato per la messa a fuoco nell'area AF si illumina brevemente in rosso [\(pagina 68\).](#page-231-0)

Sensore dell'area di messa a fuoco

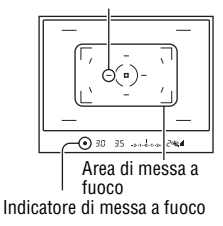

#### **Tecniche di ripresa**

• Per selezionare l'area utilizzata per la messa a fuoco, impostare [Area AF] [\(pagina 68\)](#page-231-0).

#### <span id="page-229-0"></span>**Indicatore di messa a fuoco**

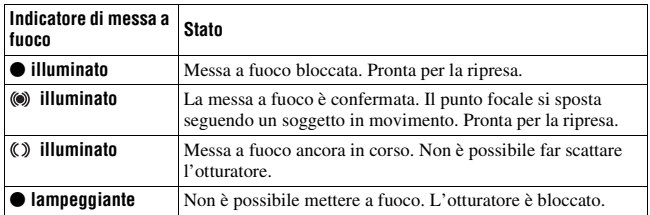

#### **Soggetti che potrebbero richiedere una messa a fuoco speciale:**

Utilizzando la messa a fuoco automatica è difficile mettere a fuoco i seguenti soggetti. In casi simili, utilizzare la funzione di ripresa con blocco della messa a fuoco [\(pagina 67\)](#page-230-0) o la messa a fuoco manuale [\(pagina 69\).](#page-232-0)

- Un soggetto che ha basso contrasto, come il cielo azzurro o una parete bianca.
- Due soggetti a distanze diverse che si sovrappongono nell'area AF.
- Un soggetto che è composto da forme ripetitive, come la facciata di un edificio.
- Un soggetto che è molto luminoso o scintillante, come il sole, la carrozzeria di un'auto o la superficie dell'acqua.

#### **Per misurare la distanza esatta dal soggetto**

Il simbolo  $\Theta$  situato nella parte superiore della fotocamera mostra l'ubicazione del sensore dell'immagine\*. Quando si misura la distanza esatta tra la fotocamera e il soggetto, fare riferimento alla posizione della linea orizzontale.

\* Il sensore dell'immagine è la parte della fotocamera che funge da pellicola.

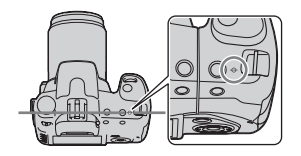

#### **Nota**

• Se il soggetto è più vicino rispetto alla distanza di ripresa minima dell'obiettivo montato, la messa a fuoco non può essere confermata. Accertarsi di lasciare una distanza sufficiente tra il soggetto e la fotocamera.

#### **Per disattivare la funzione Eye-Start AF**

## **Tasto MENU** t **1** t **[Eye-Start AF]** t **[Disattivato]**

• Quando si monta l'Oculare ingranditore FDA-M1AM (non in dotazione) o il Mirino angolare FDA-A1AM (non in dotazione) sulla fotocamera, si consiglia di impostare [Eye-Start AF] su [Disattivato] poiché i sensori dell'oculare situati sotto il mirino potrebbero venire attivati.

<span id="page-230-0"></span>Ripresa componendo l'inquadratura nel modo desiderato (blocco della messa a fuoco)

- **1 Posizionare il soggetto all'interno dell'area AF e premere a metà il pulsante di scatto.**
- $-250.95$  -embed  $2$
- **2 Mantenere premuto a metà il pulsante di scatto e rimettere il soggetto nella posizione originale per ricomporre l'inquadratura.**

**3 Premere completamente il pulsante di scatto per scattare la foto.**

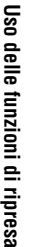

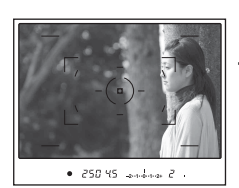

## Selezione del metodo di messa a fuoco per adattarlo al movimento del soggetto (modo di messa a fuoco automatica)

## **Tasto Fn** t **[Auto.messa fuoco]** t **Selezionare l'impostazione desiderata**

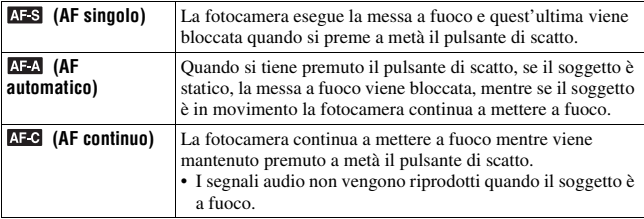

#### **Tecniche di ripresa**

- Quando il soggetto è statico, utilizzare **AFS** (AF singolo).
- Quando il soggetto è in movimento, utilizzare **AFC** (AF continuo).

## <span id="page-231-0"></span>Selezione dell'area di messa a fuoco (area AF)

Selezionare l'area AF desiderata per adattarla alle condizioni di ripresa o alle proprie preferenze. L'area utilizzata per la messa a fuoco viene illuminata brevemente.

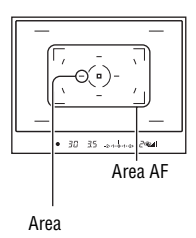

**Tasto Fn** t **[Area AF]** t **Selezionare l'impostazione desiderata**

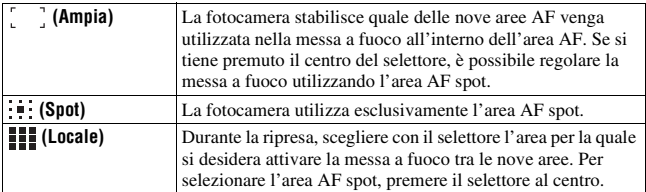

#### **Nota**

• L'area AF potrebbe non venire illuminata durante la ripresa continua o quando si preme completamente il pulsante di scatto senza una pausa.

## <span id="page-232-0"></span>Regolazione manuale della messa a fuoco (messa a fuoco manuale)

Quando è difficile ottenere la messa a fuoco appropriata in modo di messa a fuoco automatica, è possibile regolare la messa a fuoco manualmente.

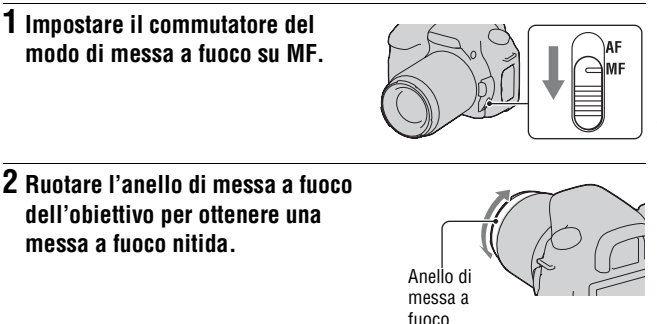

#### **Note**

- Nel caso di un soggetto che può essere messo a fuoco nel modo di messa a fuoco automatica, l'indicatore  $\bullet$  si illumina nel mirino quando la messa a fuoco è confermata. Quando si utilizza l'area AF Ampia viene utilizzata l'area centrale, mentre quando si utilizza l'area AF locale viene utilizzata l'area selezionata con il selettore.
- La fotocamera reimposta la lunghezza focale su  $\infty$  (infinito) quando l'interruttore POWER viene impostato su ON.
- Quando si utilizza un convertitore per teleobiettivo, ecc., la rotazione dell'anello di messa fuoco potrebbe non essere fluida.
- Se la diottria non è regolata correttamente, non è possibile ottenere la messa a fuoco corretta [\(pagina 23\).](#page-186-0)
- Quando si spegne e si riaccende la fotocamera, o si cambia il modo di registrazione con la manopola del modo impostata su "AUTO" o sul modo di selezione della scena, la funzione AF (messa a fuoco automatica) viene selezionata automaticamente, indipendentemente dalla posizione del commutatore del modo di messa a fuoco.

# **Uso del flash**

Nei luoghi scuri, l'uso del flash consente di riprendere il soggetto luminosamente, e contribuisce anche a evitare le vibrazioni della fotocamera. Quando si riprende sotto la luce solare, è possibile utilizzare il flash per riprendere un'immagine luminosa di un soggetto in controluce.

# **1** Premere il tasto  $\frac{1}{2}$ .

Il flash si apre con uno scatto.

• In modo AUTO o di selezione della scena, il flash si apre automaticamente se la quantità di luce è insufficiente o il soggetto è in controluce. Il flash incorporato non si apre anche se si preme il tasto  $\overline{\mathbf{v}}$ .

## **2 Quando la carica del flash è stata completata, effettuare la ripresa del soggetto.**

 lampeggiante: il flash si sta caricando. Quando l'indicatore lampeggia, non è possibile far scattare l'otturatore.

 illuminato: il flash è stato caricato ed è pronto a scattare.

• Quando si preme a metà il pulsante di scatto in condizioni di scarsa illuminazione e in modo di messa a fuoco automatica, il flash potrebbe venire fatto scattare per aiutare a mettere a fuoco facilmente un soggetto (Illuminatore AF).

#### **Tecniche di ripresa**

• L'obiettivo o il paraluce potrebbero bloccare la luce del flash, e un'ombra potrebbe apparire sull'immagine. Rimuovere il paraluce.

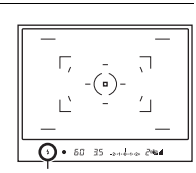

Indicatore  $\frac{1}{2}$  (carica del flash in corso)

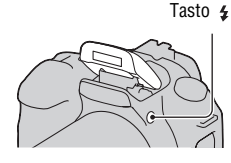

• Riprendere il soggetto a una distanza di almeno 1 m.

#### **Note**

- Non mantenere la fotocamera afferrando l'emettitore del flash.
- Non utilizzare la fotocamera mentre il flash non è completamente aperto.
- Le condizioni di ripresa necessarie per evitare che appaia un'ombra sull'immagine variano a seconda dell'obiettivo.

### <span id="page-235-0"></span>**La portata del flash**

La portata entro la quale viene fornita un'esposizione corretta dipende dalla combinazione della portata del flash e della sensibilità ISO. Consultare la seguente tabella per determinare la distanza di ripresa.

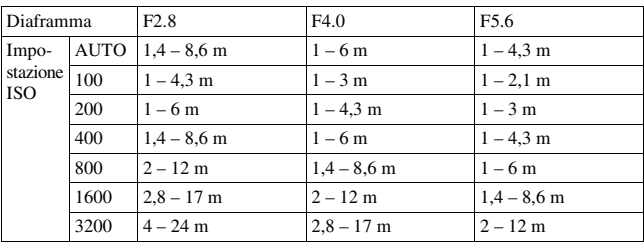

## **L'illuminatore AF**

- L'illuminatore AF non funziona quando [Auto.messa fuoco] è impostato su (AF continuo) o il soggetto è in movimento e si sta utilizzando il modo  $\overline{AB}$  (AF automatico). (L'indicatore  $\otimes$  o  $\otimes$  si illumina nel mirino.)
- L'illuminatore AF potrebbe non funzionare con lunghezze focali di 300 mm o superiori.
- Quando è montato un flash esterno, viene utilizzato l'illuminatore AF del flash esterno.

## **Per disattivare l'illuminatore AF**

# **Tasto MENU**  $\rightarrow \bullet$  **C** 2  $\rightarrow$  [Illuminatore AF]  $\rightarrow$  [Disattivato]

### **Per utilizzare la riduzione del fenomeno degli occhi rossi**

Questa funzione riduce il fenomeno degli occhi rossi emettendo alcuni lampeggi preliminari del flash (luce del flash a bassa intensità) prima della ripresa, quando si utilizza il flash.

# **IT72 Tasto MENU**  $\rightarrow$   $\overset{\leftrightarrow}{\rightarrow}$  **1**  $\rightarrow$  [Rid.occ.rossi]  $\rightarrow$  [Attivata]

#### **Nota**

• La riduzione del fenomeno degli occhi rossi è disponibile solo quando si utilizza il flash incorporato.

## Selezione del modo del flash

### **Tasto Fn** t **[Modo flash]** t **Selezionare l'impostazione desiderata**

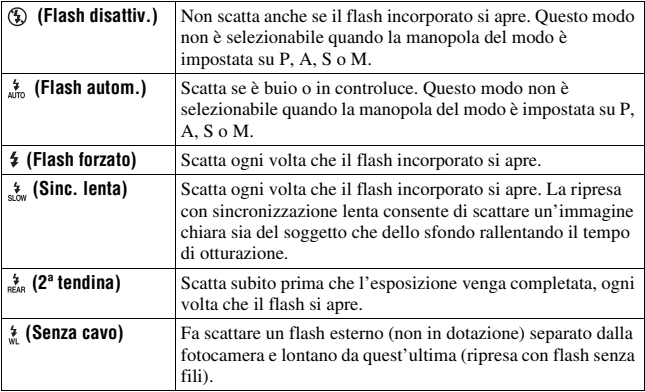

#### **Tecniche di ripresa**

- Quando si riprendono interni o scene notturne, è possibile utilizzare la sincronizzazione lenta per riprendere un'immagine luminosa delle persone insieme allo sfondo.
- È possibile utilizzare la 2ª tendina per riprendere un'immagine naturale di un soggetto che passa o in movimento, quale una bicicletta che si muove o una persona che cammina.

## Esecuzione di una ripresa con flash senza fili

Con un flash senza fili esterno (non in dotazione) è possibile riprendere con il flash senza utilizzare un cavo quando il flash esterno non è montato sulla fotocamera. Modificando la posizione del flash è possibile riprendere un'immagine con un aspetto tridimensionale, evidenziando il contrasto della luce e delle ombre sul soggetto.

Per la procedura effettiva di ripresa, consultare le istruzioni per l'uso del flash.

## **Tasto Fn** t **[Modo flash]** t **(Senza cavo)**

• Per effettuare un test preliminare del flash, tirare su il flash e premere il tasto AEL sulla fotocamera.

#### **Note**

- Disattivare il modo del flash senza fili dopo la ripresa con flash senza fili. Se si utilizza il flash incorporato mentre il modo del flash senza fili è ancora attivo, risulteranno delle esposizioni del flash imprecise.
- Cambiare il canale del flash esterno quando un altro fotografo sta utilizzando un flash senza fili nelle vicinanze e la luce del suo flash incorporato attiva lo scatto del proprio flash. Per cambiare il canale del flash esterno, consultare le istruzioni per l'uso in dotazione con il flash.

#### **Impostazione del tasto AEL**

Quando si utilizza il flash senza fili, si consiglia di impostare [Tasto AEL] [\(pagina 112\)](#page-275-1) su [AEL bloccato] nel  $\ddot{\phi}$  menu personalizzato.

# **Regolazione della luminosità dell'immagine (esposizione, compensazione del flash, misurazione)**

# <span id="page-238-0"></span>Ripresa con luminosità fissa (blocco AE)

Quando si effettuano riprese sotto la luce solare o in prossimità di una finestra, l'esposizione potrebbe non essere appropriata per il soggetto, a causa della notevole differenza di illuminazione tra il soggetto e lo sfondo. In questi casi, utilizzare l'esposimetro in un punto in cui il soggetto sia sufficientemente luminoso e bloccare l'esposizione prima della ripresa. Per ridurre la luminosità del soggetto, puntare la fotocamera verso un punto che sia più luminoso del soggetto stesso, quindi utilizzare l'esposimetro per bloccare l'esposizione dell'intera immagine. Per rendere il soggetto più luminoso, puntare la fotocamera verso un punto che sia più scuro del soggetto stesso, quindi utilizzare l'esposimetro per bloccare l'esposizione dell'intera immagine.

Questa sezione descrive come riprendere un'immagine più luminosa del soggetto utilizzando la misurazione  $\Box$  (Spot).

Il punto in cui viene bloccata l'esposizione.

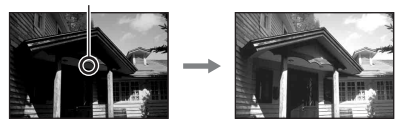

# **1 Tasto Fn**  $\rightarrow$  [Modo misurazione]  $\rightarrow \sim$  (Spot)

## **2 Regolare la messa a fuoco sulla porzione su cui si desidera bloccare l'esposizione.**

L'esposizione viene impostata quando si ottiene la messa a fuoco.

## **3 Premere il tasto AEL per bloccare l'esposizione.**

Il simbolo  $\mathbf{\mathbf{\times}}$  (che indica il blocco dell'esposizione automatica) appare nel mirino e sul monitor LCD.

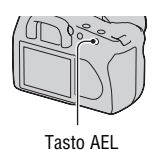

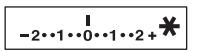

## **4 Mentre si tiene premuto il tasto AEL, mettere a fuoco il soggetto, quindi riprenderlo.**

• Se si intende continuare a riprendere con lo stesso valore di esposizione, tenere premuto il tasto AEL dopo lo scatto. L'impostazione viene annullata quando si rilascia il tasto.

#### **Per controllare l'esposizione dell'immagine**

Tenere premuto il tasto AEL e posizionare il cerchio di misurazione spot sul punto in cui l'illuminazione è contrastata dal soggetto. L'indicatore di misurazione visualizza il grado di differenza nell'esposizione, con lo zero a indicare l'esposizione bloccata. Lo spostamento verso il lato + rende l'immagine più luminosa, mentre lo spostamento verso il lato – rende l'immagine più scura. Quando l'immagine è troppo chiara o troppo scura per ottenere l'esposizione corretta, il simbolo  $\triangleleft$  o  $\triangleright$  viene visualizzato o lampeggia all'estremità dell'indicatore.

Cerchio di misurazione spot

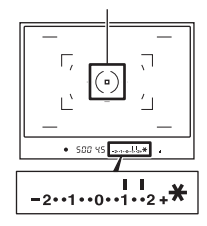

## Uso della compensazione della luminosità per l'intera immagine (compensazione dell'esposizione)

L'esposizione viene acquisita automaticamente, tranne che nel modo di registrazione M. (Esposizione automatica)

In base all'esposizione acquisita mediante l'esposizione automatica, è possibile effettuare la compensazione dell'esposizione spostando quest'ultima dal lato + o dal lato –, a seconda delle proprie preferenze. È possibile rendere più luminosa l'intera immagine spostando il valore verso il lato +. L'immagine diventa più scura quando si sposta il valore verso il  $\text{lato}$  –.

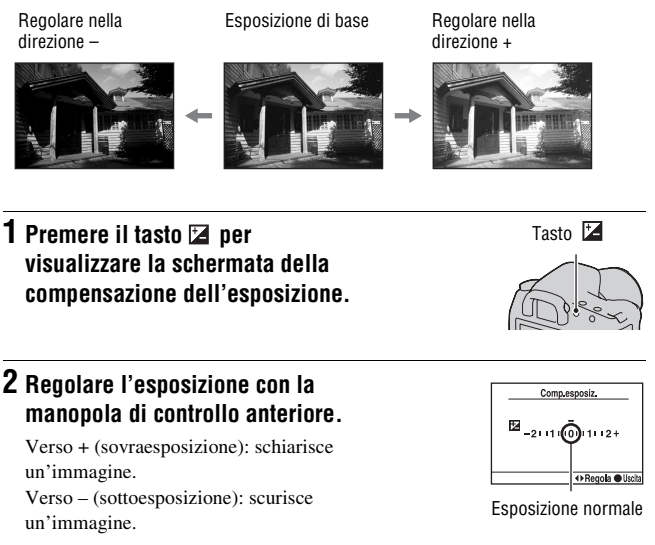

# **3 Regolare la messa a fuoco e riprendere il soggetto.**

#### **Tecniche di ripresa**

- Regolare il livello di compensazione controllando l'immagine registrata.
- Utilizzando la ripresa con esposizione a forcella, è possibile riprendere più immagini spostando l'esposizione verso il lato positivo o negativo [\(pagina 89\).](#page-252-0)

## Regolazione della quantità di luce del flash (compensazione flash)

Quando si riprende con il flash, è possibile regolare solo la quantità di luce del flash, senza modificare la compensazione dell'esposizione. È possibile modificare solo l'esposizione di un soggetto principale che si trovi all'interno della portata del flash.

### **Tasto MENU** t **1** t **[Compens.flash]** t **Selezionare l'impostazione desiderata**

• Verso +: aumenta il livello del flash. Verso –: riduce il livello del flash.

#### **Note**

- Se si è regolato il livello del flash, il simbolo  $\mathbb{Z}$  viene visualizzato nel mirino quando si tira su il flash incorporato. Quando si regola il flash, fare attenzione a non dimenticare di ripristinare il valore.
- L'effetto positivo potrebbe non essere visibile a causa della quantità limitata della luce del flash, qualora il soggetto si trovi approssimativamente alla distanza massima della portata del flash. Se il soggetto è molto vicino, l'effetto negativo potrebbe non essere visibile.

#### **Compensazione dell'esposizione e compensazione del flash**

La compensazione dell'esposizione cambia il tempo di otturazione, il diaframma e la sensibilità ISO (quando si seleziona [AUTO]) per eseguire la compensazione. Se si utilizza il flash, anche la quantità di luce del flash viene modificata. Tuttavia, la compensazione del flash cambia solo la quantità di luce del flash.

# Selezione del modo di controllo del flash per impostare la quantità di luce del flash (Comando flash)

## **Tasto MENU** t **1** t **[Comando flash]** t **Selezionare l'impostazione desiderata**

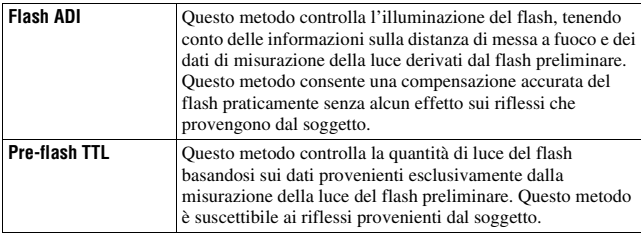

ADI: Advanced Distance Integration (ad integrazione avanzata della distanza) TTL: Through the lens (attraverso l'obiettivo)

• Quando si seleziona [Flash ADI], l'uso di un obiettivo dotato di funzione di codificatore di distanza può eseguire una compensazione del flash più accurata utilizzando informazioni più accurate sulla distanza.

#### **Note**

- Quando la distanza tra il soggetto e il flash esterno (non in dotazione) non può essere determinata (ripresa con flash senza fili utilizzando un flash esterno (non in dotazione)), ripresa con un flash distante dalla fotocamera utilizzando un cavo, ripresa con un twin flash macro, ecc.), la fotocamera seleziona automaticamente il modo Pre-flash TTL.
- Selezionare [Pre-flash TTL] nei casi seguenti, in quanto la fotocamera non è in grado di eseguire la compensazione del flash con la funzione Flash ADI.
	- Sul flash HVL-F36AM è montato un ampio pannello.
	- Si utilizza un diffusore per le riprese con il flash.
	- Si utilizza un filtro con un fattore di esposizione, ad esempio un filtro ND.
	- Si utilizza un obiettivo per riprese ravvicinate.
- La funzione Flash ADI è disponibile solo in combinazione con un obiettivo in dotazione con un codificatore di distanza. Per determinare se l'obiettivo è dotato di un codificatore di distanza, consultare le istruzioni per l'uso in dotazione con l'obiettivo.

Selezione del metodo di misurazione della luminosità di un soggetto (modo di misurazione)

## **Tasto Fn** t **[Modo misurazione]** t **Selezionare il modo desiderato**

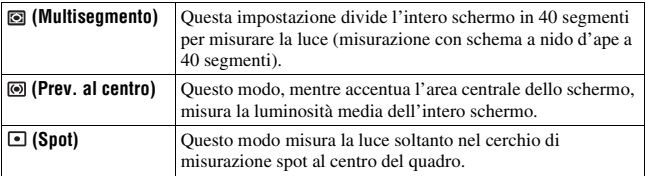

#### **Tecniche di ripresa**

- Utilizzare la misurazione (Multisegmento) per le riprese generiche.
- Quando si riprende un soggetto con un forte contrasto nell'area di messa a fuoco, misurare la luce del soggetto che si desidera riprendere con l'esposizione corretta utilizzando la misurazione Spot, quindi eseguire la ripresa con il blocco dell'esposizione automatica [\(pagina 75\)](#page-238-0).

# **Impostazione ISO**

La sensibilità alla luce è espressa dal numero ISO (indice di esposizione consigliato). Maggiore è il numero, più alta è la sensibilità.

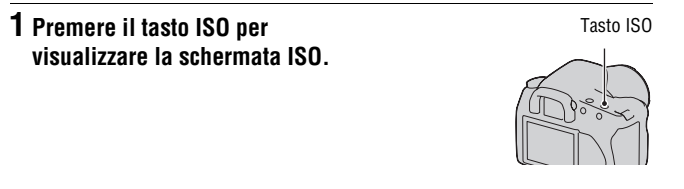

# **2** Selezionare il valore desiderato con ▲/▼ sul selettore.

• Maggiore è il numero, più elevato è il livello dei disturbi.

#### **Note**

• Quando la funzione ISO è impostata su [AUTO], la sensibilità ISO viene impostata automaticamente nel modo seguente.

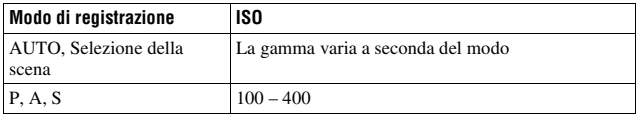

• L'impostazione [AUTO] non viene fornita nel modo di registrazione M. Se si cambia il modo di registrazione su M con l'impostazione [AUTO], la sensibilità viene commutata su [100]. Impostare la sensibilità ISO a seconda delle condizioni di ripresa.

# **Regolazione delle tonalità dei colori (bilanciamento del bianco)**

La tonalità di colore del soggetto cambia a seconda delle caratteristiche della fonte di illuminazione. La tabella seguente mostra in che modo la tonalità di colore cambia in base a varie fonti di illuminazione, in confronto a un soggetto che appare bianco sotto la luce solare.

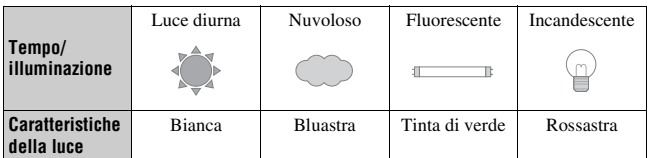

Il bilanciamento del bianco è una funzione che regola la tonalità del colore per approssimarla a quello che si vede. Utilizzare questa funzione quando la tonalità di colore dell'immagine non corrisponde alle proprie aspettative, oppure quando si desidera alterare volutamente la tonalità di colore per ottenere un'espressione fotografica.

#### **Nota**

• Se l'unica fonte di illuminazione disponibile è una lampada a vapori di mercurio o a vapori di sodio, la fotocamera non sarà in grado di acquisire un bilanciamento del bianco corretto, a causa delle caratteristiche della fonte di illuminazione. In questi casi, utilizzare il flash.

Regolazione del bilanciamento del bianco per adattarlo a una fonte di illuminazione specifica (bilanciamento del bianco automatico/preimpostato)

## **Tasto Fn** t **[Bilanc.bianco]** t **Selezionare l'impostazione desiderata**

• Quando la funzione [AWB] non è selezionata, è possibile regolare con precisione la tonalità del colore con  $\blacktriangleleft$  sul selettore. Regolando il valore verso + si fa diventare l'immagine rossastra, mentre regolandolo verso – si fa diventare l'immagine bluastra.

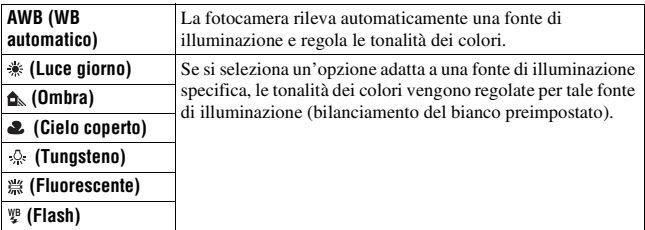

#### **Tecniche di ripresa**

- Utilizzare la funzione di esposizione a forcella del bilanciamento del bianco qualora non si riesca a ottenere il colore desiderato con l'opzione selezionata [\(pagina 92\).](#page-255-1)
- Quando si seleziona [5500K] (Temperat.colore) o [00] (Filtro colore), è possibile regolare il valore sul valore desiderato (sotto).
- Quando si seleziona  $\mathcal{L}$  (Personalizz.), è possibile registrare la propria impostazione [\(pagina 84\)](#page-247-0).

Impostazione della temperatura colore e di un effetto filtro (Temperatura colore/Filtro colore)

## **Tasto Fn** t **[Bilanc.bianco]** t **[5500K] (Temperat.colore) o [00] (Filtro colore)**

- Per impostare la temperatura colore, selezionare il valore con  $\blacktriangleleft$ .
- Per impostare il filtro colore, selezionare la direzione della compensazione con  $\blacktriangleleft$ / $\blacktriangleright$ .

#### **Nota**

• Poiché i colorimetri sono progettati per le fotocamere a pellicola, i valori variano sotto le lampade a fluorescenza, a vapori di sodio o a vapori di mercurio. Si consiglia di utilizzare il bilanciamento del bianco personalizzato o di effettuare una ripresa di prova.

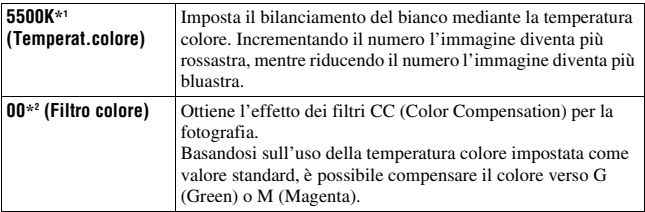

\*1 Il valore è quello della temperatura colore correntemente selezionata.

\*2 Il valore è quello del Filtro colore correntemente selezionato.

<span id="page-247-0"></span>Registrazione delle tonalità dei colori (bilanciamento del bianco personalizzato)

In una scena in cui la luce ambientale è composta da vari tipi di fonti di illuminazione, si consiglia di utilizzare il bilanciamento del bianco personalizzato per riprodurre accuratamente la bianchezza.

# **1 Tasto Fn**  $\rightarrow$  [Bilanc.bianco]  $\rightarrow \infty$

# **2** Selezionare [<sub>b</sub> $\mathbb{B}$ <sub>2</sub> SET] con **⊲**/▶ sul selettore.

## **3 Tenere la fotocamera in modo che l'area bianca copra completamente il cerchio di misurazione spot e premere il pulsante di scatto.**

L'otturatore scatta e i valori calibrati (Temperat.colore e Filtro colore) vengono visualizzati.

# **4 Premere al centro il selettore.**

Il monitor torna alla visualizzazione delle informazioni di registrazione mantenendo l'impostazione del bilanciamento del bianco personalizzato memorizzata.

• L'impostazione del bilanciamento del bianco personalizzato registrata in questa operazione rimane attiva finché non viene registrata una nuova impostazione.

#### **Nota**

• Il messaggio "Errore Bil. Bianco personalizzato" indica che il valore va oltre la gamma prevista. (Quando si utilizza il flash su un soggetto a distanza ravvicinata o un soggetto con un colore brillante è nell'inquadratura.) Se si registra questo valore, l'indicatore  $\mathbb{R}$  diventa giallo nella visualizzazione delle informazioni di registrazione sul monitor LCD. A questo punto è possibile riprendere, ma si consiglia di impostare di nuovo il bilanciamento del bianco per ottenere un valore più corretto del bilanciamento del bianco.

### **Per richiamare l'impostazione del bilanciamento del bianco personalizzato**

# **Tasto Fn**  $\rightarrow$  [Bilanc.bianco]  $\rightarrow \infty$  (Personalizz.)

#### **Nota**

• Se si utilizza il flash quando viene premuto il pulsante di scatto, un bilanciamento del bianco personalizzato viene registrato tenendo conto della luce del flash. Scattare le foto con il flash nelle riprese successive.

# **Elaborazione delle immagini**

Correzione della luminosità dell'immagine (Ottimizzatore di gamma dinamica)

## **Tasto Fn** t **[Ott.gamma din.]** t **Selezionare l'impostazione desiderata**

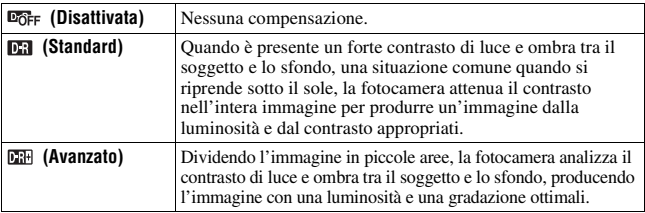

• L'opzione (Avanzato) dell'Ottimizzatore di gamma dinamica non ha alcun effetto sui file RAW. Correggere le immagini utilizzando la funzione dell'ottimizzatore di gamma dinamica di "Image Data Converter SR".

## Selezione dell'elaborazione dell'immagine desiderata (Stile personale)

## **Tasto MENU**  $\rightarrow \bullet$  **1**  $\rightarrow$  [stile Personale]  $\rightarrow$  Selezionare **l'impostazione desiderata**

• Quando si desidera regolare ( $\bullet$  (contrasto),  $\bullet$  (saturazione) o  $\Box$ (nitidezza), selezionare la voce desiderata con  $\blacktriangleleft$ , quindi regolare il valore con  $\triangle/\blacktriangledown$ .

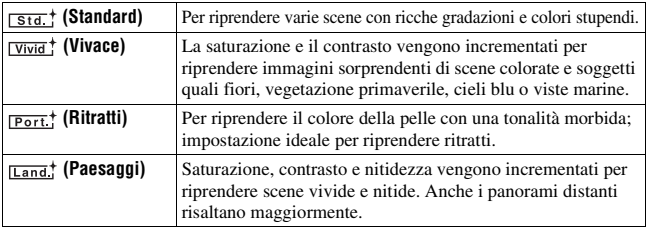

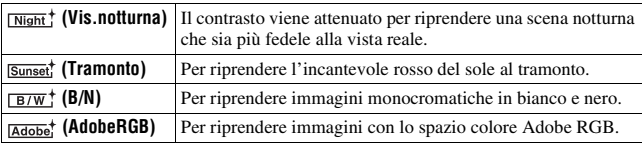

 $\odot$  (contrasto),  $\odot$  (saturazione) e  $\Box$  (nitidezza) possono essere regolati per ciascuna voce dello stile Personale.

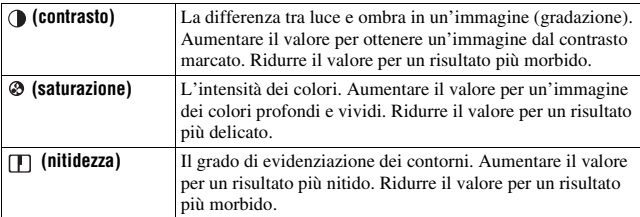

#### **Informazioni sullo spazio colore Adobe RGB**

Lo spazio colore Adobe RGB ha un'ampia gamma di riproduzione dei colori, in confronto all'sRGB, che è lo spazio colore standard delle fotocamere digitali. Se lo scopo principale è di stampare l'immagine, specialmente quando un'ampia parte del soggetto è verde o rosso vivace, Adobe RGB è più efficace degli altri modi colore sRGB.

• Il nome file dell'immagine inizia con "\_DSC".

#### **Note**

- Se si utilizza la Selezione della scena, non è possibile modificare le impostazioni per lo stile Personale.
- Quando è selezionato  $\overline{B/W}$ ; (B/N), non è possibile regolare la saturazione.
- (AdobeRGB) serve per applicazioni o stampanti che supportano la gestione dei colori e lo spazio colore opzionale DCF2.0. L'uso di alcune applicazioni o stampanti che non li supportano potrebbe produrre o stampare immagini che non riproducono fedelmente i colori.
- Quando si visualizzano immagini che sono state registrate con **Adobe** (AdobeRGB) sulla fotocamera o su apparecchi non conformi allo standard Adobe RGB, le immagini vengono visualizzate con una saturazione bassa.

# **Selezione del modo di avanzamento**

Questa fotocamera dispone di cinque modi di avanzamento, ad esempio l'avanzamento a ripresa singola e l'avanzamento continuo. Utilizzarli a seconda dei propri scopi.

## Ripresa con avanzamento singolo

Questo modo viene utilizzato per le normali riprese.

# **Tasto** t **(Avanz.ripr.sing.)**

## Ripresa continua

La fotocamera registra le immagini continuativamente ad un massimo di 3 immagini al secondo\*.

\* Nostre condizioni di misurazione. La velocità della ripresa continua è più bassa, a seconda delle condizioni di ripresa.

# **1 Tasto**  $\dot{\circ}$ )/ $\Box$   $\rightarrow$   $\Box$  (Avanz.continuo)

## **2 Regolare la messa a fuoco e riprendere il soggetto.**

- Quando si tiene premuto il pulsante di scatto, la registrazione prosegue.
- Il numero di immagini che possono essere scattate continuativamente è indicato nel mirino.

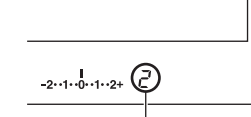

Il numero di immagini che possono essere scattate continuativamente

### **Numero massimo di scatti continui**

Il numero ottenibile di immagini nella ripresa continua ha un limite massimo.

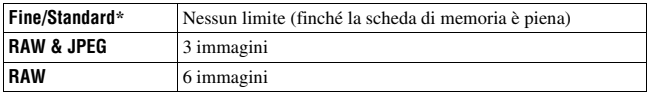

\* La velocità di ripresa rallenta leggermente per la quarta immagine o le successive.
#### Uso dell'autoscatto

L'autoscatto a 10 secondi è comodo quando il fotografo appare in una foto, mentre l'autoscatto a 2 secondi è comodo per ridurre la vibrazione della fotocamera.

#### **1 Tasto**  $\circ$   $\vee$  (autoscatto) → Selezionare i secondi **desiderati**

• Il numero dopo  $\bullet$  è il numero di secondi correntemente selezionato.

#### **2 Regolare la messa a fuoco e riprendere il soggetto.**

• Quando viene attivato l'autoscatto, i segnali audio e l'indicatore luminoso dell'autoscatto indicano la condizione. L'indicatore luminoso dell'autoscatto lampeggia rapidamente e il segnale audio suona un attimo prima dello scatto.

#### **Per annullare l'autoscatto**

Per annullare l'autoscatto attivato, premere il tasto  $\Diamond$  /  $\Box$ .

#### **Nota**

• Quando si preme il pulsante di scatto senza guardare nel mirino, utilizzare il coprioculare [\(pagina 24\).](#page-187-0)

#### Ripresa di immagini con l'esposizione modificata (esposizione a forcella)

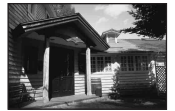

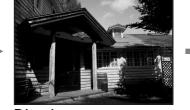

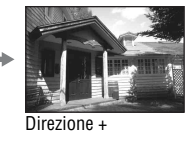

Esposizione di base Direzione – Direzione +

L'esposizione a forcella consente di riprendere svariate immagini, ciascuna con un grado diverso di esposizione. Questa fotocamera è dotata di una funzione di esposizione a forcella automatica. Specificare il valore della deviazione (in passi) dall'esposizione di base, e la fotocamera scatterà

spostando automaticamente l'esposizione. È possibile scegliere un'immagine che abbia la luminosità desiderata al termine della ripresa.

#### **1 Tasto**  $\check{\sigma}/\simeq \star$  **Esposizione a forcella desiderata**  $\to$  Passo **dall'esposizione a forcella desiderata**

#### **2 Regolare la messa a fuoco e riprendere il soggetto.**

L'esposizione di base viene impostata nella prima ripresa dell'esposizione a forcella.

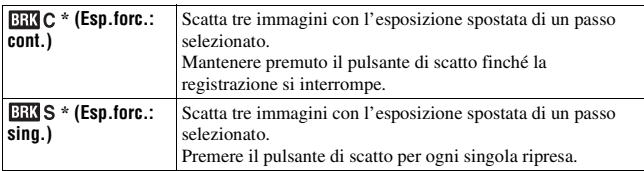

\* \_ .\_ EV sotto  $\Box$ C / $\Box$ S è il passo correntemente selezionato.

#### **Note**

- Quando la manopola del modo è impostata su M, l'esposizione viene spostata regolando il tempo di otturazione. Se si desidera spostare l'esposizione regolando il valore del diaframma, tenere premuto il tasto AEL.
- Quando si regola l'esposizione, l'esposizione viene spostata in base al valore compensato.
- L'esposizione a forcella non può essere utilizzata quando il modo di registrazione è impostato su AUTO o su Selezione della scena.

#### <span id="page-254-0"></span>**Scala EV nella ripresa con esposizione a forcella**

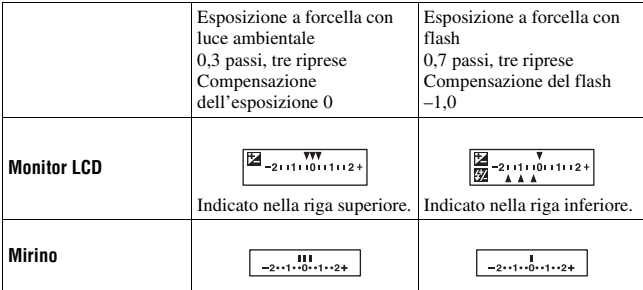

- Nella ripresa con esposizione a forcella con luce ambientale\*, la scala EV appare anche nel mirino, ma non appare nella ripresa con esposizione a forcella con flash.
- Quando la ripresa con esposizione a forcella si avvia, gli indici che mostrano le immagini già registrate iniziano a scomparire uno alla volta.
- Quando si seleziona l'esposizione a forcella singola, se si preme a metà il pulsante di scatto e lo si rilascia, nel mirino appare "br 1" per l'esposizione a forcella con luce ambientale e "Fbr 1" per l'esposizione a forcella con flash. Quando la ripresa con esposizione a forcella si avvia, questo indica il numero della ripresa successiva, ad esempio, "br 2", "br 3".
- \* Luce ambientale: qualsiasi luce diversa dalla luce del flash che illumina la scena per un lungo periodo di tempo, ad esempio una luce naturale, una lampadina o una luce a fluorescenza.

#### Ripresa con spostamento del bilanciamento del bianco (esposizione a forcella del bilanciamento del bianco)

In base al bilanciamento del bianco selezionato e alla temperatura colore o al filtro colore, vengono scattate tre immagini.

### **1 Tasto**  $\circ$  *t*  $\rightarrow$  **EXI**WB (Esp.forc.WB) → Selezionare **l'impostazione desiderata**

#### **2 Regolare la messa a fuoco e riprendere il soggetto.**

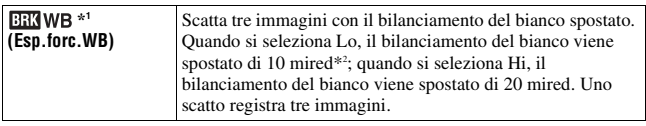

\*1 Il valore sotto è quello correntemente selezionato.

\*2 Mired: unità che indica la qualità di conversione del colore nei filtri della temperatura colore.

# **Riproduzione delle immagini**

L'ultima immagine registrata viene visualizzata sul monitor LCD.

## **1 Premere il tasto .**

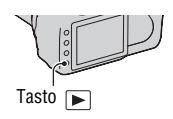

## **2** Selezionare un'immagine ◀/▶ sul selettore.

#### **Per tornare al modo di ripresa**

Premere di nuovo il tasto  $\blacktriangleright$ .

#### <span id="page-256-2"></span><span id="page-256-0"></span>**Per commutare la visualizzazione dei dati di registrazione**

Premere il tasto DISP.

Ogni volta che si preme il tasto DISP, lo schermo cambia nel modo seguente.

> Visualizza le immagini precedenti o successive, fino a cinque immagini.

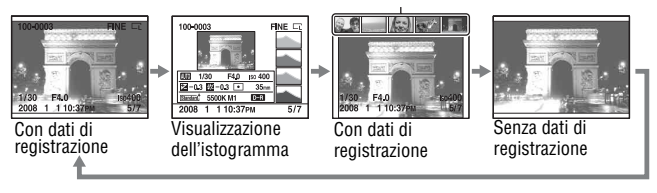

#### **Nota**

• Il tasto DISP commuta l'attivazione e la disattivazione della visualizzazione dei dati di registrazione in altri modi di riproduzione, ad esempio su uno schermo ingrandito.

#### <span id="page-256-1"></span>**Per selezionare l'orientamento durante la riproduzione di un'immagine registrata in posizione verticale**

#### Tasto MENU  $\rightarrow \blacktriangleright$  2  $\rightarrow$  [Display riprod.]  $\rightarrow$  Selezionare **l'impostazione desiderata**

#### **Nota**

• Quando si riproduce l'immagine su un televisore o un computer, l'immagine verrà visualizzata nella posizione verticale, anche se si seleziona [Rotaz.man.].

## Rotazione di un'immagine

**1 Visualizzare l'immagine che si desidera ruotare, quindi premere il tasto**  $\epsilon$ .

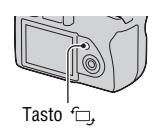

## **2 Premere al centro il selettore.**

L'immagine viene ruotata in senso antiorario. Quando si desidera effettuare un'altra rotazione, ripetere il punto 2.

• Una volta ruotata un'immagine, quest'ultima viene riprodotta nella posizione ruotata, anche se si spegne la fotocamera.

#### **Per tornare alla schermata di riproduzione normale**

Premere il tasto  $\blacktriangleright$ .

#### **Nota**

• Quando si copiano le immagini ruotate su un computer, "Picture Motion Browser", contenuto nel CD-ROM (in dotazione), può visualizzare correttamente le immagini ruotate. Tuttavia, le immagini potrebbero non essere ruotate a seconda del software.

## Ingrandimento delle immagini

Un'immagine può essere ingrandita per esaminarla più attentamente. Questa funzione risulta comoda per controllare le condizioni di messa a fuoco di un'immagine registrata.

**1 Visualizzare l'immagine che si desidera ingrandire, quindi premere il tasto**  $\oplus$ **.** 

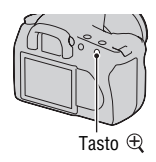

**Uso della funzione di visualizzazione**

**Product Islamizzazione di visualizzazione** 

- È possibile selezionare la porzione che si desidera ingrandire con  $\triangle$ / $\nabla$ / $\triangleleft$ / $\rho$  sul selettore.
- Ruotando la manopola di controllo si cambia l'immagine mantenendo lo stesso fattore di ingrandimento della visualizzazione. Quando si riprendono più immagini con la stessa composizione, è possibile confrontare le loro condizioni di messa a fuoco.
- Ad ogni pressione al centro del selettore, lo schermo cambia tra schermo ingrandito e schermo intero.

#### **Per annullare la riproduzione ingrandita**

Premere il tasto  $\blacktriangleright$  in modo che l'immagine torni alle dimensioni normali.

#### **Per ingrandire l'immagine centrandola sul punto selezionato in precedenza**

È possibile selezionare prima una porzione di un'immagine e quindi ingrandire tale porzione.

**1 Visualizzare l'immagine che si desidera ingrandire, quindi premere il tasto**  $\oplus$ **.** 

## **2 Premere al centro il selettore.**

Viene visualizzato il riquadro rosso.

## **3 Spostare il riquadro rosso sul punto centrale che si desidera ingrandire con ▲/▼/◀/▶ sul selettore.**

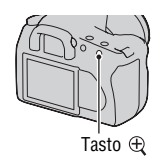

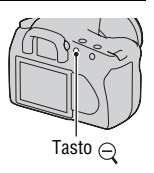

### **4** Ingrandire o ridurre il riquadro rosso con il tasto  $\oplus$  o  $\ominus$  per **specificare la porzione che si desidera ingrandire.**

## **5 Premere al centro il selettore.**

La porzione all'interno del riquadro rosso viene ingrandita.

- Per tornare alla schermata precedente, premere il selettore al centro.
- Per annullare la riproduzione ingrandita, premere il tasto  $\blacktriangleright$ .

#### **Scala di ingrandimento**

La scala di ingrandimento è la seguente.

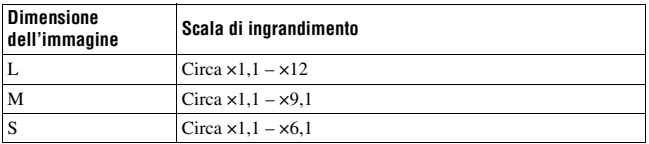

Passaggio alla visualizzazione dell'elenco delle immagini

## **1** Premere il tasto **...**

La schermata passa a quella dell'indice.

#### **2 Premere ripetutamente il tasto DISP per selezionare il formato desiderato della schermata.**

#### • La schermata cambia nell'ordine seguente: 9 immagini  $\rightarrow$  25 immagini  $\rightarrow$  4 immagini

#### **Per tornare alla schermata di riproduzione di una singola immagine** Premere il tasto  $\blacksquare$  o il centro del selettore quando si seleziona l'immagine desiderata.

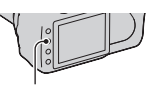

Tasto DISP

Tasto **E-E** 

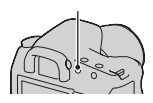

**1 Selezionare la barra delle cartelle**  con  $\blacktriangleleft$  **sul selettore, quindi premerlo al centro.**

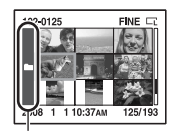

Barra delle cartelle

### **2** Selezionare la cartella desiderata con ▲/▼, quindi premere il **selettore al centro.**

#### <span id="page-260-0"></span>Riproduzione automatica delle immagini (proiezione di diapositive)

### **Tasto MENU**  $\rightarrow \mathbb{R}$  2  $\rightarrow$  [Proiez.diapo.]

Riproduce le immagini registrate in sequenza (Proiezione di diapositive). La proiezione di diapositive termina automaticamente quando tutte le immagini sono state riprodotte.

 $\cdot$  È possibile visualizzare l'immagine precedente o successiva con  $\blacktriangleleft$  sul selettore.

#### **Per mettere in pausa la proiezione di diapositive**

Premere al centro il selettore. Premendolo di nuovo si riavvia la proiezione di diapositive.

#### **Per terminare la proiezione di diapositive mentre è in corso**

Premere il tasto MENU.

**Per selezionare l'intervallo tra le immagini nella proiezione di diapositive**

Tasto MENU  $\rightarrow \rightarrow$  2  $\rightarrow$  [Intervallo]  $\rightarrow$  Selezionare il numero di **secondi desiderato**

## **Controllo delle informazioni delle immagini registrate**

Ogni volta che si preme il tasto DISP, la visualizzazione delle informazioni cambia nel modo seguente [\(pagina 93\)](#page-256-0).

## Visualizzazione delle informazioni di base

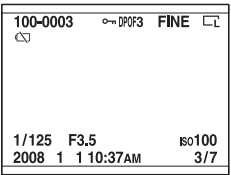

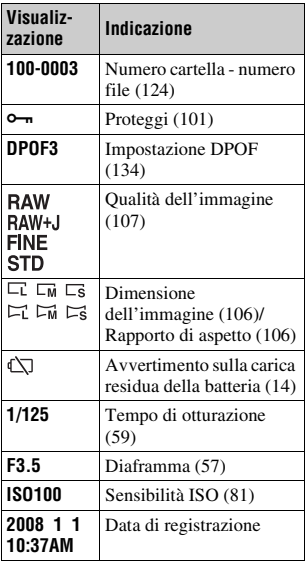

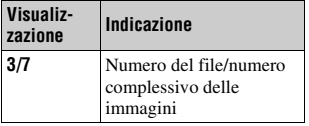

## Visualizzazione dell'istogramma

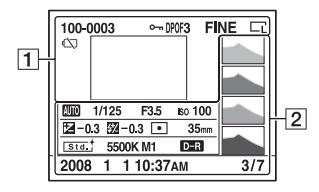

 $\boxed{1}$ 

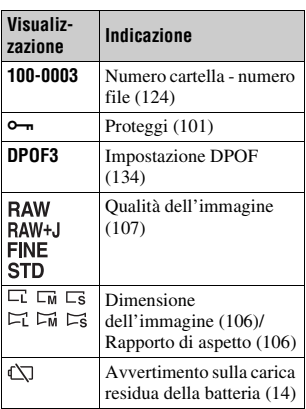

 $\boxed{2}$ 

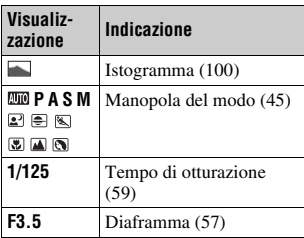

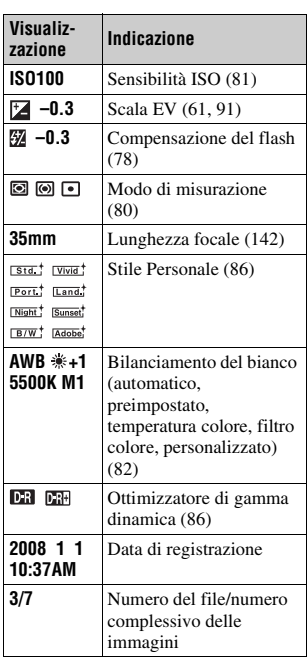

#### <span id="page-263-0"></span>**Come controllare l'istogramma**

Un istogramma è la distribuzione della luminanza, che mostra quanti pixel di una particolare luminosità esistano nella foto.

Quando l'immagine ha una parte ad alta luminosità o a bassa luminosità, quella parte lampeggia sulla visualizzazione dell'istogramma (avvertimento del limite di luminanza).

La compensazione dell'esposizione modifica l'istogramma di conseguenza. L'illustrazione a destra rappresenta un esempio.

Riprendendo con la compensazione dell'esposizione dal lato positivo si schiarisce l'immagine nel complesso, facendo spostare l'intero istogramma verso il lato luminoso (lato destro). Se la compensazione dell'esposizione viene applicata sul lato negativo, l'istogramma si sposta verso l'altro lato. Entrambe le estremità dell'istogramma mostrano una porzione ad alta luminosità o a bassa luminosità. È impossibile recuperare quest'area con un computer in

un secondo momento. Regolare l'esposizione, se necessario, e ripetere lo scatto.

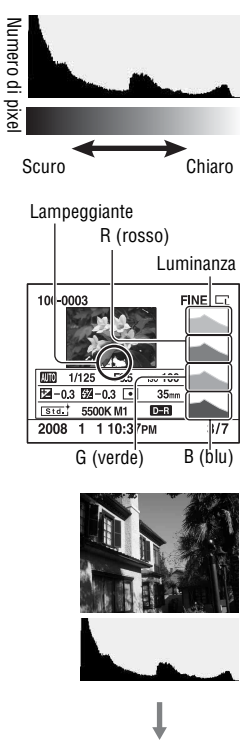

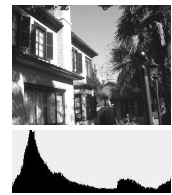

# <span id="page-264-0"></span>**Protezione delle immagini (Proteggi)**

È possibile proteggere le immagini contro la cancellazione accidentale.

Protezione delle immagini selezionate/annullamento della protezione delle immagini selezionate

- **1 Tasto MENU**  $\rightarrow \blacksquare$  **1**  $\rightarrow$  [Proteggi]  $\rightarrow$  [Imm.contrass.]
- **2 Selezionare l'immagine che si desidera proteggere con**  $\blacktriangleleft$ **/** $\blacktriangleright$  **sul selettore, quindi premere quest'ultimo al centro.**

Sull'immagine selezionata appare il  $sim$ holo  $\sim$ 

• Per annullare una selezione, premere di nuovo il selettore al centro.

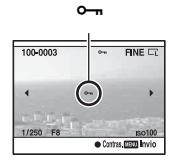

**3 Per proteggere altre immagini, ripetere il punto 2.**

- **4 Premere il tasto MENU.**
- **5** Selezionare [OK] con ▲ sul selettore, quindi premere **quest'ultimo al centro.**

Protezione di tutte le immagini/annullamento della protezione di tutte le immagini

**Tasto MENU**  $\rightarrow \mathbb{F}$  1  $\rightarrow$  [Proteggi]  $\rightarrow$  [Tutte le imm.] o [Annulla  $t$ utte $] \rightarrow [0K]$ 

# **Cancellazione delle immagini (Cancella)**

Dopo aver cancellato un'immagine, non è possibile recuperarla. Controllare preventivamente se si desideri o meno cancellare l'immagine.

#### **Nota**

• Le immagini protette non possono essere cancellate.

### Cancellazione dell'immagine correntemente visualizzata

**1 Visualizzare l'immagine che si desidera cancellare, quindi premere il tasto**  $\tilde{m}$ **.** 

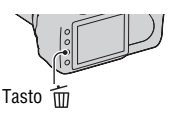

**2** Selezionare [Cancella] con ▲, quindi premere il selettore al **centro.**

Stampa delle immagini selezionate

- **1 Tasto MENU**  $\rightarrow \blacksquare$  **1**  $\rightarrow$  [Cancella]  $\rightarrow$  [Imm.contrass.]
- **2 Selezionare le immagini che si desidera cancellare con il selettore, quindi premere quest'ultimo al centro.**

Sull'immagine selezionata appare il  $sim$ holo  $\overline{m}$ 

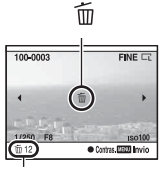

Numero complessivo

## **3 Per cancellare altre immagini, ripetere il punto 2.**

## **4 Premere il tasto MENU.**

#### **5** Selezionare [Cancella] con ▲ sul selettore, quindi premere **quest'ultimo al centro.**

Cancellazione di tutte le immagini nella cartella

- **1 Premere il tasto .**
- **2 Selezionare la barra delle cartelle con ◀ sul selettore.**

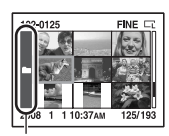

Barra delle cartelle

- **3 Premere il selettore al centro, quindi selezionare la cartella**  che si desidera cancellare con  $\triangle$ / $\nabla$ .
- **4 Premere il tasto .**
- **5** Selezionare [Cancella] con ▲, quindi premere il selettore al **centro.**

Cancellazione di tutte le immagini contemporaneamente

Tasto MENU  $\rightarrow \blacktriangleright$  1  $\rightarrow$  [Cancella]  $\rightarrow$  [Tutte le imm.]  $\rightarrow$ **[Cancella]**

#### **Nota**

• La cancellazione di numerose immagini selezionando [Tutte le imm.] può richiedere molto tempo. Si consiglia di cancellare le immagini su un computer o di formattare la scheda di memoria utilizzando la fotocamera.

## **Visualizzazione delle immagini su uno schermo televisivo**

**1 Spegnere sia la fotocamera che il televisore, quindi collegare la fotocamera al televisore.**

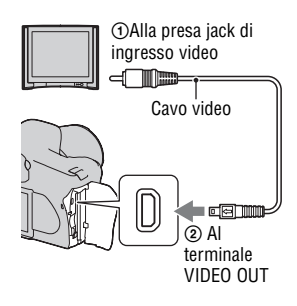

## **2 Accendere il televisore e commutare l'ingresso.**

• Per i dettagli, consultare le istruzioni per l'uso in dotazione con il televisore.

## **3 Accendere la fotocamera e premere il tasto**  $\boxed{\blacktriangleright}$ **.**

Le immagini riprese con la fotocamera appaiono sullo schermo televisivo. Selezionare l'immagine desiderata con  $\triangleleft$ / $\triangleright$  sul selettore.

• Il monitor LCD sul retro della fotocamera non si accende.

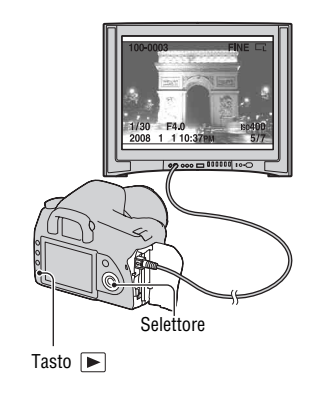

• Se si collega la fotocamera mediante il cavo USB in dotazione a un televisore Sony compatibile con la funzione "PhotoTV HD", è possibile visualizzare immagini di qualità più elevata sul televisore.

#### **Per utilizzare la fotocamera all'estero**

Potrebbe essere necessario commutare l'uscita del segnale video in modo da farla corrispondere a quella del sistema televisivo utilizzato.

#### **Tasto MENU** t **1** t **[Uscita video]** t **Selezionare l'impostazione desiderata**

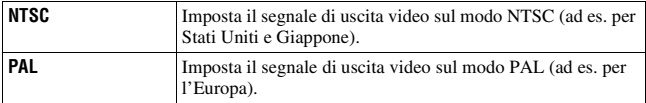

#### **Informazioni sui sistemi colore del televisore**

Se si desidera guardare le immagini su uno schermo televisivo, sono necessari un televisore con una presa jack di ingresso video e il cavo video. Il sistema colore del televisore deve corrispondere a quello della fotocamera digitale. Controllare i seguenti elenchi per il sistema colore del televisore del paese o dell'area in cui viene utilizzata la fotocamera.

#### **Sistema NTSC**

America Centrale, Bolivia, Canada, Cile, Colombia, Corea, Ecuador, Filippine, Giamaica, Giappone, Isole Bahama, Messico, Perù, Stati Uniti, Suriname, Taiwan, Venezuela, ecc.

#### **Sistema PAL**

Australia, Austria, Belgio, Cina, Danimarca, Finlandia, Germania, Hong Kong, Italia, Kuwait, Malesia, Norvegia, Nuova Zelanda, Olanda, Polonia, Portogallo, Regno Unito, Repubblica Ceca, Repubblica Slovacca, Singapore, Spagna, Svezia, Svizzera, Tailandia, Ungheria, ecc.

**Sistema PAL-M** Brasile

**Sistema PAL-N** Argentina, Paraguay, Uruguay

#### **Sistema SECAM**

Bulgaria, Francia, Guiana, Iran, Iraq, Monaco, Russia, Ucraina, ecc.

## **Impostazione della dimensione e della qualità dell'immagine**

#### <span id="page-269-2"></span><span id="page-269-0"></span>Dimens.immagine

#### **Tasto MENU**  $\rightarrow \bullet$  **1**  $\rightarrow$  [Dimens.immagine]  $\rightarrow$  Selezionare la **dimensione desiderata**

#### **[Rapp.aspetto]: [3:2]**

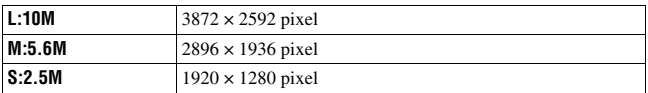

#### **[Rapp.aspetto]: [16:9]**

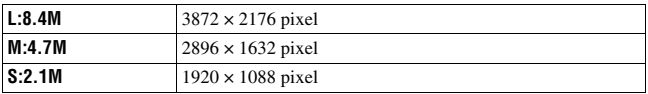

#### **Nota**

• Quando si seleziona un file RAW con [Qualità], la dimensione dell'immagine del file RAW corrisponde a L. Questa dimensione non viene visualizzata sul monitor LCD.

#### <span id="page-269-3"></span><span id="page-269-1"></span>Rapp.aspetto

#### Tasto MENU  $\rightarrow \bullet$  1  $\rightarrow$  [Rapp.aspetto]  $\rightarrow$  Selezionare il **rapporto di aspetto desiderato**

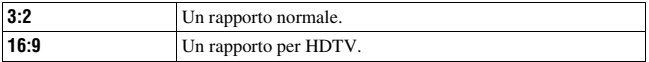

### <span id="page-270-1"></span><span id="page-270-0"></span>**Qualità**

### **Tasto MENU** t **1** t **[Qualità]** t **Selezionare l'impostazione desiderata**

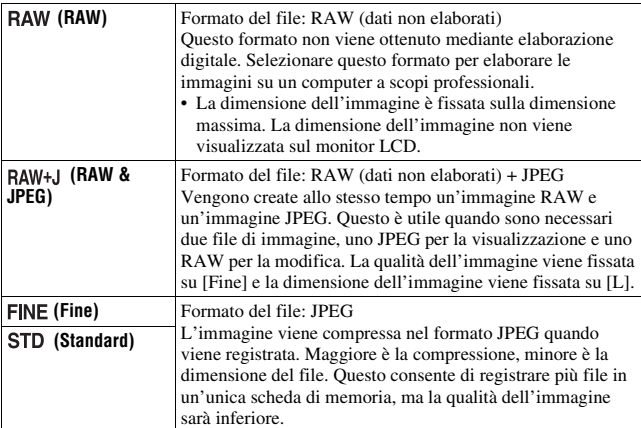

#### **Nota**

• Per i dettagli sul numero di immagini che è possibile scattare quando si cambia la qualità dell'immagine, vedere a pagina [26](#page-189-0).

#### **Informazioni sui file RAW**

Per aprire un file RAW registrato su questa fotocamera è necessario il software "Image Data Converter SR" incluso nel CD-ROM (in dotazione). Con questo software, un file RAW può essere aperto e convertito in un formato comune, quale JPEG o TIFF, ed è possibile regolare di nuovo il bilanciamento del bianco, la saturazione del colore, il contrasto, ecc.

- La registrazione di un'immagine in formato RAW implica la seguente limitazione.
	- Non è possibile stampare il file RAW utilizzando una stampante designata DPOF (stampa) o una stampante compatibile con PictBridge.
- Non è possibile verificare gli effetti dell'Ottimizzatore di gamma dinamica che non siano quelli ottenuti con l'impostazione **[CR**] (Standard), se si riproduce e si ingrandisce un'immagine registrata in formato RAW.

## **Impostazione del metodo per registrare su una scheda di memoria**

<span id="page-271-0"></span>Selezione del metodo per assegnare i numeri dei file alle immagini

#### **Tasto MENU**  $\rightarrow \leq 2 \rightarrow$  [Numero file]  $\rightarrow$  Selezionare **l'impostazione desiderata**

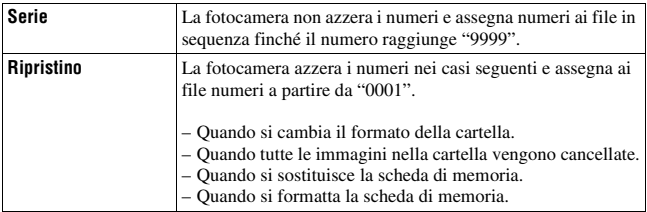

## <span id="page-271-1"></span>Selezione del formato per il nome della cartella

Le immagini registrate vengono memorizzate nella cartella creata automaticamente all'interno della cartella DCIM sulla scheda di memoria.

#### **Tasto MENU** t **2** t **[Nome cartella]** t **Selezionare l'impostazione desiderata**

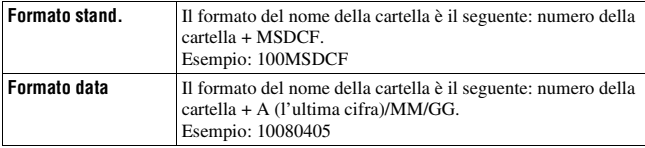

È possibile creare una cartella in una scheda di memoria per registrare le immagini.

Una nuova cartella viene creata con un numero incrementato di un'unità rispetto al numero massimo attualmente utilizzato, e la cartella diventa la cartella di registrazione corrente.

## **Tasto MENU**  $\rightarrow \infty$  2  $\rightarrow$  [Nuova cartella]

## Selezione della cartella di registrazione

Quando si seleziona una cartella in formato standard e sono presenti due o più cartelle, è possibile selezionare la cartella di registrazione da utilizzare per registrare le immagini.

#### **Tasto MENU** t **2** t **[Selez.cartella]**t **Selezionare la cartella desiderata**

#### **Nota**

• Non è possibile selezionare la cartella quando si sta impostando [Formato data].

#### Formattazione della scheda di memoria

Tenere presente che eseguendo la formattazione si cancellano in modo irrevocabile tutti i dati su una scheda di memoria, incluse le immagini protette.

## **Tasto MENU**  $\rightarrow \Box$  **1**  $\rightarrow$  [Formatta]  $\rightarrow$  [OK]

• Durante la formattazione, l'indicatore luminoso di accesso si illumina. Non espellere la scheda di memoria mentre l'indicatore luminoso è illuminato.

#### **Note**

- Formattare la scheda di memoria utilizzando la fotocamera. Se la si formatta su un computer, la scheda di memoria potrebbe non essere utilizzabile con la fotocamera, a seconda del tipo di formattazione utilizzato.
- La formattazione potrebbe richiedere svariati minuti, a seconda della scheda di memoria.

# **Modifica dell'impostazione della riduzione dei disturbi**

### <span id="page-273-0"></span>Disattivazione della riduzione dei disturbi nelle riprese con esposizione prolungata

Quando si imposta il tempo di otturazione su un secondo o un tempo più lungo (Ripresa con esposizione lunga), la riduzione dei disturbi viene attivata per lo stesso tempo durante il quale è stato aperto l'otturatore. Questo serve a ridurre il disturbo granuloso tipico delle esposizioni prolungate. Quando la riduzione dei disturbi è in corso, viene visualizzato un messaggio e non è possibile scattare un'altra foto. Selezionare [Attivata] per dare la priorità alla qualità dell'immagine. Selezionare [Disattivata] per dare la priorità ai tempi di attesa tra una ripresa e l'altra.

## **Tasto MENU**  $\rightarrow \bullet$  **2**  $\rightarrow$  [Espos.lunga NR]  $\rightarrow$  [Disattivata]

#### **Nota**

• La riduzione dei disturbi non viene eseguita nella ripresa continua o nell'esposizione a forcella continua, anche quando è impostata su [Attivata].

#### <span id="page-273-1"></span>Disattivazione della riduzione dei disturbi a una sensibilità ISO elevata

Quando si effettuano riprese con la sensibilità ISO impostata su 1600 o un valore superiore, la fotocamera riduce i disturbi che diventano più notevoli quando la sensibilità della fotocamera è elevata.

Selezionare [Attivata] per dare la priorità alla qualità dell'immagine. Selezionare [Disattivata] per dare la priorità ai tempi di attesa tra una ripresa e l'altra.

## **Tasto MENU**  $\rightarrow \bullet$  **2**  $\rightarrow$  [ISO alta NR]  $\rightarrow$  [Disattivata]

#### **Nota**

• La riduzione dei disturbi non viene eseguita nella ripresa continua o nell'esposizione a forcella continua, anche quando è impostata su [Attivata].

## **Modifica delle condizioni in cui l'otturatore può scattare**

#### <span id="page-274-0"></span>Assegnazione della priorità all'opportunità di scatto dell'otturatore

Per assegnare la priorità all'opportunità di scatto dell'otturatore, selezionare [Scatto] in modo da poter effettuare la ripresa senza dover acquisire una messa a fuoco nitida.

Per scattare con una messa a fuoco nitida, selezionare [AF].

### **Tasto MENU**  $\rightarrow \bullet$  **2**  $\rightarrow$  [Imp.priorità]  $\rightarrow$  [Scatto]

## **Modifica delle funzioni del tasto e della manopola**

## <span id="page-275-0"></span>Modifica della funzione del tasto AEL

La funzione del tasto AEL può venire selezionata tra le due funzioni seguenti:

- Mantenere il valore dell'esposizione bloccata premendo il tasto AEL finché tale tasto viene tenuto premuto ([AEL bloccato]).
- Mantenere il valore dell'esposizione bloccata premendo il tasto AEL finché tale tasto viene premuto di nuovo ([AEL sbloccato]).

## **Tasto MENU** t **1** t **[Tasto AEL]** t **Selezionare l'impostazione desiderata**

#### **Note**

- Mentre il valore di esposizione è bloccato, sul monitor LCD e sul mirino appare  $\mathcal{H}$ . Fare attenzione a non reimpostare l'impostazione.
- Le impostazioni "Bloccato" e "Sbloccato" influiscono sulla modifica manuale [\(pagina 62\)](#page-225-0) nel modo manuale.

## <span id="page-275-1"></span>Modifica della funzione della manopola di controllo

Quando il modo di registrazione è M (esposizione manuale) o P (modifica del programma), è possibile impostare la fotocamera in modo che la voce regolabile (il tempo di otturazione o il valore del diaframma) possa essere selezionata utilizzando solo la manopola di controllo.

Risulta comodo selezionare una voce utilizzata di frequente quando si regola l'esposizione.

#### **Tasto MENU** t **1** t **[Imp.manop.Ctrl]** t **Selezionare l'impostazione desiderata**

# **Modifica di altre impostazioni**

## <span id="page-276-1"></span>Attivazione/disattivazione dei suoni

Seleziona il suono prodotto quando l'otturatore viene bloccato, durante il conteggio alla rovescia dell'autoscatto, ecc.

#### **Tasto MENU**  $\rightarrow \leq 2 \rightarrow$  [Segnali audio]  $\rightarrow$  Selezionare **l'impostazione desiderata**

<span id="page-276-0"></span>Impostazione del tempo che deve trascorrere prima che la fotocamera passi al modo di risparmio dell'energia

È possibile impostare il tempo che deve trascorrere prima che la fotocamera passi al modo di risparmio dell'energia (Risp.energia). La pressione a metà del pulsante di scatto fa tornare la fotocamera al modo di ripresa.

#### **Tasto MENU**  $\rightarrow \mathcal{L}$  1  $\rightarrow$  [Risp.energia]  $\rightarrow$  Selezionare il tempo **desiderato**

#### **Nota**

• Indipendentemente dall'impostazione effettuata qui, la fotocamera passa al modo di risparmio dell'energia dopo 30 minuti quando è collegata a un televisore.

Impostazione della data

**Tasto MENU**  $\rightarrow \mathcal{L}$  1  $\rightarrow$  [Imp.data/ora]  $\rightarrow$  Impostare la data e **l'ora**

Selezione della lingua

**Tasto MENU** t **1** t **[ Lingua]** t **Selezionare la lingua**

# **Impostazione del monitor LCD**

## <span id="page-277-1"></span>Impostazione della luminosità del monitor LCD

#### **Tasto MENU** t **1** t **[Luminosità LCD]** t **Selezionare l'impostazione desiderata**

• Nella schermata delle informazioni di registrazione o in quella di riproduzione è possibile regolare la luminosità premendo il tasto DISP un po' più a lungo.

## <span id="page-277-0"></span>Impostazione del tempo di visualizzazione dell'immagine subito dopo la ripresa (Revisione automatica)

È possibile controllare l'immagine registrata sullo schermo LCD subito dopo averla ripresa. È possibile modificare il tempo di visualizzazione.

#### **Tasto MENU** t **1** t **[Revis.autom.]** t **Selezionare l'impostazione desiderata**

#### **Nota**

• Nella revisione automatica, l'immagine non viene visualizzata in posizione verticale anche se si è ripresa l'immagine in posizione verticale [\(pagina 93\).](#page-256-1)

<span id="page-277-2"></span>Impostazione del tempo di visualizzazione delle informazioni sul monitor LCD durante la ripresa

Durante la ripresa, sul monitor LCD appaiono le indicazioni delle informazioni sulla registrazione. È possibile modificare il tempo di visualizzazione delle indicazioni.

#### **Tasto MENU**  $\rightarrow \mathcal{X}$  **1**  $\rightarrow$  **[Tempo informaz.]**  $\rightarrow$  **Selezionare l'impostazione desiderata**

## <span id="page-278-0"></span>Tenere acceso il monitor LCD mentre si guarda nel mirino

Nell'impostazione predefinita, quando si guarda nel mirino il monitor LCD viene spento per evitare l'usura della batteria.

Se si desidera tenere acceso il monitor LCD mentre si guarda nel mirino, selezionare [Disattivata].

## **Tasto MENU** t **1** t **[Dis.aut.c/mir.]** t **[Disattivata]**

#### **Nota**

• Indipendentemente dall'impostazione in questo menu, la visualizzazione delle informazioni di registrazione si spegne automaticamente dopo una durata impostata (cinque secondi nell'impostazione predefinita) [\(pagina 34\).](#page-197-0)

# **Ripristino delle impostazioni predefinite**

#### Ripristino delle funzioni utilizzate per la ripresa sulle impostazioni predefinite

È possibile riportare le funzioni principali del modo di registrazione ai valori predefiniti (ripristinarle) quando la manopola del modo è impostata su P, A, S o M.

## **Tasto MENU**  $\rightarrow \bullet$  **2**  $\rightarrow$  [Riprist.m.reg.]  $\rightarrow$  [OK]

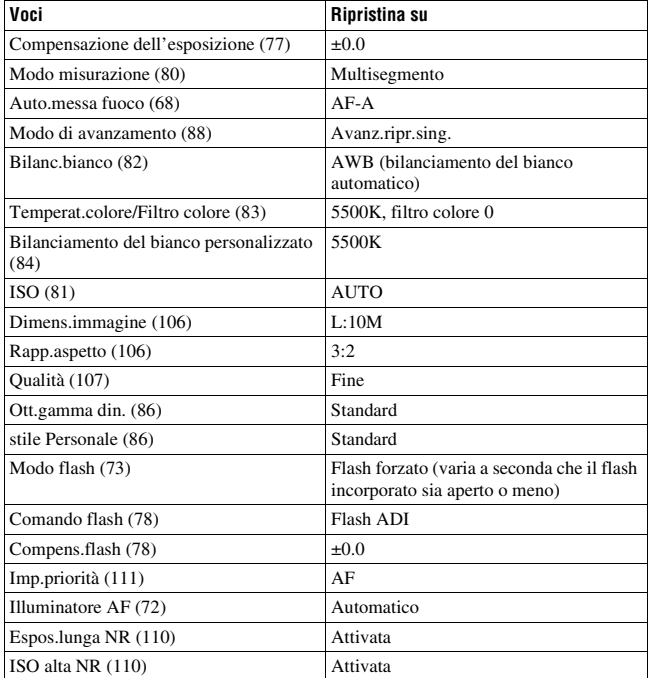

Le voci da ripristinare sono le seguenti.

#### Ripristino delle funzioni principali della fotocamera alle impostazioni predefinite

È possibile riportare alle impostazioni predefinite (ripristinare) le funzioni principali della fotocamera.

### **Tasto MENU**  $\rightarrow \checkmark$  3  $\rightarrow$  [Ripr.imp.pred.]  $\rightarrow$  [OK]

Le voci da ripristinare sono le seguenti.

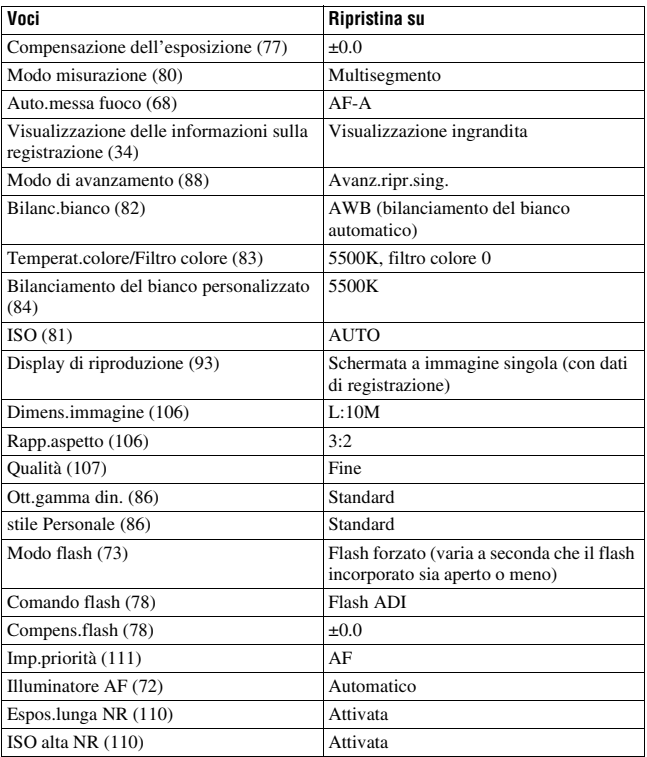

#### **Menu personalizzato**

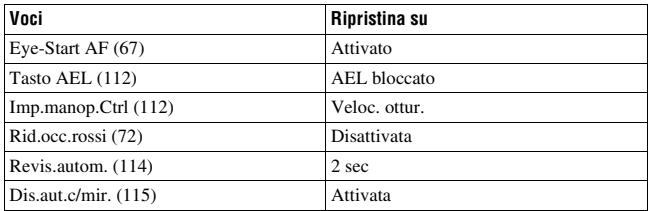

#### **Menu di riproduzione**

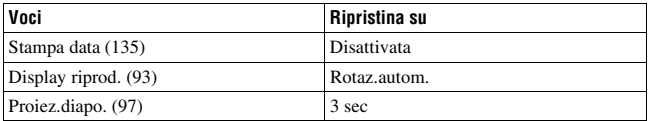

#### **Menu di impostazione**

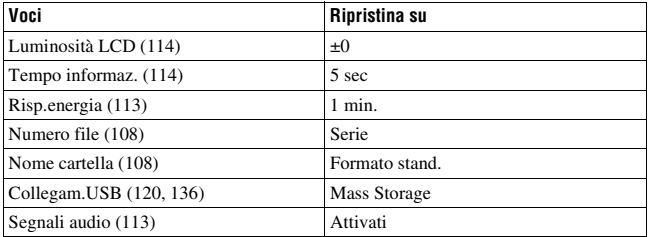

# **Copia delle immagini sul computer**

Questa sezione descrive come copiare le immagini contenute in una scheda di memoria su un computer collegato utilizzando un cavo USB.

## Ambiente informatico consigliato

Per un computer collegato alla fotocamera per importare immagini è consigliato l'ambiente seguente.

#### ■ Windows

SO (preinstallato): Microsoft Windows 2000 Professional SP4/Windows XP\* SP2/Windows Vista\*

• Il funzionamento non è garantito in un ambiente basato sull'aggiornamento dei sistemi operativi descritti sopra o in un ambiente ad avvio multiplo.

\* Le versioni a 64 bit e Starter (Edition) non sono supportate. Presa USB: in dotazione di serie

#### **Macintosh**

SO (preinstallato): Mac OS X (v10.1.3 o successiva) Presa USB: in dotazione di serie

#### **Note sul collegamento della fotocamera a un computer**

- Le operazioni non sono garantite per tutti gli ambienti informatici consigliati che sono menzionati sopra.
- Se si collegano contemporaneamente due o più dispositivi USB a un singolo computer, alcuni dispositivi, inclusa la fotocamera, potrebbero non funzionare, a seconda dei tipi di dispositivi USB utilizzati.
- Le operazioni non sono garantite quando si utilizza un hub USB o un cavo di prolunga.
- Se si collega la fotocamera utilizzando un'interfaccia USB compatibile con lo standard Hi-Speed USB (compatibile con USB 2.0) viene consentito il trasferimento avanzato (trasferimento ad alta velocità) poiché questa fotocamera è compatibile con lo standard Hi-Speed USB (compatibile con USB 2.0).
- Quando il computer riprende il funzionamento dal modo di sospensione o di inattività, la comunicazione tra la fotocamera e il computer potrebbe non ristabilirsi contemporaneamente.

## <span id="page-283-0"></span>Fase 1: collegamento della fotocamera e del computer

#### **1 Inserire una scheda di memoria con immagini registrate nella fotocamera.**

- **2 Inserire nella fotocamera la batteria sufficientemente carica o collegare la fotocamera a una presa a muro con l'alimentatore CA/caricabatterie (non in dotazione).**
	- Quando si copiano le immagini sul computer utilizzando una batteria non sufficientemente carica, la copia potrebbe non riuscire o i dati delle immagini potrebbero danneggiarsi se la batteria si arresta troppo presto.

## **3 Accendere la fotocamera e il computer.**

**4** Controllare che [Collegam.USB] in  $\leq 2$  sia impostato su [Mass] **Storage].**

### **5 Collegare la fotocamera e il computer.**

• La riproduzione automatica guidata viene visualizzata sul desktop.

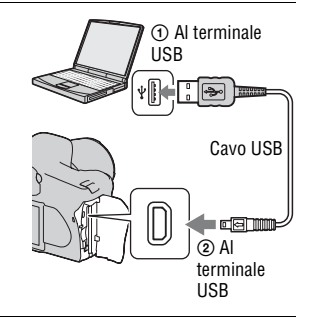

## Fase 2: Copia delle immagini su un computer

#### **Per Windows**

Questa sezione descrive un esempio di copia delle immagini in una cartella "My Documents" (per Windows Vista: cartella "Documents").

- **1 Fare clic su [Copy pictures to a folder on my computer using Microsoft Scanner and Camera Wizard]**  t **[OK] quando la schermata della procedura guidata viene visualizzata automaticamente sul desktop.**
	- Qualora la schermata della procedura guidata non venga visualizzata, fare clic su [My Computer]  $\rightarrow$  [Removable Disk].

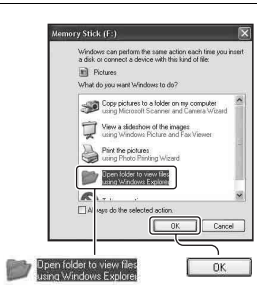

## **2 Fare doppio clic su [DCIM].**

- In questo caso, è anche possibile importare le immagini utilizzando "Picture Motion Browser".
- **3 Fare doppio clic sulla cartella in cui sono memorizzati i file di immagine che si desidera copiare.**

**Quindi, fare clic con il pulsante destro del mouse sul file di un'immagine per visualizzare il menu e fare clic su [Copy].**

• Per quanto riguarda la destinazione di memorizzazione dei file delle immagini, vedere a pagina [124.](#page-287-1)

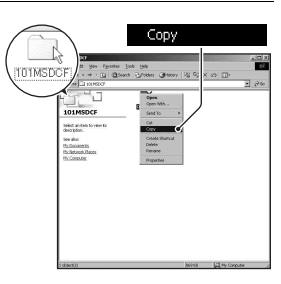

**4 Fare doppio clic sulla cartella [My Documents] (per Windows Vista: cartella [Documents]). Quindi, fare clic con il pulsante destro del mouse sulla finestra "My Documents" per visualizzare il menu e fare clic su [Paste].**

I file delle immagini vengono copiati nella cartella "My Documents" (per Windows Vista: cartella "Documents").

• Quando nella cartella di destinazione della copia esiste un'immagine con lo stesso nome file, viene visualizzato il messaggio di conferma per la sovrascrittura. Quando si sovrascrive un'immagine esistente con una nuova, i dati del file originale vengono cancellati. Per copiare il file di un'immagine sul computer senza sovrascriverlo, cambiare il nome file in un nome diverso e poi copiare il file dell'immagine. Tuttavia, tenere presente che se si cambia il nome file, potrebbe non essere possibile riprodurre tale immagine con la fotocamera [\(pagina 125\).](#page-288-0)

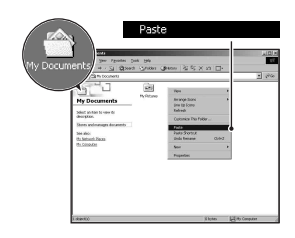

#### **Per Macintosh**

- **1** Fare doppio clic sull'icona appena riconosciuta  $\rightarrow$  [DCIM]  $\rightarrow$ **la cartella in cui sono memorizzate le immagini che si desidera copiare.**
- **2 Trascinare i file delle immagini sull'icona del disco fisso.**

I file delle immagini vengono copiati sul disco fisso.

## **Visualizzazione delle immagini su un computer**

## Per Windows

Questa sezione descrive la procedura per visualizzare le immagini copiate nella cartella "My Documents" (per Windows Vista: cartella "Documents").

- **1** Fare clic su [Start]  $\rightarrow$  [My **Documents] (per Windows Vista: [Documents]).**
	- Se si utilizza Windows 2000, fare doppio clic su [My Documents] sul desktop.

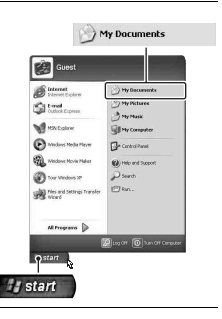

## **2 Fare doppio clic sul file dell'immagine desiderata.**

L'immagine viene visualizzata.

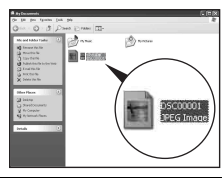

## Per Macintosh

**Fare doppio clic sull'icona del disco fisso**  t **il file dell'immagine desiderata per aprire il file dell'immagine.**

## Rimozione del collegamento USB

Attenersi prima alle procedure elencate di seguito quando:

- Si desidera scollegare il cavo USB.
- Si desidera rimuovere la scheda di memoria.
- Si desidera spegnere la fotocamera.

#### x **Per Windows**

Fare doppio clic su  $\lesssim$  sulla barra delle applicazioni, quindi fare clic su  $\gtrless$ (USB Mass Storage Device) → [Stop]. Confermare l'apparecchio nella finestra di conferma, quindi fare clic su  $[OK] \rightarrow [OK]$  (non necessario per Windows XP/Vista).

L'apparecchio viene scollegato.

#### $P$ **er Macintosh**

#### **Trascinare l'icona dell'unità o l'icona della scheda di memoria sull'icona del "Cestino".**

La fotocamera viene scollegata dal computer.

<span id="page-287-1"></span><span id="page-287-0"></span>Destinazioni per la memorizzazione dei file delle immagini e nomi dei file

I file delle immagini registrati con la fotocamera vengono raggruppati in cartelle sulla scheda di memoria.
### **Esempio: visualizzazione delle cartelle in Windows XP**

- registrati utilizzando questa fotocamera. (Le ultime tre cifre mostrano il numero della cartella.)
- **D**È possibile creare una cartella in base al formato data [\(pagina 108\).](#page-271-0)
- Non è possibile registrare/riprodurre alcuna immagine nella cartella "MISC".
- Cartelle contenenti dati di immagini<br>
registrati utilizzando questa fotocame<br>
ultime tre cifre mostrano il numero d<br>
cartella.)<br>
Che possibile creare una cartella in bas<br>
formato data (pagina 108).<br>
 Non è possibile regi • Ai file di immagini vengono assegnati i nomi nel modo seguente.  $\Box$  $\Box$  $\Box$  (numero file) sta per un numero qualsiasi nell'intervallo da 0001 a 9999. Le parti numeriche del nome di un file di dati RAW e del suo corrispondente file di immagine JPEG sono le stesse.
	- File JPEG: DSC0□□□□JPG
	- File JPEG (Adobe RGB):  $DSC\square\square\square\square\square$ .JPG
	- File di dati RAW (diverso da Adobe RGB):  $DSCO<sub>0</sub> = <sub>0</sub> = <sub>0</sub>$ ARW
	- File di dati RAW (Adobe RGB):  $_D$ SC $\Box$  $\Box$  $\Box$  $\Box$ ARW
- L'estensione potrebbe non essere visualizzata a seconda del computer.
- Per ulteriori informazioni sulle cartelle, vedere a pagina [108.](#page-271-0)

<span id="page-288-0"></span>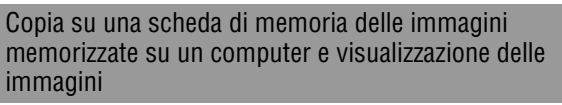

Questa sezione descrive la procedura utilizzando un computer Windows

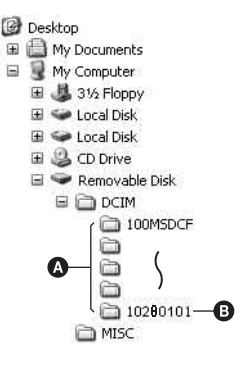

**1 Fare clic con il pulsante destro sul file dell'immagine, quindi fare clic su [Rename]. Cambiare il nome file in "DSCO** $\square\square\square\square$ **".** 

Immettere un numero da 0001 a 9999 per nonn.

- Se viene visualizzato un messaggio di conferma della sovrascrittura, immettere un numero diverso.
- Potrebbe venire visualizzata un'estensione, a seconda delle impostazioni del computer. L'estensione per le immagini è JPG. Non modificare l'estensione.
- Il punto 1 non è necessario se il nome file impostato con la fotocamera non è stato cambiato.

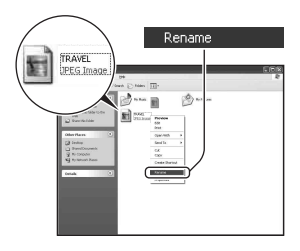

### **2 Copiare il file dell'immagine nella cartella della scheda di memoria effettuando le operazioni seguenti nell'ordine.**

- 1 Fare clic con il pulsante destro sul file dell'immagine, quindi fare clic su [Copy].
- 2 Fare doppio clic su [Removable Disk] o [Sony MemoryStick] in [My Computer].
- 3 Fare clic con il pulsante destro del mouse sulla cartella  $\Box$  $\Box$  $\Box$ MSDCF] nella cartella [DCIM], quindi fare clic su [Paste].
- $\square \square \square$  indica qualsiasi numero nell'intervallo da 100 a 999.

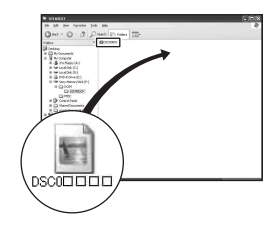

#### **Note**

- Potrebbe non essere possibile riprodurre alcune immagini a seconda della dimensione dell'immagine.
- Quando il file di un'immagine è stato elaborato da un computer o quando il file di un'immagine è stato registrato utilizzando un modello diverso da quello della propria fotocamera, la riproduzione sulla fotocamera non è garantita.
- Quando non è presente alcuna cartella, creare innanzitutto una cartella con la fotocamera [\(pagina 109\),](#page-272-0) quindi copiare il file dell'immagine.

# **Uso del software**

Per utilizzare le immagini registrate con la fotocamera, è in dotazione il seguente software: "Picture Motion Browser", "Image Data Converter SR", "Image Data Lightbox SR", ecc.

### **Nota**

• "Picture Motion Browser" non è compatibile con i computer Macintosh.

#### <span id="page-291-0"></span>**Ambiente informatico consigliato** x **Windows**

Ambiente consigliato per l'uso di "Picture Motion Browser"

SO (preinstallato): Microsoft Windows 2000 Professional SP4/Windows XP\* SP2/Windows Vista\*

\* Le versioni a 64 bit e Starter (Edition) non sono supportate.

CPU/Memoria: Pentium III MHz a 500 o superiore con almeno 256 MB di RAM (consigliati: Pentium III a 800 MHz o superiore con almeno 512 MB di RAM)

Disco fisso: spazio sul disco necessario per l'installazione—almeno 200 MB

Schermo:  $1024 \times 768$  punti o superiore, High Color (colore a 16 bit) o superiore

Ambiente consigliato per l'uso di "Image Data Converter SR Ver.2"/ "Image Data Lightbox SR"

SO (preinstallato): Microsoft Windows 2000 Professional SP4/Windows XP\* SP2/Windows Vista\*

\* Le versioni a 64 bit e Starter (Edition) non sono supportate.

CPU/Memoria: MMX Pentium III a 1 GHz o superiore consigliato, con almeno 512 MB di RAM (consigliato almeno 1 GB di RAM).

Memoria virtuale: almeno 700 MB

Schermo: 1024 × 768 punti o superiore, High Color (colore a 16 bit) o superiore

### **Macintosh**

Ambiente consigliato per l'uso di "Image Data Converter SR Ver.2"/ "Image Data Lightbox SR"

SO (preinstallato): Mac OS X (v10.4)

CPU: serie Power Mac G4/G5 (consigliato a 1,0 GHz o superiore)/Intel Core Solo/Core Duo/Core 2 Duo o superiore Memoria: almeno 512 MB (consigliato almeno 1 GB). Schermo: 1024 × 768 punti o superiore, ad almeno 32.000 colori

## Installazione del software

È possibile installare il software (in dotazione) attenendosi alla procedura seguente.

### x **Windows**

• Accedere come Amministratore.

### **1 Accendere il computer e inserire il CD-ROM (in dotazione) nell'unità CD-ROM.**

Viene visualizzata la schermata del menu di installazione.

- Qualora non venga visualizzata, fare doppio clic su  $\Box$  (My Computer)  $\rightarrow$  $(SONYPICTUTIL) \rightarrow$ [Install.exe].
- In Windows Vista, potrebbe essere visualizzata la schermata Riproduzione automatica. Selezionare "Run Install.exe" e seguire le istruzioni che appaiono sullo schermo per procedere con l'installazione.

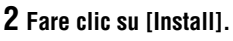

Seguire le istruzioni sullo schermo.

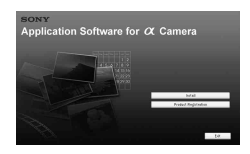

### **3 Rimuovere il CD-ROM al termine dell'installazione.**

Il software seguente è installato e le icone dei collegamenti vengono visualizzate sul desktop.

- Sony Picture Utility "Picture Motion Browser"
- Sony Image Data Suite "Image Data Converter SR"

"Image Data Lightbox SR"

Dopo aver installato il software, viene creata sul desktop l'icona di un collegamento al sito web di registrazione dei clienti.

Dopo essersi registrati sul sito web, è possibile ottenere un'assistenza clienti protetta e utile.

http://www.sony.net/registration/di/

### **■ Macintosh**

- Per l'installazione accedere come amministratore.
- **1 Accendere il Macintosh e inserire il CD-ROM (in dotazione) nell'unità CD-ROM.**
- **2 Fare doppio clic sull'icona del CD-ROM.**
- **3 Copiare il file [SIDS\_INST.pkg] contenuto nella cartella [MAC] sull'icona del disco fisso.**
- **4 Fare doppio clic sul file [SIDS\_INST.pkg] nella cartella in cui è stato copiato.**

Seguire le istruzioni sullo schermo per completare l'installazione.

### **Nota**

• Quando viene visualizzato il messaggio di conferma per il riavvio, riavviare il computer seguendo le istruzioni nella schermata.

#### <span id="page-294-0"></span>**Nota**

• "Picture Motion Browser" non è compatibile con i computer Macintosh.

Con "Picture Motion Browser" è possibile:

- Importare le immagini riprese con la fotocamera e visualizzarle sul computer.
- Organizzare le immagini sul computer in un calendario in base alla data di ripresa per visualizzarle.
- Ritoccare (correzione del fenomeno degli "occhi rossi", ecc.), stampare e inviare le immagini come allegati email, cambiare la data di ripresa e altro ancora.

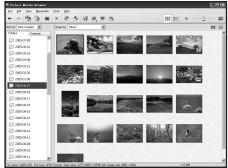

- Stampare o salvare immagini fisse con la data.
- Creare un disco dati utilizzando un masterizzatore di CD o di DVD.

Per i dettagli su "Picture Motion Browser", consultare la "Picture Motion Browser Guide".

Per avviare la "Picture Motion Browser Guide", fare clic su [Start] → [All Programs] (in Windows 2000, [Programs])  $\rightarrow$  [Sony Picture Utility]  $\rightarrow$  $[Help] \rightarrow [Picture Motion Browser Guide].$ 

### **Per avviare "Picture Motion Browser"**

Fare doppio clic sull'icona (Picture Motion Browser) sul desktop. Oppure, dal menu Start: fare clic su [Start]  $\rightarrow$  [All Programs] (in Windows 2000, [Programs])  $\rightarrow$  [Sony Picture Utility]  $\rightarrow$  [Picture Motion Browser]. Per uscire da "Picture Motion Browser", fare clic sul pulsante nell'angolo superiore destro dello schermo.

#### **Nota**

• Il messaggio di conferma dell'Information tool viene visualizzato sullo schermo quando si avvia "Picture Motion Browser" per la prima volta. Selezionare [Start]. Questa funzione informa l'utente di novità come gli aggiornamenti del software. È possibile modificare le impostazioni in un secondo momento.

# <span id="page-295-0"></span>Uso di "Image Data Converter SR"

#### **Nota**

• Se si salva un'immagine come dati RAW, l'immagine viene salvata in formato  $APW20$ 

Con "Image Data Converter SR Ver.2.0" è possibile:

- Modificare le immagini registrate nel modo RAW con varie correzioni, quali la curva del tono e la nitidezza.
- Regolare le immagini con bilanciamento del bianco, esposizione e stile personale, ecc.
- Salvare le immagini visualizzate e modificate su un computer. È possibile salvare l'immagine come dati RAW o salvarla in un formato file generico.
- Per i dettagli su "Image Data Converter SR", consultare la Guida.

Per avviare la Guida, fare clic su [Start]  $\rightarrow$  [All Programs] (in Windows 2000, [Programs])  $\rightarrow$  [Sony Image Data Suite]  $\rightarrow$  [Help]  $\rightarrow$  [Image Data Converter SR Ver.2].

### **Per avviare "Image Data Converter SR Ver.2.0"** ■ Windows

Fare doppio clic sul collegamento di "Image Data Converter SR Ver.2.0" sul desktop.

Quando si esegue l'avvio dal menu Start, fare clic su [Start]  $\rightarrow$  [All Programs] (per Windows 2000: [Programs])  $\rightarrow$  [Sony Image Data Suite]  $\rightarrow$  [Image Data Converter SR Ver.2.0].

Per uscire fare clic sul pulsante  $\times$  nell'angolo superiore destro dello schermo.

### **Macintosh**

Fare doppio clic su [Image Data Converter SR Ver.2] nella cartella [Sony Image Data Suite] dalla cartella [Application].

Per uscire, fare clic su [Quit Image Data Converter SR] (Esci da Image Data Converter SR) dal menu [IDC SR].

# <span id="page-296-0"></span>Uso di "Image Data Lightbox SR"

Con "Image Data Lightbox SR" è possibile:

- Visualizzare e confrontare immagini RAW/JPEG registrate con questa fotocamera.
- Valutare le immagini su una scala da uno a cinque.
- Visualizzare un'immagine in "Image Data Converter SR" e apportarvi delle regolazioni.
- Per i dettagli su "Image Data Lightbox SR", consultare la Guida.

Per avviare la Guida dal menu Start, fare clic su [Start] → [All Programs]  $(in Windows 2000, [Programs]) \rightarrow [Sony Image Data Suite] \rightarrow [Help] \rightarrow$ [Image Data Lightbox SR].

### **Per avviare "Image Data Lightbox SR"**

### ■ Windows

Fare doppio clic su [Image Data Lightbox SR] sul desktop.

Quando si esegue l'avvio dal menu Start, fare clic su [Start]  $\rightarrow$  [All

Programs] (per Windows 2000: [Programs]) → [Sony Image Data Suite]  $\rightarrow$  [Image Data Lightbox SR].

Per uscire, fare clic sul pulsante  $\times$  nell'angolo superiore destro dello schermo.

Viene visualizzata la finestra di dialogo utilizzata per salvare una raccolta.

### **Macintosh**

Fare doppio clic su [Image Data Lightbox SR] nella cartella [Sony Image Data Suite] dalla cartella [Application].

Per uscire, fare clic su [Quit Image Data Lightbox SR] (Esci da Image Data Lightbox SR) dal menu [Image Data Lightbox SR].

# **Specifica della funzione DPOF**

Utilizzando la fotocamera, è possibile specificare le immagini e il numero di immagini da stampare prima di stamparle in un negozio o con la propria stampante. Attenersi alla procedura seguente.

Le specifiche DPOF vengono conservate insieme alle immagini dopo la stampa. Si consiglia di annullare la specifica dopo la stampa.

### <span id="page-297-0"></span>Per specificare/annullare la specifica dell'impostazione DPOF su immagini selezionate

### **1 Tasto MENU**  $\rightarrow \blacksquare$  **1**  $\rightarrow$  [Impostaz.DPOF]  $\rightarrow$  [Imm.contrass.]

Un'immagine viene visualizzata sullo schermo singolo.

### **2** Selezionare l'immagine ◀/▶ sul selettore.

### $\bf 3$  Selezionare il numero di fogli con i tasti  $\mathcal{\R}/\mathcal{\R}$  .

• Per annullare la specifica DPOF, impostare il numero su "0".

### **4 Premere il tasto MENU.**

### **5** Selezionare [OK] con ▲ sul selettore, quindi premere **quest'ultimo al centro.**

### **Note**

- Non è possibile specificare la funzione DPOF sui file di dati RAW.
- È possibile specificare qualsiasi numero fino a 9.
- Se si annulla la specifica della funzione DPOF, anche la stampa dell'indice viene annullata.

Per specificare/annullare la specifica dell'impostazione DPOF su tutte le immagini

### **Tasto MENU**  $\rightarrow \Box$  **1**  $\rightarrow$  [Impostaz.DPOF]  $\rightarrow$  [Tutte le imm.] o **[Annulla tutte]**  $\rightarrow$  **[OK]**

## Apposizione della data sulle immagini

È possibile apporre le date alle immagini quando le si stampa. La posizione della data (all'interno o all'esterno dell'immagine, la dimensione dei caratteri, ecc.) dipende dalla stampante.

### Tasto MENU  $\rightarrow \blacksquare$  1  $\rightarrow$  [Impostaz.DPOF]  $\rightarrow$  [Stampa data]  $\rightarrow$ **[Attivata]**

#### **Nota**

• Questa funzione potrebbe non essere fornita, a seconda della stampante.

### Creazione di una stampa indice

È possibile creare una stampa indice di tutte le immagini nella scheda di memoria.

### Tasto MENU  $\rightarrow \boxed{\rightarrow} 1 \rightarrow$  [Impostaz.DPOF]  $\rightarrow$  [Stampa indice]  $\rightarrow$  [Crea indice]

#### **Note**

- Il numero di immagini che possono essere stampate su un singolo foglio e il formato dipendono dalla stampante. Le immagini RAW non vengono stampate nella stampa indice.
- Le immagini che sono state riprese dopo aver impostato la stampa indice non vengono incluse nella stampa indice. Si consiglia di creare la stampa indice subito prima di stamparla.
- Se si annulla la specifica della funzione DPOF, anche la stampa indice viene annullata.

# **Stampa di immagini collegando la fotocamera a una stampante compatibile PictBridge**

Anche se non si dispone di un computer, è possibile stampare le immagini riprese con la fotocamera collegandola direttamente a una stampante compatibile PictBridge. "PictBridge" è basato sullo standard CIPA. (CIPA: Camera & Imaging Products Association)

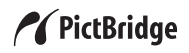

#### **Nota**

• Non è possibile stampare i file di dati RAW.

### <span id="page-299-0"></span>Fase 1: impostazione della fotocamera

#### **Nota**

• Si consiglia di utilizzare l'alimentatore CA/caricabatterie (non in dotazione) per evitare che la fotocamera si spenga mentre la stampa è in corso.

### **1** Tasto MENU  $\rightarrow \infty$  2  $\rightarrow$  [Collegam.USB]  $\rightarrow$  [PTP]

### **2 Spegnere la fotocamera e inserire la scheda di memoria su cui sono state registrate le immagini.**

### <span id="page-300-2"></span>Fase 2: collegamento della fotocamera alla stampante

**1 Collegare la fotocamera alla stampante.**

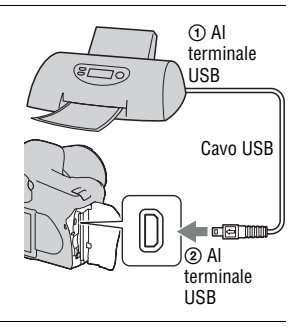

### **2 Accendere la fotocamera e la stampante.**

Viene visualizzata la schermata utilizzata per selezionare le immagini che si desidera stampare.

### <span id="page-300-1"></span><span id="page-300-0"></span>Fase 3: stampa

- **1** Selezionare l'immagine da stampare con  $\blacktriangleleft$  sul selettore, **quindi premere quest'ultimo al centro.**
	- Per annullare, premere di nuovo il selettore al centro.

### **2 Ripetere il punto 1 se si desidera stampare altre immagini.**

### **3 Premere il tasto MENU e impostare ciascuna voce.**

• Per i dettagli sull'impostazione delle voci, vedere "[Menu PictBridge](#page-301-0)".

### **4 Selezionare [Stampa]** t **[OK] nel menu, quindi premere il selettore al centro.**

L'immagine viene stampata.

• Quando viene visualizzata la schermata che indica che la stampa è stata completata, premere il selettore al centro.

### **Per annullare la stampa**

Durante la stampa, premendo il selettore al centro si annulla la stampa. Rimuovere il cavo USB o spegnere la fotocamera. Quando si desidera stampare di nuovo, seguire la procedura indicata sopra (fasi da 1 a 3).

### <span id="page-301-0"></span>Menu PictBridge

### **Pagina 1**

### **Stampa**

Stampa le immagini selezionate. Per i dettagli, vedere "[Fase 3: stampa](#page-300-0)".

#### **Imp.qtà stampa**

È possibile specificare il numero di stampe, fino a 20. Lo stesso numero di stampe viene specificato su tutte le immagini selezionate.

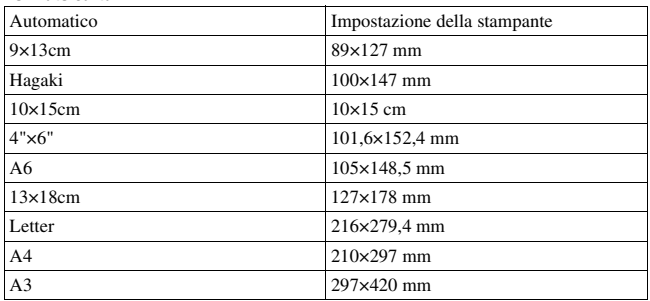

#### **Formato carta**

#### **Layout**

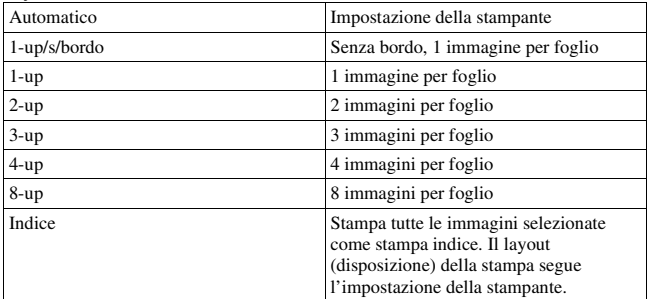

#### <span id="page-302-0"></span>**Stampa data**

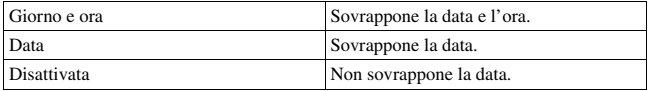

#### **Pagina 2 Deselez.tutte**

Quando viene visualizzato il messaggio, selezionare [OK], quindi premere il selettore al centro. Il contrassegno DPOF su ciascuna immagine viene cancellato. Quando si desidera annullare le impostazioni specificate senza stampare le immagini, selezionare questa voce.

#### **Stampa tutto**

Stampa tutte le immagini in una scheda di memoria. Quando viene visualizzato il messaggio, selezionare [OK], quindi premere il selettore al centro.

# <span id="page-303-0"></span>**Dati tecnici**

meccanismo decentrabile del sensore dell'immagine

### **Fotocamera**

### **[Sistema]**

Tipo di fotocamera Fotocamera reflex digitale con flash incorporato e obiettivi intercambiabili Obiettivo Tutti gli obiettivi α

### **[Sensore dell'immagine]**

Numero complessivo di pixel della fotocamera Circa 10 800 000 pixel

Numero effettivo di pixel della fotocamera Circa 10 200 000 pixel

Formato immagine  $23.6 \times 15.8$  mm (formato) APS-C) a colori primari con scansione interlacciata

Sensibilità ISO (indice di esposizione consigliato) AUTO, da 100 a 3200

### **[Super SteadyShot]**

Sistema Sensore dell'immagine con meccanismo decentrabile

Capacità di compensazione Super SteadyShot Riduzione da 2,5 EV a 3,5 EV circa nel tempo di otturazione (varia a seconda delle condizioni di ripresa e dell'obiettivo utilizzato)

### **[Antipolvere]**

Sistema Rivestimento antistatico sul filtro passa basso e sul

### **[Mirino]**

Tipo Sistema fisso a livello dell'occhio con pentaprisma Schermo di messa a fuoco Sferico acuto opaco Campo visivo 0,95 Ingrandimento 0,83 × con obiettivo da 50 mm a infinito,  $-1$  m<sup>-1</sup> Distanza dagli occhi Circa 17,6 mm dall'oculare, 13,5 mm dal riquadro dell'oculare con diottria –1  $(-1 \text{ m}^{-1})$ Regolazione diottrica Da  $-2.5$  a  $+1.0$  m<sup>-1</sup>

#### **[Sistema di messa a fuoco automatica]**

Sistema Sistema a rilevamento di fase TTL, sensori di linea CCD (9 punti, 8 linee con sensore centrale a reticolo)

Gamma di sensibilità Da 0 a 18 EV (equivalente a ISO 100)

Illuminatore AF Circa da 1 a 5 m

### **[Esposizione]**

Cellula di misurazione SPC con schema a nido d'ape a 40 segmenti

Gamma di misurazione Da 1 a 20 EV (da 3 a 20 EV con misurazione spot),

F1,4) Compensazione dell'esposizione ±2,0 EV (a passi di 1/3 di EV)

(a ISO 100 con obiettivo

#### **[Otturatore]**

Tipo Controllato elettronicamente, a spostamento trasversale verticale, tipo a piano focale

Gamma dei tempi Da 1/4000 di secondo a 30 secondi, posa "B", (a passi di 1/3 di EV)

Tempo di sincronizzazione del flash 1/160 di secondo

### **[Flash incorporato]**

N. G del flash GN 12 (in metri a ISO 100)

Tempo di ricarica Circa 4 secondi

Copertura del flash Copre un obiettivo da 18 mm (lunghezza focale indicata dall'obiettivo)

Compensazione del flash ±2,0 EV (a passi di 1/3 di EV)

### **[Supporto di registrazione]**

Scheda CompactFlash (di Tipo I, II), Microdrive, "Memory Stick Duo" (con un adattatore di Memory Stick Duo per alloggiamento per CompactFlash)

### **[Monitor LCD]**

Pannello LCD Tipo TFT da 6,7cm (2,7") Numero totale di punti 230 400 (960 × 240) punti

### **[Alimentazione, generali]**

Batteria utilizzata Batteria ricaricabile NP-FM500H

### **[Altro]**

PictBridge Compatibile

- Exif Print Compatibile
- PRINT Image Matching III Compatibile
- Dimensioni Circa  $130.8 \times 98.5 \times$ 71,3 mm (L/A/P, escluse le parti sporgenti)
- Peso Circa 532 g (senza batterie, scheda di memoria e accessori del corpo)

Temperatura di utilizzo Da 0 a 40°C (Quando si utilizza il Microdrive: da 5 a 40°C)

- Exif Exif Ver. 2.21
- Comunicazione USB Hi-Speed USB (compatibile USB 2.0)

### **Caricabatterie BC-VM10**

Alimentazione nominale in ingresso Da 100 V a 240 V CA, 50/60 Hz

Alimentazione nominale in uscita 8,4 V CC, 750 mA

Gamma di temperature di esercizio Da 0 a 40°C

Gamma di temperature di conservazione Da –20 a +60°C

Dimensioni massime Circa  $70 \times 25 \times 95$  mm (L) A/P)

### **Batteria ricaricabile NP-FM500H**

Batteria utilizzata Batteria a ioni di litio Tensione massima  $CC 8.4 V$ Tensione nominale CC 7,2 V

Corrente di carica massima 2,0 A

- Tensione di carica massima CC 8,4 V
- Capacità 11,8 Wh (1 650 mAh)

Dimensioni massime Circa  $38.2 \times 20.5 \times 55.6$ mm (L/A/P) Peso Circa 78 g

Il formato e i dati tecnici sono soggetti a modifiche senza preavviso.

### <span id="page-305-0"></span>**Informazioni sulla lunghezza focale**

L'angolazione delle foto di questa fotocamera è più stretta di quella delle fotocamere a pellicola in formato 35 mm. È possibile trovare l'equivalente approssimativo della lunghezza focale di una fotocamera con pellicola in formato 35 mm e riprendere con la stessa angolazione delle foto, aumentando di metà la lunghezza focale dell'obiettivo. Ad esempio, utilizzando un obiettivo da 50 mm, è possibile ottenere l'equivalente approssimativo di un obiettivo da 75 mm di una fotocamera a pellicola in formato 35 mm.

#### **Compatibilità dei dati delle immagini**

- Questa fotocamera è conforme allo standard universale DCF (Design rule for Camera File system) stabilito dalla JEITA (Japan Electronics and Information Technology Industries Association).
- La riproduzione di immagini registrate con la fotocamera su un altro apparecchio e la riproduzione sulla fotocamera di immagini registrate o montate con un altro apparecchio non sono garantite.

### **Marchi commerciali**

- $\alpha$  è un marchio commerciale della Sony Corporation.
- "Memory Stick",  $\mathcal{F}$  "Memory" Stick PRO", MEMORY STICK PRO. "Memory Stick Duo", **MEMORY STICK DUO, "Memory Stick** PRO Duo", MEMORY STICK PRO DUO, "Memory Stick PRO-HG Duo", MEMORY STICK PRO-HG Duo, "Memory Stick Micro", "MagicGate" e MAGICGATE sono marchi commerciali della Sony Corporation.
- "InfoLITHIUM" è un marchio commerciale della Sony Corporation.
- Microsoft, Windows e Windows Vista sono marchi commerciali registrati o marchi commerciali di Microsoft Corporation negli Stati Uniti e/o in altre nazioni.
- Macintosh, Mac OS, iMac, iBook, PowerBook, Power Mac e eMac

sono marchi commerciali registrati o marchi commerciali di Apple Inc.

- Intel, Intel Core, MMX e Pentium sono marchi commerciali registrati o marchi commerciali di Intel Corporation.
- CompactFlash è un marchio commerciale della SanDisk Corporation.
- Microdrive è un marchio commerciale registrato della Hitachi Global Storage Technologies negli Stati Uniti e/o in altre nazioni.
- Adobe è un marchio commerciale registrato della Adobe Systems Incorporated negli Stati Uniti e/o in altre nazioni.
- L'ottimizzatore di gamma dinamica avanzato usa la tecnologia fornita da **Apical Limited.**
- Inoltre i nomi del sistema e dei prodotti usati in questo manuale sono generalmente marchi commerciali o marchi commerciali registrati dei loro elaboratori o produttori. Tuttavia, i contrassegni ™ o ® non sono usati in tutti i casi in questo manuale.

# **Risoluzione dei problemi**

Qualora si verifichino dei problemi con la fotocamera, tentare le soluzioni seguenti. Controllare le voci da pagina [144](#page-307-0) a [153.](#page-316-0) Rivolgersi al rivenditore Sony o a un centro di assistenza autorizzato Sony locale.

 $\bullet$  Controllare le voci seguenti.

2 Rimuovere la batteria e reinserirla dopo circa un minuto, quindi accendere l'apparecchio.

<sup>3</sup> Ripristinare le impostazioni [\(pagina 116\)](#page-279-0).

4 Rivolgersi al rivenditore Sony o a un centro di assistenza autorizzato Sony locale.

### Batteria e alimentazione

### **Non si riesce a installare la batteria.**

- Quando si inserisce la batteria, utilizzare la punta della batteria per spingere la leva di blocco [\(pagina 13\)](#page-176-0).
- Controllare il numero del modello della batteria.

### <span id="page-307-0"></span>**L'indicatore di carica residua della batteria è errato oppure viene visualizzato l'indicatore di carica residua sufficiente della batteria, ma l'energia si esaurisce troppo rapidamente.**

- Questo fenomeno si verifica quando si utilizza la fotocamera in un luogo molto caldo o freddo [\(pagina 157\)](#page-320-0).
- La carica residua della batteria visualizzata è diversa da quella effettiva. Scaricare completamente e quindi ricaricare la batteria per correggere l'indicazione.
- La batteria è scarica. Installare una batteria carica [\(pagina 13\).](#page-176-0)
- La batteria non funziona [\(pagina 15\).](#page-178-0) Sostituirla con una nuova.

### **Non si riesca ad accendere la fotocamera.**

• Installare correttamente la batteria [\(pagina 13\).](#page-176-0)

- La batteria è scarica. Installare una batteria carica [\(pagina 13\).](#page-176-0)
- La batteria non funziona [\(pagina 15\).](#page-178-0) Sostituirla con una nuova.

### **Improvvisamente la fotocamera si spegne.**

• Se non si utilizza la fotocamera per un periodo di tempo prestabilito, la fotocamera passa al modo di risparmio dell'energia e arriva quasi a spegnersi. Per annullare il risparmio energetico, far funzionare la fotocamera, ad esempio premendo a metà il pulsante di scatto [\(pagina 45\)](#page-208-0).

### Ripresa delle immagini

### **Non viene visualizzato nulla sul monitor LCD quando la fotocamera è accesa.**

- Nell'impostazione predefinita, il monitor LCD si spegne se non viene registrata un'operazione per più di cinque secondi, per ridurre al minimo il consumo della batteria. È possibile modificare il tempo che deve trascorrere prima che il monitor LCD venga spento [\(pagina 113\).](#page-276-0)
- Il monitor LCD è impostato sulla disattivazione. Premere il tasto DISP per accendere il monitor LCD [\(pagina 36\).](#page-199-0)

#### **L'immagine non è chiara nel mirino.**

• Regolare correttamente la scala diottrica utilizzando la manopola di regolazione diottrica [\(pagina 23\)](#page-186-0).

### **L'immagine non è stata registrata.**

• Non è inserita una scheda di memoria.

#### **L'otturatore non scatta.**

- Controllare la capacità disponibile della scheda di memoria [\(pagina 26\).](#page-189-0) Se è piena, procedere in uno dei modi seguenti:
	- Cancellare le immagini non necessarie [\(pagina 102\)](#page-265-0).
	- Cambiare la scheda di memoria.
- Non è possibile registrare le immagini mentre si carica il flash incorporato [\(pagina 71\)](#page-234-0).
- L'otturatore non può scattare quando il soggetto non è a fuoco [\(pagina 65\)](#page-228-0).
- L'obiettivo non è montato correttamente. Montare correttamente l'obiettivo [\(pagina 16\)](#page-179-0).
- Quando un telescopio astronomico, ecc., è montato sulla fotocamera, impostare il modo di registrazione su M quindi effettuare la ripresa.

• Si è cercato di riprendere un soggetto che potrebbe richiedere una messa a fuoco particolare [\(pagina 66\).](#page-229-0) Utilizzare la funzione di blocco della messa a fuoco o di messa a fuoco manuale (pagine [67](#page-230-0), [69\)](#page-232-0)

### **La registrazione richiede molto tempo.**

- La funzione di riduzione dei disturbi è attivata [\(pagina 110\)](#page-273-0). Non si tratta di un malfunzionamento.
- Si sta riprendendo nel modo RAW [\(pagina 107\)](#page-270-0). Poiché il file di dati RAW è grande, la ripresa nel modo RAW potrebbe richiedere del tempo.

#### **L'immagine è sfocata.**

- Il soggetto è troppo vicino. Controllare la distanza focale minima dell'obiettivo.
- Si sta riprendendo nel modo di messa a fuoco manuale, impostare la leva del modo di messa a fuoco su AF (messa a fuoco automatica) [\(pagina 65\)](#page-228-0).

### **Il sistema Eye-Start AF non funziona.**

- Impostare [Eye-Start AF] su [Attivato] [\(pagina 67\).](#page-230-1)
- Premere a metà il pulsante di scatto.

#### **Il flash non funziona.**

• Il modo del flash è impostato su [Flash autom.]. Se si desidera avere la certezza che il flash scatti sempre, impostare il modo del flash su [Flash forzato] [\(pagina 73\).](#page-236-0)

### **Nelle immagini riprese utilizzando il flash appaiono delle macchioline sfocate.**

• La polvere nell'aria ha riflesso la luce del flash ed è apparsa nell'immagine. Non si tratta di un malfunzionamento.

### **Il flash impiega troppo tempo per ricaricarsi.**

• Il flash è scattato più volte in sequenza per un breve periodo di tempo. Quando il flash è scattato più volte in sequenza, la ricarica potrebbe impiegare più tempo del solito per evitare di surriscaldare la fotocamera.

### **Una foto scattata con il flash è troppo scura.**

• Se il soggetto è oltre la portata del flash (la distanza che il flash può raggiungere), le foto saranno scure perché la luce del flash non raggiunge il soggetto. Se si cambia la sensibilità ISO, anche la portata del flash cambia di pari passo [\(pagina 72\)](#page-235-0).

### **La data e l'ora vengono registrate in modo errato.**

• Impostare la data e l'ora corrette (pagine [22](#page-185-0), [113](#page-276-1)).

#### **Il valore del diaframma e/o il tempo di otturazione lampeggiano quando si preme a metà il pulsante di scatto.**

• Poiché il soggetto è troppo luminoso o troppo scuro, va oltre la gamma disponibile della fotocamera. Regolare di nuovo l'impostazione.

### **L'immagine è biancastra (bagliore). La sfocatura della luce appare sull'immagine (immagini fantasma).**

• La foto è stata scattata con una fonte di illuminazione forte e nell'obiettivo è entrata una luce eccessiva. Applicare un paraluce.

### **Gli angoli della foto sono troppo scuri.**

• Se si utilizza un filtro o un paraluce, rimuoverlo e provare a riprendere di nuovo. A seconda dello spessore del filtro e del montaggio sbagliato del paraluce, il filtro o il paraluce potrebbero apparire parzialmente nell'immagine. Le proprietà ottiche di alcuni obiettivi potrebbero far apparire troppo scuri i margini dell'immagine (luce insufficiente).

### **Gli occhi del soggetto diventano rossi.**

- Attivare la funzione di riduzione del fenomeno degli "occhi rossi" [\(pagina 72\)](#page-235-1).
- Avvicinarsi al soggetto e riprendere il soggetto entro la portata del flash utilizzando il flash [\(pagina 72\)](#page-235-0).

### **Appaiono dei punti che restano sul monitor LCD.**

• Non si tratta di un malfunzionamento. Questi punti non vengono registrati [\(pagina 4\).](#page-167-0)

### **L'immagine è sfocata.**

• La foto è stata scattata in un luogo buio senza il flash, e ne è derivata la vibrazione della fotocamera. Si consiglia l'uso della funzione Super SteadyShot o di un treppiede. In questa situazione si può utilizzare il flash [\(pagina 43\)](#page-206-0).

### La scala EV **◀ ▶** sta lampeggiando nel mirino.

• Il soggetto è troppo luminoso o troppo scuro per il campo di misurazione della fotocamera.

### Visualizzazione delle immagini

#### **La fotocamera non riesce a riprodurre le immagini.**

- Il nome della cartella o del file è stato cambiato sul computer [\(pagina 125\).](#page-288-0)
- Quando il file di un'immagine è stato elaborato da un computer o quando il file di un'immagine è stato registrato utilizzando un modello diverso da quello della propria fotocamera, la riproduzione sulla fotocamera non è garantita.
- La fotocamera è nel modo USB. Annullare il collegamento USB [\(pagina 124\).](#page-287-0)

### **L'immagine non appare sullo schermo televisivo.**

- Controllare [Uscita video] se il segnale di uscita video della fotocamera sia impostato o meno sul sistema colore del proprio televisore [\(pagina 105\).](#page-268-0)
- Controllare se il collegamento sia corretto [\(pagina 104\).](#page-267-0)

### Cancellazione/Modifica delle immagini

### **La fotocamera non riesce a cancellare un'immagine.**

• Annullare la protezione [\(pagina 101\)](#page-264-0).

#### **Un'immagine è stata cancellata per errore.**

• Dopo aver cancellato un'immagine, non è possibile recuperarla. Si consiglia di proteggere le immagini che non si vuole cancellare [\(pagina 101\).](#page-264-0)

### **Non è possibile applicare un contrassegno DPOF.**

• Non è possibile applicare i contrassegni DPOF sui file di dati RAW.

### Computer

### **L'utente non sa se il sistema operativo del computer sia compatibile o meno con la fotocamera.**

• Controllare ["Ambiente informatico consigliato"](#page-282-0) (pagine [119](#page-282-0), [128](#page-291-0)).

### **Il computer non riconosce la fotocamera.**

- Verificare che la fotocamera sia accesa.
- Quando il livello della batteria è basso, installare una batteria carica [\(pagina 13\)](#page-176-0) o utilizzare l'alimentatore CA/caricabatterie (non in dotazione).
- Utilizzare il cavo USB (in dotazione) [\(pagina 120\).](#page-283-0)
- Scollegare il cavo USB e ricollegarlo saldamente.
- Impostare [Collegam.USB] su [Mass Storage] [\(pagina 120\)](#page-283-0).
- Scollegare tutti gli apparecchi, tranne la fotocamera, la tastiera e il mouse, dalle prese USB del computer.
- Collegare direttamente la fotocamera al computer senza passare attraverso un hub USB o un'altra periferica [\(pagina 119\)](#page-282-1).

#### **Non si riesce a copiare le immagini.**

- Effettuare il collegamento USB collegando correttamente la fotocamera al computer [\(pagina 120\)](#page-283-0).
- Seguire la procedura di copia designata per il proprio sistema operativo [\(pagina 121\)](#page-284-0).
- Quando si riprendono le immagini con una scheda di memoria formattata da un computer, potrebbe non essere possibile copiare le immagini su un computer. Riprendere utilizzando una scheda di memoria formattata con la fotocamera [\(pagina 109\).](#page-272-1)

### **L'immagine non può essere riprodotta su un computer.**

- Se si utilizza "Picture Motion Browser", consultare la "Picture Motion Browser Guide".
- Rivolgersi al produttore del computer o del software.

### **Dopo aver effettuato un collegamento USB, "Picture Motion Browser" non si avvia automaticamente.**

• Eseguire il collegamento USB dopo aver acceso il computer [\(pagina 120\).](#page-283-0)

### **Non si sa come utilizzare il software (in dotazione).**

• Consultare la guida in linea o il manuale di ciascun programma.

### Scheda di memoria

### **Non si riesce a inserire una scheda di memoria.**

• La direzione di inserimento della scheda di memoria è errata. Inserirla nella direzione corretta [\(pagina 18\).](#page-181-0)

#### **Non si riesce a registrare su una scheda di memoria.**

- La scheda di memoria è piena. Eliminare le immagini non necessarie [\(pagina 102\).](#page-265-0)
- È inserita una scheda di memoria non utilizzabile [\(pagina 18\).](#page-181-0)
- Si sta utilizzando una scheda di memoria dotata di interruttore di protezione dalla scrittura, e l'interruttore è impostato sulla posizione LOCK. Impostare l'interruttore sulla posizione di registrazione.

### **Il Microdrive si riscalda.**

• Si sta utilizzando il Microdrive da molto tempo. Non si tratta di un malfunzionamento.

#### **Si è formattata una scheda di memoria per errore.**

• Tutti i dati sulla scheda di memoria vengono cancellati con la formattazione. Non è possibile ripristinarli.

### **Una "Memory Stick PRO Duo" non viene riconosciuta da un computer dotato di alloggiamento per "Memory Stick".**

• Se la "Memory Stick PRO Duo" non è supportata dall'alloggiamento del computer per "Memory Stick", collegare la fotocamera al computer [\(pagina 120\).](#page-283-0) Il computer riconosce la "Memory Stick PRO Duo".

### Stampa

Vedere anche "[Stampante compatibile PictBridge"](#page-314-0) (sotto) unitamente alle seguenti voci.

### **Il colore dell'immagine è strano.**

• Quando si stampano le immagini registrate nel modo Adobe RGB utilizzando stampanti sRGB che non sono compatibili con Adobe RGB (DCF2.0/Exif2.21), le immagini vengono stampate a un livello di intensità inferiore [\(pagina 87\).](#page-250-0)

### **Le immagini vengono stampate con entrambi i margini tagliati.**

- A seconda della stampante, i margini sinistro, destro, superiore e inferiore dell'immagine potrebbero venire tagliati. Specialmente quando si stampa un'immagine ripresa con il rapporto di aspetto impostato su [16:9], l'estremità laterale dell'immagine potrebbe venire tagliata.
- Quando si stampano immagini utilizzando la propria stampante, annullare le impostazioni sulla rifinitura o la stampa senza bordi. Rivolgersi al produttore della stampante per controllare se la stampante offra o meno queste funzioni.
- Quando si stampano le immagini presso un negozio di stampe digitali, chiedere al negozio se sia in grado di stampare le immagini senza tagliare entrambi i bordi.

#### **Non si riesce a stampare le immagini con la data.**

- Utilizzando "Picture Motion Browser", è possibile stampare le immagini con la data [\(pagina 131\).](#page-294-0)
- Questa fotocamera non dispone di una funzione per sovrapporre le date sulle immagini. Tuttavia, poiché le immagini riprese con la fotocamera comprendono informazioni sulla data di registrazione, è possibile stampare le immagini con la data sovrapposta se la stampante o il software sono in grado di riconoscere le informazioni Exif. Per la compatibilità con le informazioni Exif, consultare il produttore della stampante o del software.
- Quando si stampano le immagini presso un negozio, le immagini possono essere stampate con la data, se si chiede al negozio di farlo.

### <span id="page-314-0"></span>Stampante compatibile PictBridge

Per i dettagli, fare riferimento alle istruzioni per l'uso in dotazione con la stampante o consultare il produttore della stampante.

#### **Non si riesce a stabilire un collegamento.**

- La fotocamera non può essere collegata direttamente a una stampante che non sia compatibile con lo standard PictBridge. Rivolgersi al produttore della stampante per controllare se la stampante sia compatibile o meno con lo standard PictBridge.
- Impostare [Collegam.USB] su [PTP] [\(pagina 136\).](#page-299-0)
- Scollegare e ricollegare il cavo USB. Se un messaggio di errore viene indicato sulla stampante, consultare le istruzioni per l'uso in dotazione con la stampante.

**Altro**

#### **Non si riesce a stampare le immagini.**

- Controllare che la fotocamera e la stampante siano collegate correttamente mediante il cavo USB.
- Non è possibile stampare i file di dati RAW.
- Le immagini riprese utilizzando fotocamere diverse da questa o le immagini modificate con un computer potrebbero non essere stampate.

### **"---- -- --" viene stampato nella parte dell'immagine per l'inserimento della data.**

• Le immagini che non hanno i dati di registrazione non possono essere stampate con la data inserita. Impostare [Stampa data] su [Disattivata] e stampare di nuovo l'immagine [\(pagina 139\).](#page-302-0)

### **Non si riesce a stampare l'immagine con il formato selezionato.**

- Scollegare il cavo USB e ricollegarlo quando si cambia il formato carta dopo aver collegato la stampante alla fotocamera.
- L'impostazione per la stampa della fotocamera differisce dall'impostazione della stampante. Cambiare l'impostazione della fotocamera [\(pagina 137\)](#page-300-1) o della stampante.

### **Non si riesce a far funzionare la fotocamera dopo aver annullato la stampa.**

• Attendere, poiché la stampante sta eseguendo l'annullamento. A seconda della stampante potrebbe essere necessario del tempo.

### Altro

### **L'obiettivo si appanna.**

• Si è formata della condensa. Spegnere la fotocamera e lasciarla per circa un'ora prima di utilizzarla [\(pagina 157\)](#page-320-1).

### **Quando si accende la fotocamera viene visualizzato il messaggio "Imposta data e ora?".**

• La fotocamera è rimasta inutilizzata per qualche tempo con una batteria quasi scarica o senza la batteria. Caricare la batteria e impostare nuovamente la data [\(pagina 22\)](#page-185-0). Se l'impostazione della data viene persa ogni volta che si carica la batteria, rivolgersi al rivenditore Sony o al centro di assistenza autorizzato Sony locale.

### **Il numero di immagini registrabili non diminuisce o diminuisce di due unità alla volta.**

• Questo è dovuto al rapporto di compressione e alla dimensione dell'immagine, che cambiano dopo la compressione a seconda dell'immagine, quando si riprende un'immagine JPEG [\(pagina 107\)](#page-270-0).

### **Un'impostazione viene riportata alle impostazioni predefinite senza aver eseguito un'operazione di ripristino.**

• La batteria è stata rimossa mentre l'interruttore POWER era impostato su ON. Quando si rimuove la batteria, accertarsi che l'interruttore POWER sia impostato su OFF e che l'indicatore luminoso di accesso non sia illuminato [\(pagina 22\)](#page-185-0).

### **La fotocamera non funziona correttamente.**

• Spegnere la fotocamera. Rimuovere la batteria e reinserirla. Se si utilizza un alimentatore CA/caricabatterie (non in dotazione), scollegare il cavo di alimentazione. Se la fotocamera è calda, lasciarla raffreddare prima di provare questa procedura correttiva. Qualora la fotocamera non funzioni dopo aver provato queste soluzioni, consultare il rivenditore Sony o il servizio di assistenza autorizzato Sony locale.

### **Le cinque barre della scala Super SteadyShot lampeggiano.**

• La funzione Super SteadyShot non è operativa. È possibile continuare a riprendere, ma la funzione Super SteadyShot non sarà operativa. Spegnere e accendere la fotocamera. Se la scala Super SteadyShot continua a lampeggiare, rivolgersi al rivenditore Sony o al centro di assistenza autorizzato Sony locale.

### <span id="page-316-0"></span>**"--E-" viene indicato nell'angolo inferiore destro del monitor LCD.**

• Rimuovere la scheda di memoria e reinserirla. Qualora questa procedura non disattivi l'indicazione, formattare la scheda di memoria.

# **Messaggi di avvertimento**

Se viene visualizzato il messaggio seguente, seguire le istruzioni.

### **Soltanto per batteria "InfoLITHIUM"**

• Si sta utilizzando una batteria incompatibile.

### **Imposta data e ora?**

• Impostare la data e l'ora. Se la fotocamera non è stata utilizzata per un periodo di tempo prolungato, caricare la batteria ricaricabile interna (pagine [22,](#page-185-1) [157](#page-320-2)).

### **Carica insuff.**

• Si è cercato di eseguire la funzione [Modo pulizia] quando il livello della batteria era insufficiente. Caricare la batteria o utilizzare l'alimentatore CA/ caricabatterie (non in dotazione).

### **Nessuna scheda**

• Inserire una scheda di memoria.

### **Impossibile usare scheda. Formattare?**

• La scheda di memoria è stata formattata su un computer e il formato file è stato modificato o è stata formattata su un altro apparecchio.

Selezionare [OK], quindi formattare la scheda di memoria. È possibile utilizzare di nuovo la scheda di memoria, ma tutti i dati precedenti nella scheda di memoria vengono cancellati. Il completamento della formattazione potrebbe richiedere del tempo. Se il messaggio continua a venire visualizzato, cambiare la scheda di memoria.

### **Errore scheda**

• È inserita una scheda di memoria incompatibile o la formattazione non ha avuto esito positivo.

### **Reinserire la scheda.**

- La scheda di memoria inserita non può essere utilizzata in questa fotocamera.
- La scheda di memoria è danneggiata.
- La sezione dei contatti della scheda di memoria è sporca.

### **In elaborazione...**

• Quando si utilizza un'esposizione lunga, la riduzione dei disturbi viene eseguita per lo stesso periodo di tempo per cui l'otturatore è rimasto aperto. Non è possibile eseguire un'ulteriore ripresa durante questa riduzione.

### **Impossibile visualizzare**

• Potrebbe non essere possibile visualizzare le immagini registrate con altre fotocamere o le immagini modificate con un computer.

### **Nessun obiettivo montato. Otturatore bloccato.**

• L'obiettivo non è montato correttamente, oppure non è montato alcun obiettivo. Quando si monta la fotocamera su un telescopio astronomico o un apparecchio simile, impostare il modo di registrazione su M.

### **Nessuna immagine**

• Non è contenuta alcuna immagine nella scheda di memoria.

### **Immagine protetta.**

• Si è cercato di cancellare immagini protette.

### **Impossibile stampare**

• Si è cercato di contrassegnare le immagini RAW con un contrassegno DPOF.

### **Inizializzazione collegam. USB**

• È stato stabilito un collegamento USB. Non scollegare il cavo USB.

### **Controllare il dispositivo collegato.**

• Non si riesce a stabilire un collegamento PictBridge. Scollegare il cavo USB e ricollegarlo.

### **Surriscaldam. macc. fot. Lasciare raffreddare.**

• La fotocamera si è riscaldata perché sono state eseguite riprese continue. Spegnere la fotocamera. Far raffreddare la fotocamera e attendere finché è di nuovo pronta a riprendere.

### **Errore fotocamera Errore di sistema**

• Spegnere la fotocamera, rimuovere la batteria e poi reinserirla. Se il messaggio viene visualizzato spesso, rivolgersi al rivenditore Sony o al centro di assistenza autorizzato Sony locale.

### **Impossibile ingrandire Impossibile ruotare imm.**

• È possibile che le immagini registrate con altre fotocamere non vengano ingrandite o ruotate.

### **Nessuna immagine è cambiata**

• Si è tentato di proteggere immagini o di specificare impostazioni DPOF senza aver modificato la specifica di tali immagini.

#### **Imp. creare cart. nuove**

• Sulla scheda di memoria esiste una cartella con un nome che inizia per "999". In questo caso, non è possibile creare alcuna cartella.

#### **Stampa annullata**

• La stampa è stata annullata. Scollegare il cavo USB o spegnere la fotocamera.

#### **Impossibile contrassegnare**

• Si è tentato di contrassegnare immagini RAW nella schermata PictBridge.

### **Errore stampante**

- Controllare la stampante.
- Controllare se l'immagine che si desidera stampare sia danneggiata.

### **Stampante occupata**

• Controllare la stampante.

# **Precauzioni**

### <span id="page-320-0"></span>**Non utilizzare/conservare la fotocamera nei seguenti luoghi**

• In un luogo molto caldo, asciutto o umido

In luoghi come un'auto parcheggiata al sole, il corpo della fotocamera potrebbe deformarsi e ciò potrebbe provocare un malfunzionamento.

- Alla luce diretta del sole o vicino a un radiatore Il corpo della fotocamera potrebbe scolorirsi o deformarsi e questo potrebbe provocare un malfunzionamento.
- In ubicazioni soggette a forti vibrazioni
- In prossimità di ubicazioni con forti campi magnetici
- In luoghi sabbiosi o polverosi Fare attenzione a non lasciar entrare la sabbia o la polvere nella fotocamera. Questo può provocare il malfunzionamento della fotocamera e in alcuni casi questo inconveniente non può essere riparato.

### **Trasporto**

• Assicurarsi di montare il coprioculare o il coperchio del corpo quando non si utilizza la fotocamera. Quando si monta il coperchio del corpo, rimuovere tutta la polvere dal coperchio prima di collocarlo sulla fotocamera.

### **Informazioni sulle temperature di esercizio**

La fotocamera è progettata per l'uso a temperature comprese tra 0 e 40°C (quando si utilizza un Microdrive: tra 5 e 40°C). Non è consigliata la registrazione in luoghi troppo freddi o caldi che non rientrino in questa gamma di temperature.

### <span id="page-320-4"></span><span id="page-320-1"></span>**Informazioni sulla condensa**

Se si porta la fotocamera direttamente da un ambiente freddo a uno caldo, potrebbe formarsi della condensa all'interno o all'esterno della fotocamera. Questa condensa può provocare un malfunzionamento della fotocamera.

#### **Come evitare la formazione di condensa**

Quando si porta la fotocamera da un ambiente freddo a uno caldo, sigillare la fotocamera in un sacchetto di plastica e lasciare che si adatti alle condizioni del nuovo ambiente per circa un'ora.

### <span id="page-320-3"></span>**Qualora si formi della condensa**

Spegnere la fotocamera e aspettare circa un'ora che la condensa evapori. Tenere presente che, se si tenta di riprendere con dell'umidità residua all'interno dell'obiettivo, non sarà possibile registrare immagini nitide.

### <span id="page-320-2"></span>**Informazioni sulla batteria ricaricabile interna**

Questa fotocamera è dotata di una batteria ricaricabile interna per mantenere la data, l'ora e altre impostazioni indipendentemente dal fatto che la fotocamera sia accesa o spenta.

Questa batteria ricaricabile viene continuamente caricata finché si utilizza la fotocamera. Tuttavia, se si utilizza la fotocamera per brevi periodi di tempo, questa batteria si scarica gradualmente, e se non si utilizza affatto la fotocamera per circa 8 mesi, si scarica completamente. In questo caso, assicurarsi di caricare questa batteria ricaricabile prima di utilizzare la fotocamera.

Tuttavia, anche se questa batteria ricaricabile non è caricata, è ancora possibile utilizzare la fotocamera a condizione che non si registrino la data e l'ora. Qualora la fotocamera riporti le impostazioni ai valori predefiniti ogni volta che si carica la batteria ricaricabile interna, quest'ultima potrebbe non funzionare più. Rivolgersi al rivenditore Sony o a un centro di assistenza autorizzato Sony locale.

#### **Metodo di carica della batteria interna ricaricabile**

Inserire la batteria carica nella fotocamera o collegare la fotocamera a una presa a muro utilizzando l'alimentatore CA/caricabatterie (non in dotazione) e lasciare la fotocamera spenta per 24 ore o più.

### **Note sulla registrazione/ riproduzione**

- Prima di registrare degli eventi unici, effettuare una registrazione di prova per accertarsi che la fotocamera funzioni correttamente.
- Questa fotocamera non è resistente alla polvere o agli spruzzi e non è impermeabile.
- Non guardare verso il sole o verso una luce forte attraverso un obiettivo rimosso o il mirino. Questo potrebbe provocare un danno irreparabile agli occhi. Oppure, potrebbe provocare un malfunzionamento della fotocamera.
- Non utilizzare la fotocamera in prossimità di ubicazioni che generino forti onde radio o che emettano radiazioni. La fotocamera potrebbe non essere in grado di registrare o riprodurre correttamente.
- Utilizzando la fotocamera in luoghi sabbiosi o polverosi si possono provocare dei malfunzionamenti.
- Se si forma della condensa, eliminarla prima di utilizzare la fotocamera [\(pagina 157\).](#page-320-3)
- Non scuotere né urtare la fotocamera. Oltre ai malfunzionamenti e all'impossibilità di registrare le immagini, questo può rendere la scheda di memoria inutilizzabile o provocare interruzioni, danni o perdite dei dati di immagine.
- Pulire la superficie del flash prima dell'uso. Il calore dell'emissione del flash può far sì che la sporcizia presente sulla superficie del flash faccia scolorire la superficie stessa o vi rimanga attaccata, provocando un'emissione insufficiente di luce.
- Tenere la fotocamera, gli accessori in dotazione, ecc. fuori dalla portata dei bambini. La batteria, il coperchio della slitta portaccessori, ecc. potrebbero essere inghiottiti. Qualora si verifichi un problema di questo genere, rivolgersi immediatamente a un dottore.

# **Indice**

# **Caratteri numerici**

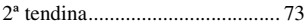

# **A**

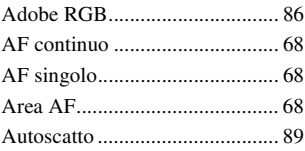

## **B**

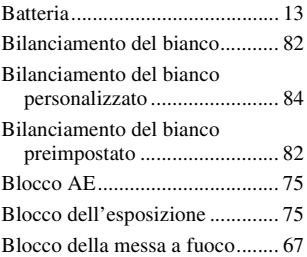

# **C**

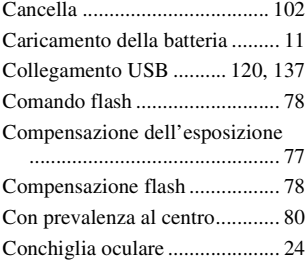

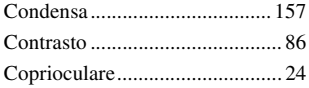

# **D**

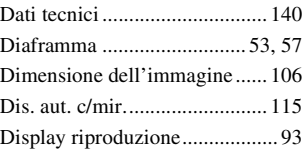

## **E**

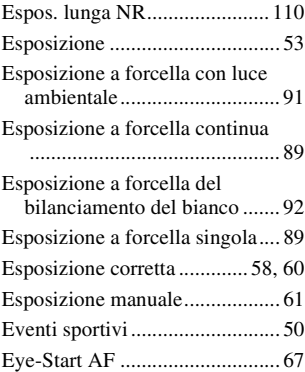

## **F**

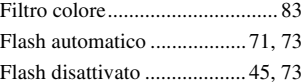

# **Indice**

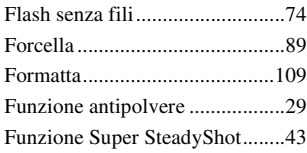

# **I**

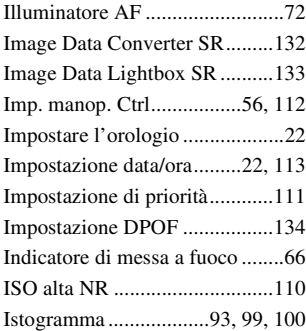

# **J**

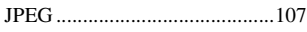

# **L**

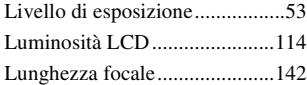

# **M**

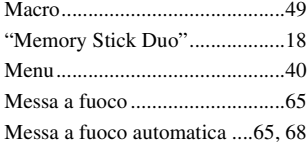

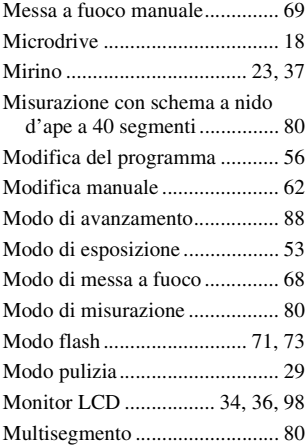

# **N**

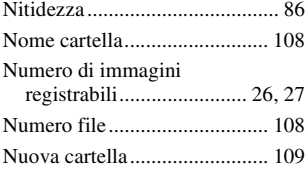

# **O**

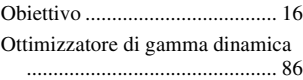

## **P**

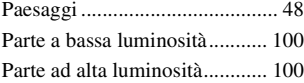
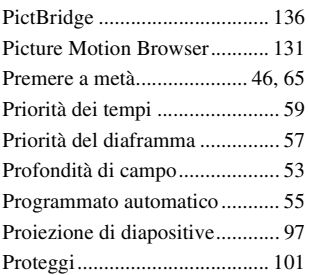

## **Q**

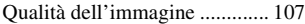

#### **R**

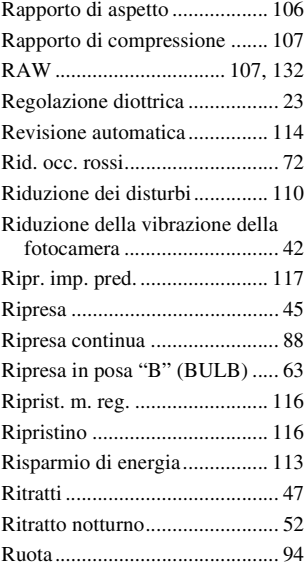

#### **S**

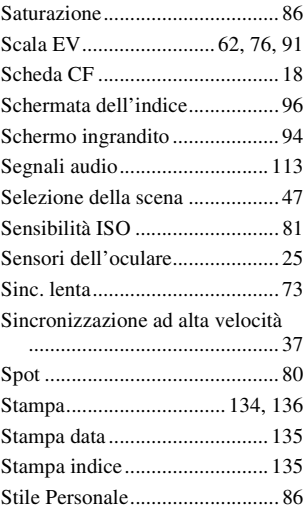

## **T**

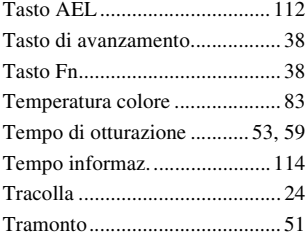

### **U**

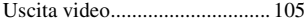

# **Indice**

**V**

[Visione notturna .........................52](#page-215-0) [Visualizzazione dell'immagine](#page-256-0) [........................................93,](#page-256-0) [104](#page-267-0)